# Transaction Code Training

Revised April 2024 Presented to: RSTARS Users Presented by: SFMS

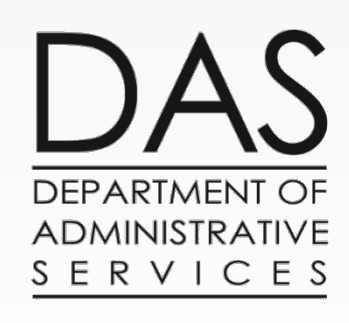

SFMS TC Training Revised 4/16/24

**1**

### Agenda

- General Information
- Deposits
- Accounts Receivable
- Balanced Transactions
- **●** Pre-encumbrances & Encumbrances
- Vouchers Payable
- Accruals
- Budgets

# General Information

#### Transaction Code Basics

#### **What is a Transaction Code?**

› A 3-character code that determines the accounting impact of financial transactions in R\*STARS.

#### **Why do we use Transaction Codes in R\*STARS?**

› Transaction Codes are designed to simplify transaction entry and keep accounting records in balance. All general ledger accounts for a dual accounting system are posted using just one transaction code.

#### **How do you select the correct Transaction Code?**

› That is what we will cover in today's training. It depends on what General Ledger (GL) accounts need to be impacted and which Comptroller Object (COBJ), if any, need to be used to correctly report the activity.

#### TOOLBOX

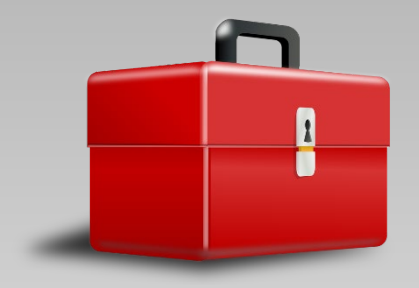

 General Ledger (GL) accounts: OAM 60.10.00 RSTARS D31 Screen

 Comptroller Object (COBJ): OAM 60.30.00 OAM 60.20.00

- 28A & 28B Screens: **RSTARS** OBIEE Query
- Transaction Code spreadsheet on SFMS website
- DAFQA010 Profile Report

#### Also look at OAM 05.35.00.PR

#### **Numerical Ranges**

.108 Transaction codes are grouped by type of transaction. Determining the appropriate range can narrow the search for a particular transaction code.

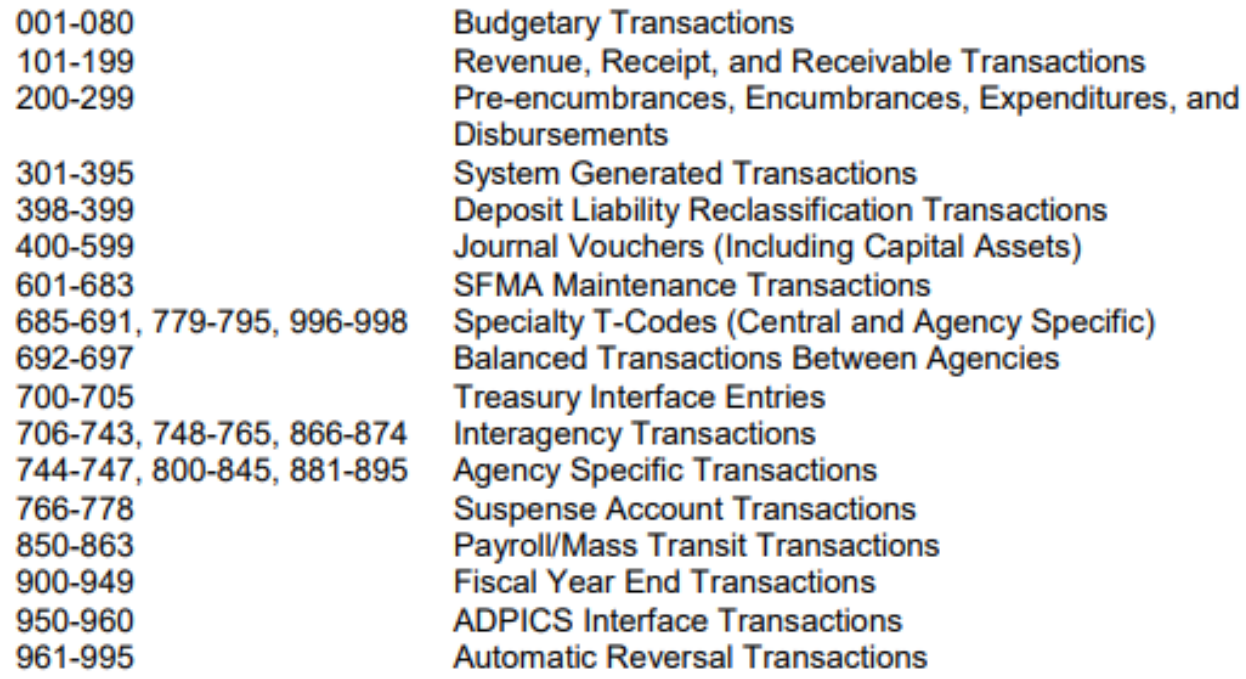

#### What general ledger account will be used?

- OAM 60.10.00
- R\*STARS D31 Screen

 $UC: 10$  $SD31$ STATE OF OREGON  $02/16/18$  04:33 PM LINK TO: COMPTROLLER GENERAL LEDGER ACCOUNT PROFILE **PROD** COMP GL ACCOUNT: 3100 TITLE: REVENUE CONTROL - CASH GAAP GL CLASS: 310 (MUST BE IN D14) NACUBO GL CLASS: 99 (MUST BE IN D46) NORMAL BALANCE: C (D=DEBIT, C=CREDIT) YEAR END CLOSE: 2 (0=MEMO, 1=REAL NOT CLOSED, 2=NOMINAL CLOSED) **INVESTMENT TYPE: 99** G/L EDIT TYPE: S OBJECT IND: R GASB 9 CASH FLOW CAT: 99 STMT OF CHANGES CATEGORY: 99 INDICATORS IDENTIFY VALID BALANCE TYPES (BT, FROM D05 BALANCE TYPE PROFILE) IN EACH FINANCIAL TABLE TO BE POSTED FOR THE GL ACCOUNT: APPROPRIATION: 12 (BT, NP=NO POST, AA=ANY) AGENCY BUDGET: 12 (BT, NP=NO POST, AA=ANY) CASH CONTROL: NP (BT, NP=NO POST, AA=ANY) DOCMNT: NP (BT, NP=NO POST, AA=ANY) GRANT: 12 (BT, NP=NO POST, AA=ANY) PROJ: 12 (BT, NP=NO POST, AA=ANY) GAAP GL CATEGORY: 30 NACUBO GL CATEGORY: 99 **STATUS CODE: A** EFF START DATE: 06011990 EFF END DATE: LAST PROC DATE: 09152001 Z06 RECORD SUCCESSFULLY RECALLED F1-HELP F3-DEL F5-NEXT F9-INT F10-SAVE F11-SAVE/CLEAR ENTER-INQ CLEAR-EXIT

#### What comptroller object do you want to use?

- OAM 60.30.00
- OAM 60.20.00

### What can the 28A and B Transaction Code Decision Profile tell us?

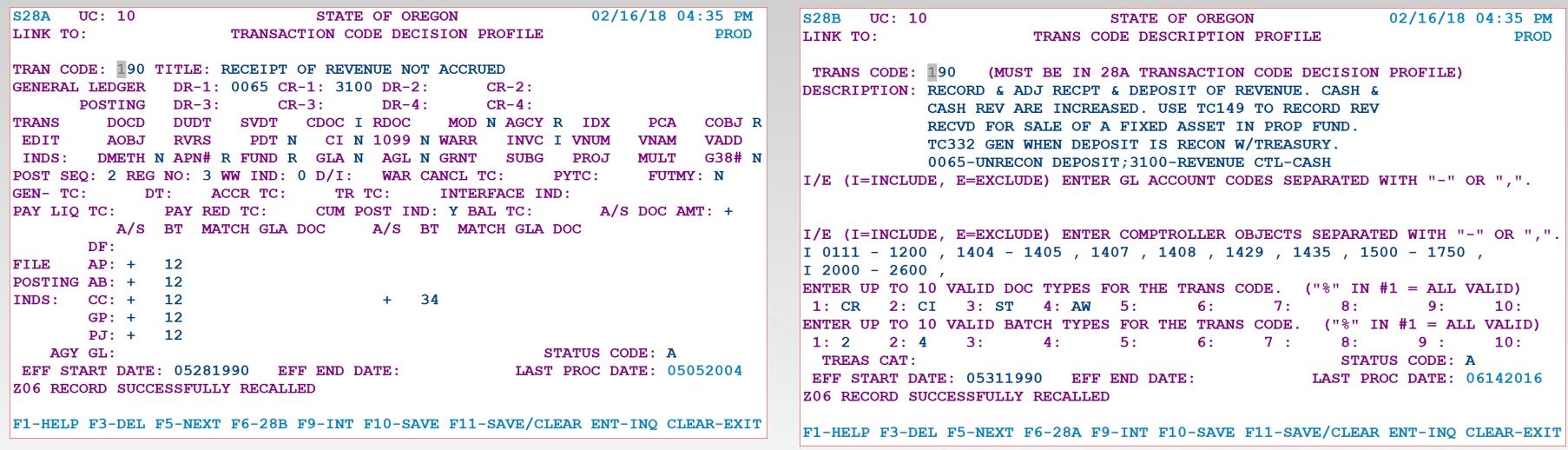

- These go "hand-in-hand".
- Note: Only the 28A indicates if the transaction code is inactive.

#### Segments on the 28A screen:

- 1. General Ledger Posting Segment indicates the general ledger accounts to which the transaction will post.
- 2. Transaction Edit Indicators Segment indicates the elements to be filled in on the transaction entry screen.
- 3. Special Indicators Segment fields that provide added power and flexibility for system processing.
- 4. File Posting Indicators Segment determines the financial table to which the system will post the transaction.

#### File Posting Indicators Crosswalk

DF = Document Financial Table (R\*STARS 64 screen) AP = Appropriation Table (R\*STARS 62 screen) AB = Agency Budget Table (R\*STARS 61 screen) CC = Cash Control Table (R\*STARS 63 screen) GP = Grant Financial Table (R\*STARS 66 screen) PJ = Project Financial Table (R\*STARS 80 screen)

### OBIEE Query

#### Query 28A and B

#### information via

OBIEE

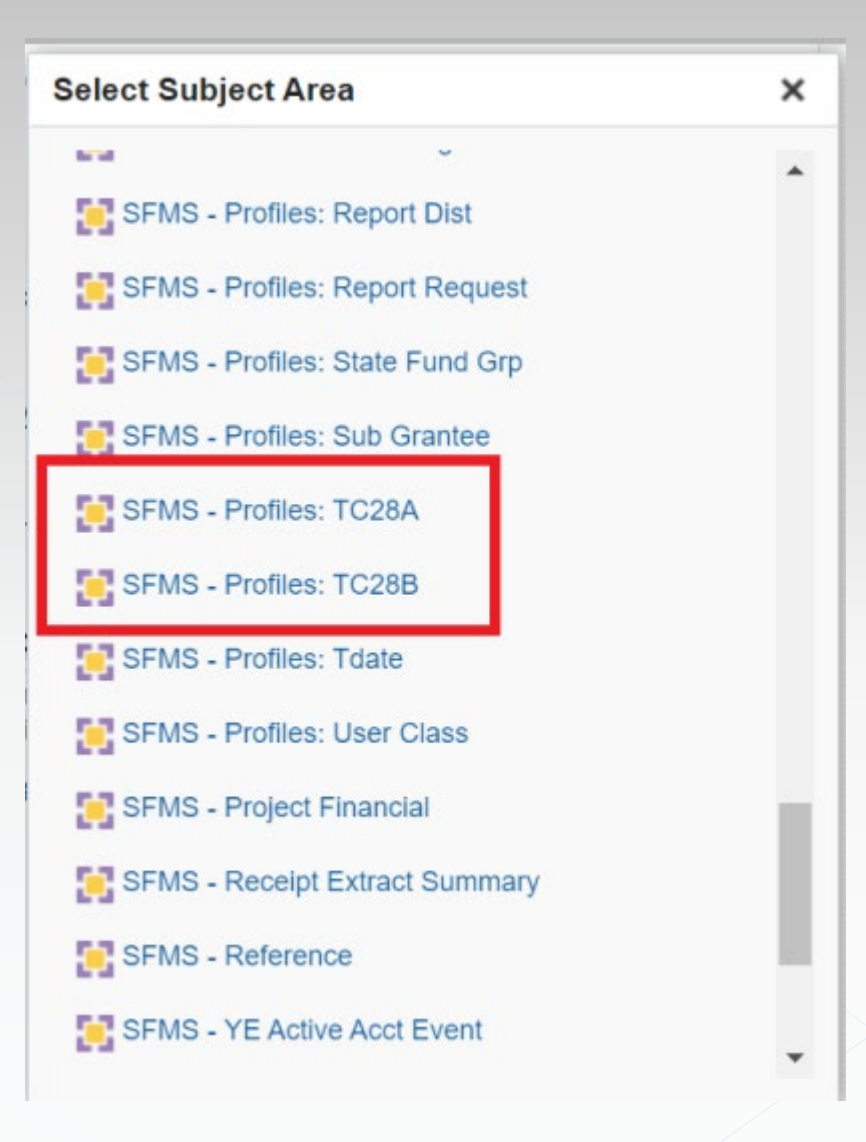

#### SFMS Website

We can search the Transaction Code spreadsheet found at:

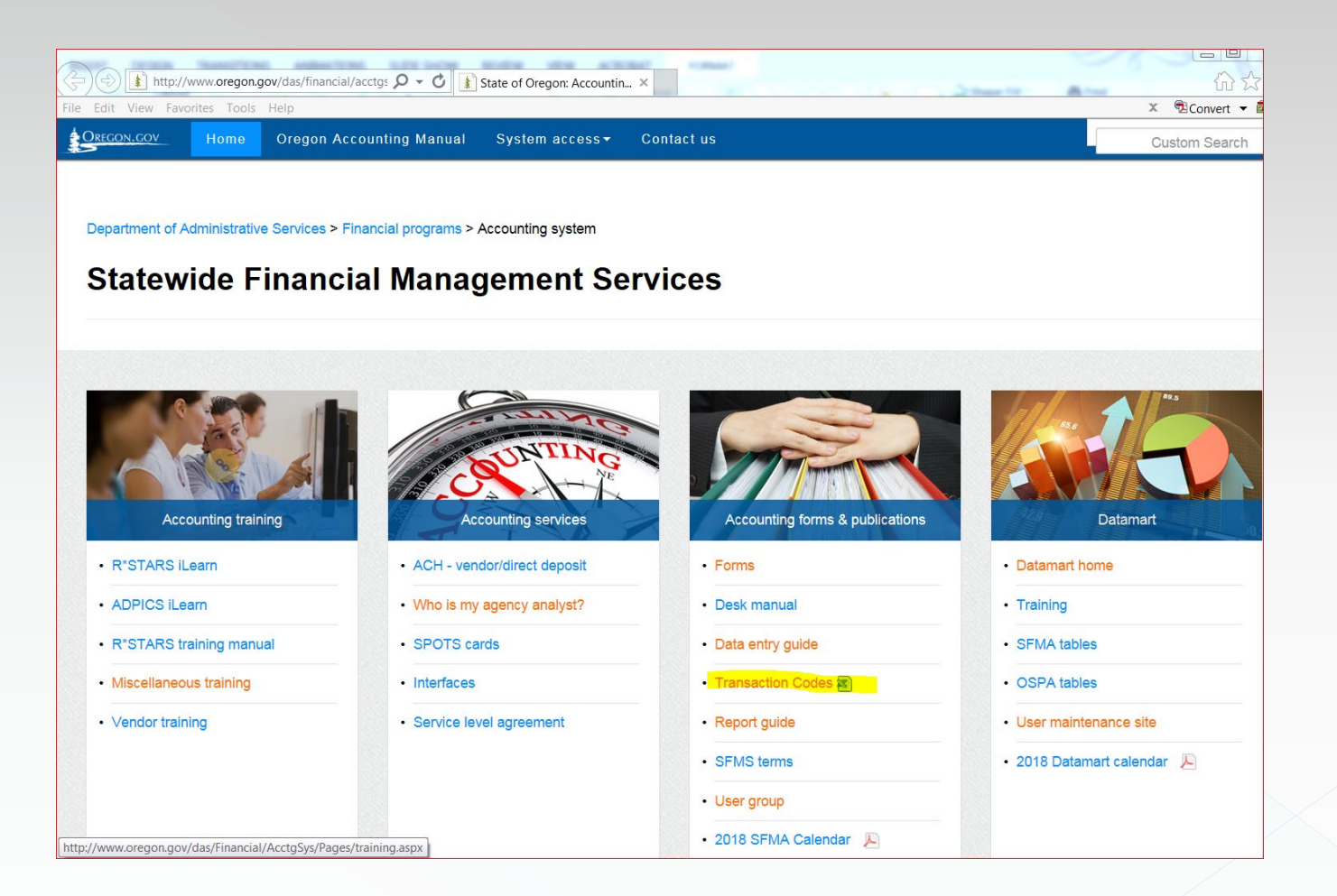

#### DAFQA010 Report

#### The DAFQA010 can be ordered from the R\*STARS 91 profile:

This is a profile report so the Frequency can be any weekday

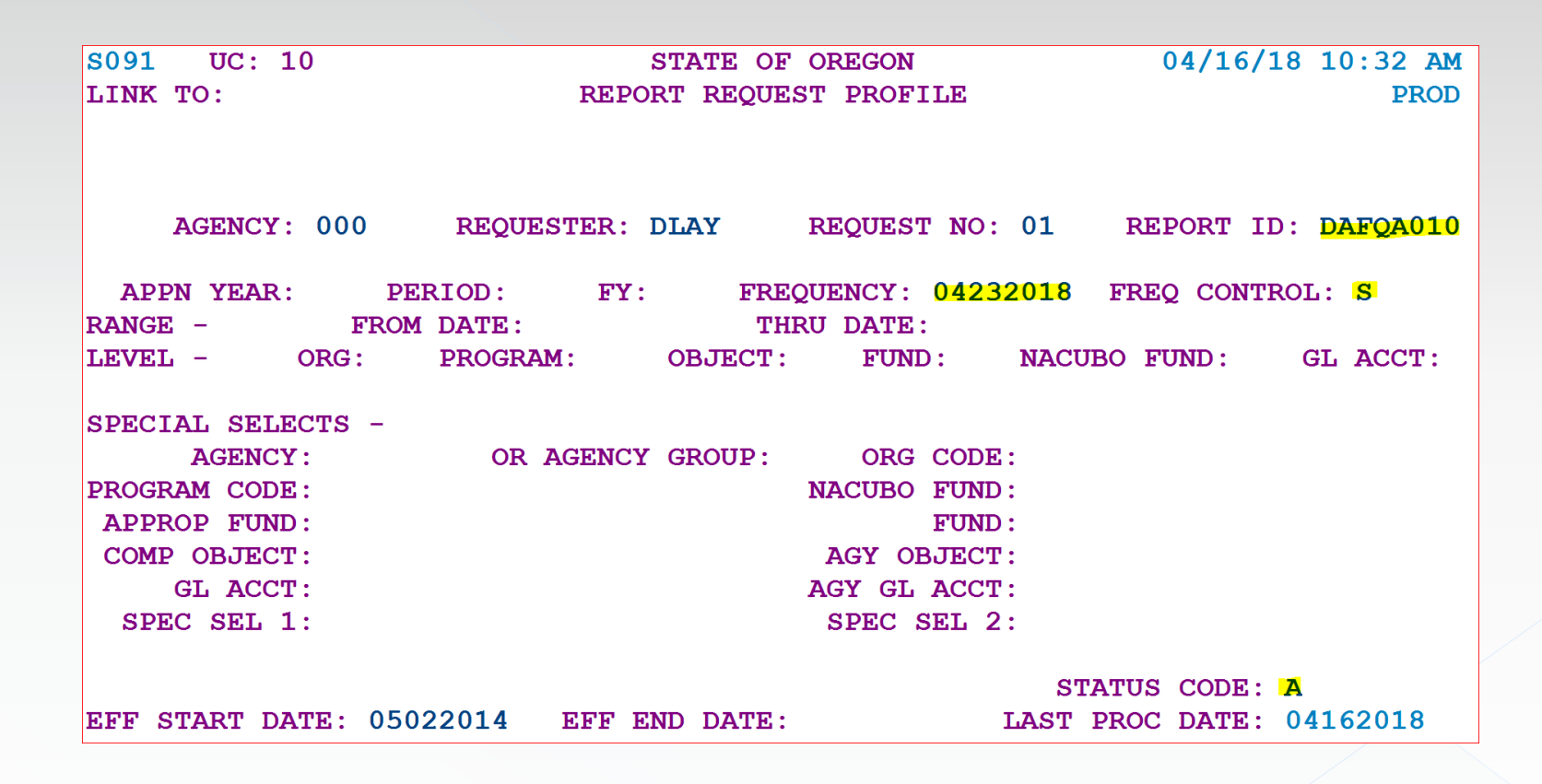

#### DAFQA010 Report Continued

Transaction codes available for any GL:

DAFOA010 STATEWIDE T-CODE LISTING BY G/L ACCOUNT AS OF 04/16/18 GL **TRANS** ACCT CODE TITIE DESCRIPTION ------ $\frac{1}{2}$ 1577 595 CUM AGCY FND BAL/NC TRST FND PAY W/A RVS TRUST FUNDS PAY -NONCURRENT 967 GENERATED NC TRUST FUNDS PAY - REVERSAL 1578 591 REC FIDUCIARY&AGCY FD BAL/RES SEC-TRUST RESERVE SECURITIES IN TRUST 596 CUM AGCY FND BAL/RES SEC IN TRST W/A RVS 968 GENERATED RES SEC IN TRUST - REVERSAL 928 ESTBLSH SECURITIES LENDING CASH & OBLIG 1600 OBLIGATIONS UNDER SECURITY LENDING 989 AUTO RVS SECURITIES LENDING CASH & OBLIG 1603 UNEARNED REVENUE - NON DOC 164 RECEIPT OF UNEARNED REVENUE - NO DOC SUP 492 RECOGNIZ EARNED UNEARNED REV- NO DOC SUP 632. SET UP CONVERTED NO DOC SUP DEFERRED REV 910 RECLASS ACCRUED REVENUE TO UNEARNED REV 973 AUTO REV RECLASS ACCRD REV TO UNEARN REV 1604 UNEARNED REVENUE - DOC SUPPORTED 170 RECEIPT OF UNEARNED REVENUE-DOC SUPP 443 MOVE UNEARNED REVENUE OUT AND CASH OUT 444 MOVE UNEARNED REVENUE IN AND CASH IN 493 RECOGNIZE EARNED PORTION OF UNEARNED REV 625 SET UP CONVERTED DOC SUP DEFERRED REV 699 RECORD RECEIPT OF PREPAID LEGAL FEES 780 REVENUE/PREPAID LEGAL FEES-PROP 782 REVENUE TSFR IN

# Deposit

#### Types of deposit transactions:

Revenue

Reduction of Expense

Collection of Receivable

Miscellaneous Liabilities

Receipt of Investments

And many more!

#### Sub-types of Types of deposit transactions:

Collection of Receivable: **Billed** Unbilled Federal Local **Current** Non-current

Deposit Liability or Unearned Revenue: Doc supported Not doc supported

#### Sub-types of Types (cont'd):

Refund of Expenditure: G38 No G38

Non-current Receivable: Governmental fund Proprietary fund

In other words, you need to know what you have!

#### Example 1: Cash Receipt for Unearned Revenue

Your agency would like to post a payment (non-document supported) received for a convention to be held in 4 months

Let's look at different ways to find the GL #; use what works for you:

Using OAM 60.10.00 General Ledger Chart of Accounts

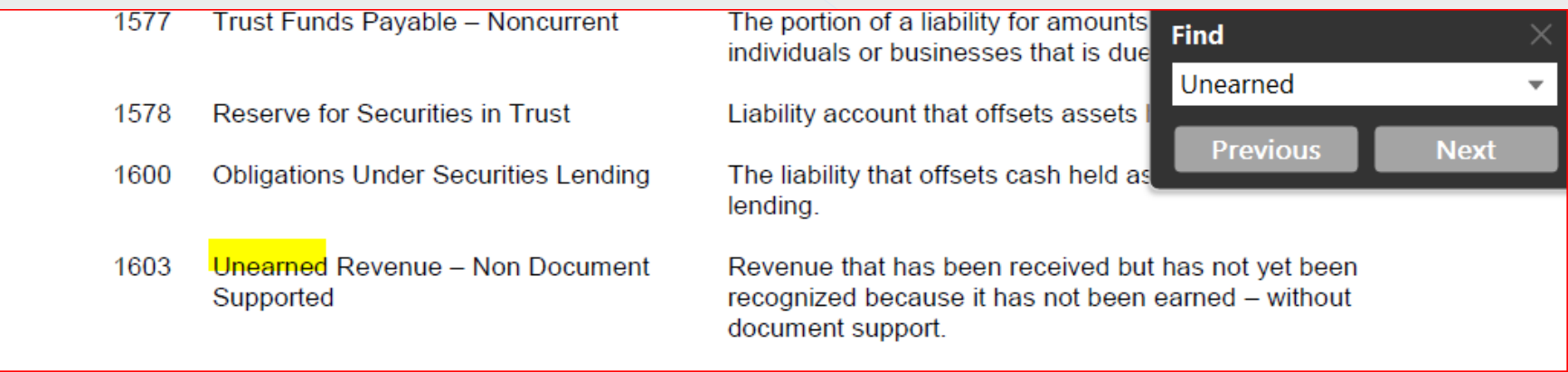

#### Example 1: Cash Receipt for Unearned Revenue Continued 1

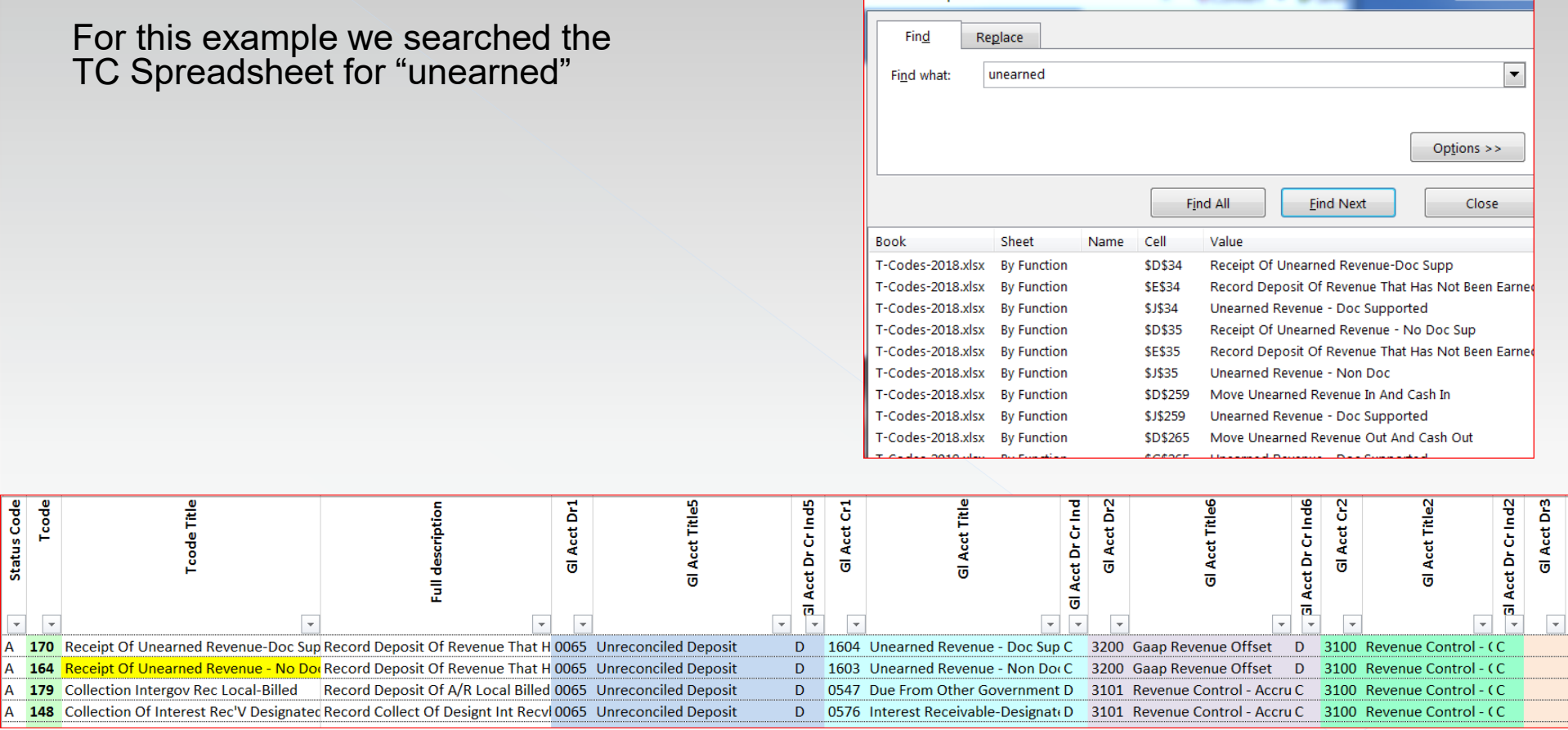

Find and Replace

#### **Example 1: Cash Receipt for Unearned** Revenue Continued 2

For deposits, we want debit to GL0065 and credit the GL applicable (1603 for this example)

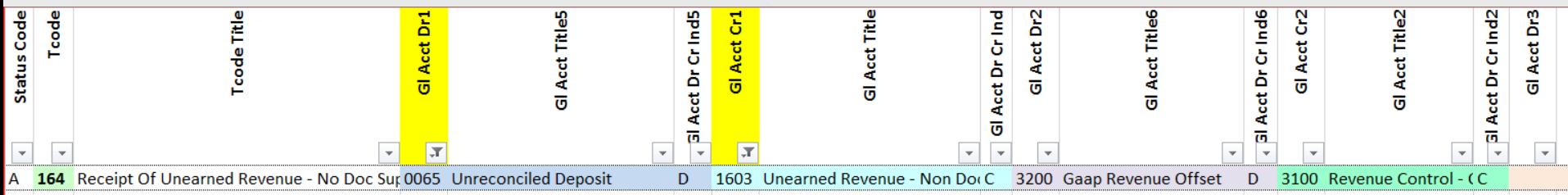

#### **Example 1: Cash Receipt for Unearned** Revenue Continued 3

#### Example 1

#### What do the 28a & b screens look like?

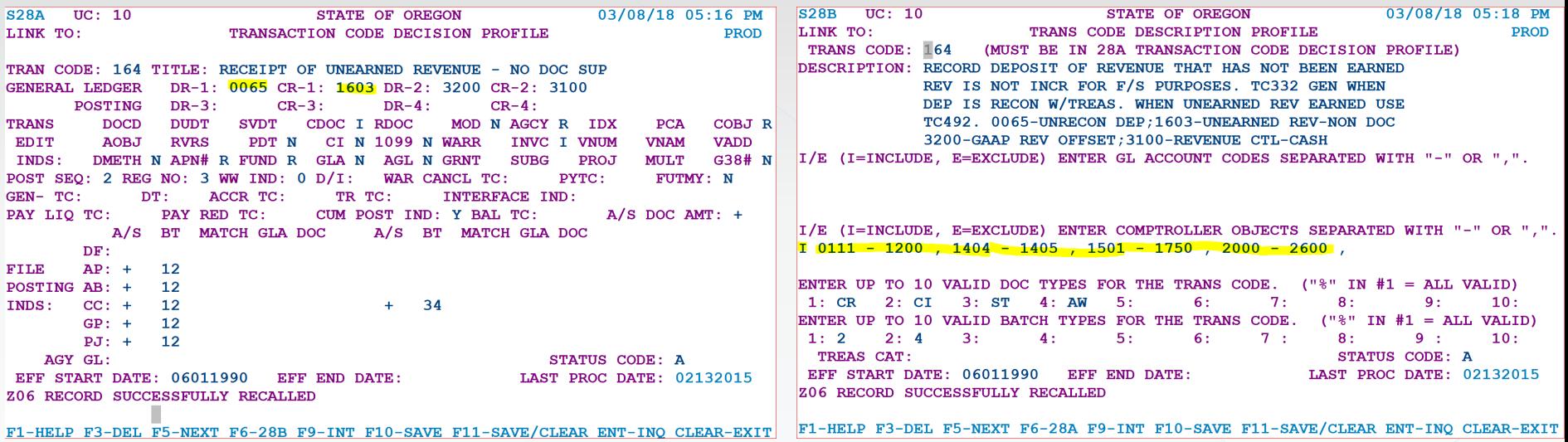

#### Example 1: Cash Receipt for Unearned Revenue Continued 4

And what does the accounting look like for this deposit?

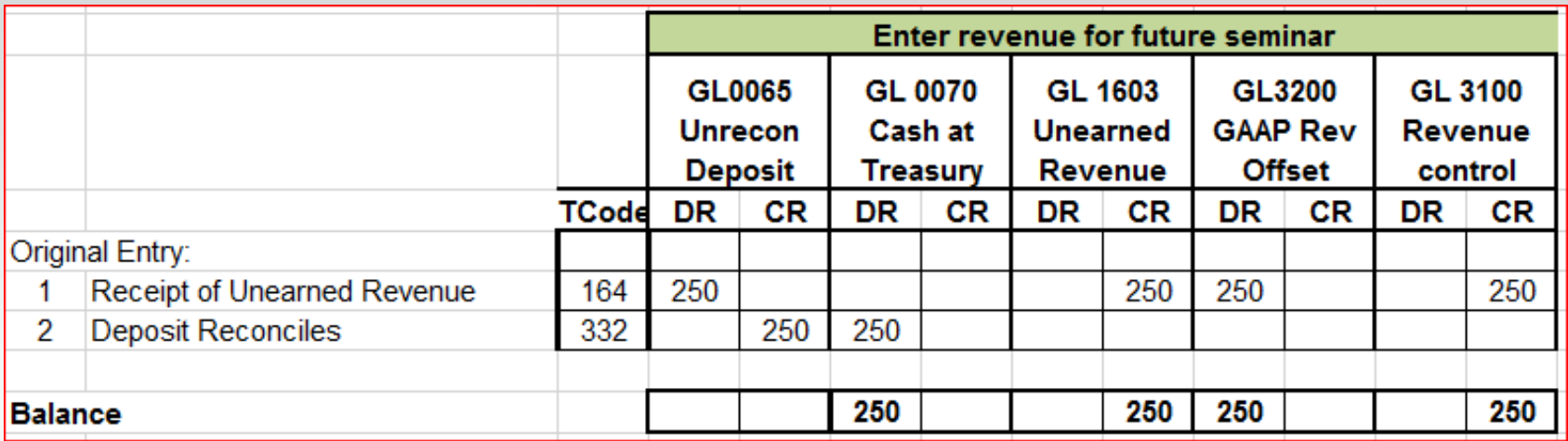

NOTE: When a deposit on the 13 screen reconciles with treasury, the system always generates TC332. The agency cannot spend money that sits in GL0065, only what sits in GL0070.

Search for "Interest" in the OAM 60.30.00 or 60.20.00 if you do not know the Comptroller object:

Result: 0810

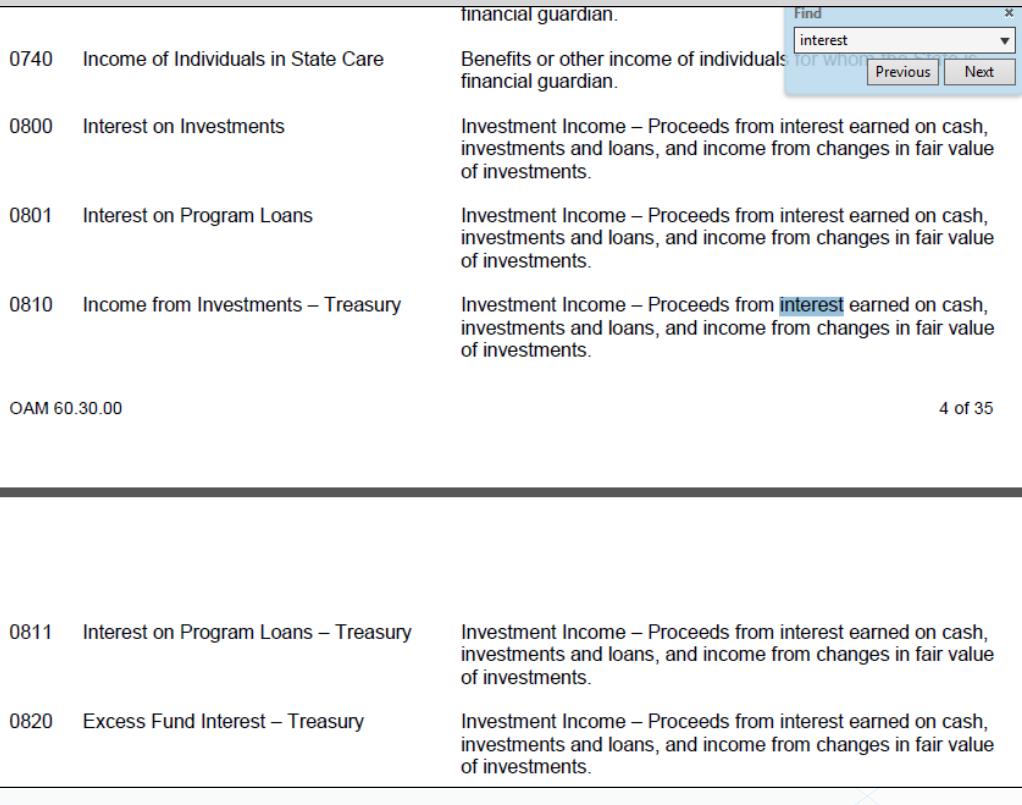

Search the transaction code spreadsheet from SMFS website for desired GL codes:

- Debit to GL0065 Unreconciled Deposits<br>• Credit to GL3100 Revenue
- 

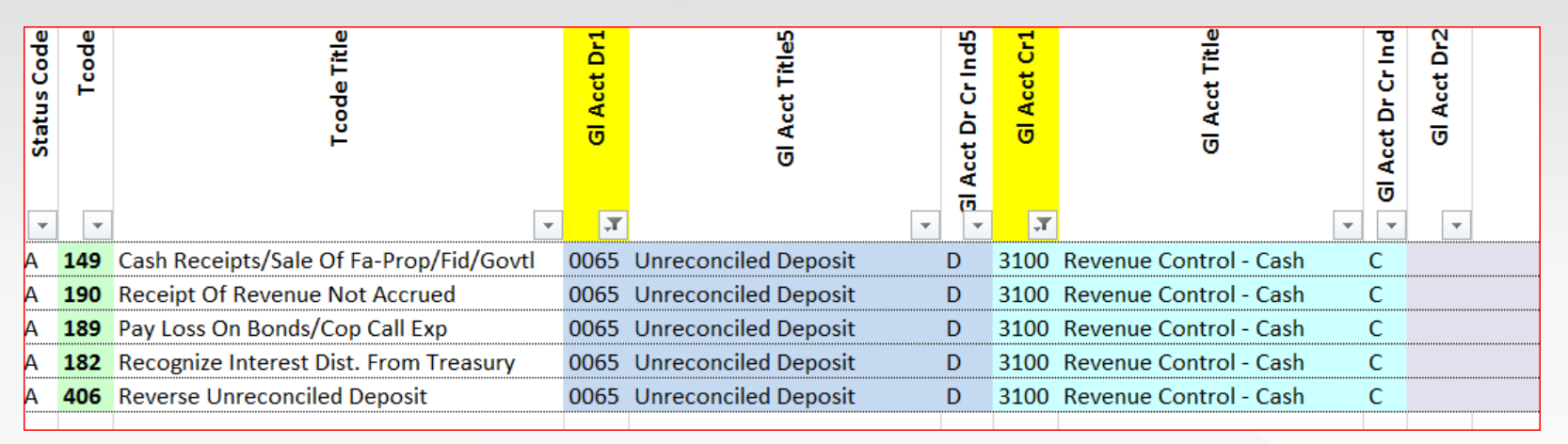

Looking at titles, TC190 or 182 look like they might work.

#### Or, search Title column for "interest"

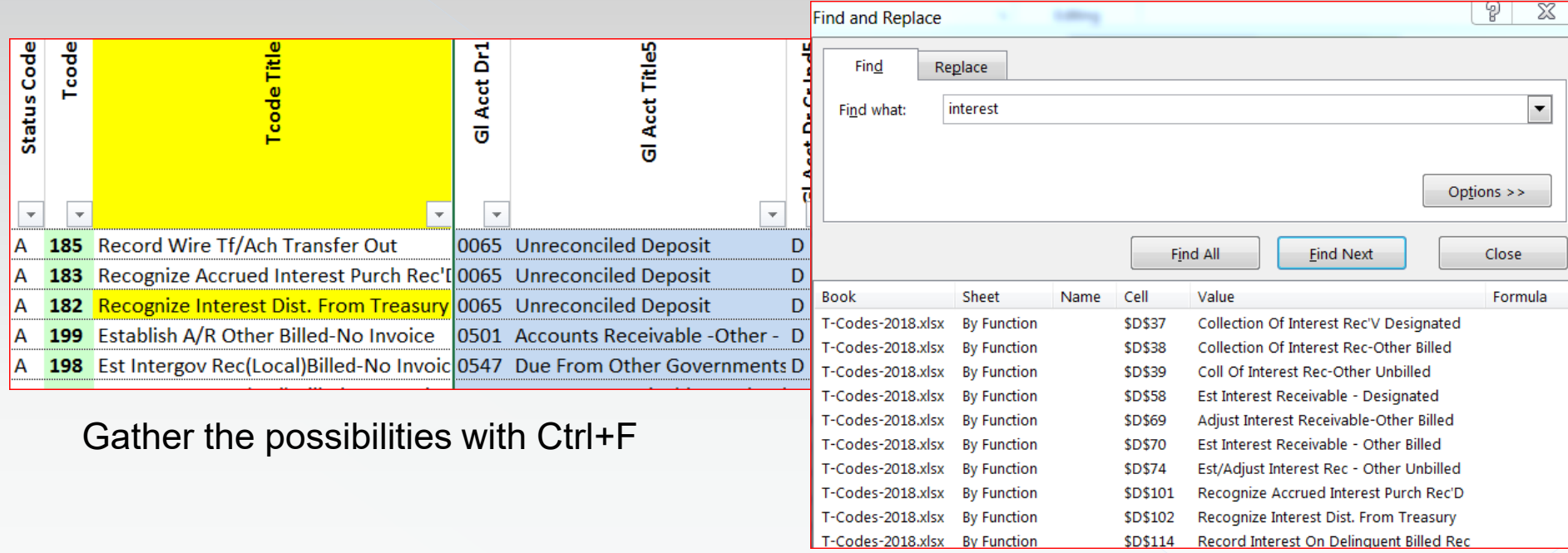

Note, this only found TC182 with "interest" in the title; TC190 was not highlighted on the search.

Check the 28a screen for both t-codes to determine if there are any differences:

TC182: TC190:

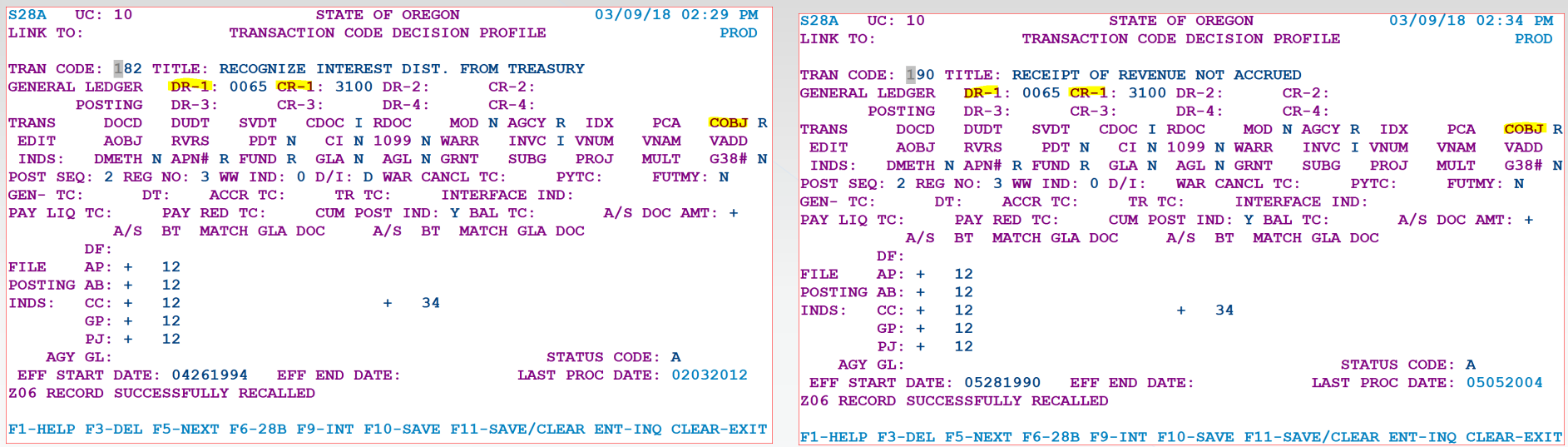

Only the title is different

#### Example 2:

#### AND check the 28b screen to verify whether these t-codes will work: TC182: TC190:

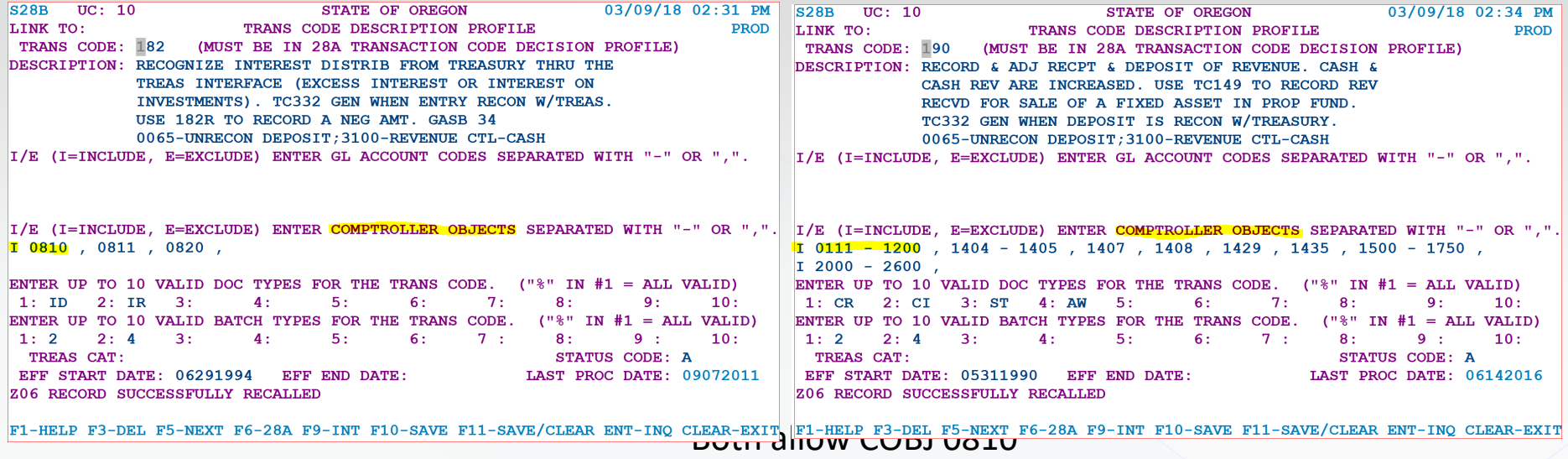

What does the accounting look like:

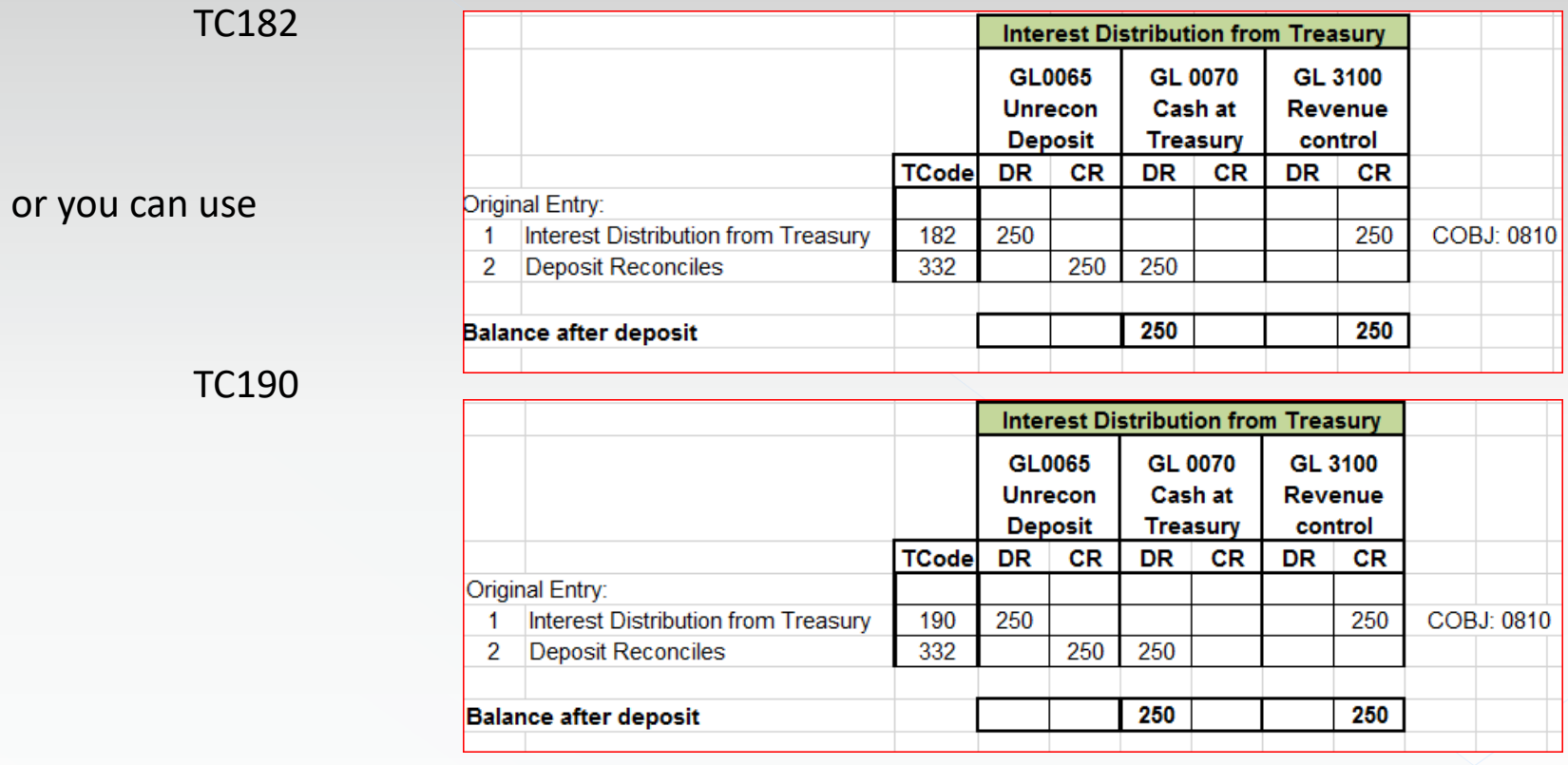

### CORRECTING ENTRIES FOR DEPOSITS

- A. Hanging Balances
- B. Deposit Correction T-Code Decision Process
- C. Deposit Reconciliation T-Code Matrix Table

### A. How a Hanging Balance is Created

- 1. Deposit is posted to RSTARS using TC151, to Fund A
- 2. The deposit reconciles and t-code 332 is system-generated and posted
- 3. Agency determines that TC151 in Fund A should have been TC172 in Fund B
- 4. Agency (incorrectly) uses deposit recon t-codes 151R and 172 to correct the deposit and **must** use the same deposit number on each transaction

### Correcting entries that were incorrectly posted:

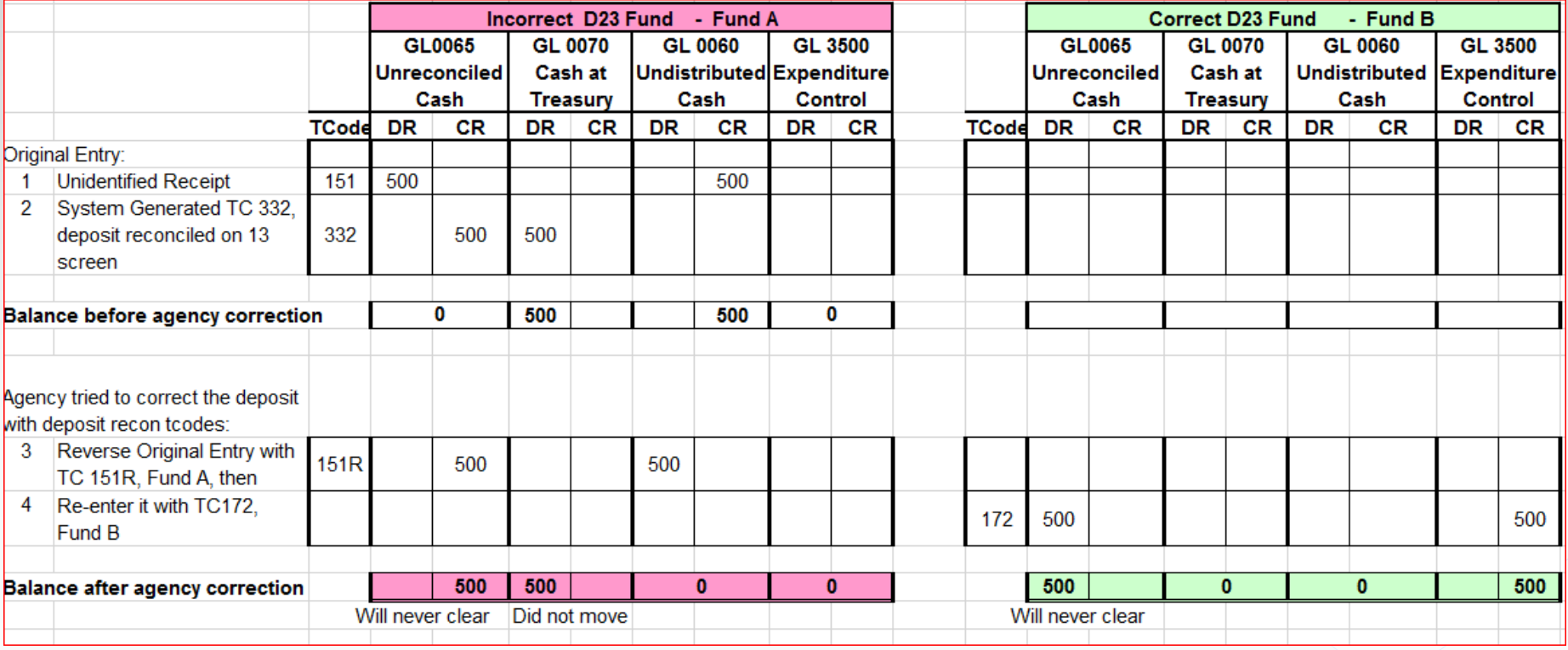

### Results

- TC332 is not generated because same deposit # in same batch: this is what we want  $\odot$
- Creates a bit bucket: this is not what we want  $\otimes$
- Cash in GL0070 remains in Fund A and does not move to Fund B: this is not what we want  $\odot$
- Hanging Balances in GL0065 in both funds that will never clear without correction: this is not what we want  $~\odot$

Agency **should not** use deposit recon t-codes to reclass between funds after a deposit has reconciled (except in very limited cases).

## Deposit Correction T-code Decision Process

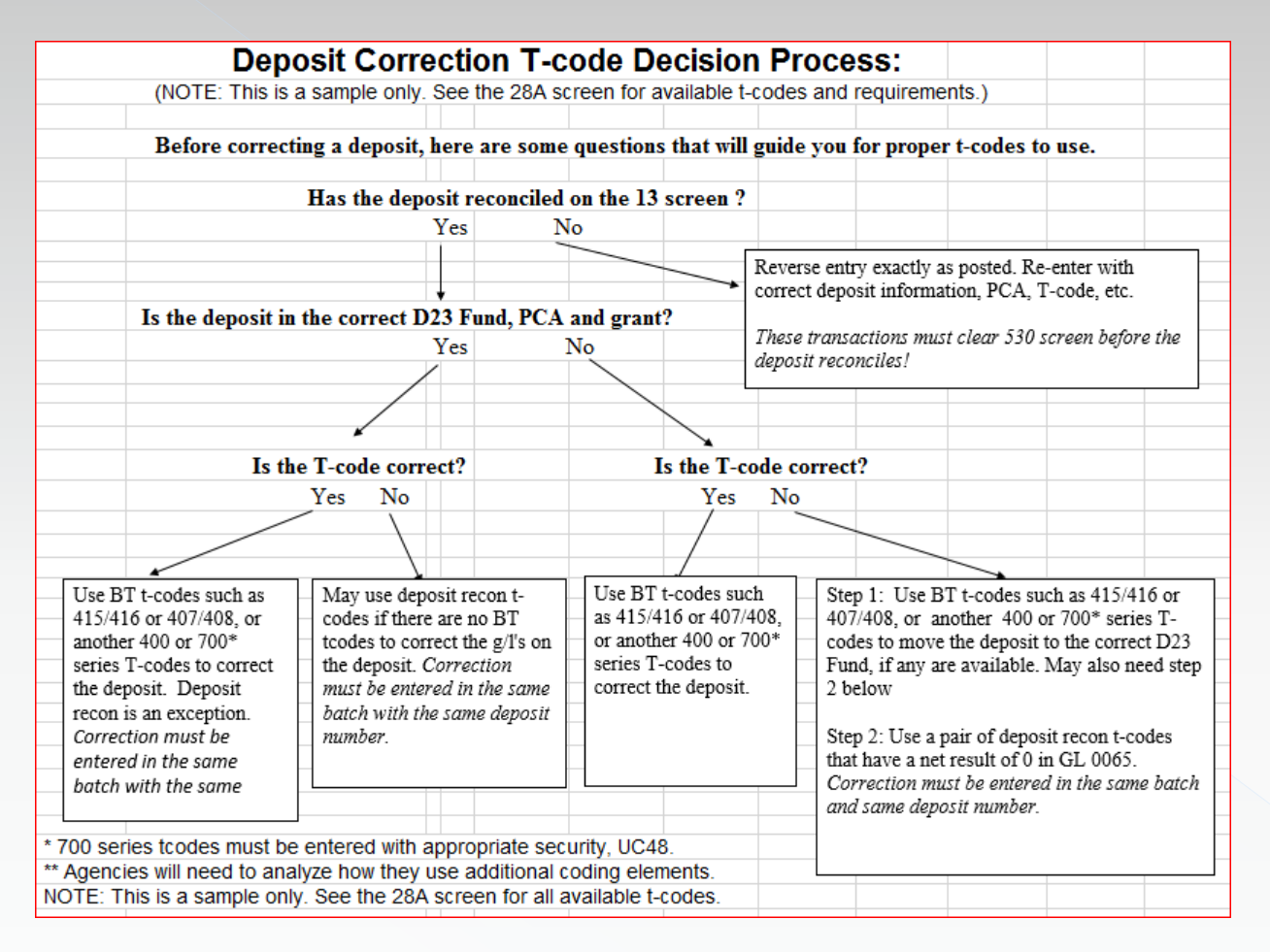

#### Deposit Reconciliation T-code Matrix Table (common t-codes):

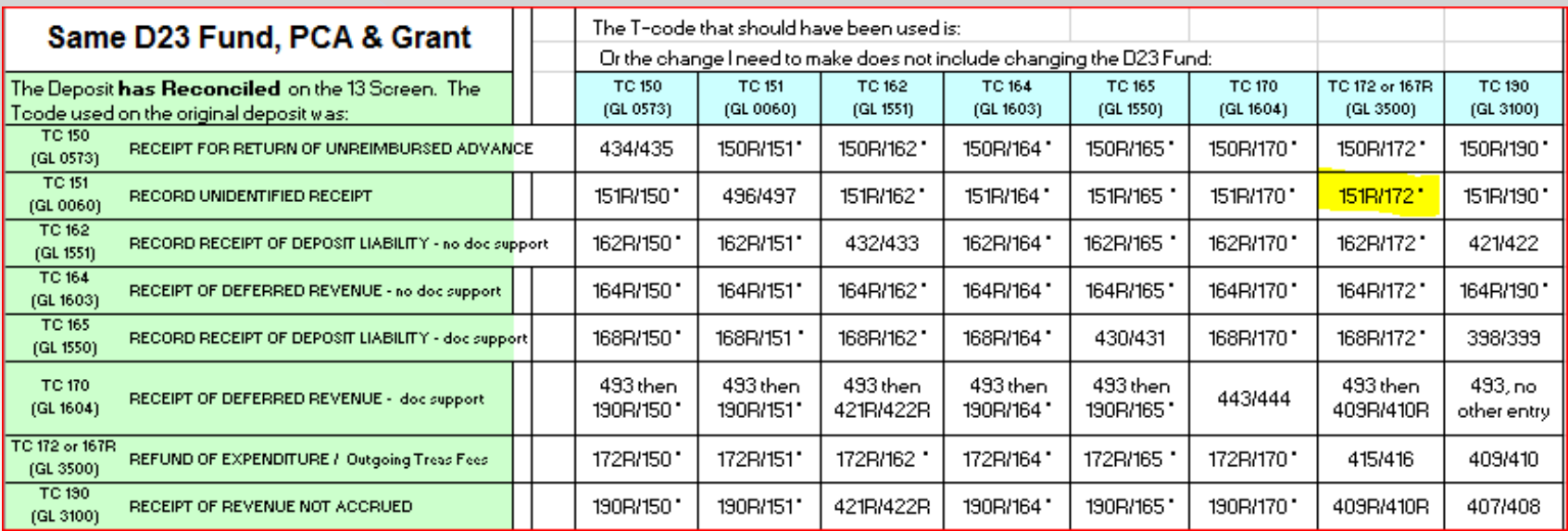

\*To correct t-code within same D23 fund, deposit recon tcodes may be used when no BT t-code is available.

The deposit recon t-codes should be in same batch with same deposit number in the same D23 fund.
#### Deposit Reconciliation T-code Matrix Table (common t-codes):

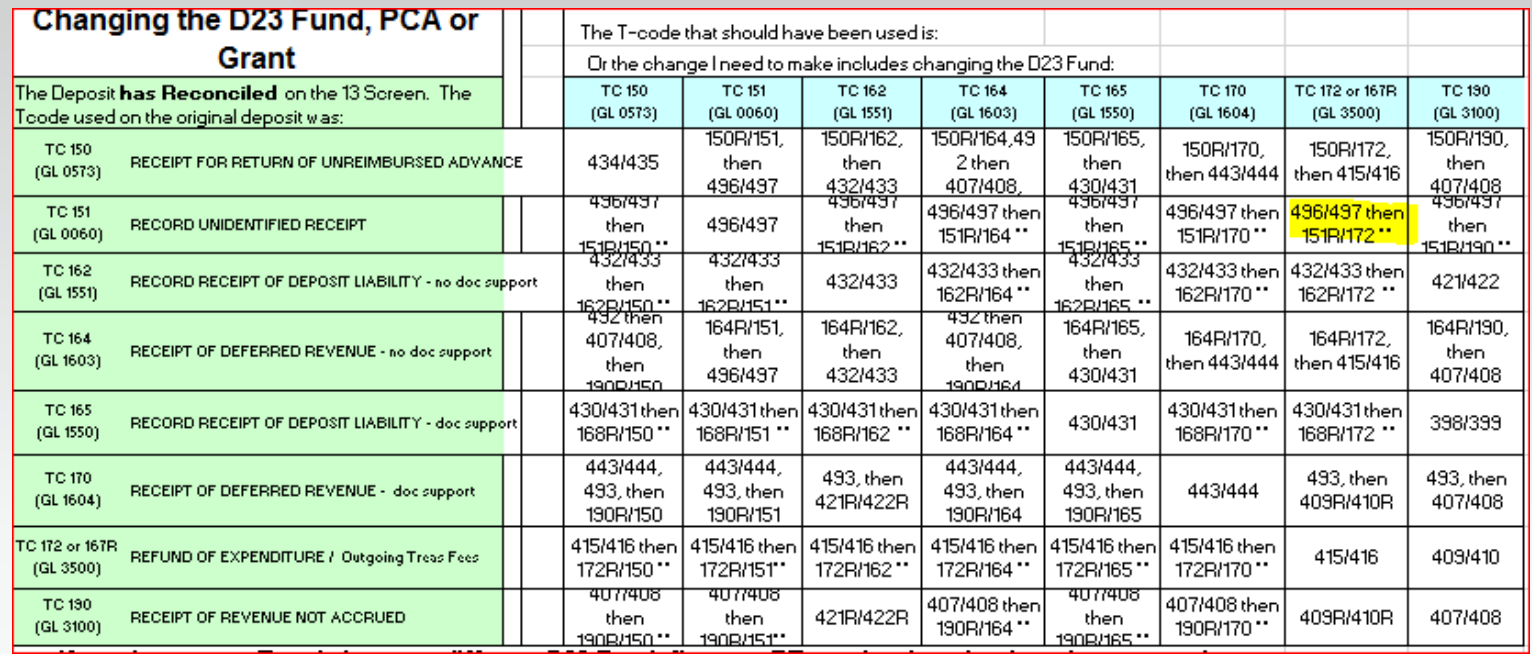

\*\* To correct t-code between D23 funds, PCA or grant, first use BT t-codes to move between funds, then deposit recon t-codes to move between GLs.

The deposit recon t-codes should be in same batch with same deposit number in the same D23 fund.

# Example 3: Deposit Correction – still on 13 screen

- Deposit is posted to RSTARS using TC190
- Treasury has not posted the deposit, so the deposit has not reconciled; it is on the 13 screen

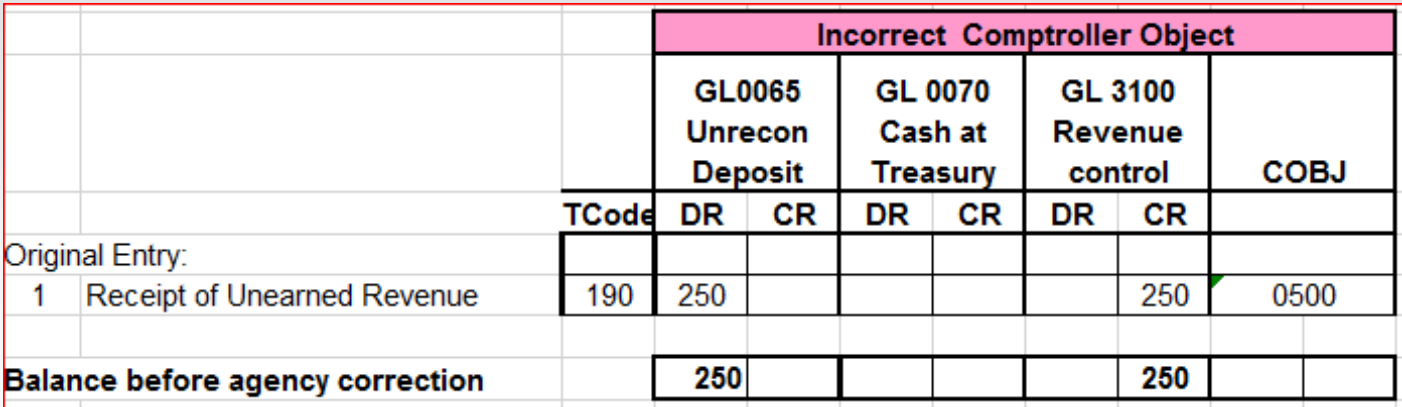

# Example 3: Deposit Correction – still on 13 screen Continued 1

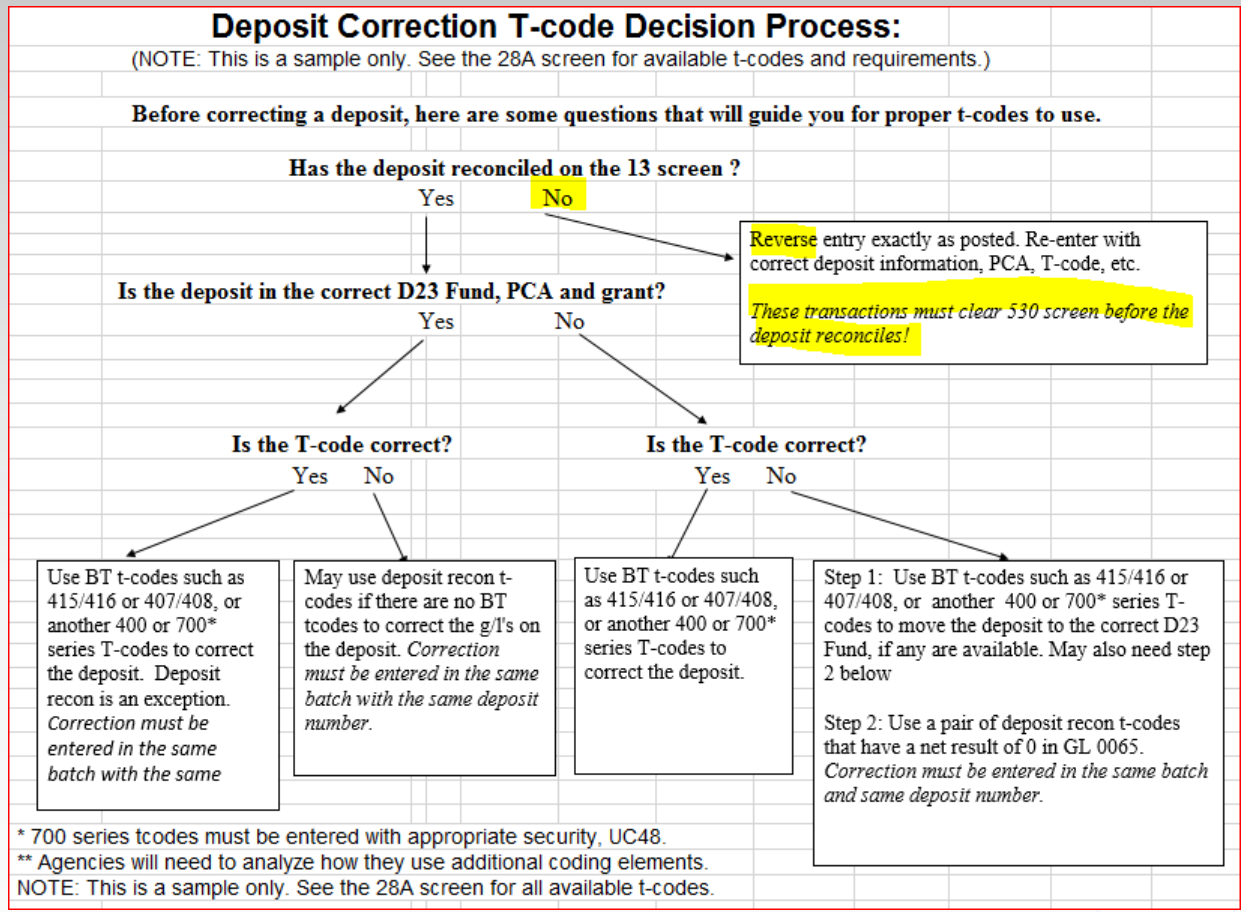

## Example 3: Deposit Correction – still on 13 screen Continued 2

- Agency realizes COBJ 0600 RENTS should be used, not 0050 FINES
- Deposit entry has cleared 530 screen so cannot be corrected
- Deposit is on the 13 screen unreconciled because Treasury entry has not posted yet

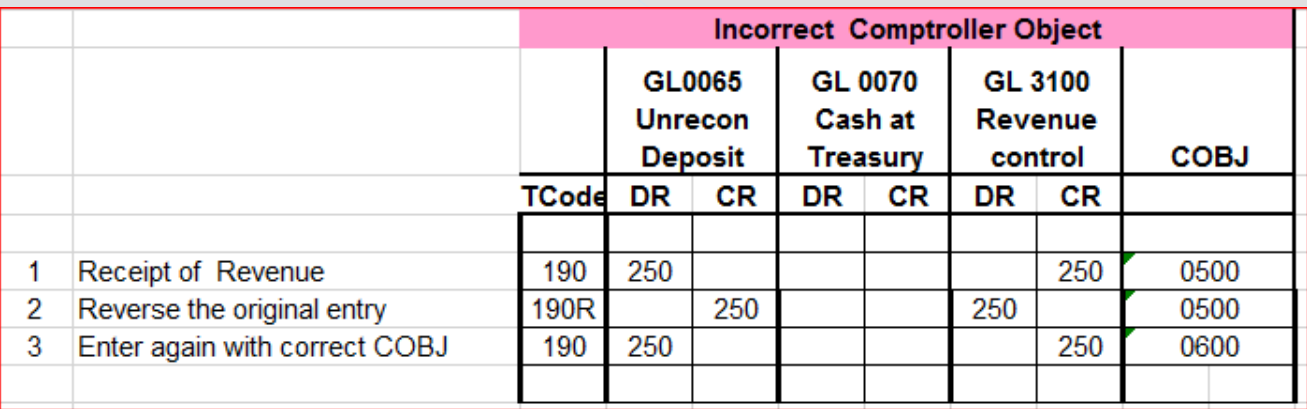

• Transactions must be released and clear the 530 screen **before** the deposit reconciles (step 4)

# Example 3: Deposit Correction – still on 13 screen Continued 3

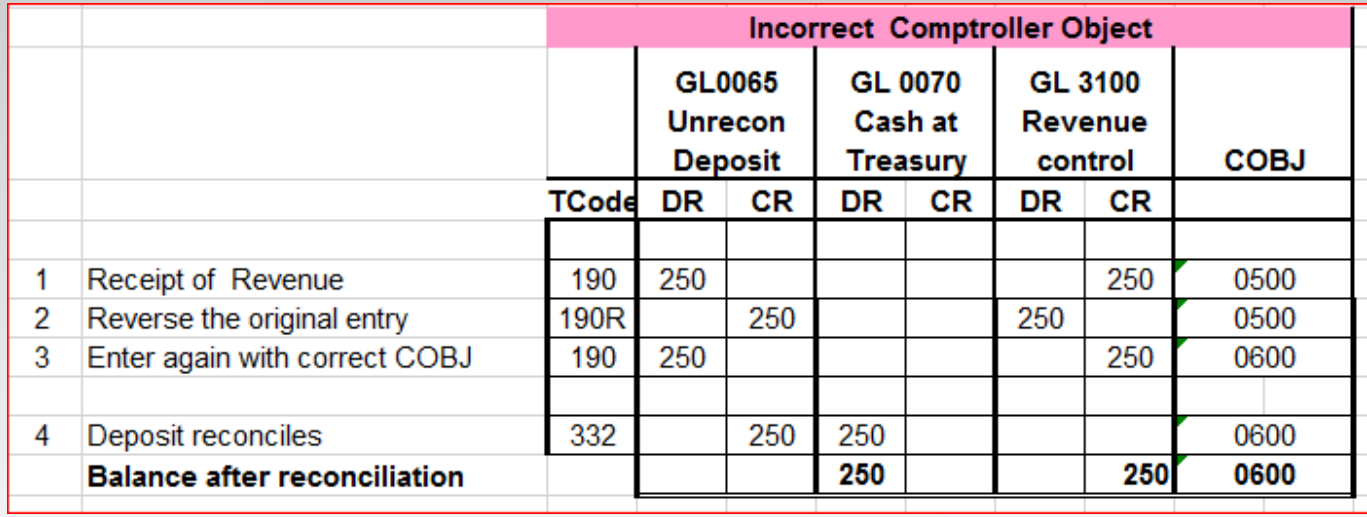

#### **However, timing is everything!**

These transactions need to clear the 530 screen before the deposit reconciles.

> It may be best to let the original entry post, then correct it similar to the remaining examples.

#### Example 4: Correct a Coding Element

- Deposit was entered with TC 162 as deposit liability GL1551
- Deposit reconciled and is no longer on 13 screen
- The t-code is correct
- The Index only needs to be changed; D23, PCA and grant are the same

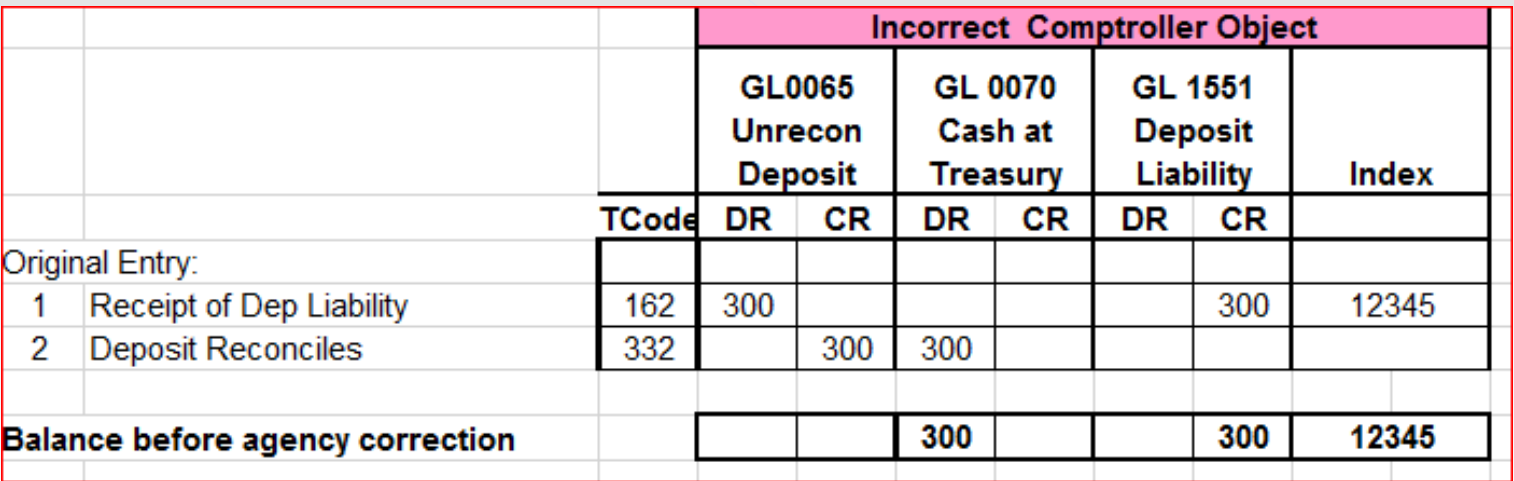

# Example 4: Correct a Coding Element

#### Continued 1

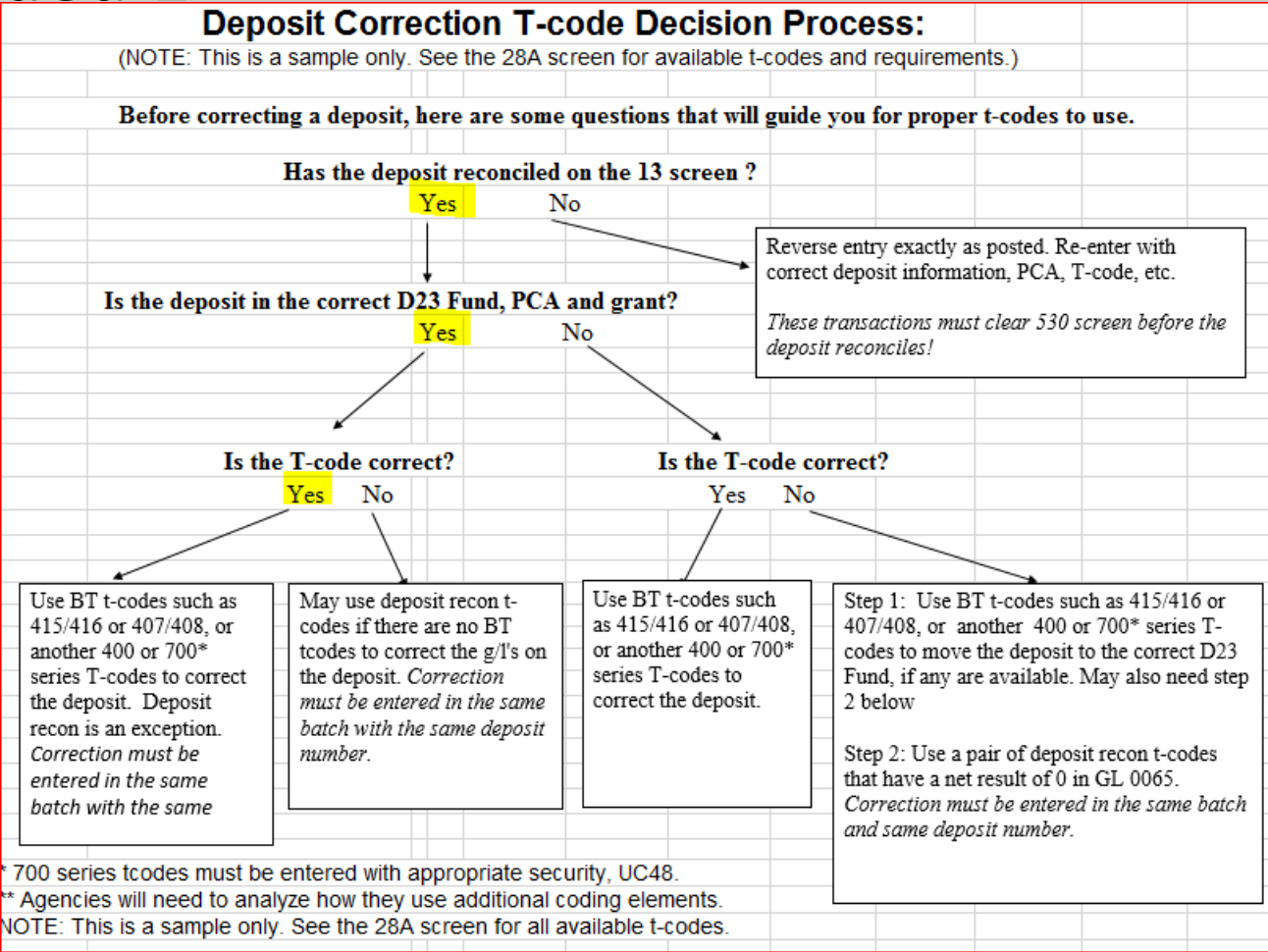

Reverse from GL1551 incorrect Index; post to GL1551 correct index Choose a balanced transaction to make the correction: refer to tcode.xlsx

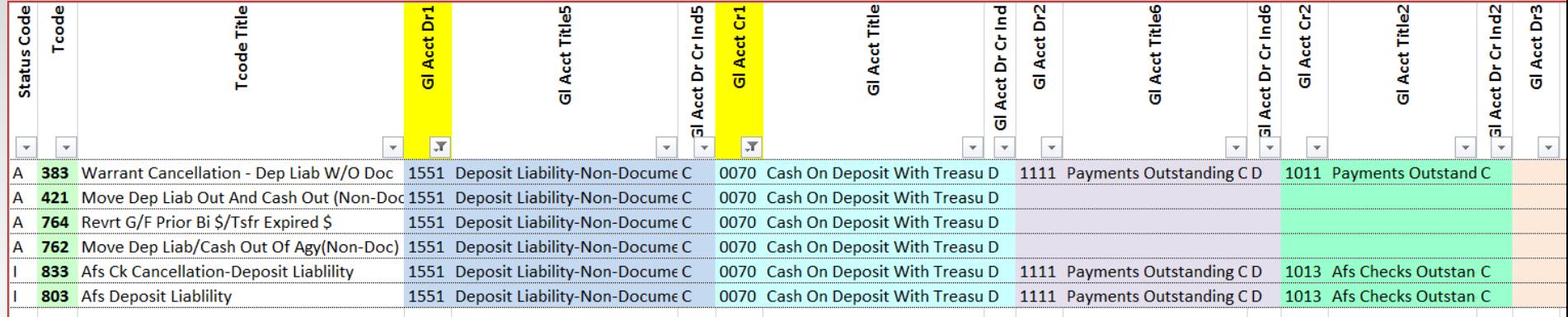

- TC383: warrant cancel; not for agency use; includes GL1111 & 1011
- TC421: possibility
- TC764: we are not reverting to general fund
- TC762: possibility, but series "700"
- TC833 and 803: inactive; includes other GLs

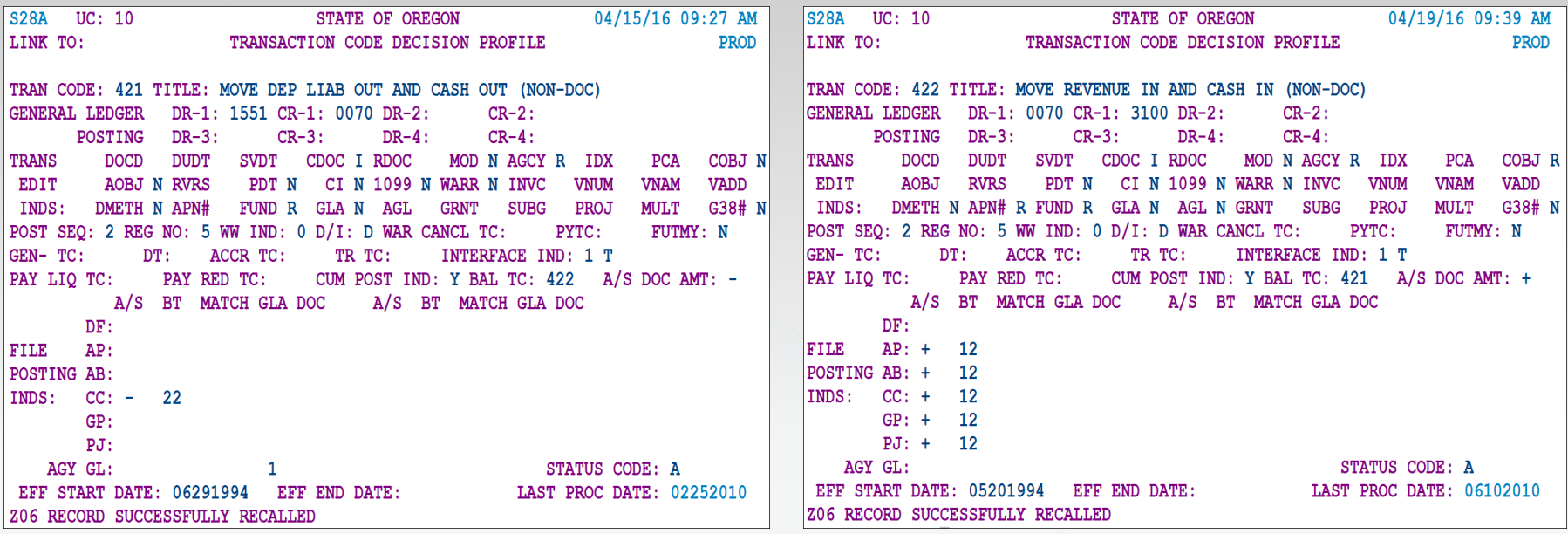

Notice TC422 credits GL3100 Revenue Control – but we want GL1551

#### THIS IS NOT WHAT WE WANT – BACK TO THE DRAWING BOARD!

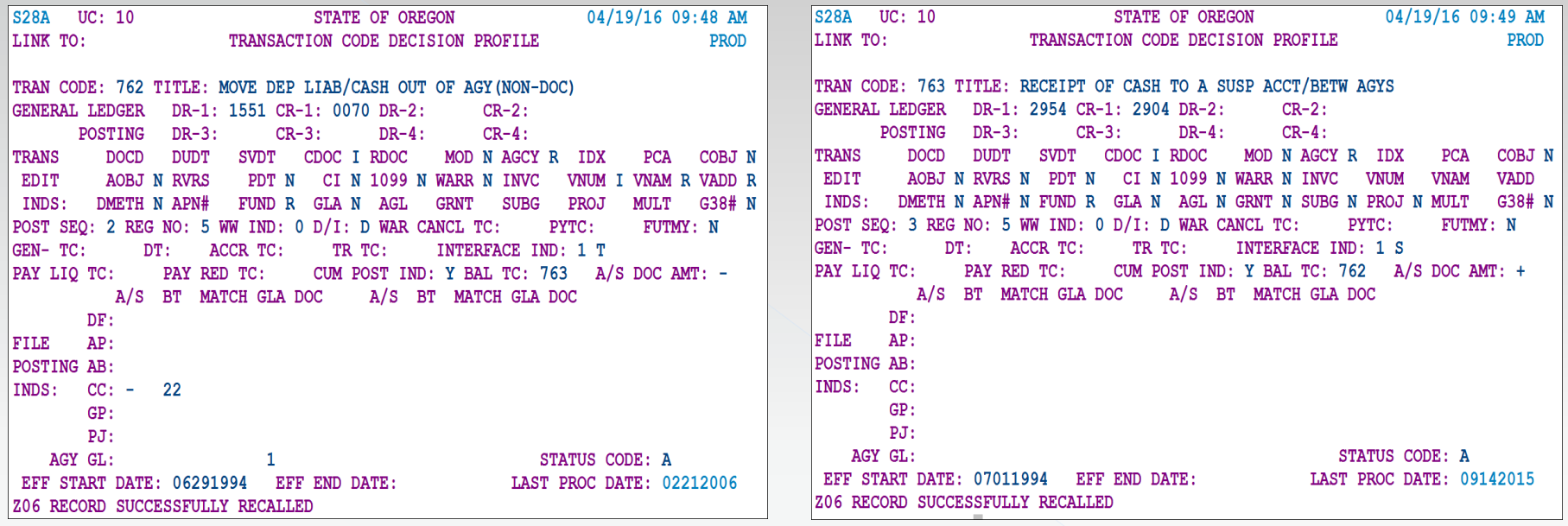

TC762 looks good – TC763 does not because it has different GL accounts

THIS IS NOT WHAT WE WANT – BACK TO THE DRAWING BOARD!

Check for a usable "Open GL" t-code on tcode.xlsx Filter DR1 for GL 1551 since we want to reverse the original entry There were no results – we want the debit to be blank Filter CR1 for GL0070 – debit will be blank and we can choose from a list

| 흥   |                                              |        | Stat                     | $\overline{0}$          | 3<br>t.<br>ą<br>$\overline{\mathbf{0}}$ | δ<br>ដូ<br>ō             | Ħ.<br>ō | 륑<br>Σ<br>o<br>ত         | 싱<br>Ēκ<br>ত  | ⊶<br>u<br>ō |        | 뀹<br>ď<br>ō  | m<br>ъ<br>ō | <b>Acct4</b><br>ō | m<br>ъ<br>ō | cat6<br>ď<br>ō               | Đ.<br>ъ<br>ত |                          | Acct <sub>8</sub><br>ō | ஐ<br>ы<br>ত              | $\circ$<br>ct1<br>ď<br>ច | . .<br>ч<br>ъ<br>ď<br>ō | ct12<br>ď<br>ō |
|-----|----------------------------------------------|--------|--------------------------|-------------------------|-----------------------------------------|--------------------------|---------|--------------------------|---------------|-------------|--------|--------------|-------------|-------------------|-------------|------------------------------|--------------|--------------------------|------------------------|--------------------------|--------------------------|-------------------------|----------------|
|     |                                              | $\sim$ | $\overline{\phantom{a}}$ | $\overline{\mathbf{v}}$ | I.T                                     | $\overline{\phantom{a}}$ | $\sim$  | $\overline{\phantom{a}}$ | $\rightarrow$ |             | $\sim$ | $\mathbf{v}$ | $\sim$ 1    | -                 |             | $\mathbf{v}$<br>$\mathbf{v}$ |              | $\overline{\phantom{a}}$ | $\sim$                 | $\overline{\phantom{a}}$ | $\sim$                   | $\sim$                  |                |
|     | 432 Move Dep Liab Out And Cash Out (Non-Doc) | А      |                          | 0070                    |                                         |                          |         |                          |               | 0507        |        |              | 1551        |                   |             |                              |              |                          |                        |                          |                          |                         |                |
|     | 491 Investments With Cash In Treasury        |        |                          |                         | 0070                                    |                          |         |                          |               | 0060        |        |              | 0240        |                   | 0245        |                              | 0330         |                          |                        | 0335                     |                          | 0580                    |                |
| 797 | Move General Fund Cash To Clear D23 Fund     | A      |                          |                         | 0070                                    |                          |         |                          |               | 3020        |        |              | 3041        |                   | 3045        |                              | 3051         |                          |                        | 3053                     |                          |                         |                |
|     |                                              |        |                          |                         |                                         |                          |         |                          |               |             |        |              |             |                   |             |                              |              |                          |                        |                          |                          |                         |                |

Search available GLs for 1551

TC432 is the only possibility

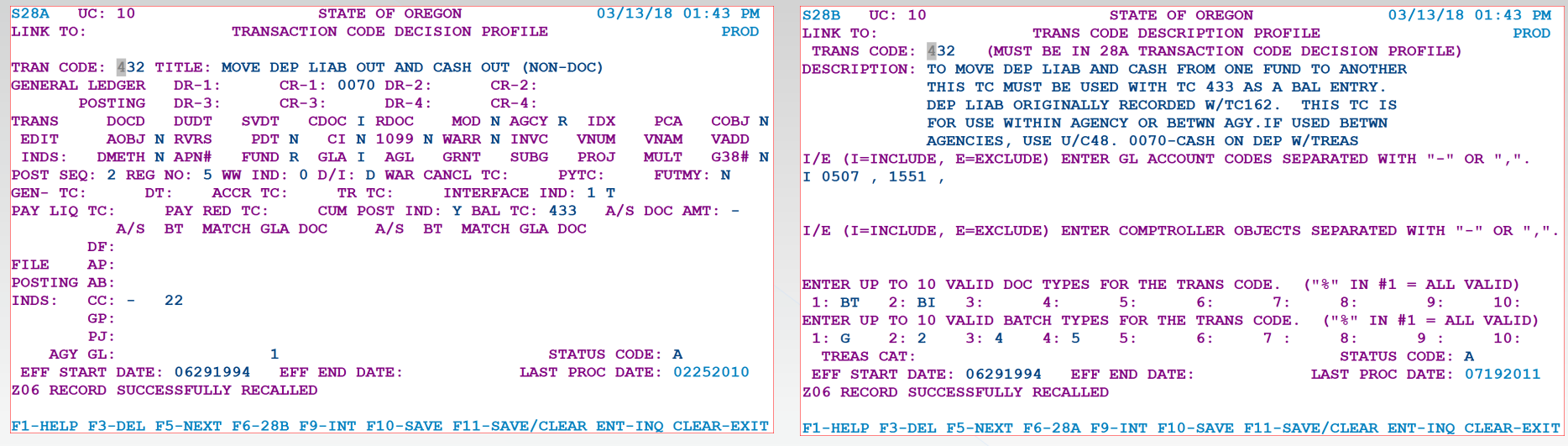

TC432 allows a debit to GL1551 to clear out the incorrect Index

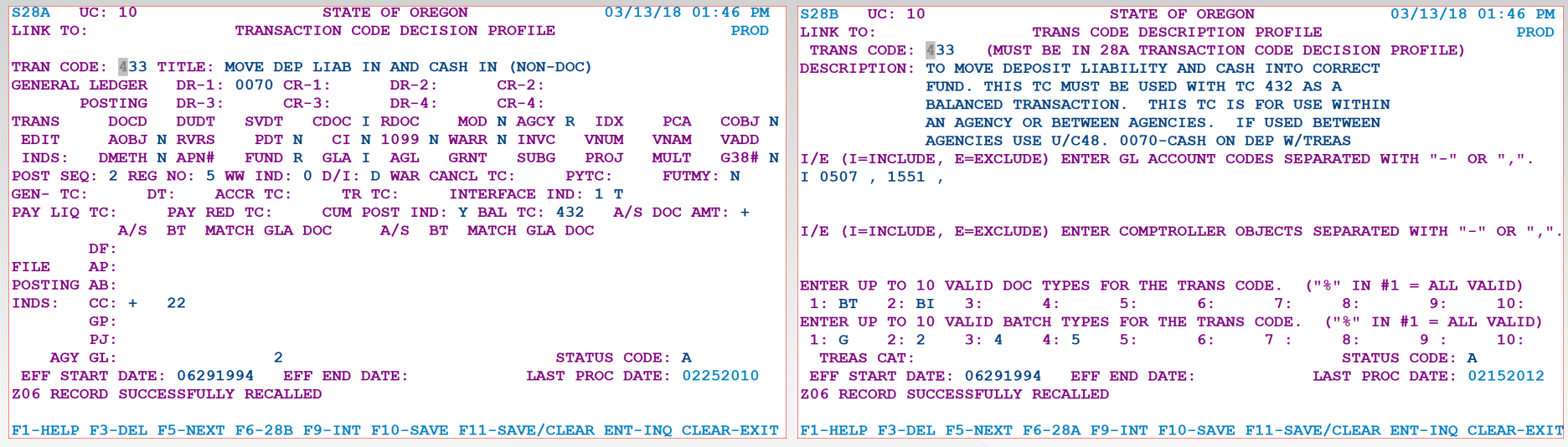

TC433 allows a credit to GL1551 for the correct Index

BT with TC432/433 should work

What does the accounting look like?

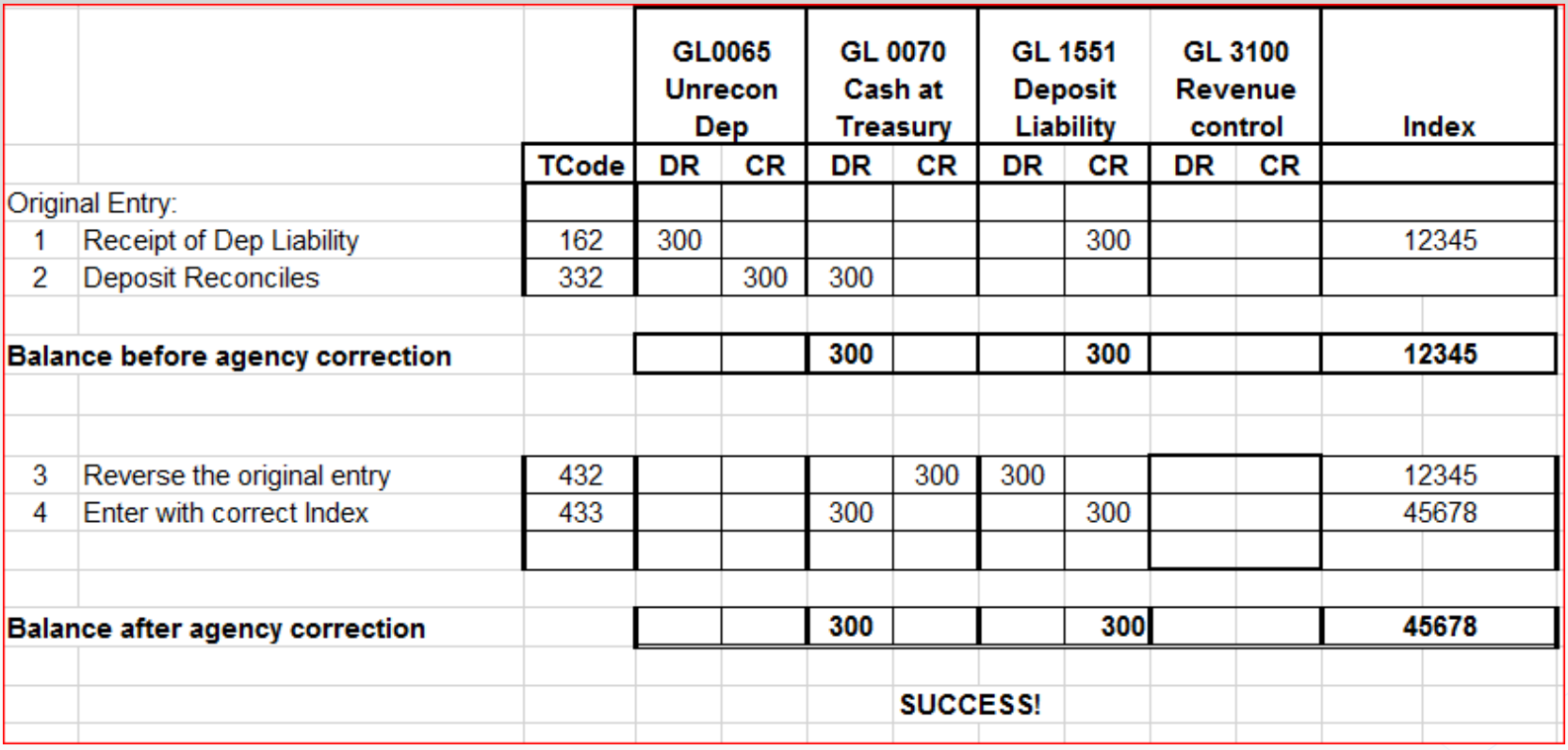

#### Example 5: Correct the t-code in same fund

Deposit was entered with TC 151

Deposit has reconciled and is not on the 13 screen

All coding elements are OK

The unidentified deposit has been identified and should be a refund of expenditure

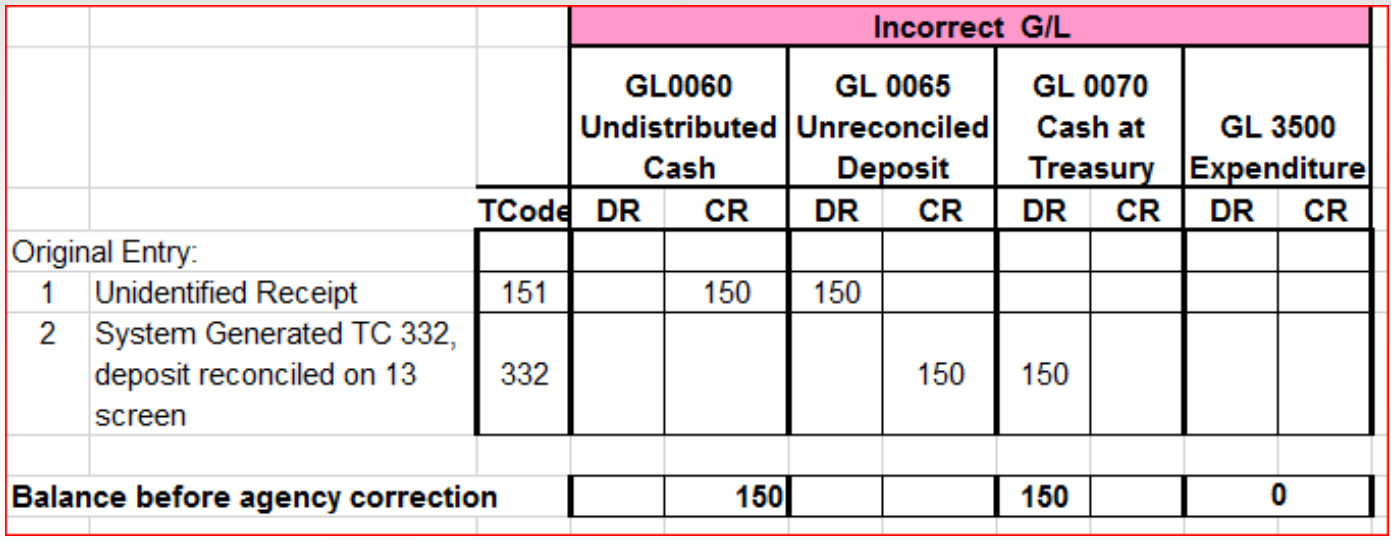

#### Example 5: Correct the t-code in same fund

# Continued 1

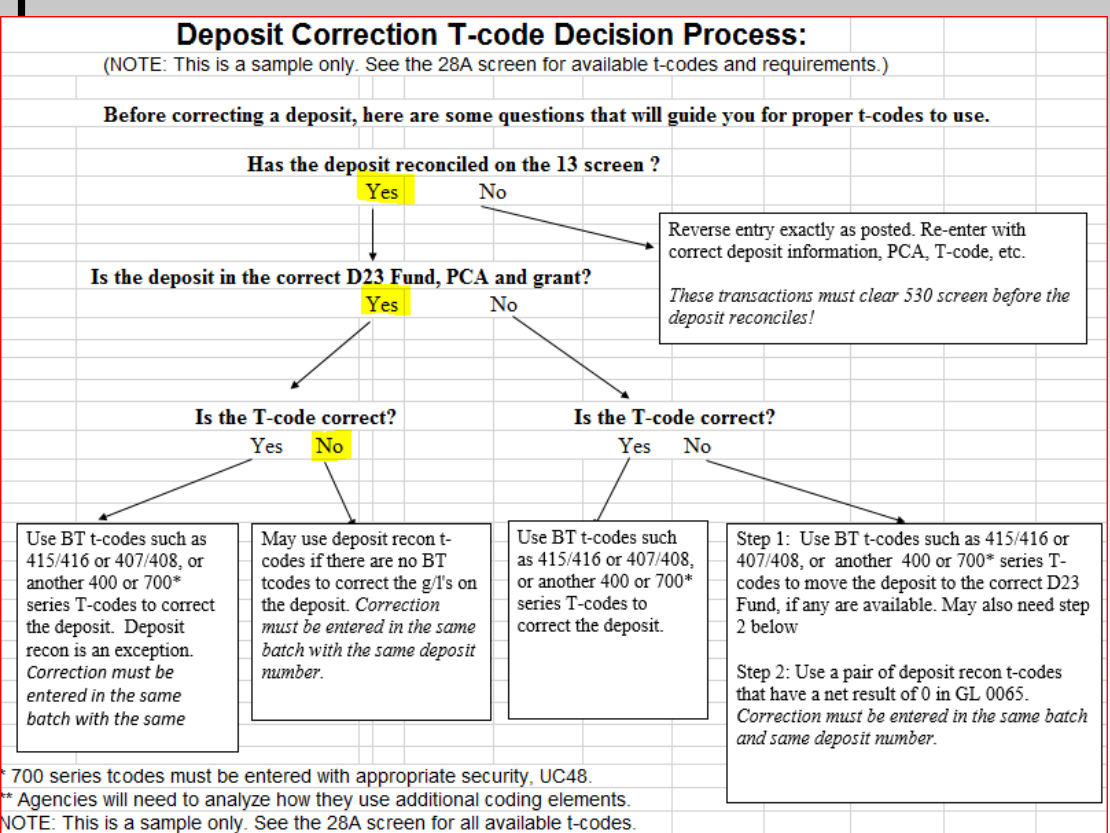

Is there a balanced transaction set of t-codes that can make the correction to move from credit to GL0060 to credit GL3500 for refund of expenditure? Search transaction code spreadsheet (or your preferred method)

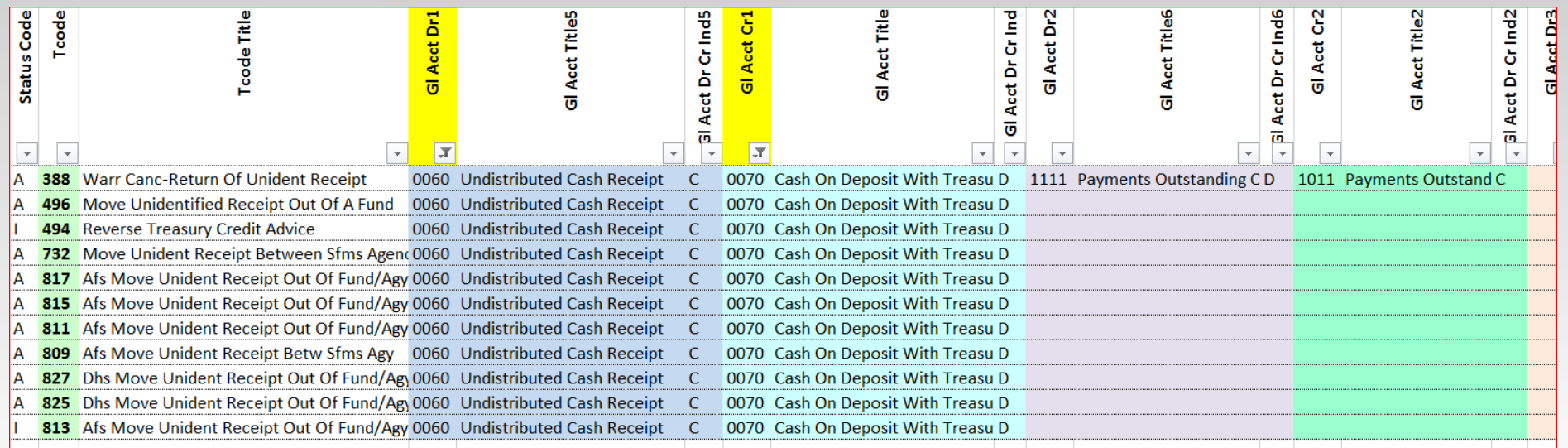

TC388: warrant cancel – not for agency use

TC496: looks promising; check its companion t-code

TC494: inactive; SFMS probably will not activate it

TC732: looks promising; check its companion t-code

TC817,815,811,809,827,825,813: special use by a specific agency

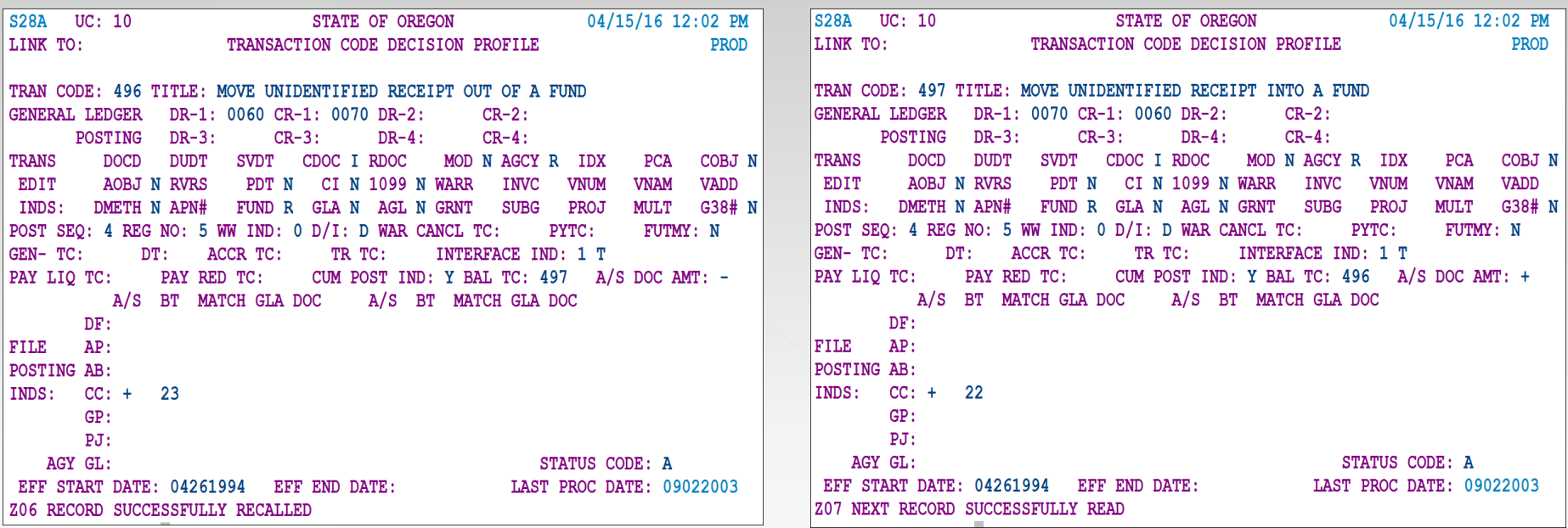

TC496 works to clear GL0060, but TC497 puts it right back into GL0060

THIS TC DOES NOT WORK – BACK TO THE DRAWING BOARD!

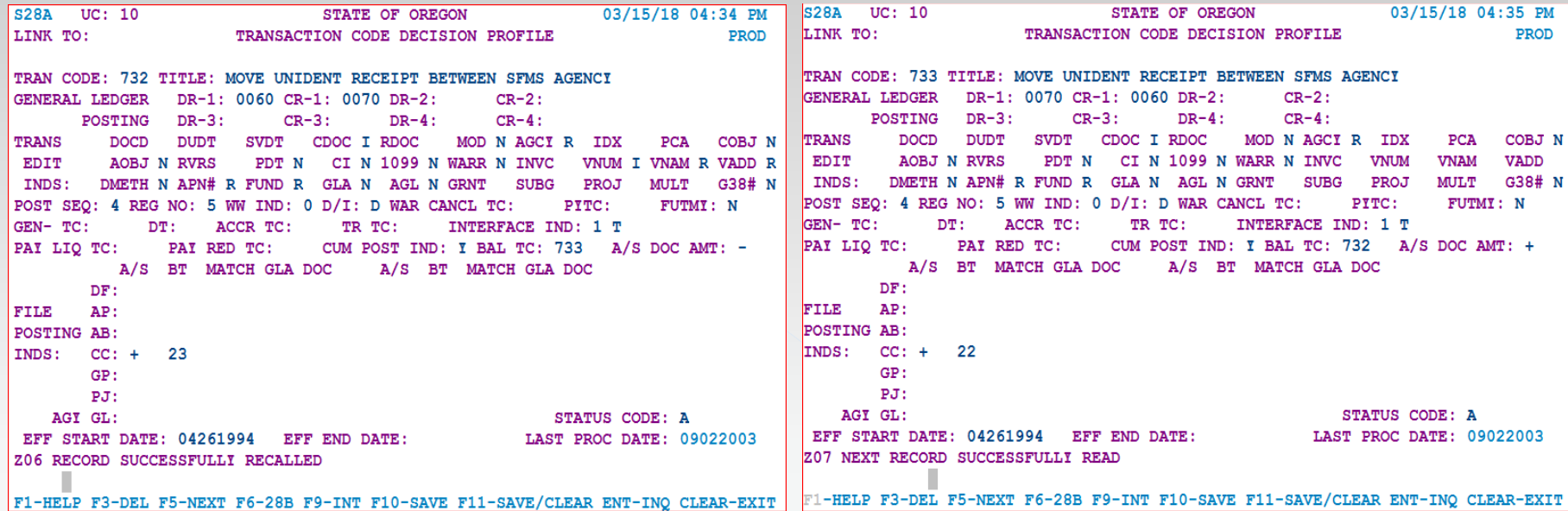

TC732 works to clear GL0060, but TC733 puts it right back into GL0060

THIS TC DOES NOT WORK – BACK TO THE DRAWING BOARD!

#### Is there a BT that we can reverse so that it does what we want?

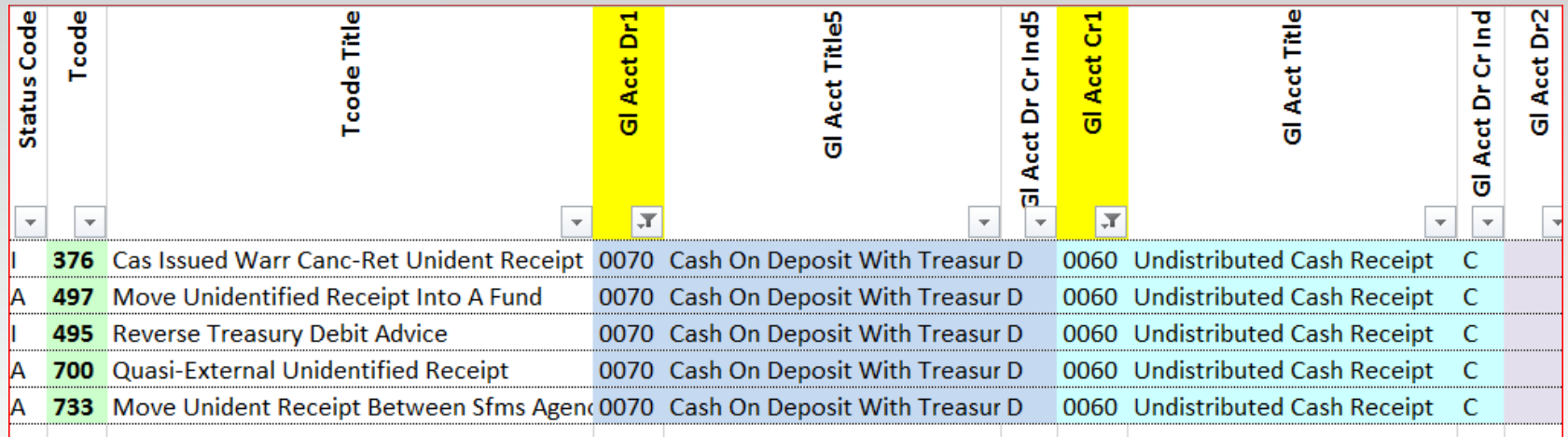

TC376: inactive; SFMS probably will not activate it TC497: looks possible, but we just saw that it does not work TC495: inactive; SFMS probably would not activate it TC700: possible, but 700 series (usually between agencies) TC733: looks possible, but we just saw that it does not work

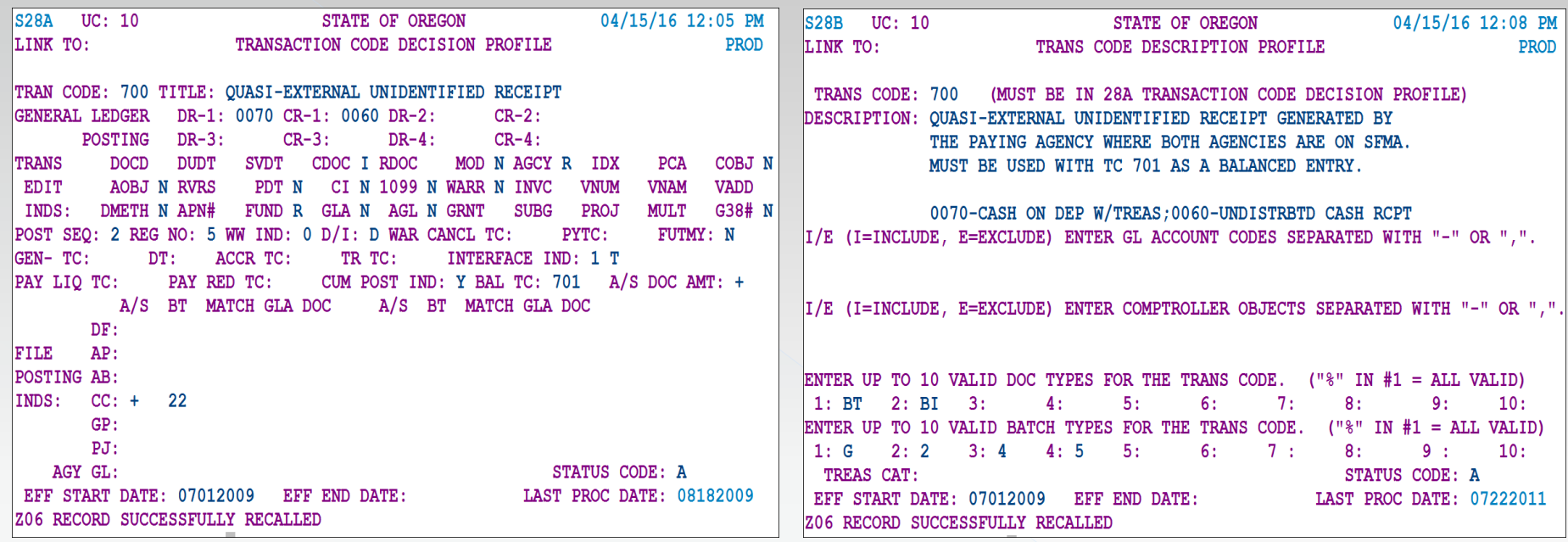

TC700R will debit GL0060 and credit GL0070 – just what we want There are no restrictions on the 28B screen

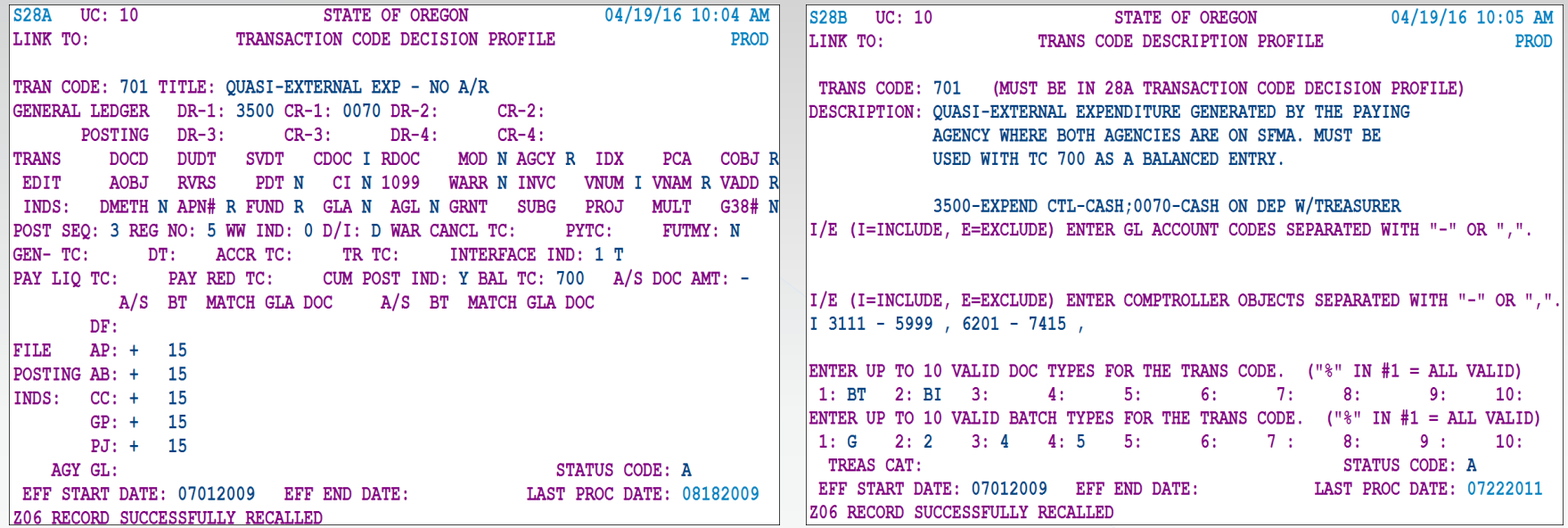

TC701R will debit GL0070 and credit GL3500 –what we want for reduction of expense The comptroller objects require it to be an expense so this should work

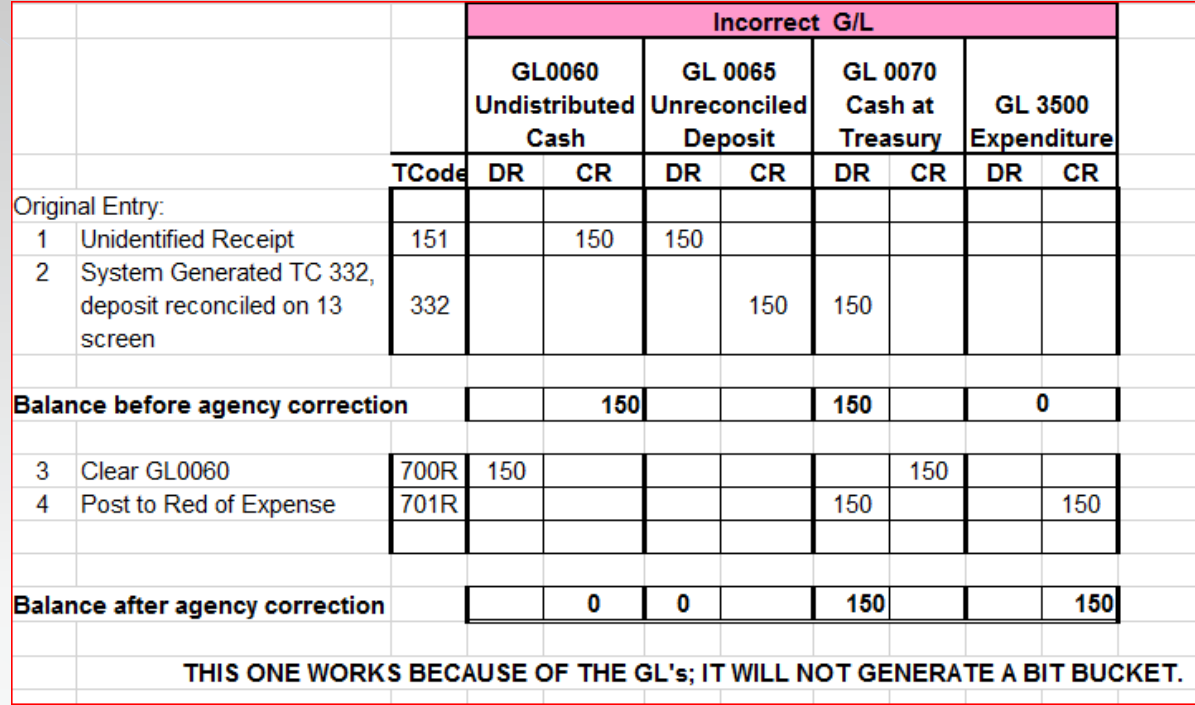

And the winner is:

> Note: a 700 series balanced t-code can be used within an agency if all other requirements fit the situation

#### Example 6: Correct the PCA

TC187 posted to record a revenue transfer in (COBJ 1288) The deposit reconciled and cleared the 13 screen The PCA is incorrect (causing the D23 to be incorrect) The t-code is correct

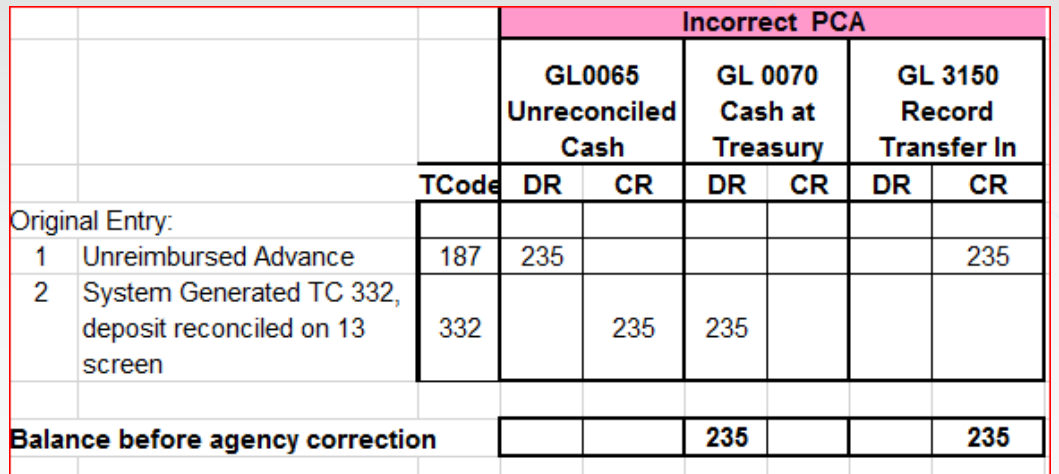

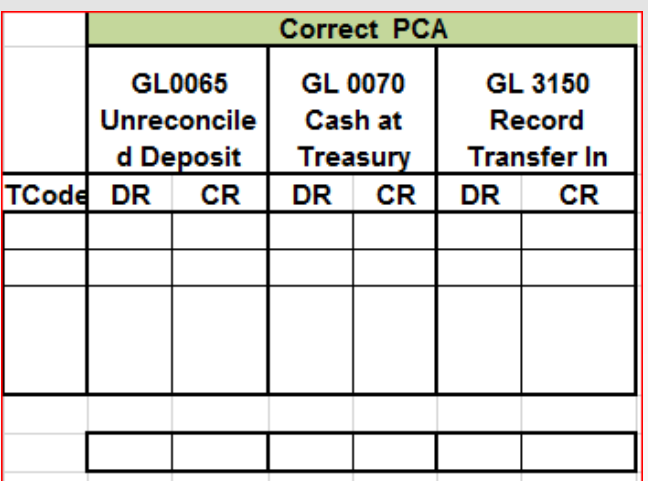

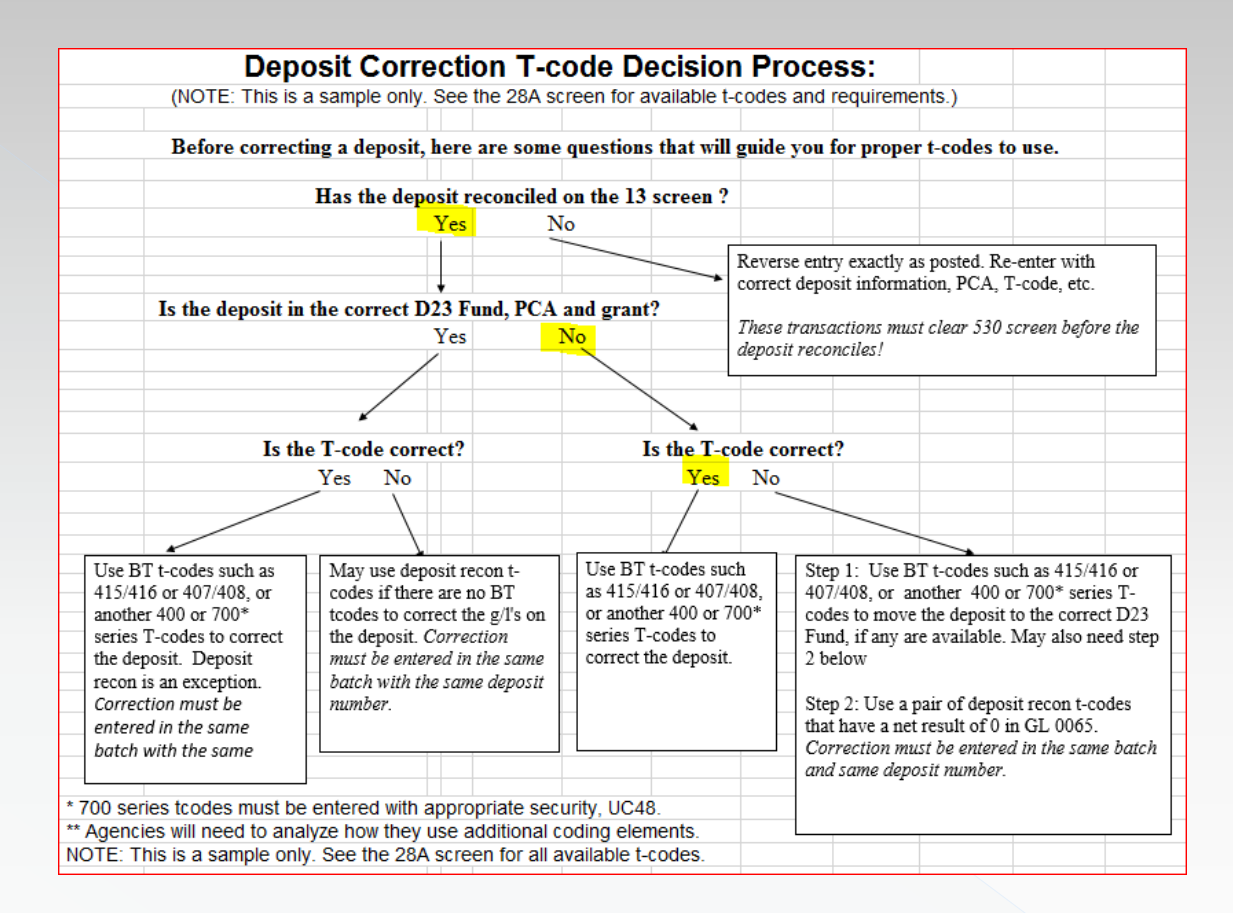

Is there a balanced transaction set of t-codes that can make the correction and move from incorrect PCA to correct PCA but stay in GL3150?

Search transaction codes spreadsheet:

- Debit GL3150 to clear
- Credit GL0070 to move cash

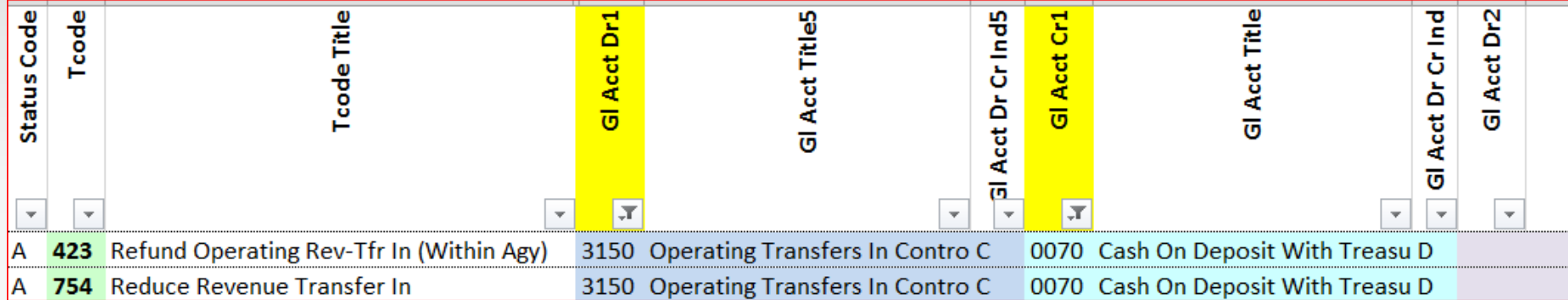

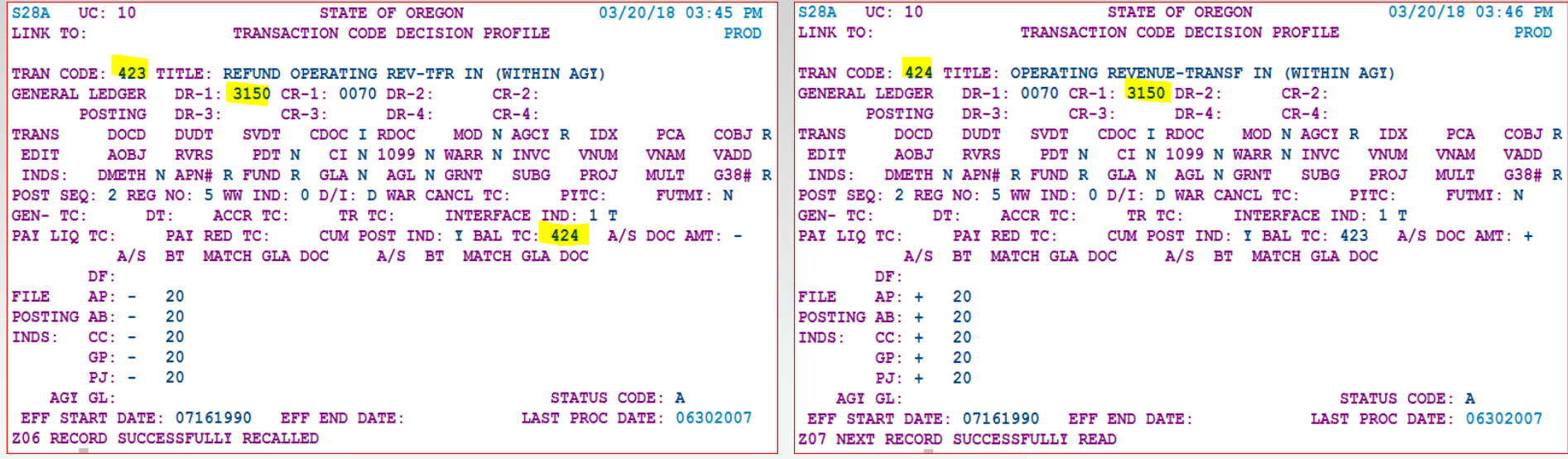

TC423 & TC424 appear to do what we want them to do

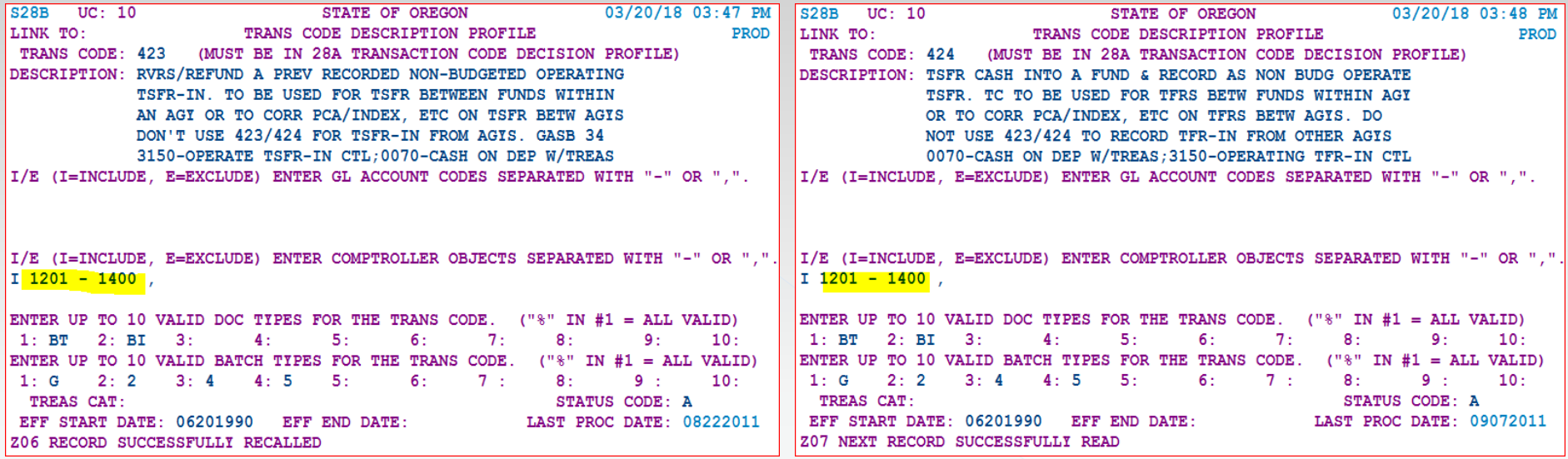

#### Is our COBJ 1288 included on both? YES so this BT will work

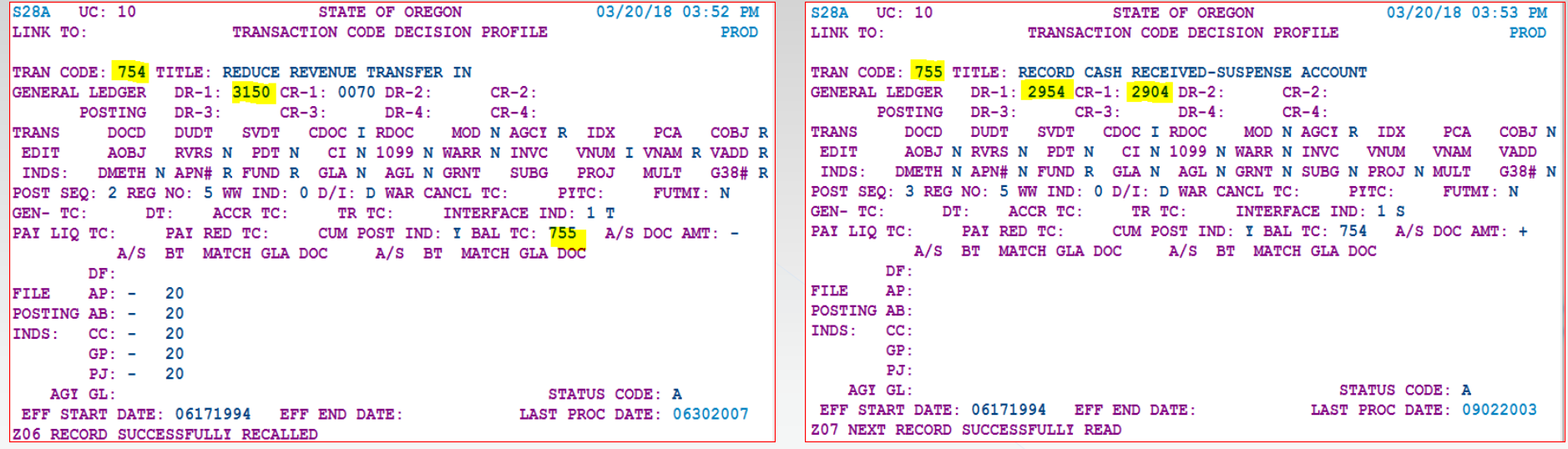

TC754 and TC755 will not work – TC755 does not affect GL3150

#### What does the accounting look like?

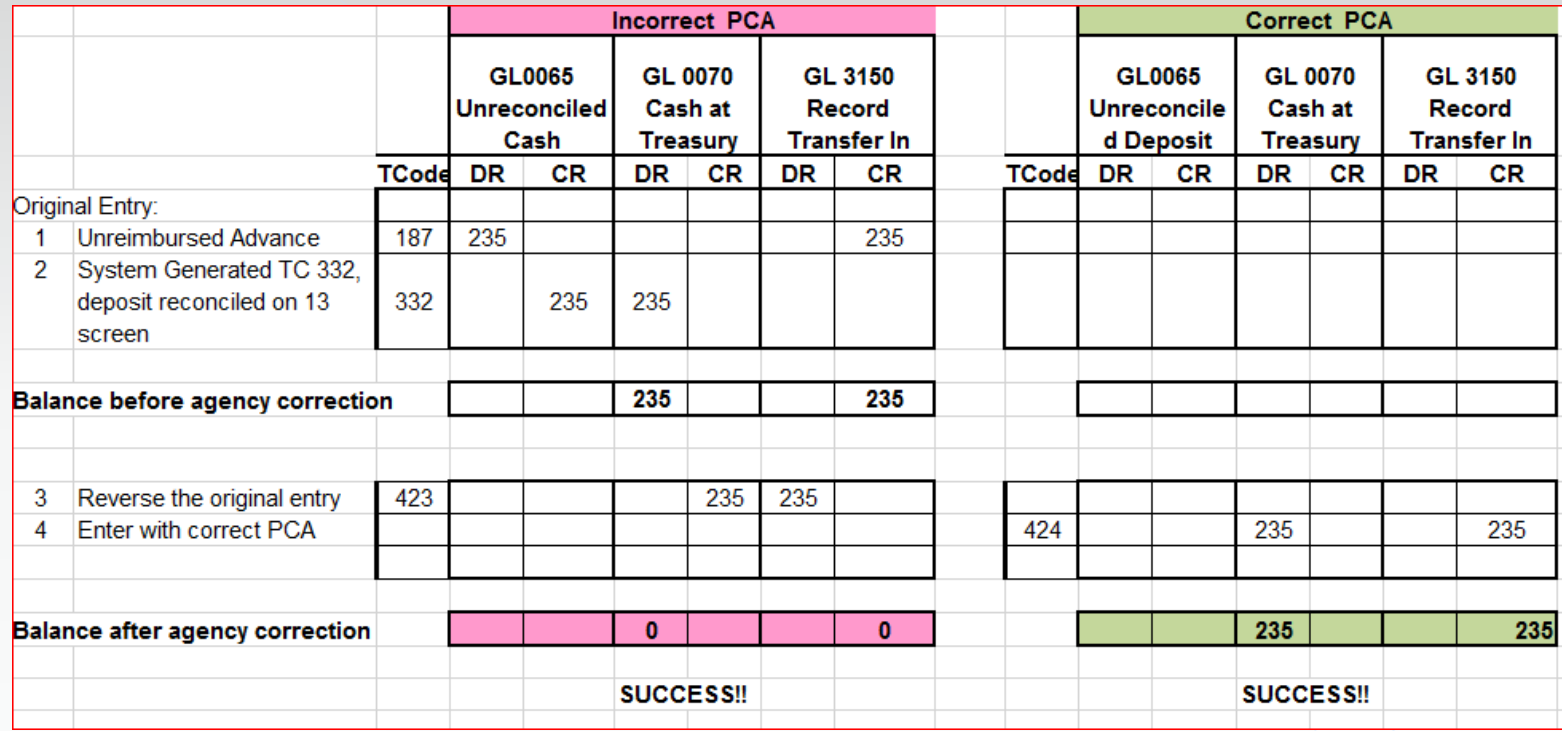

#### Example 7: Correct the PCA and t-code

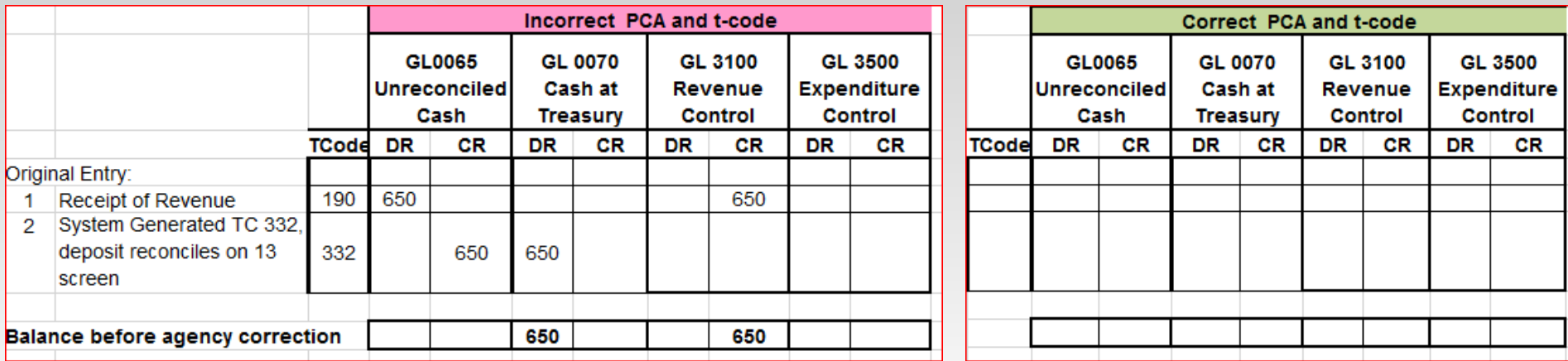

Your agency discovers this should have been a reduction of expenditure (TC172) in a different PCA

Is there a balanced transaction set of t-codes that can clear GL3100 in incorrect PCA and move to GL3500 in correct PCA? Search transaction code spreadsheet.

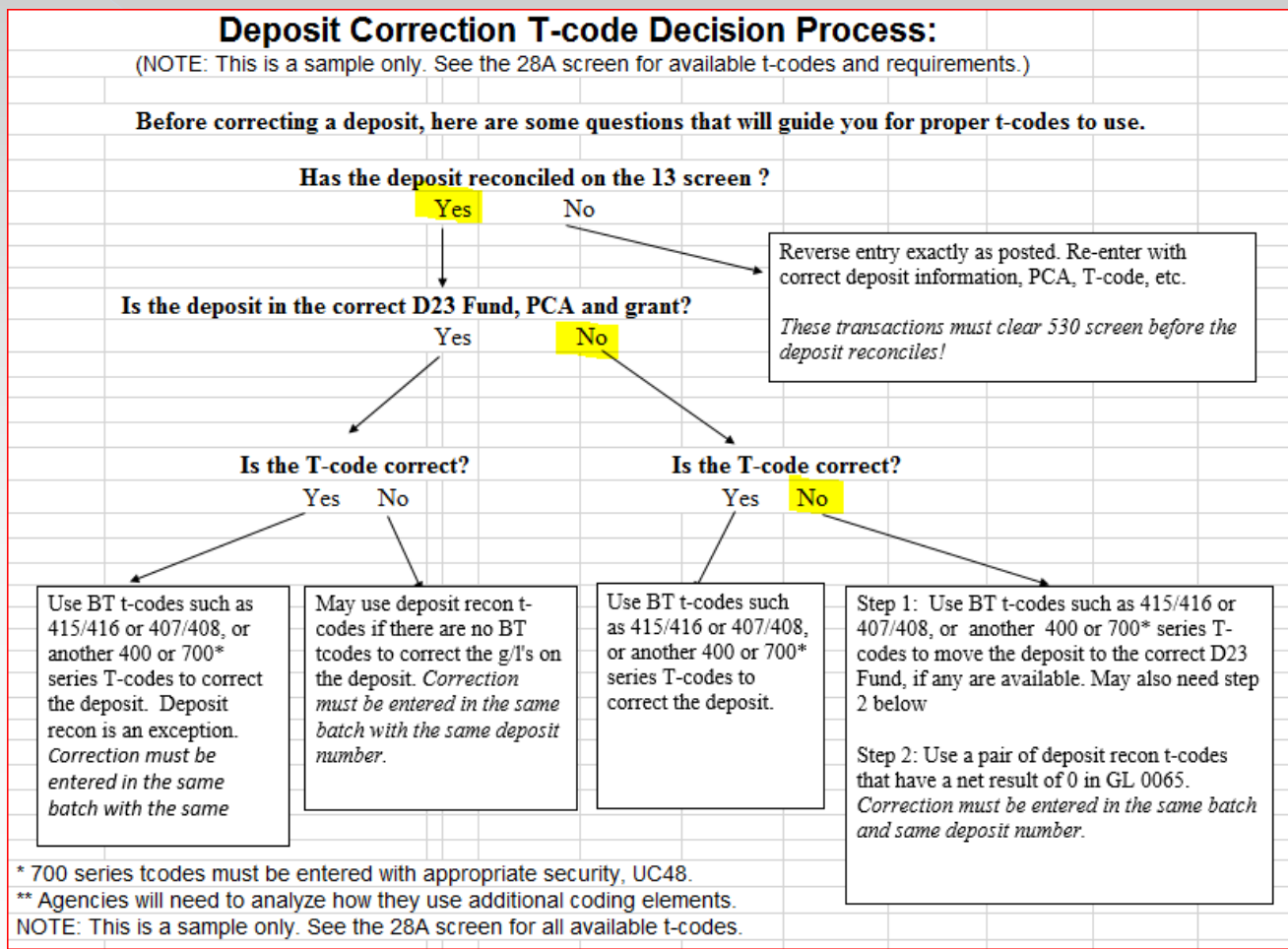

Goal: debit GL3100 to clear credit GL3500 to reduce revenue

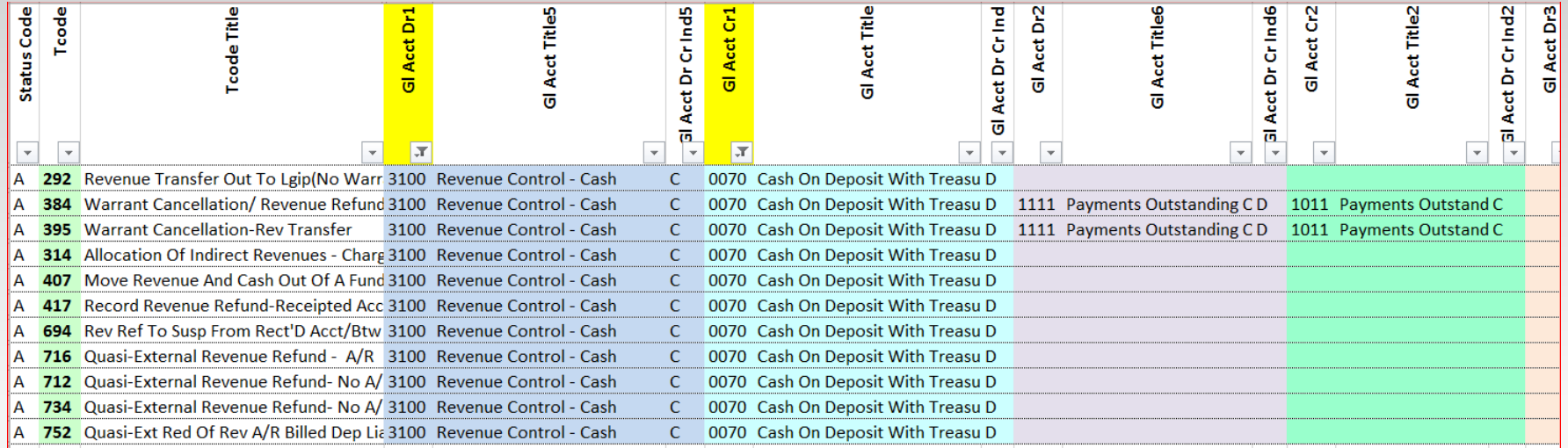

TC292: we do not want LGIP TC384 & 395: warrant cancels & additional GLs; agency cannot use these TC314: we do not want allocations TC407: moves revenue – this is a possibility TC417, 694, 716, 712, 734; we do not want revenue refunds TC752: we do not want deposit liability

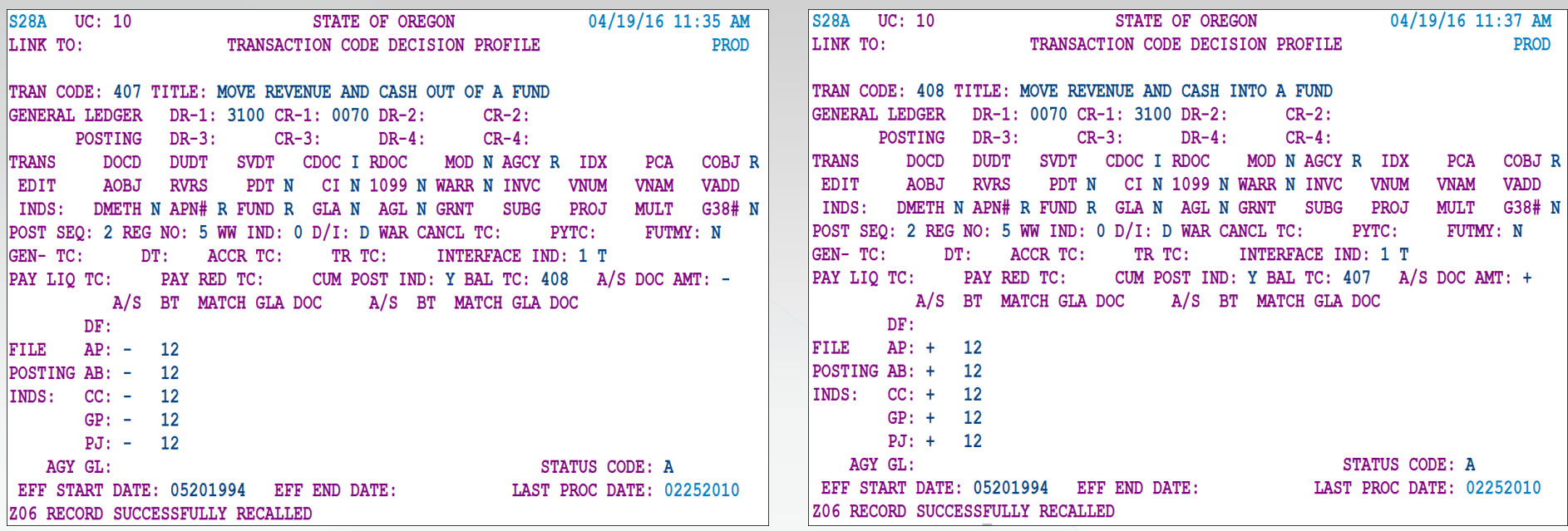

TC407 reverses GL3100, but TC408 puts it right back. This helps to change the PCA, but not the GL.

This does not do it completely – back to the drawing board!

#### Can we find a BT that works if we reverse the t-codes?

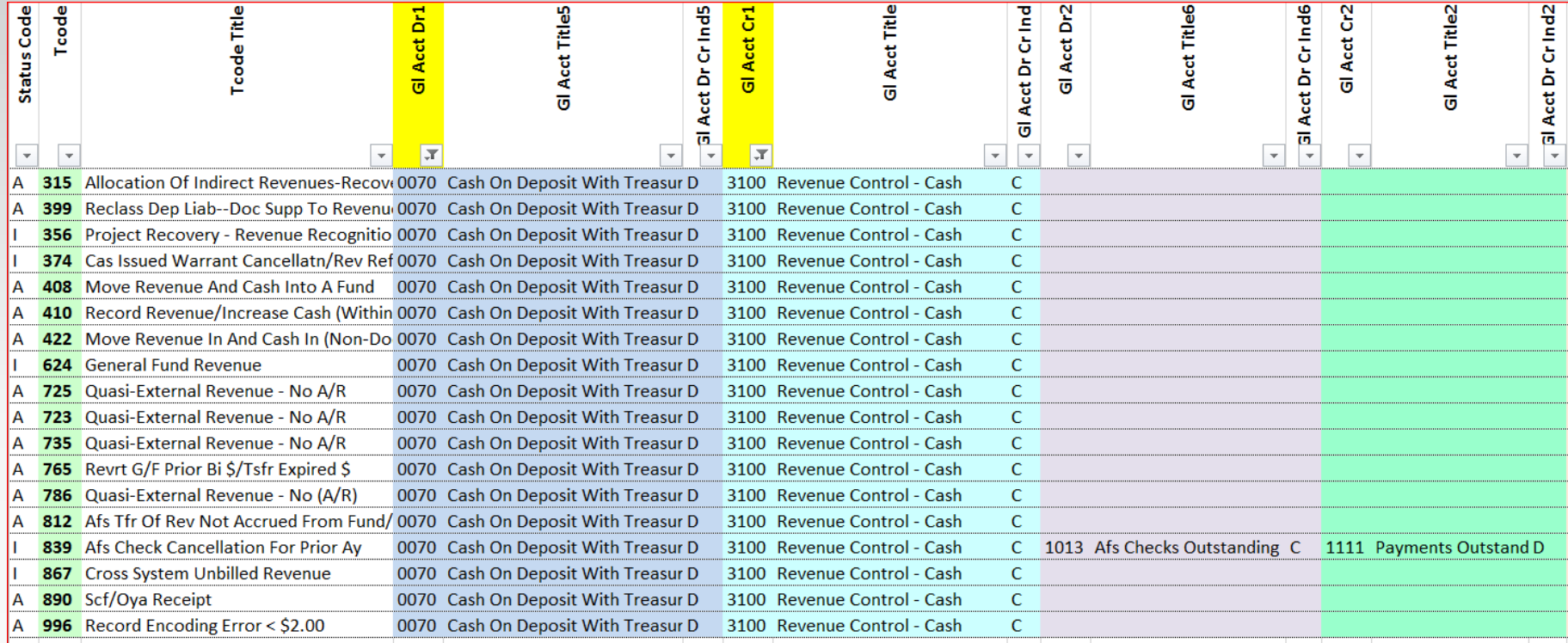

#### A lot – let's rule some out

We can rule some out:

TC315: we don't want allocations TC356, 374, 624, 839, 867: inactive; SFMS probably will not activate it TC399: we don't want deposit liability TC408: we just saw that both sides hit GL3100 TC723, 725, 735; probably not 700 series unless 400 series does not work TC765: we don't want to revert to General Fund TC812, 890: specifically used by an agency TC996; has a different specific use

Possibilities: TC410

TC422
#### First possibility: TC410R

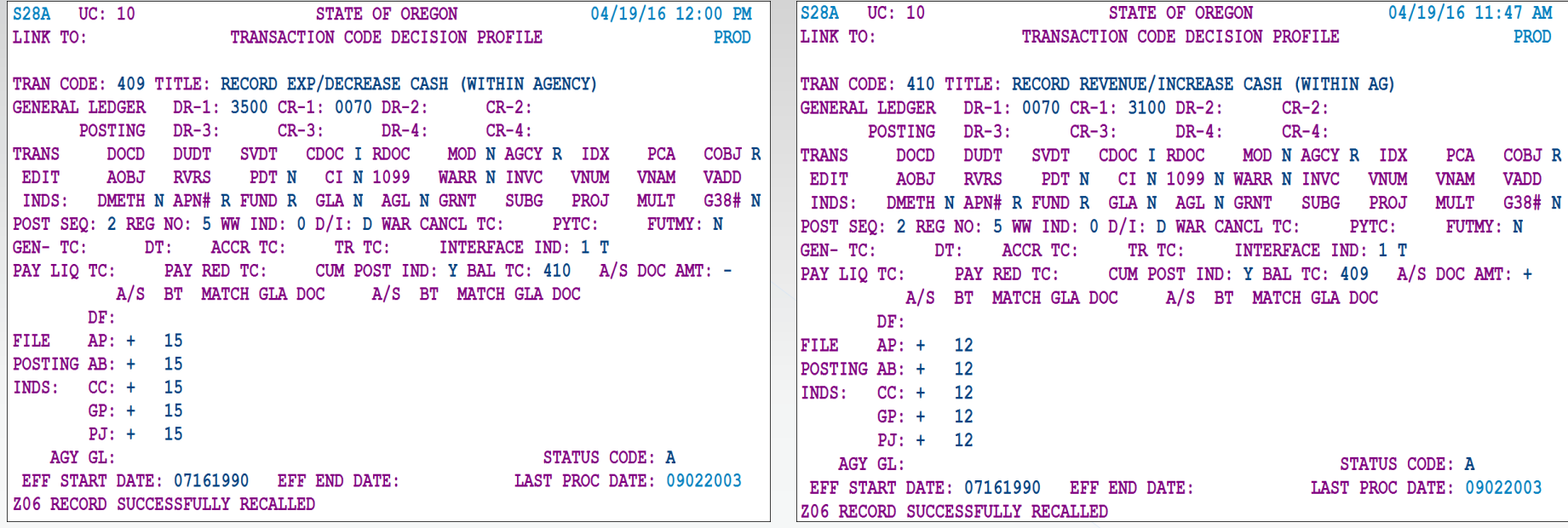

TC410R allows the revenue to clear out in the incorrect PCA TC409R allows the reduction of expense in the correct PCA

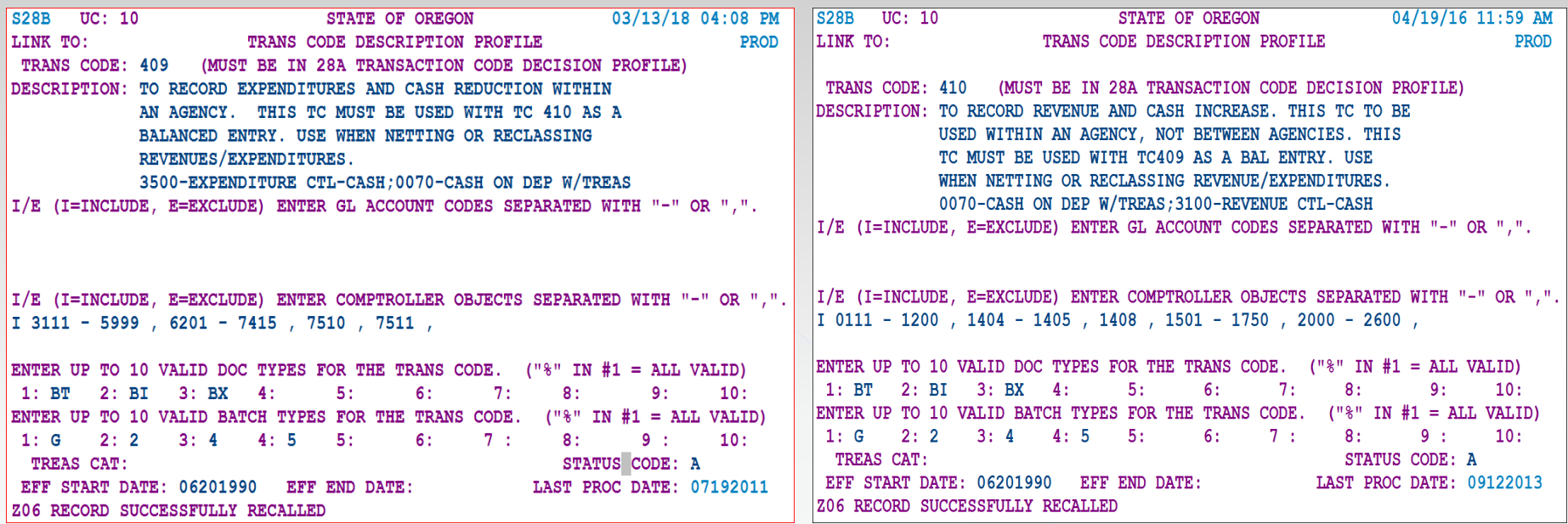

Verify that the original COBJ on TC190 is also available for TC410, and that the COBJ desired for reduction of expense is available on TC409

28B screens look OK

#### Second possibility: TC422R

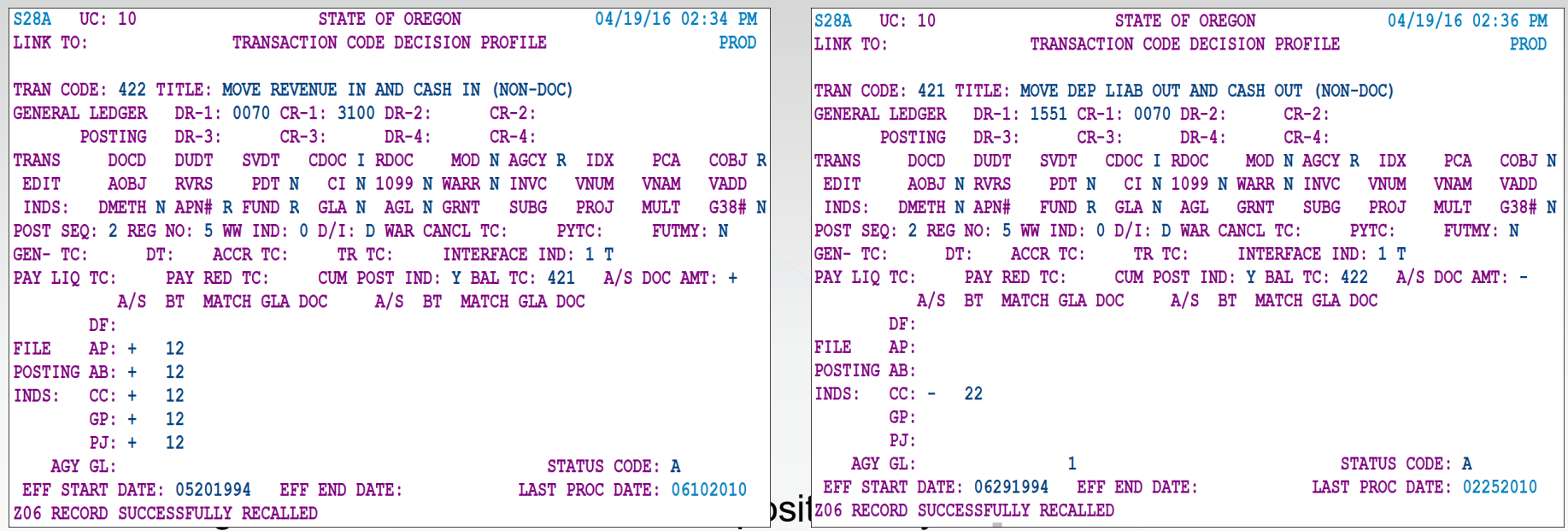

What does the accounting look like?

The winner is: TC409R/410R

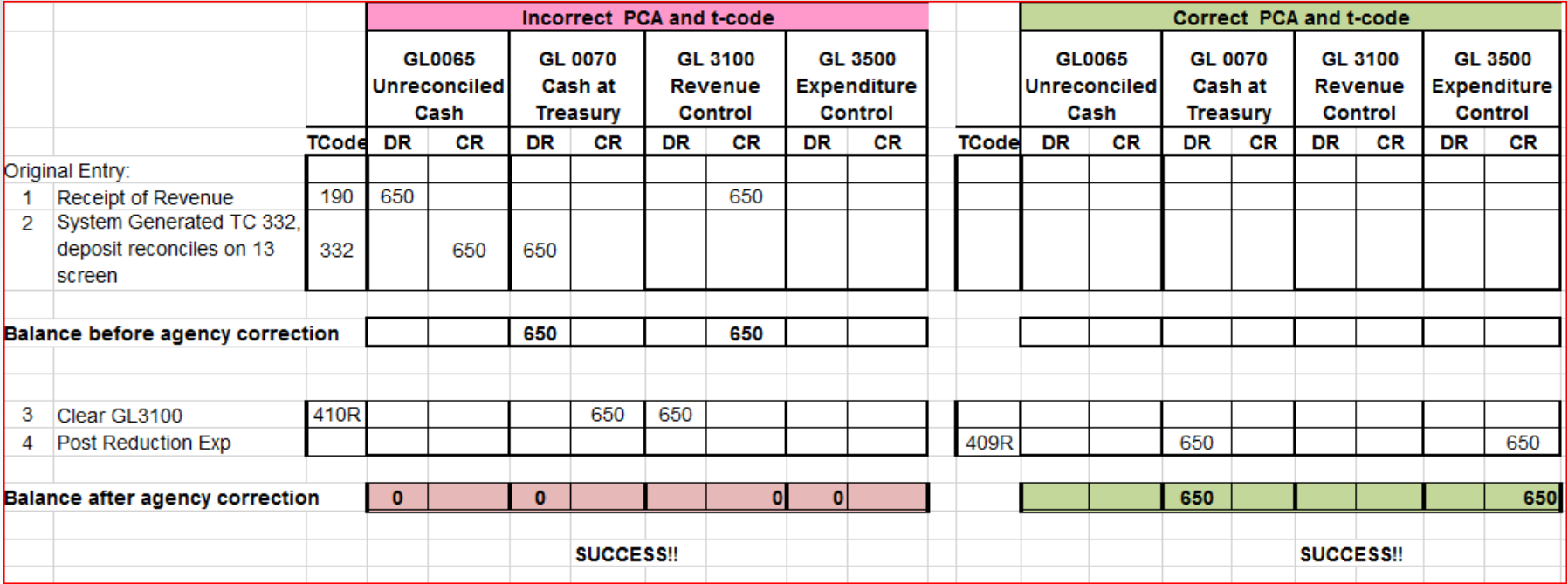

#### RECAP – DEPOSIT TOOL BOX:

General Ledger accounts: OAM 60.10.00 & D31 screen

Comptroller Object: OAM 60.30.00 or 60.20.00

28A & 28B Screens in RSTARS & OBIEE query

Transaction Codes spreadsheet on SFMS website

DAFQA010 RSTARS report

Various questions about the original deposit if a reclassification is needed

Cheat Sheets:

Deposit T-code Matrix Table Deposit Correction T-code Decision Process How a Hanging Balance is Created

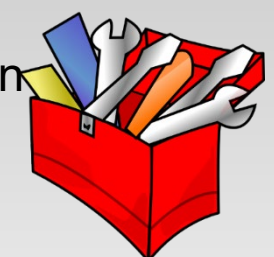

## Accounts Receivable

### Toolbox 1

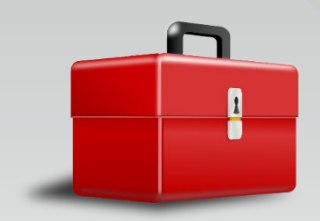

 General Ledger accounts: OAM 60.10.00 RSTARS D31 screen

 Comptroller Object: OAM 60.30.00 OAM 60.20.00

 28A & 28B Screens: RSTARS OBIEE Query

T-codes.xlsx on SFMS website

DAFQA010 in RSTARS 91 screen

#### Transaction Codes: Definitions Related to Accounts Receivable Transactions

#### **Definitions**

- Tracked: Allows tracking of amount, adjustment, payment and balance Posts to the document financial table (64 screen)
- Unbilled: Transactions are not tracked in the document financial table There is no Ref Doc to use in subsequent transactions
- Billed: Transactions are tracked in the document financial table The Cur Doc on set-up is Ref Doc in subsequent entries
- Invoice: The system generates invoices (515 Invoice Entry screen)

### Transaction Code: Decision Process and Table

## **Accounts Receivable** Billed Receivables – post to 64 screen Unbilled Receivables – do not post to 64 screen

## Sample of 64 screen: Document Record Inquiry

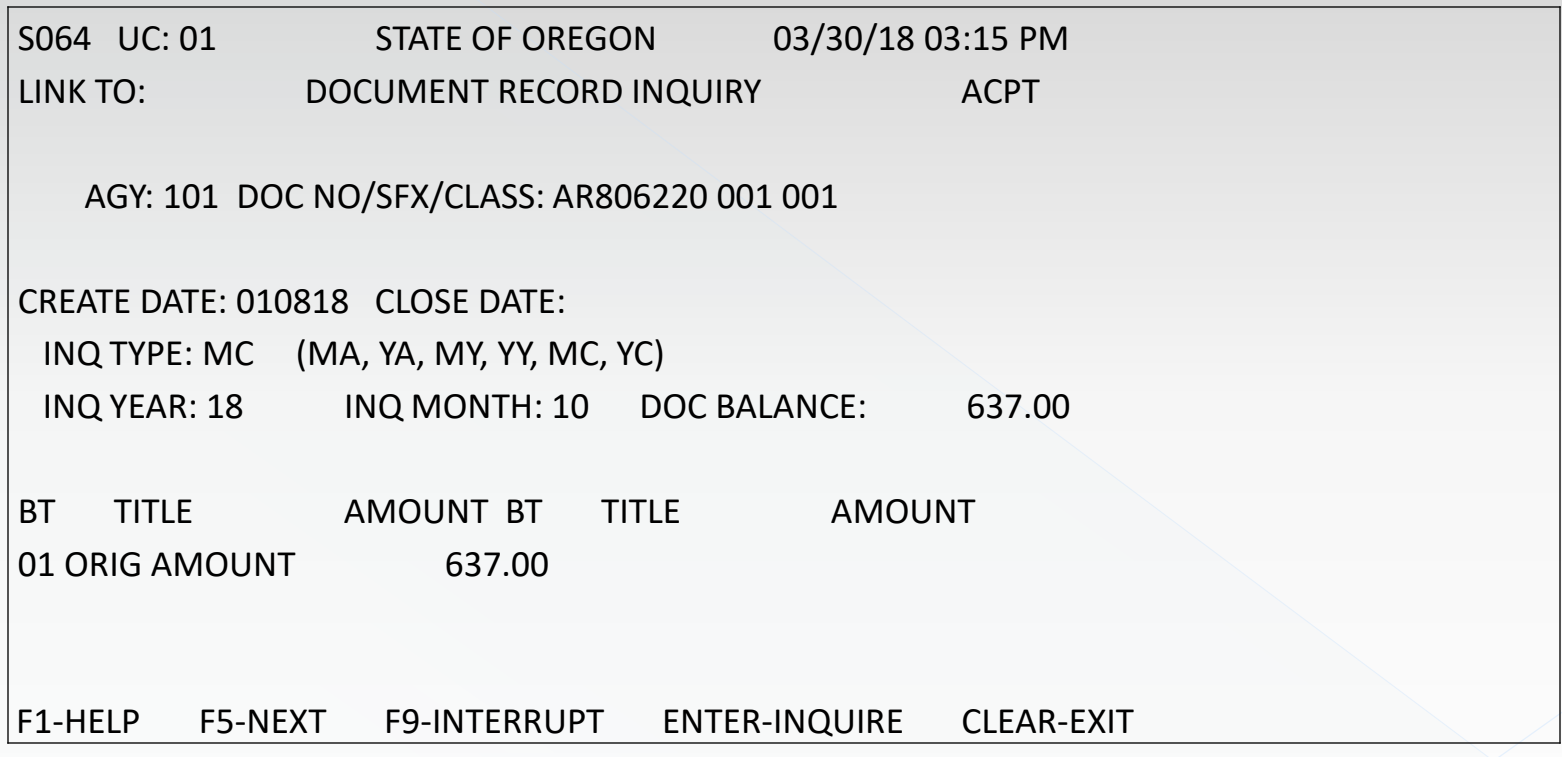

#### Types of Account Receivable Transactions

Billed – Doc Supported Unbilled – Not Doc supported Revenue Reduction of Expenditure Federal Local **Current** Non-current

And more

### Transaction Codes: Receivables Not Tracked on the Document Financial Table

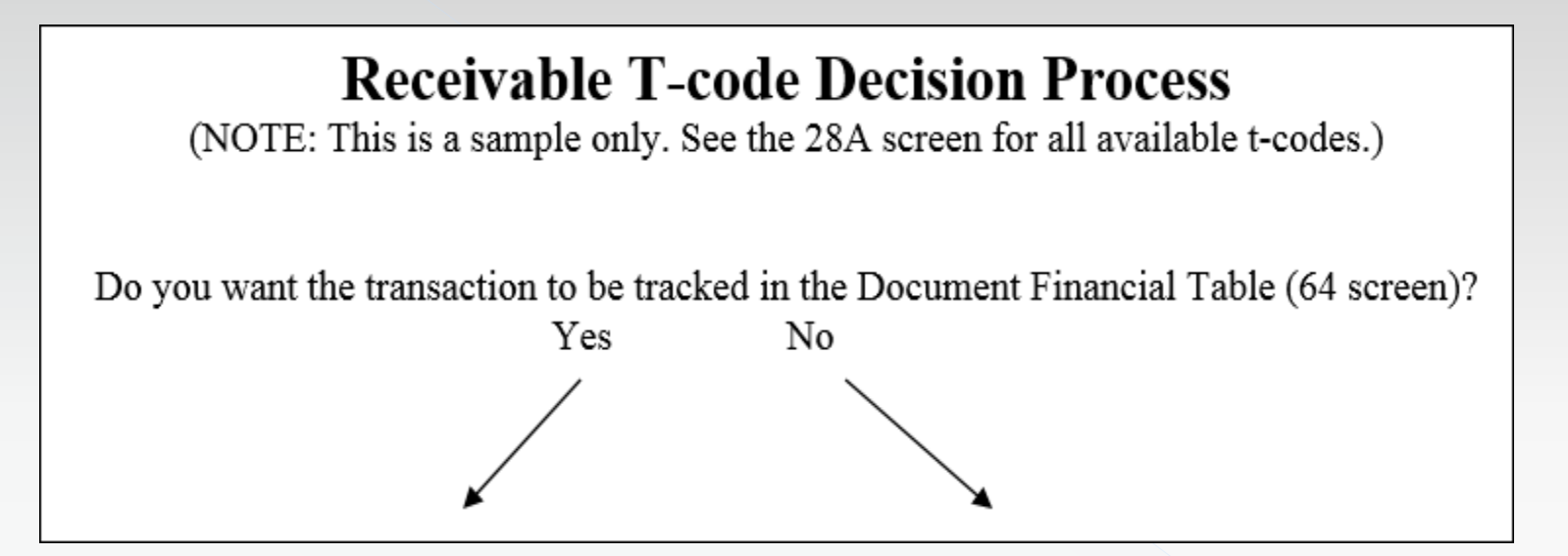

Let's look at untracked receivables

#### RECEIVABLE MATRIX TABLE

#### **Untracked Receivables**

These are not Document Supported Transactions.

Do not post to Document Financial Table (DF Table) / 64 screen. Establish receivable with T-codes: 105, 104, 117, 112, or 108.

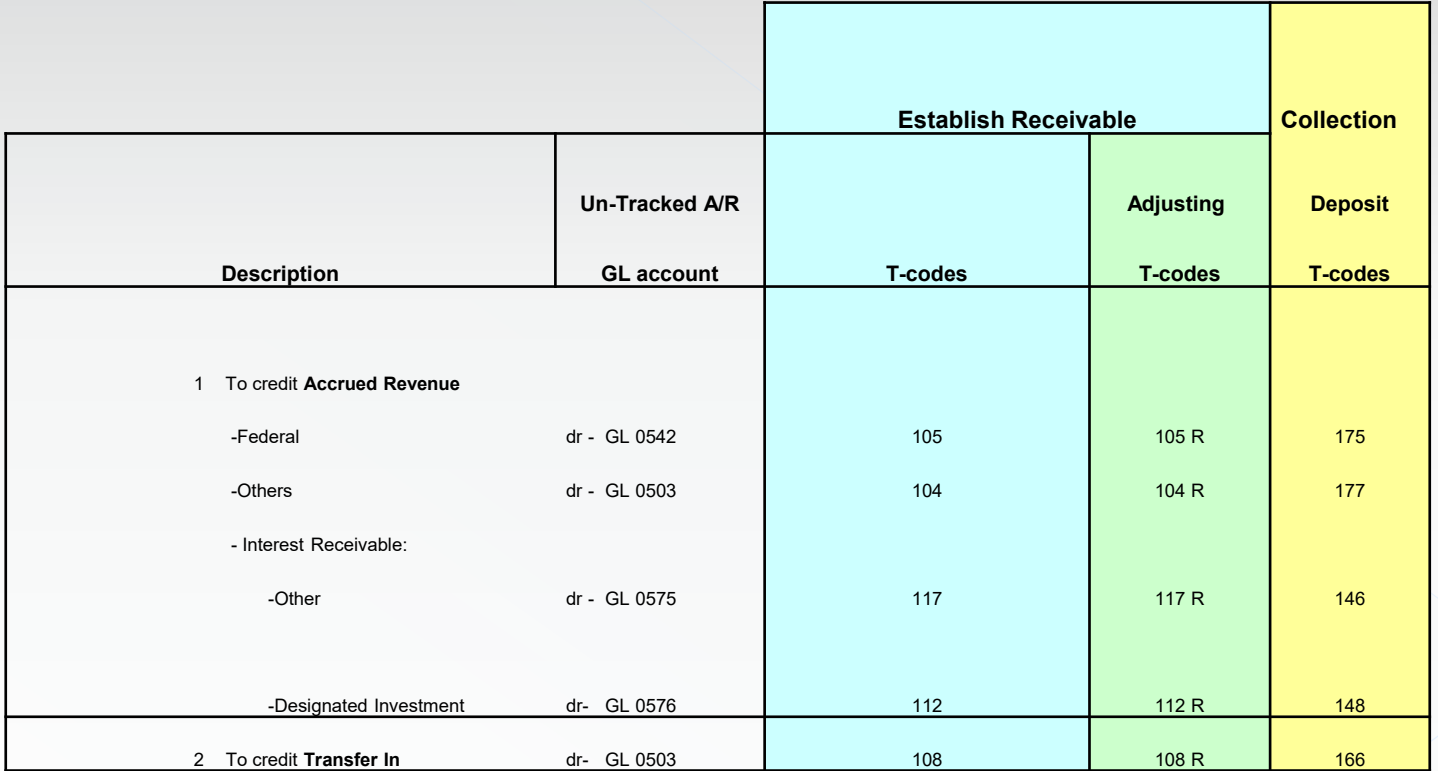

### Example 1: Receivable for unbilled Federal Revenue

What GL account should I use? OAM 60.10.00 General Ledger Chart of Accounts

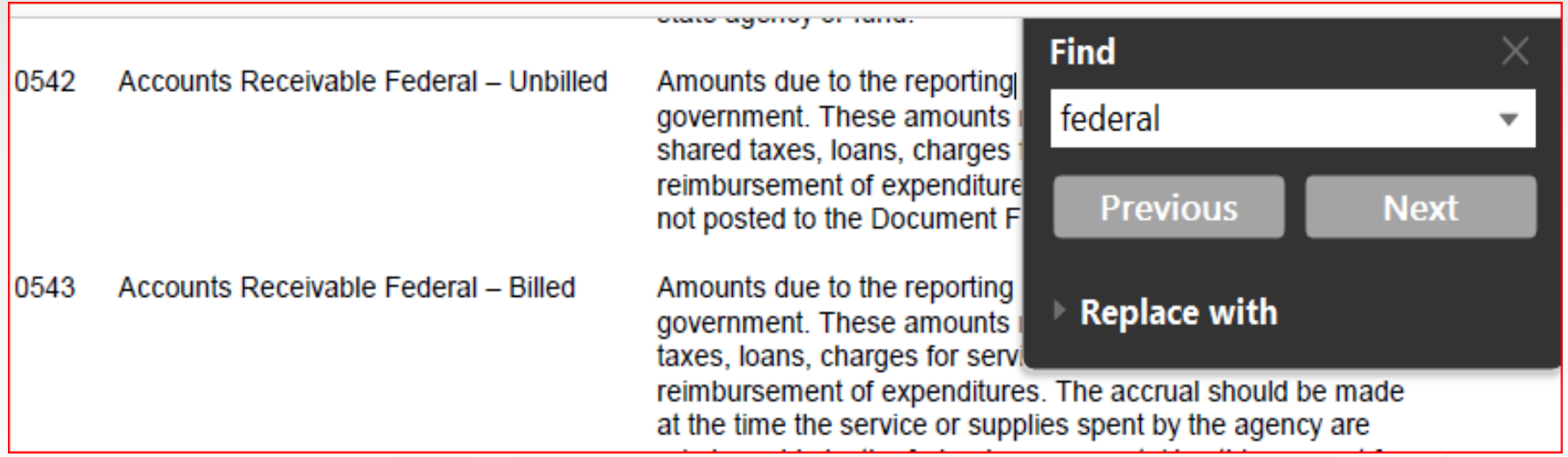

### Example 1: Receivable for unbilled Federal Revenue Continued 1

Search the t-code.xls from SMFS website for desired General Ledger (GL) codes

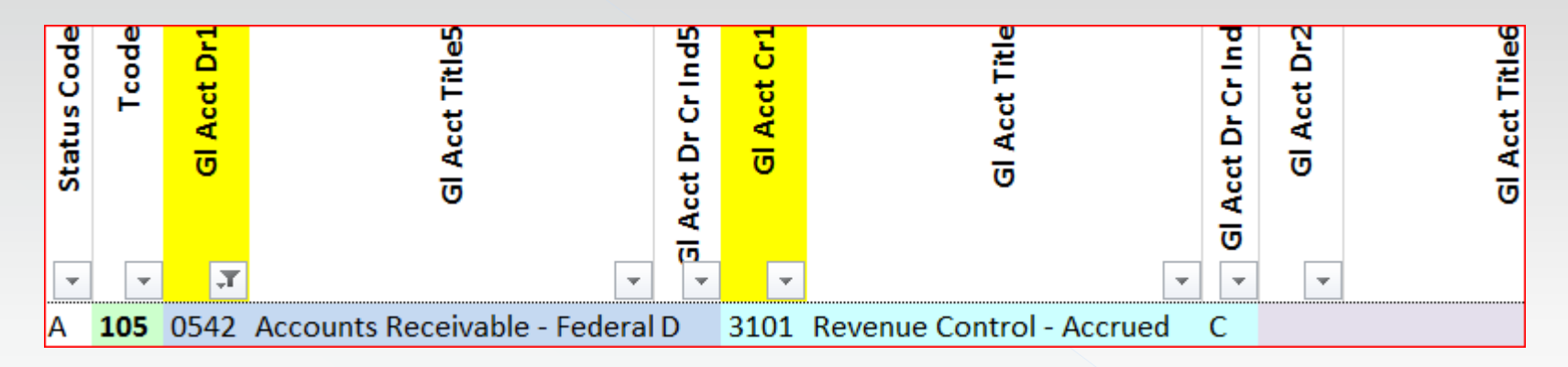

TC105 was the only t-code that fits our GL needs

#### Example 1: Receivable for unbilled Federal Revenue Continued 2

#### What do the 28a & b screens look like?

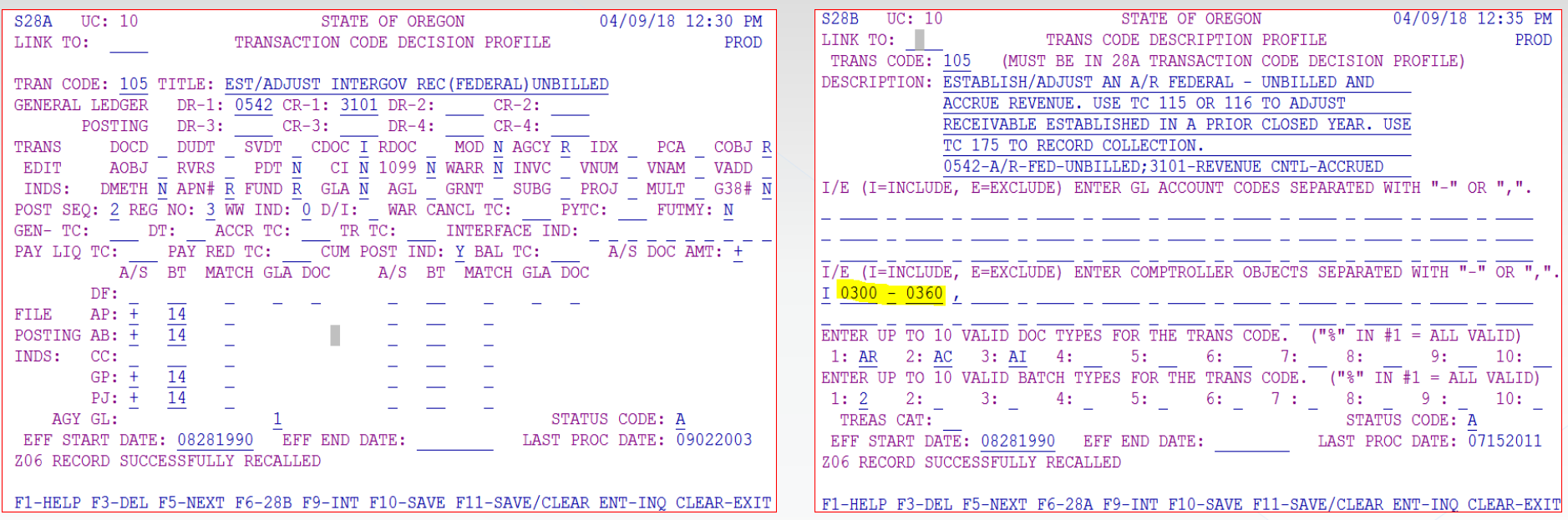

### Example 1: Receivable for unbilled Federal Revenue Continued 3

And what does the accounting look like for this receivable

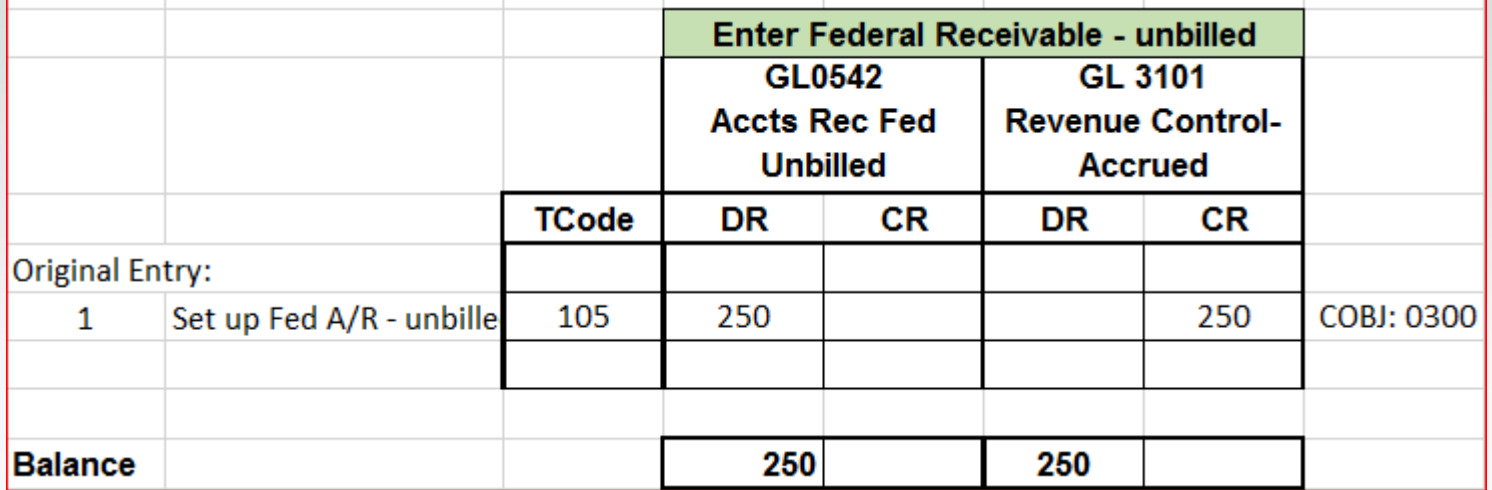

### Example 2 : Adjust Federal unbilled receivable

Search the t-code.xls from the SFMS website for desired General Ledger (GL) codes

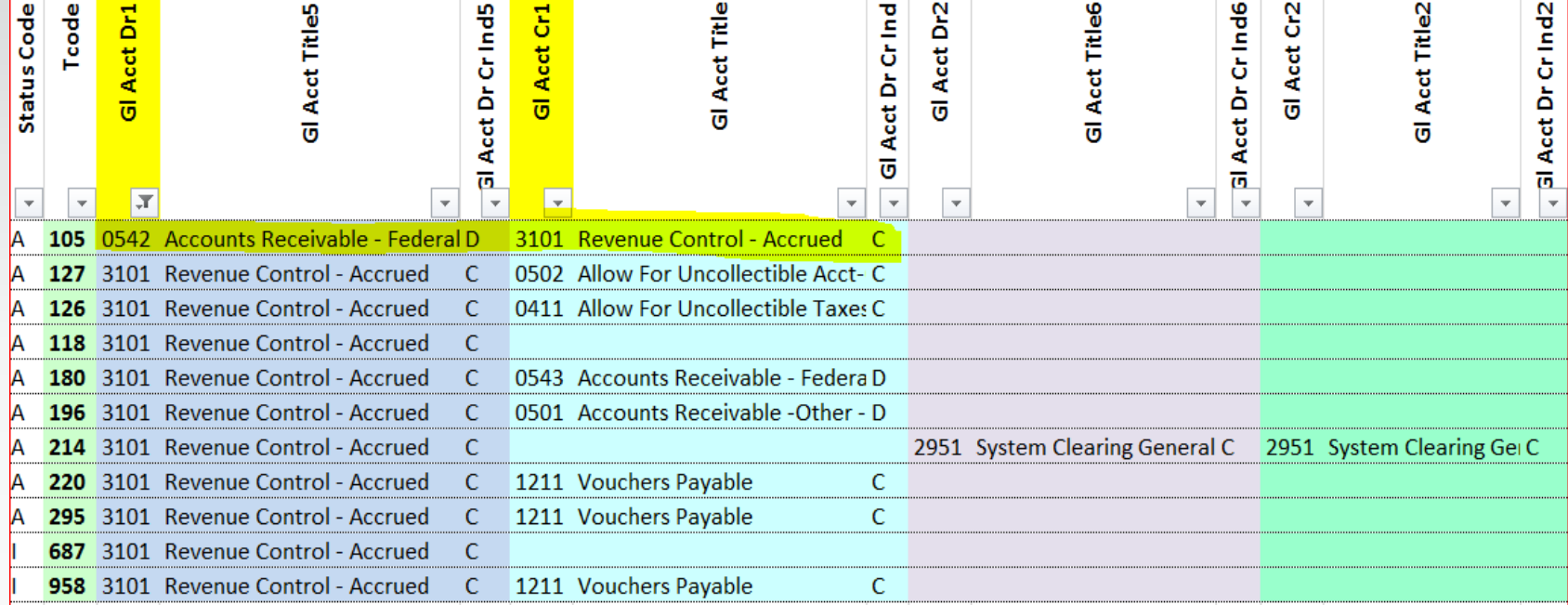

You need to adjust both GL0542 and GL3101. TC105 was the only t-code that hits both of these GL's

#### Example 2: Adjust Federal unbilled receivable **Continued**

And what does the accounting look like when we adjust this receivable

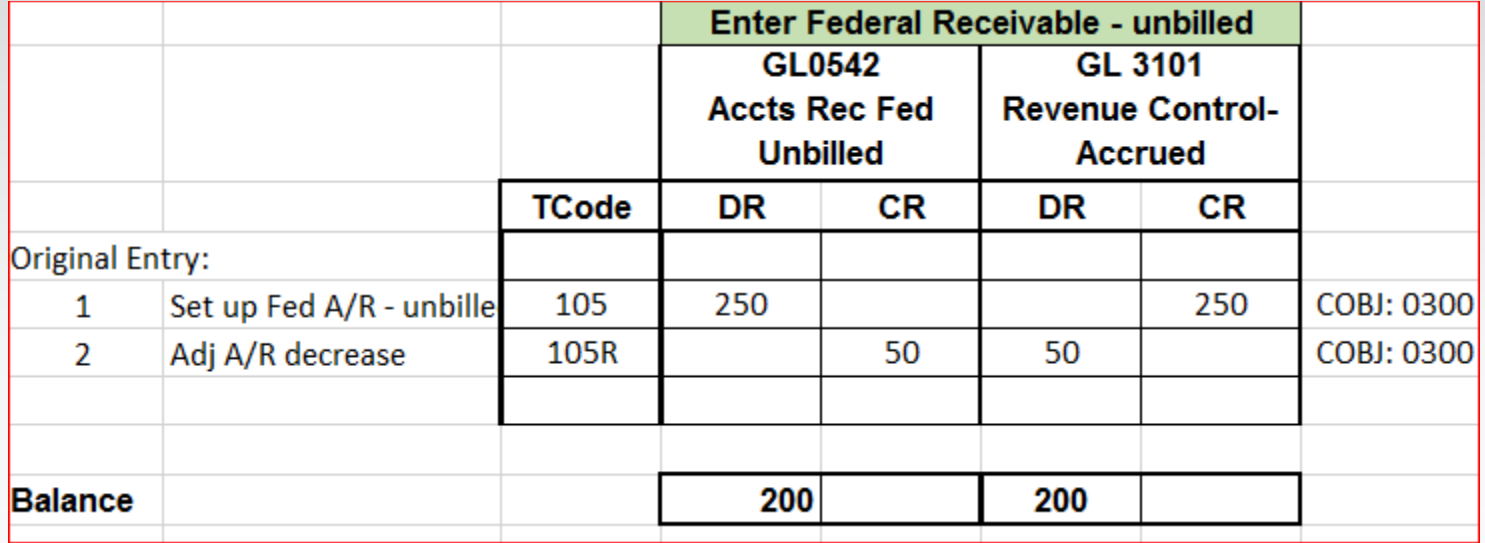

### Example 3: Receive payment on Federal unbilled receivable

Search the t-code.xls from SFMS website for desired General Ledger (GL) codes

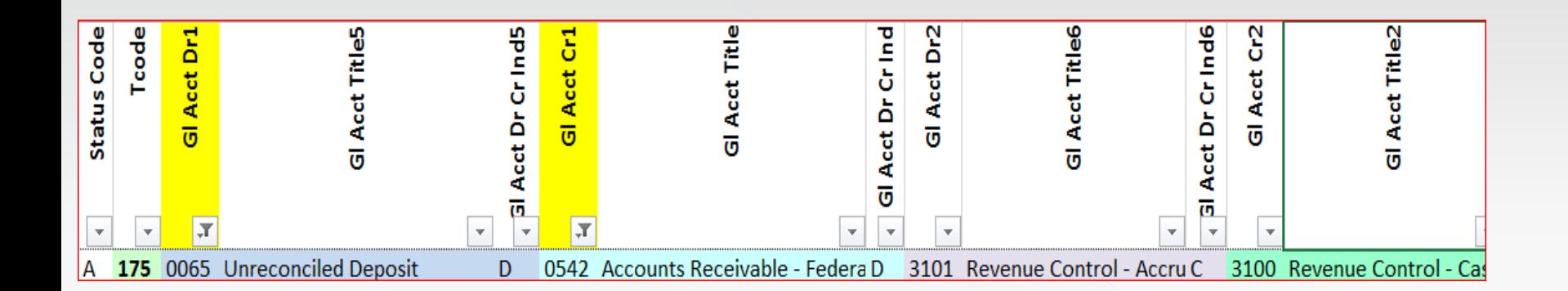

You need to Debit unreconciled deposit (GL0065) and credit GL0542. TC175 was the only t-code that hits both of these GL's

#### Example 3: Receive payment on Federal unbilled receivable Continued 1

#### What do the 28a & b screens look like?

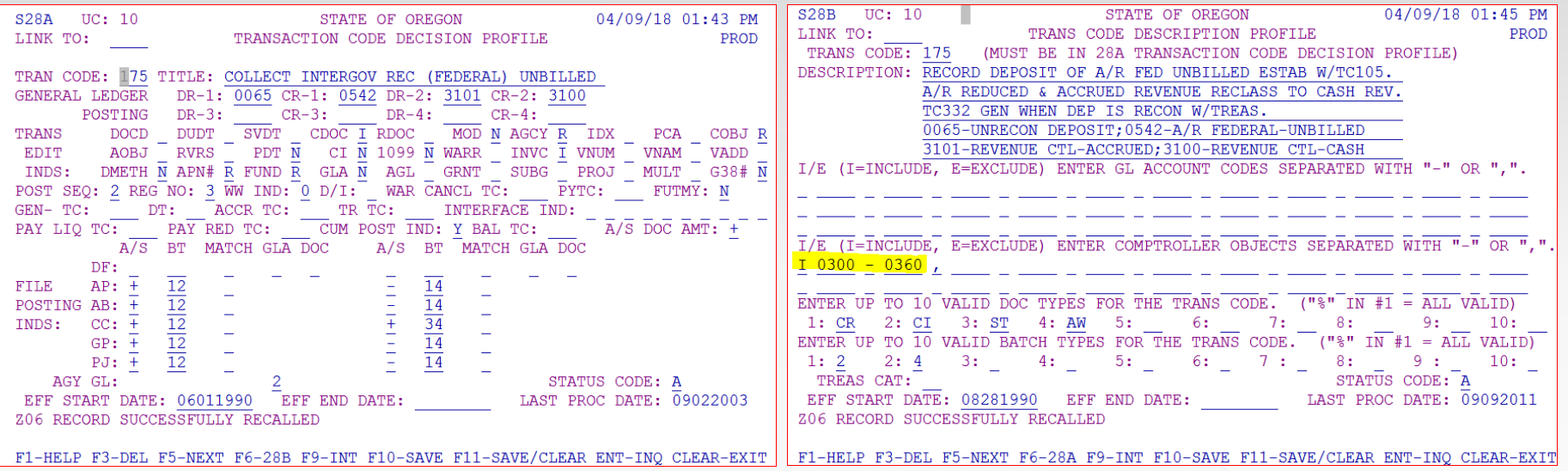

#### Example 3: Receive payment on Federal unbilled receivable Continued 2

And what does the accounting look like once the receipt of payment has been recorded and the deposit reconciled?

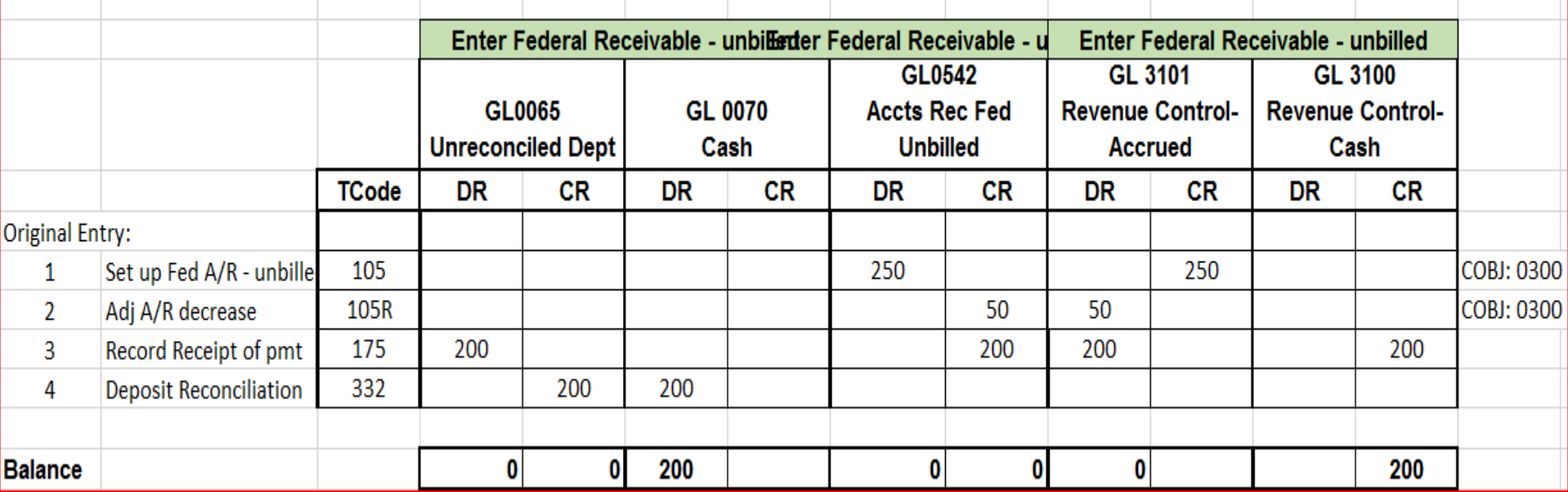

#### Transaction Codes: Receivables Tracked on the Document Financial Table

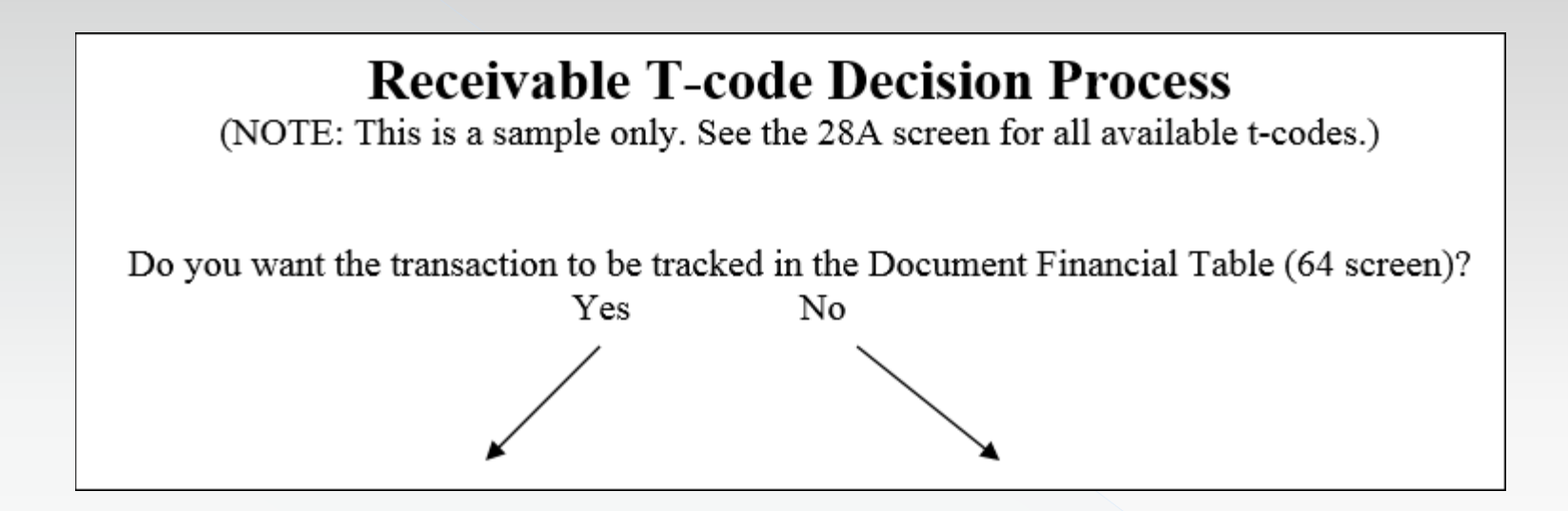

Let's look at tracked or document supported receivables

#### Transaction Codes: Receivables Tracked on the Document Financial Table 1

## **Receivable T-code Decision Process**

(NOTE: This is a sample only. See the 28A screen for all available t-codes.)

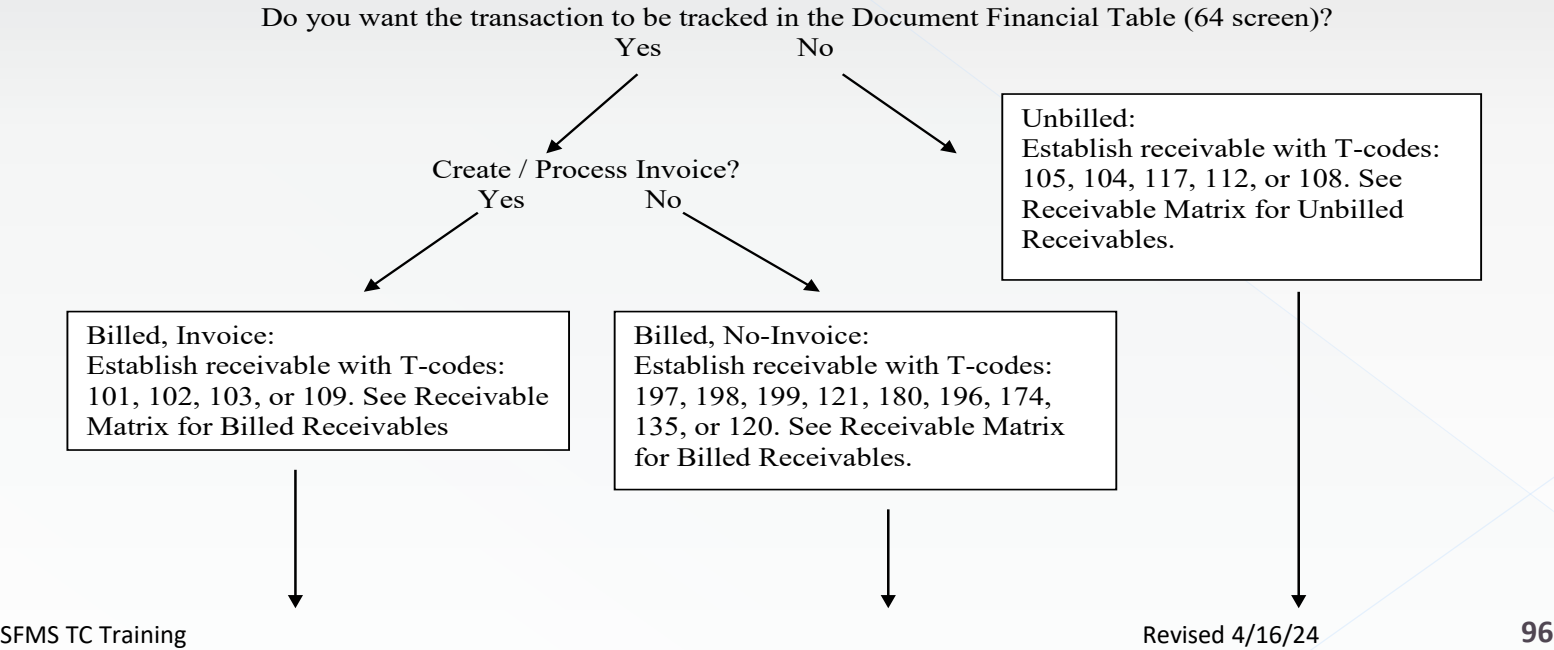

#### **RECEIVABLE MATRIX TABLE 2**

#### **Billed Receivables**

- These are Document Supported Transactions.

- Post to Document Financial Table (DF Table) / 64 screen, allows tracking of adjustments, payments, and current balances.

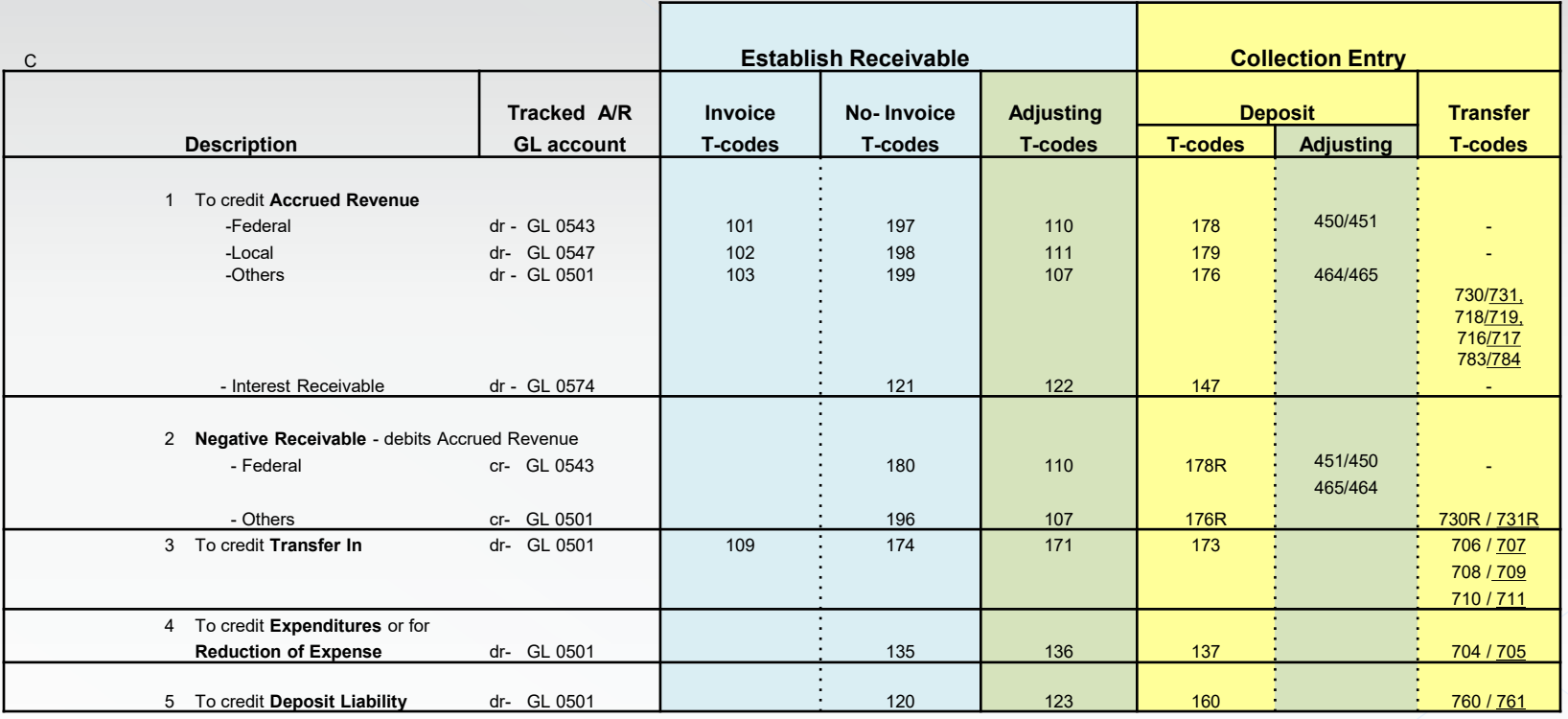

# Example 4: Credit to Accrued Revenue -

What GL account should I use? OAM 60.10.00 General Ledger Chart of Accounts

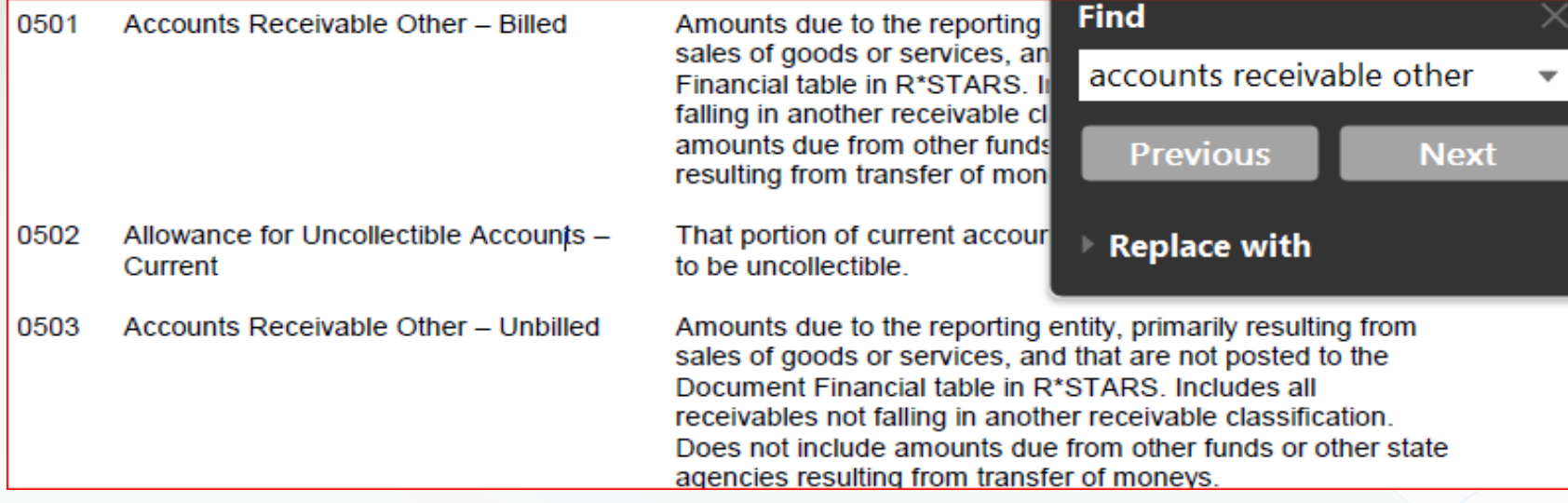

Search the t-code.xls from SFMS website for desired General Ledger (GL) codes

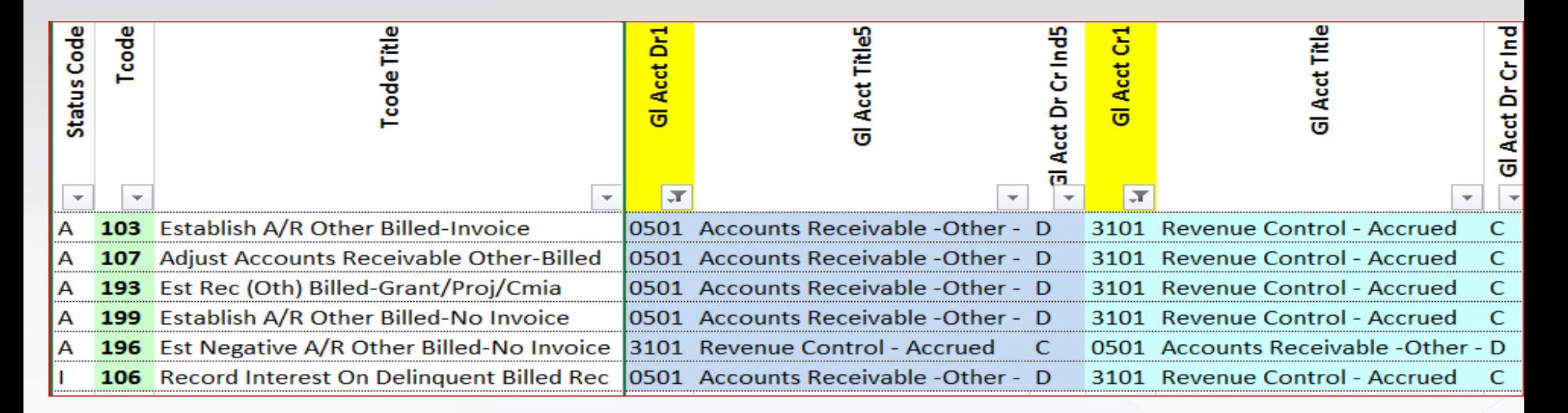

Looks like there are several T-codes that might be used. Lets decide which one will be best.

#### What do the 28a & b screens look like?

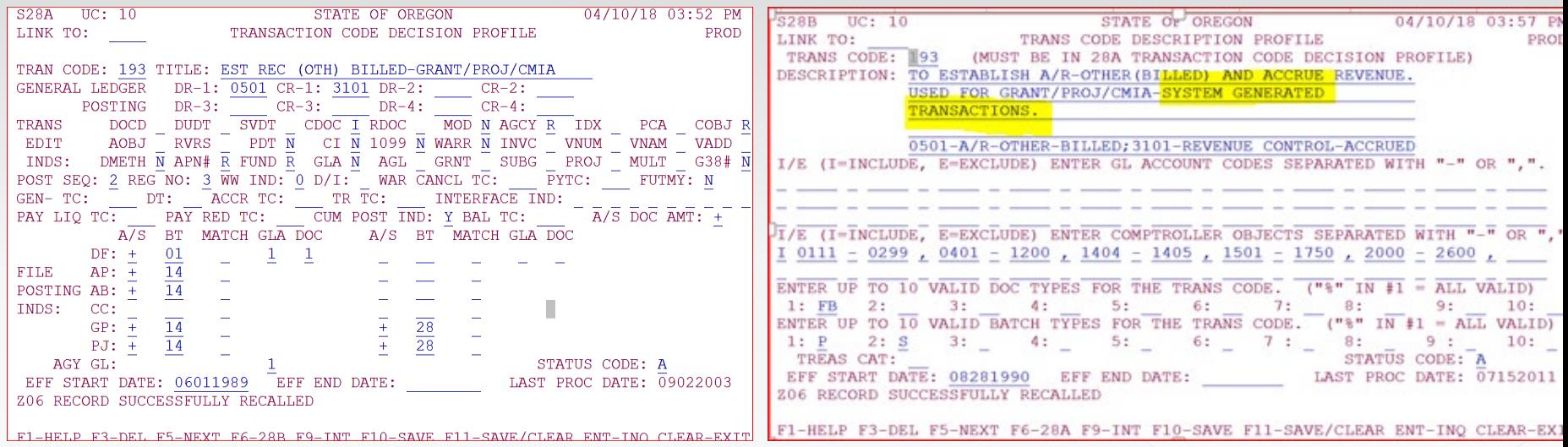

Search the t-code.xls from SFMS website for desired General Ledger (GL) codes

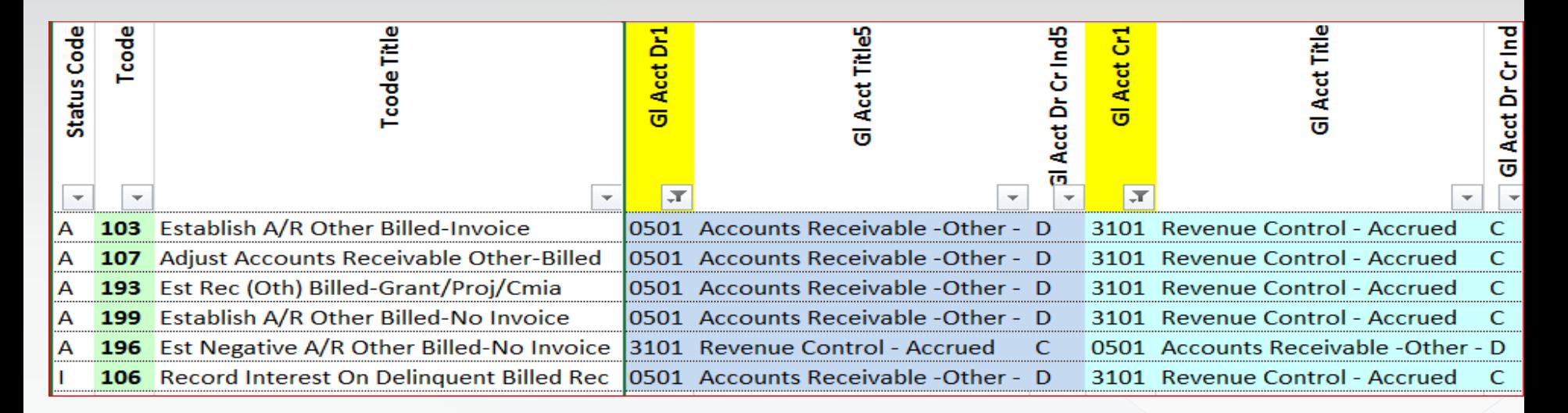

Looks like there are several T-codes that might be used. Lets decide which one will be best.

What do the 28a & b screens look like for t-code 196?

This t-code posts the opposite of what we want, and it does not allow a reverse to be used.

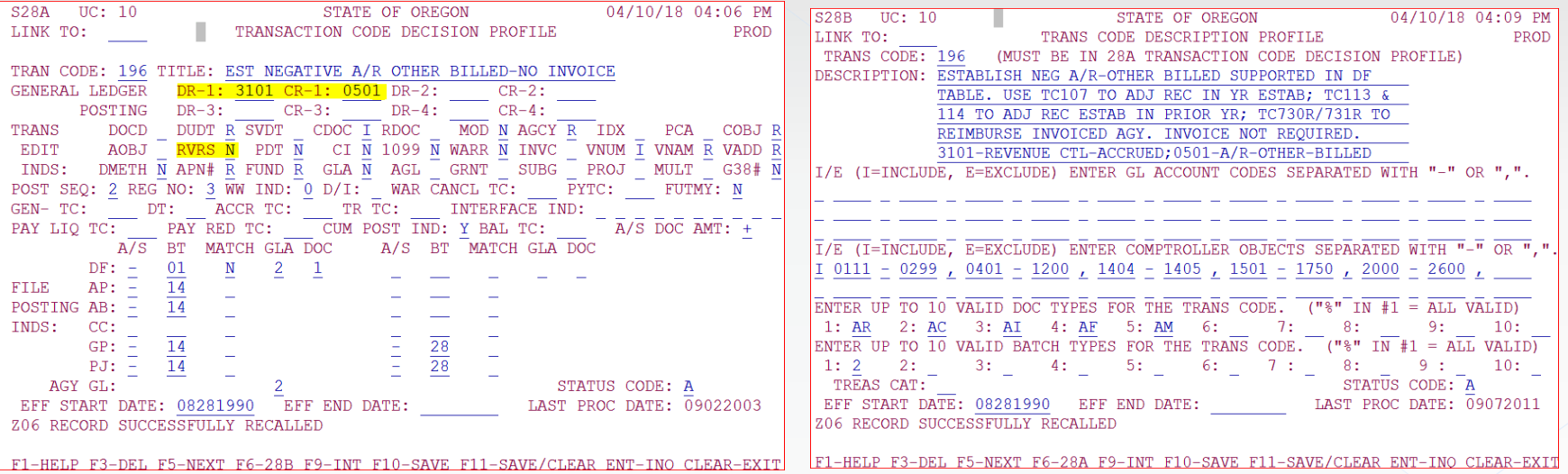

Search the t-code.xls from SFMS website for desired General Ledger (GL) codes

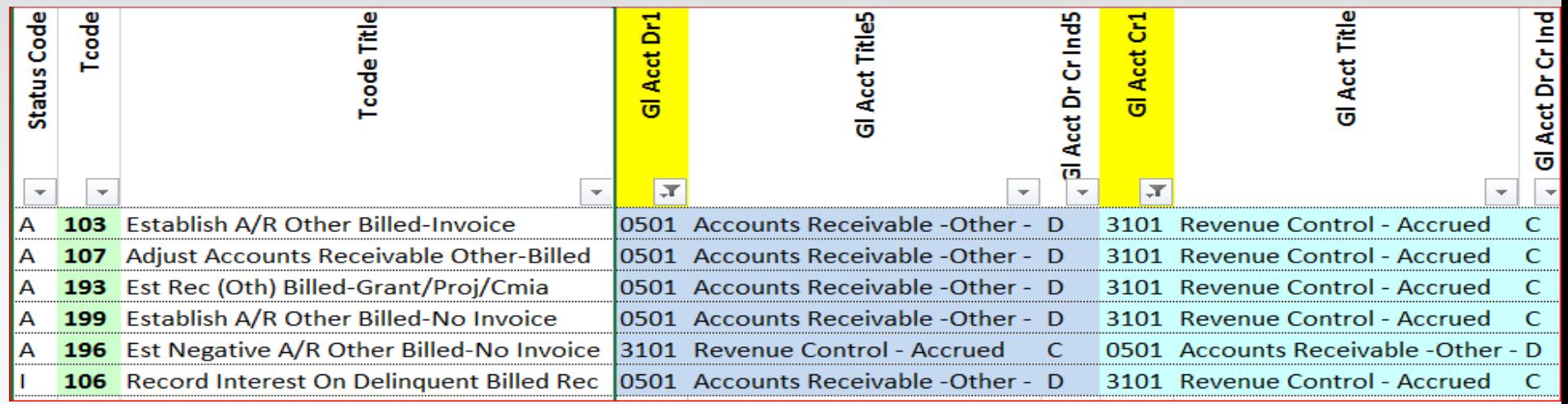

Looks like there are several T-codes that might be used. Lets decide which one will be best.

What do the 28a & b screens look like for t-code 199?

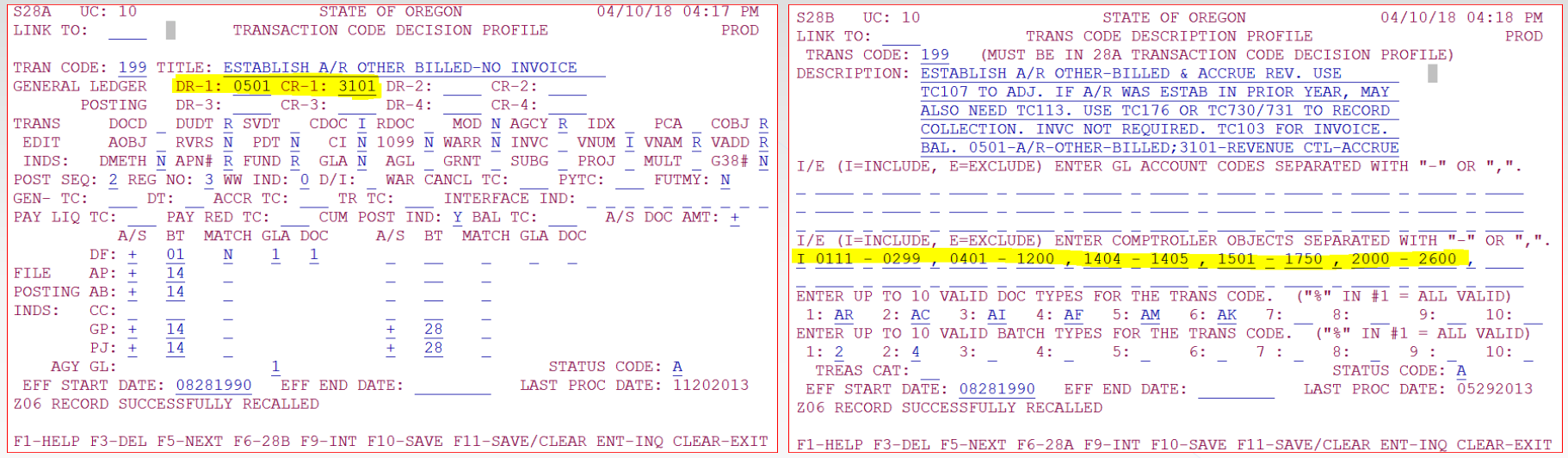

And what does the accounting look like when recording this receivable?

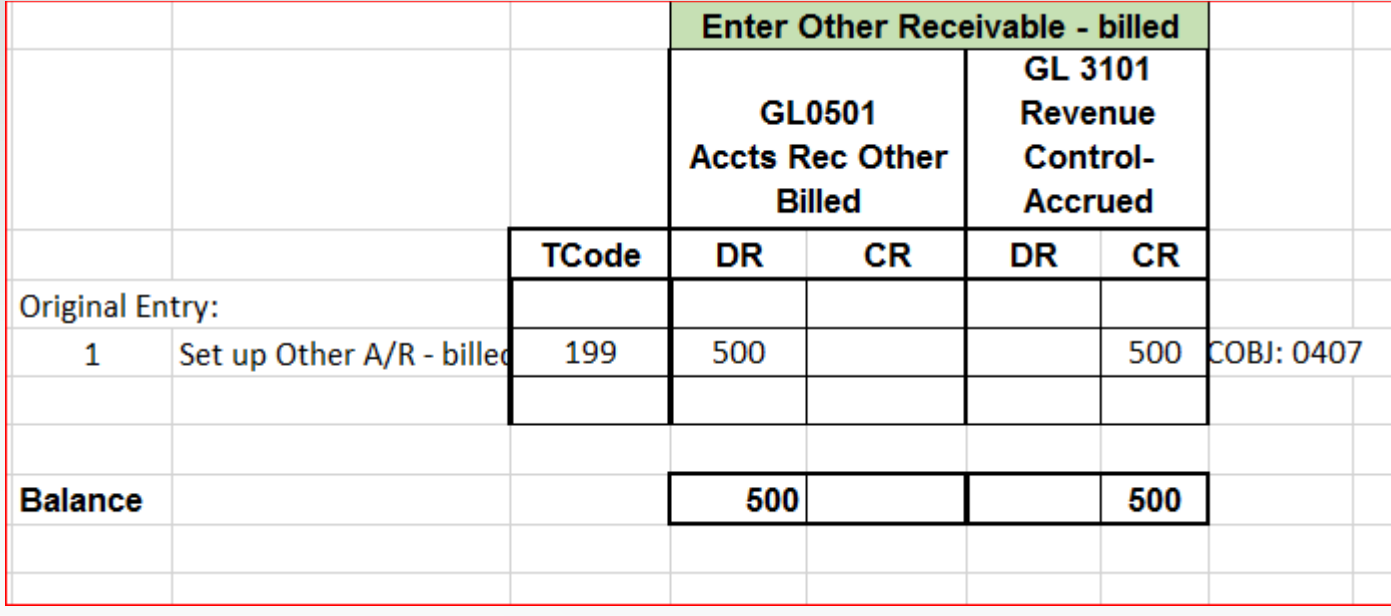

## Example 4: Credit to Accrued Revenue -<br>Other Billed, No-Invoice Continued 8 (Record Billed Accounts Receivable – No Invoice – Other)

#### Here is what the 64 screen might look like for this entry

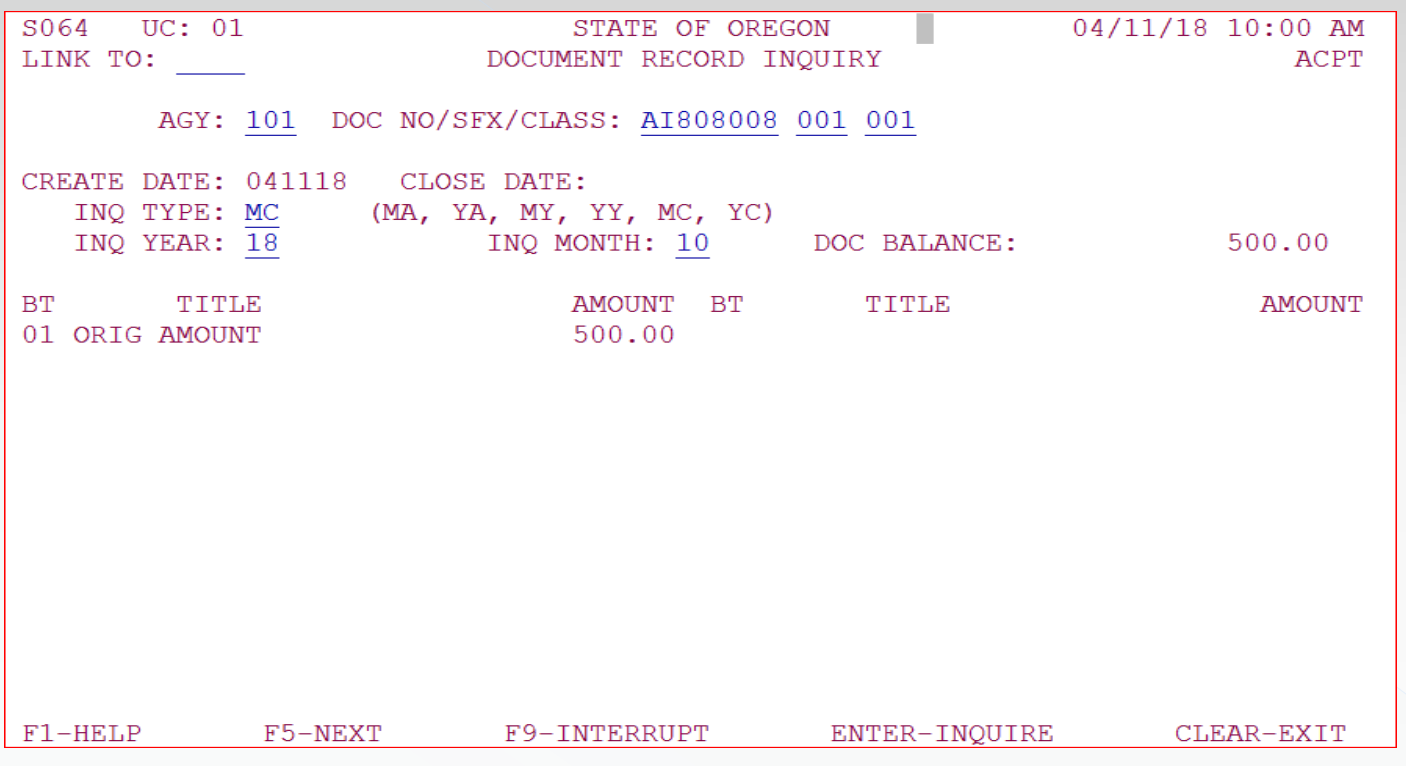

# Example 5: Adjust Billed Accounts Receivable – No Invoice - Other

How to adjust a receivable entry made using t-code 199?

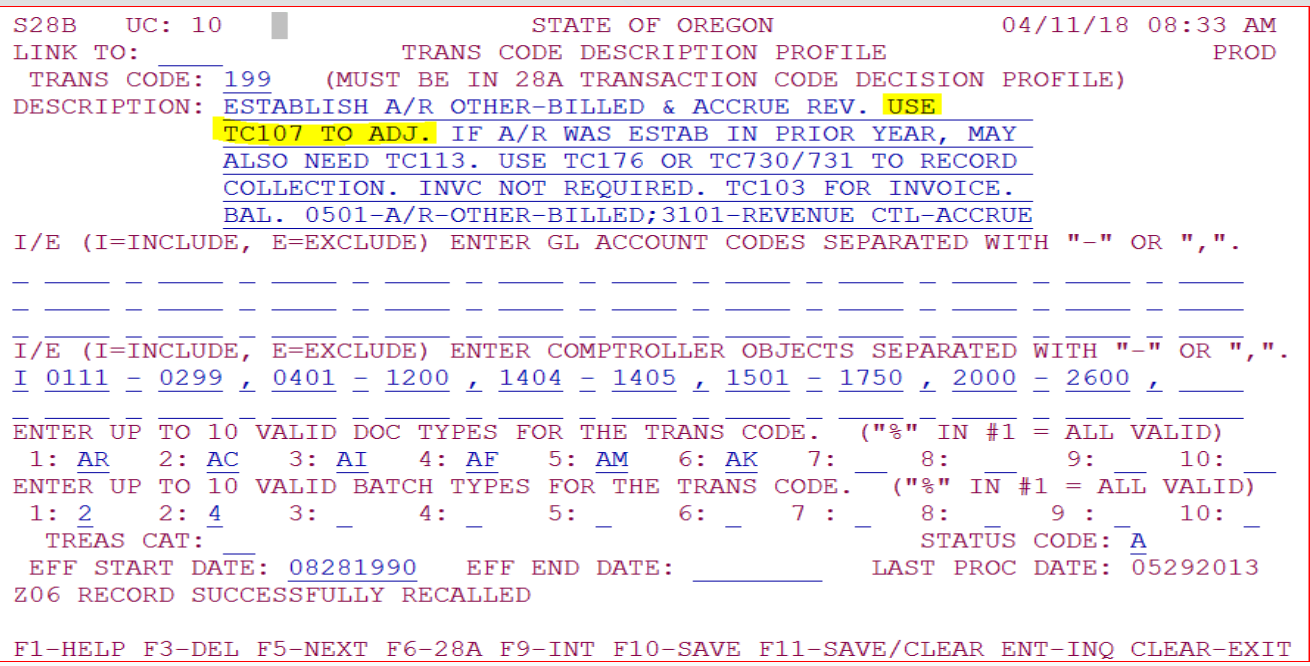

# Example 5: Adjust Billed Accounts Receivable – No Invoice - Other Continued <sup>1</sup>

Search the t-code.xls from SMFS website for desired General Ledger (GL) codes

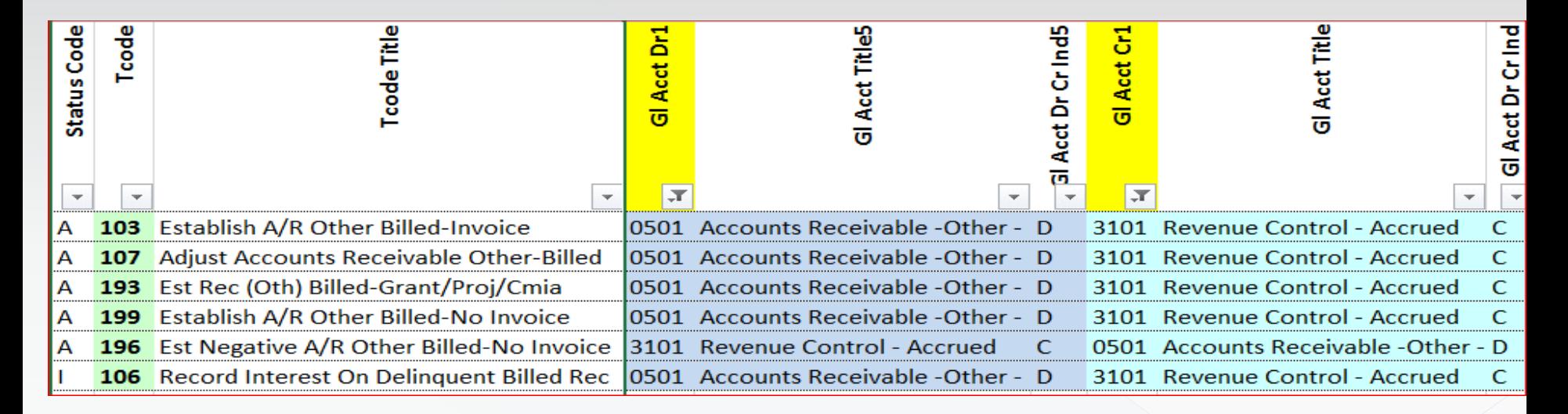

As you can see when searching the t-code spreadsheet, t-code 107 is also displayed as the recommended t-code to use when adjusting accounts receivable other – billed.
# Example 5 Adjust Billed Accounts Receivable – No Invoice - Other Continued <sup>2</sup>

#### What do the 28a & b screens look like for t-code 1072

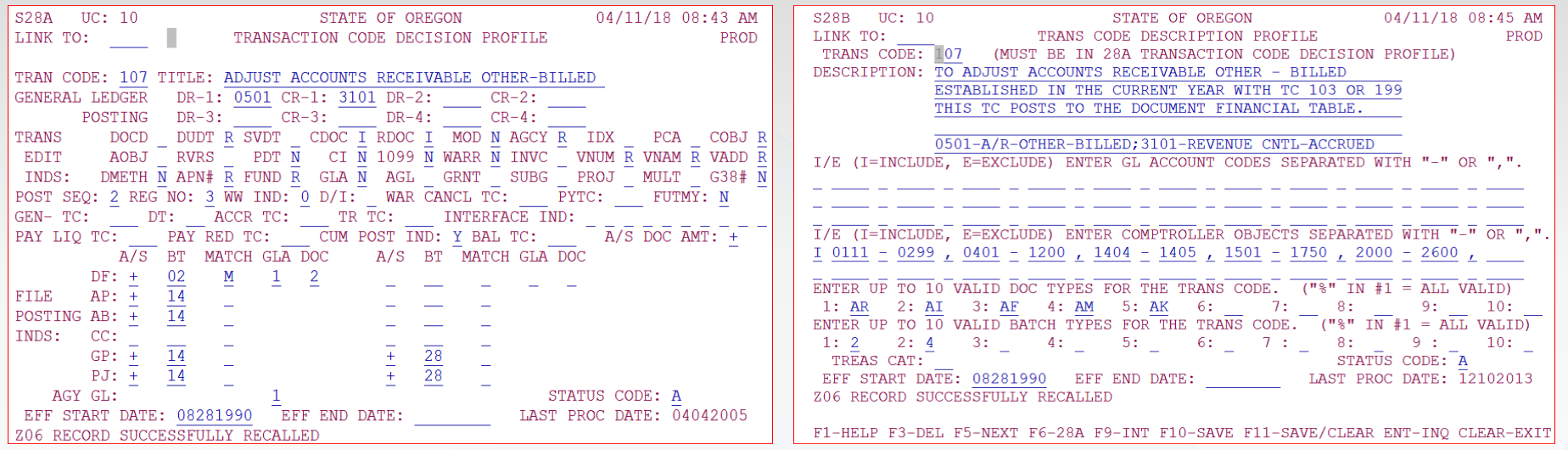

You can see the definition of the document financial table balance types on the D05 profile. Use DF as the Table ID, then enter the balance type.

# Example 5: Adjust Billed Accounts Receivable – No Invoice - Other Continued <sup>3</sup>

What does the accounting look like when adjusting this receivable?

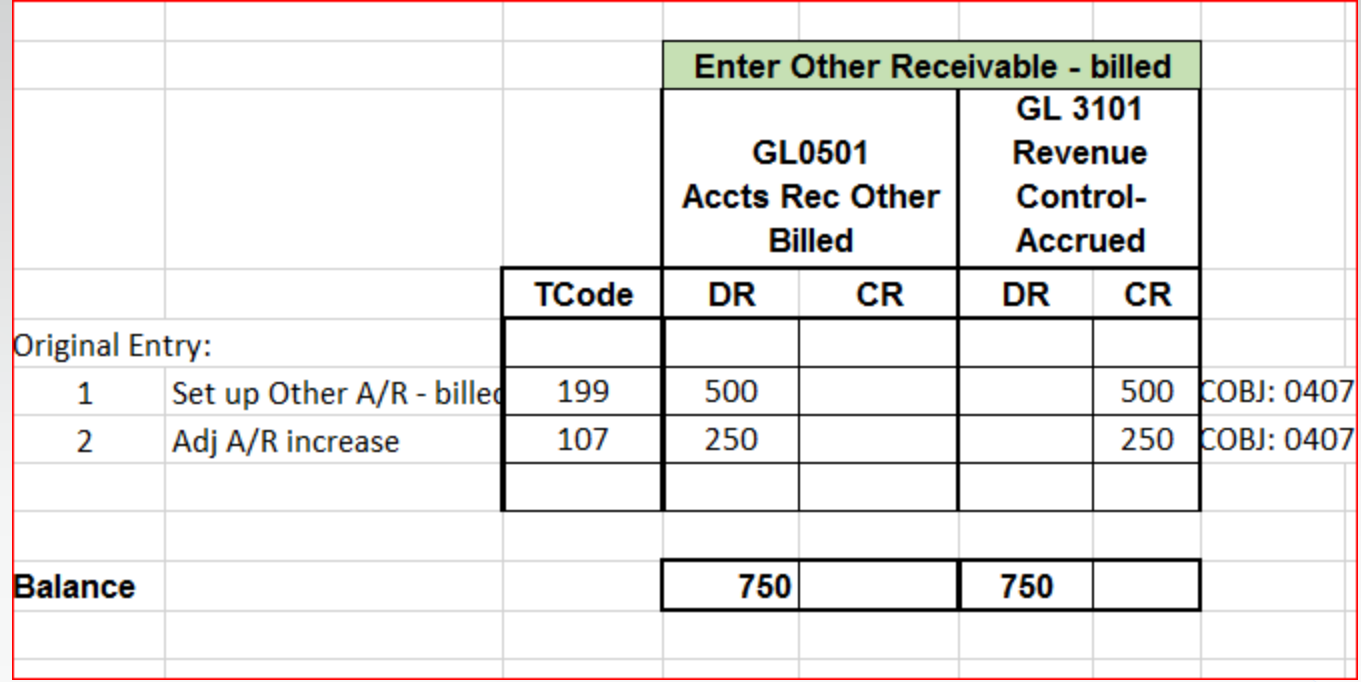

If you need to reduce the receivable amount, you would use t-code 107R

### Example 5: Adjust Billed Accounts Receivable – No Invoice – Other Continued 4

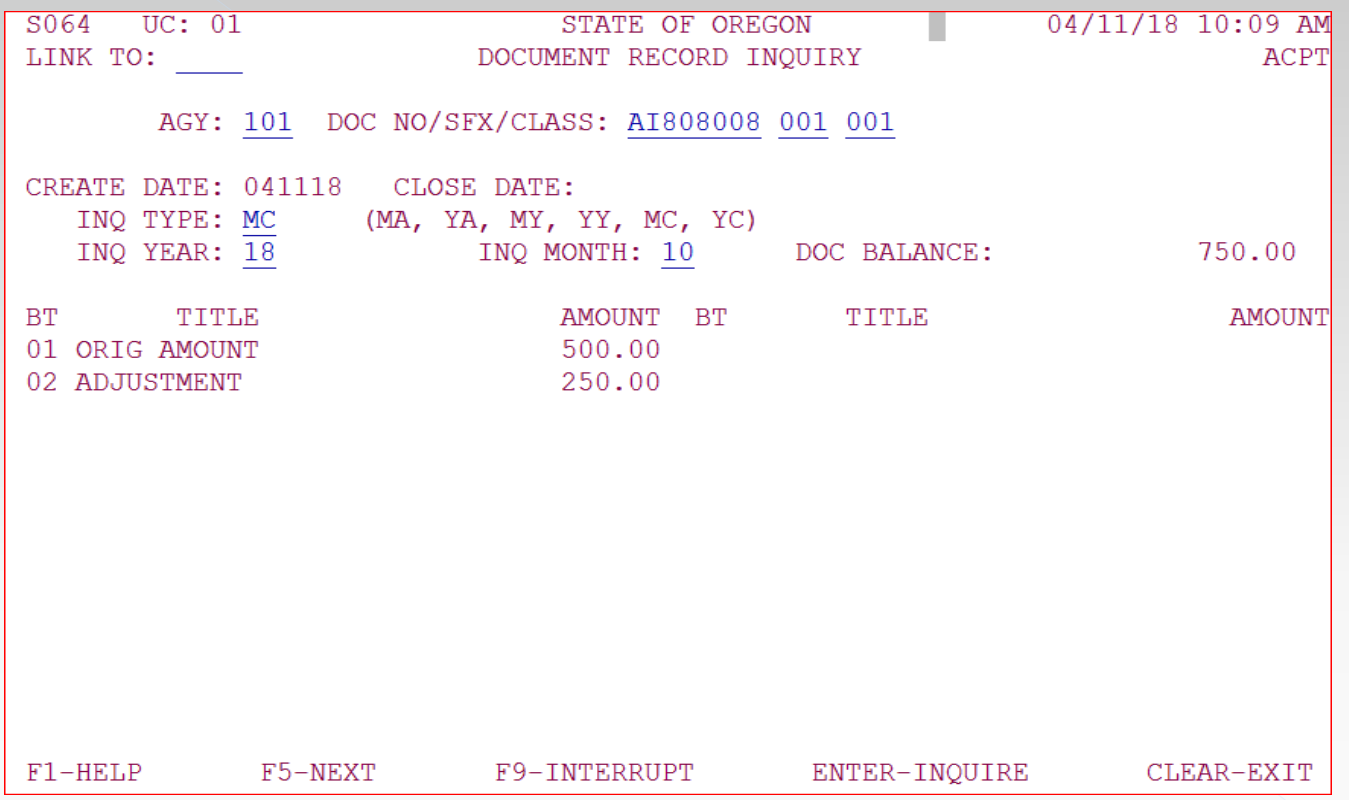

Here is what the 64 screen might look like for this entry:

Note, the original transaction is shown as BT01, the adjustment is BT02

### Example 6: Record Collection of Receivable

How to record receipt of payment for a receivable entry made using t-code 199?

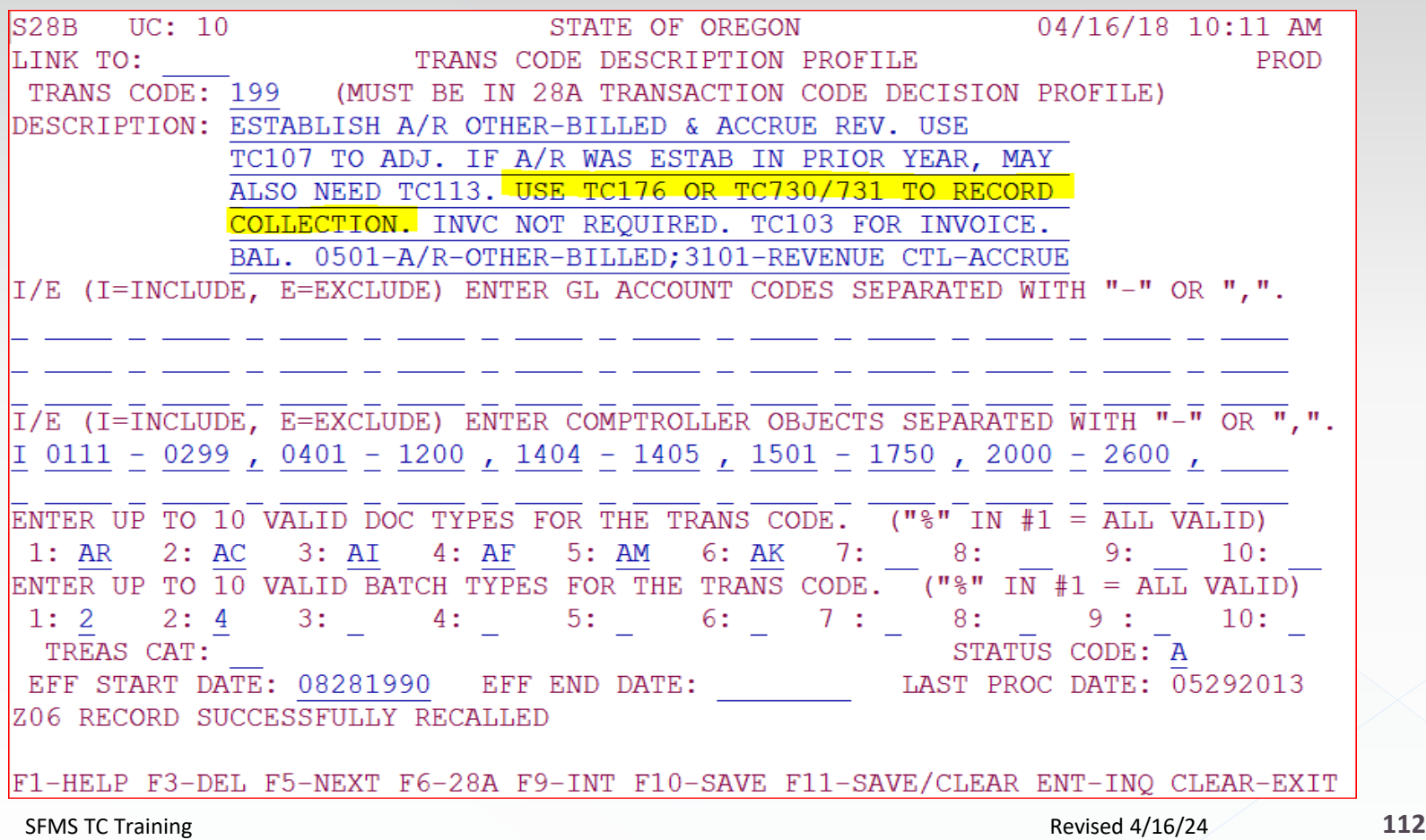

How to record receipt of payment for a receivable entry made using t-code 199?

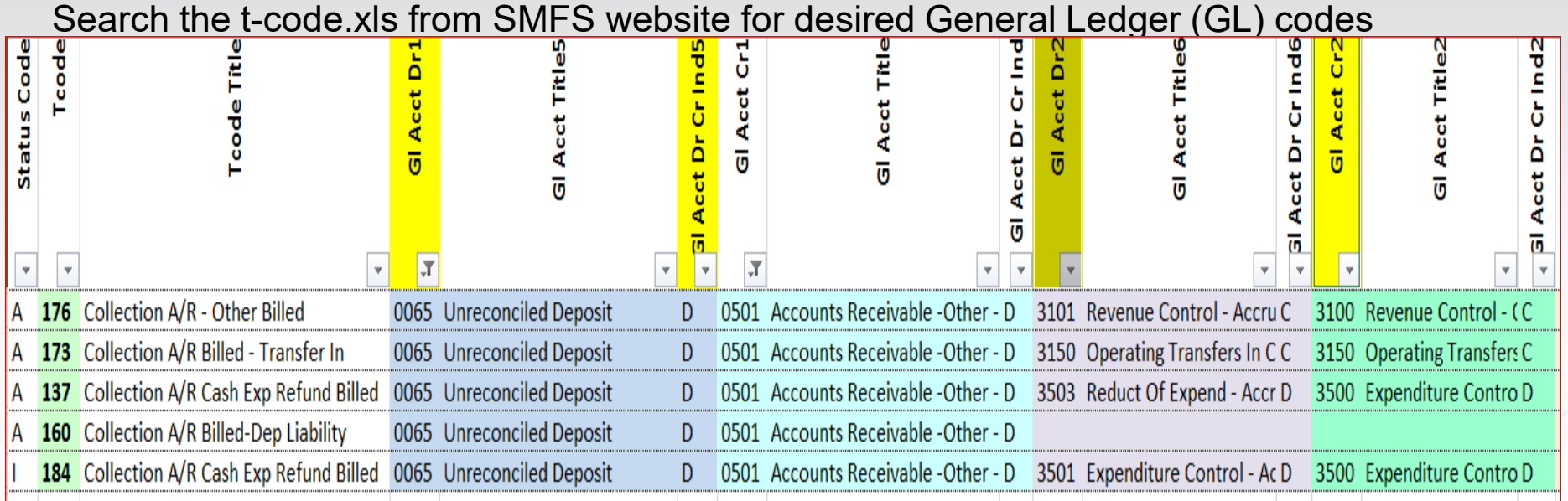

As you can see there are several other t-codes on this list other than the t-code 176 that is referenced on the 28B screen for t-code 199 – so why aren't one of these other t-codes okay to use?

How to record receipt of payment for receivable originally entered with t-code 199

What do the 28a & b screens look like for t-code 176?

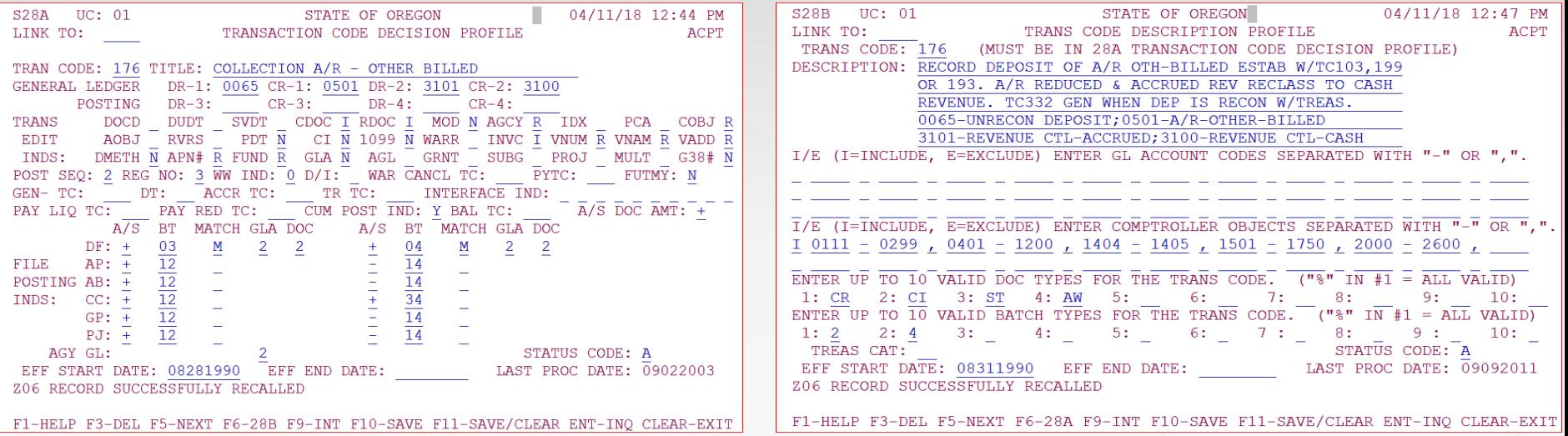

You can see the definition of the document financial table balance types on the D05 profile. Use DF as the Table ID, then enter the balance type.

What does the accounting look like when adjusting this receivable?

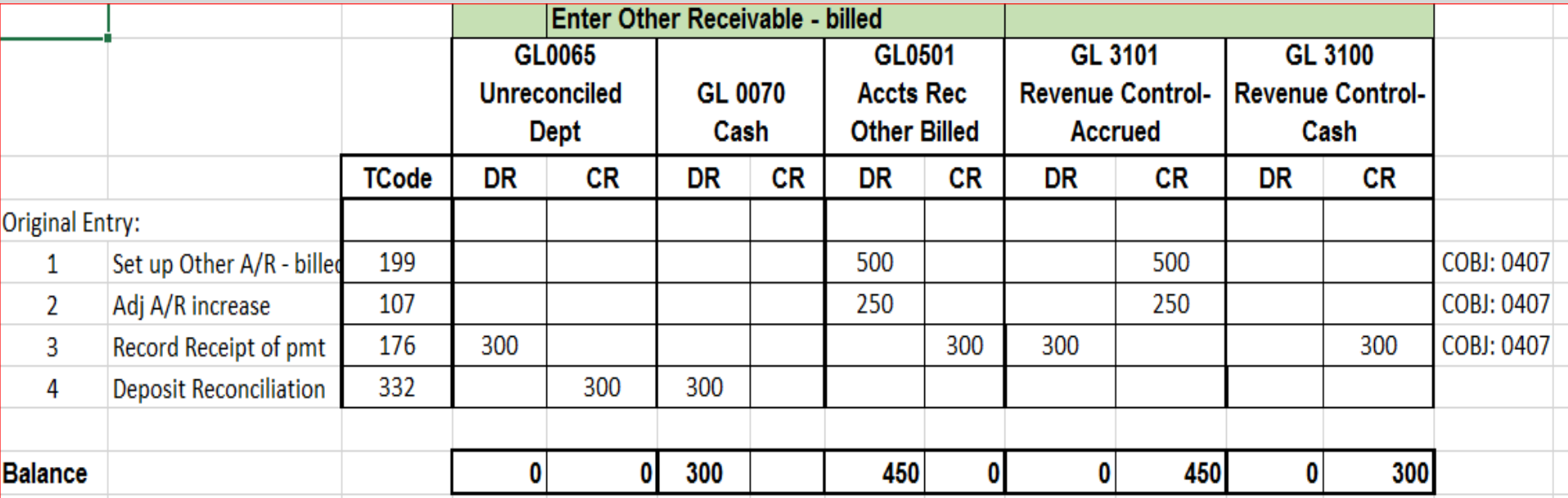

Note, you will only use this transaction code if you receive cash, check, or credit card funds from your debtor. If your receivable is for an amount due from another State Agency that is on SFMS, the receipt of funds may be recorded differently using the Balance transfer t-codes. SFMS TC Training **115** and the set of the set of the set of the Revised 4/16/24 **115** 

#### Here is what the 64 screen might look like for this entry

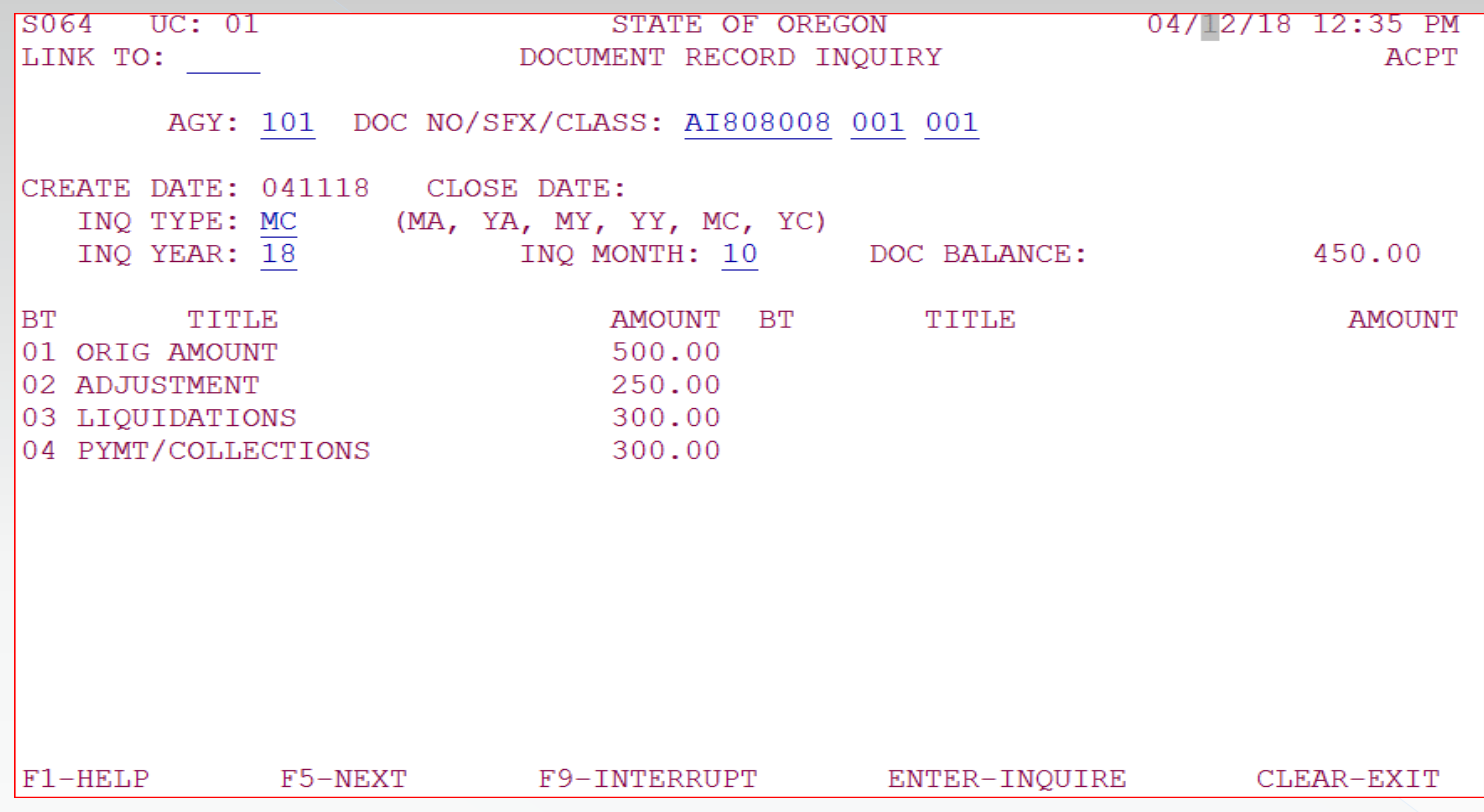

Note, the original transaction is shown as BT01, the adjustment is BT02. The payment we just recorded is now shown in BT03 and BT04. And the balance is reduced by \$300

### Example 7: Adjust the collection entry – move the payment for a receivable from one receivable document to another.

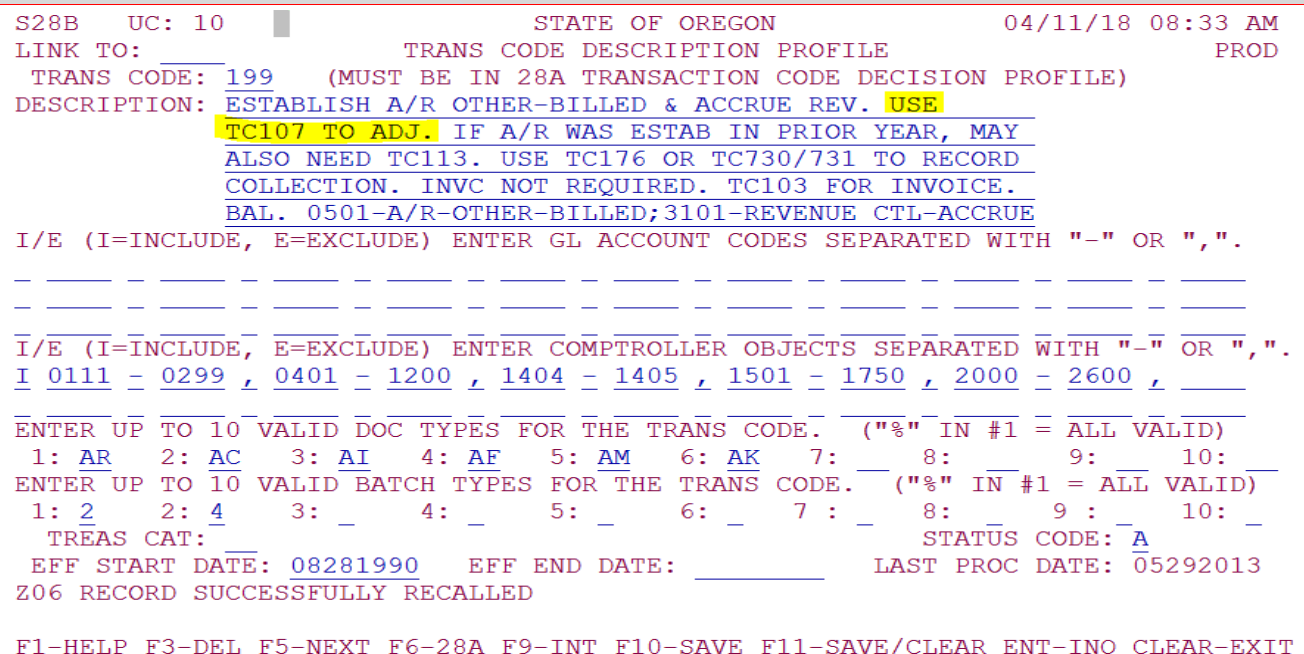

#### Search the t-code.xls from SMFS website for desired General Ledger (GL) codes

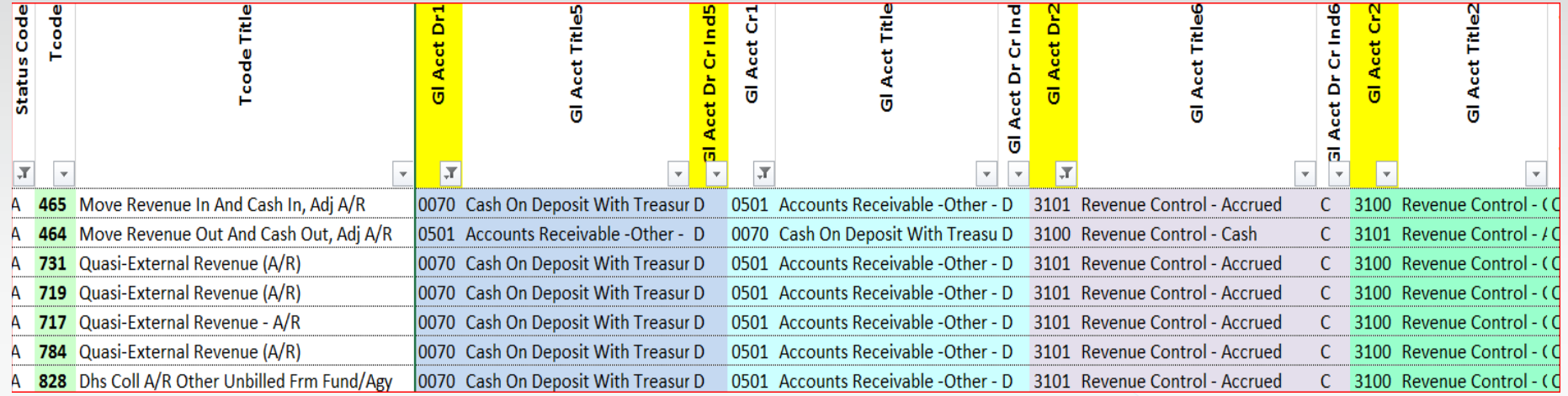

As you can see there are several t-codes on this list. Lets figure out the correct ones to use.

#### 28a screen for t-code 731: 28a screen for t-code 730:

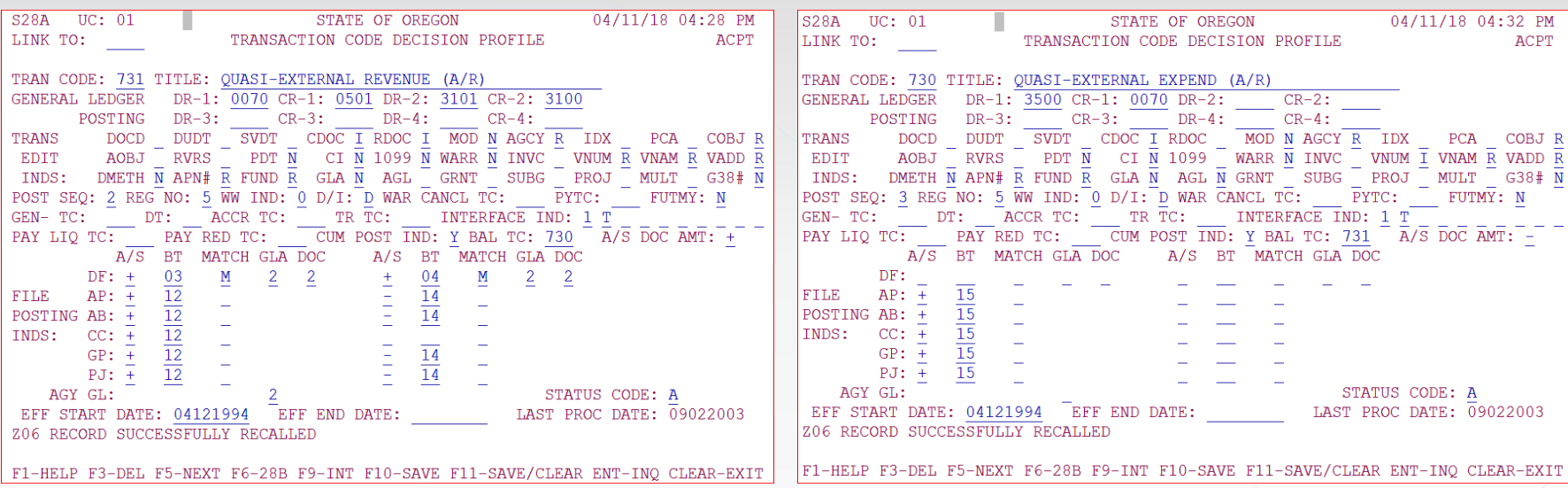

TC 731 looks like it would post correctly, however companion t-code 730 does not.

#### Let us take a look at TC719

#### 28a screen for t-code 719: 28a screen for t-code 718:

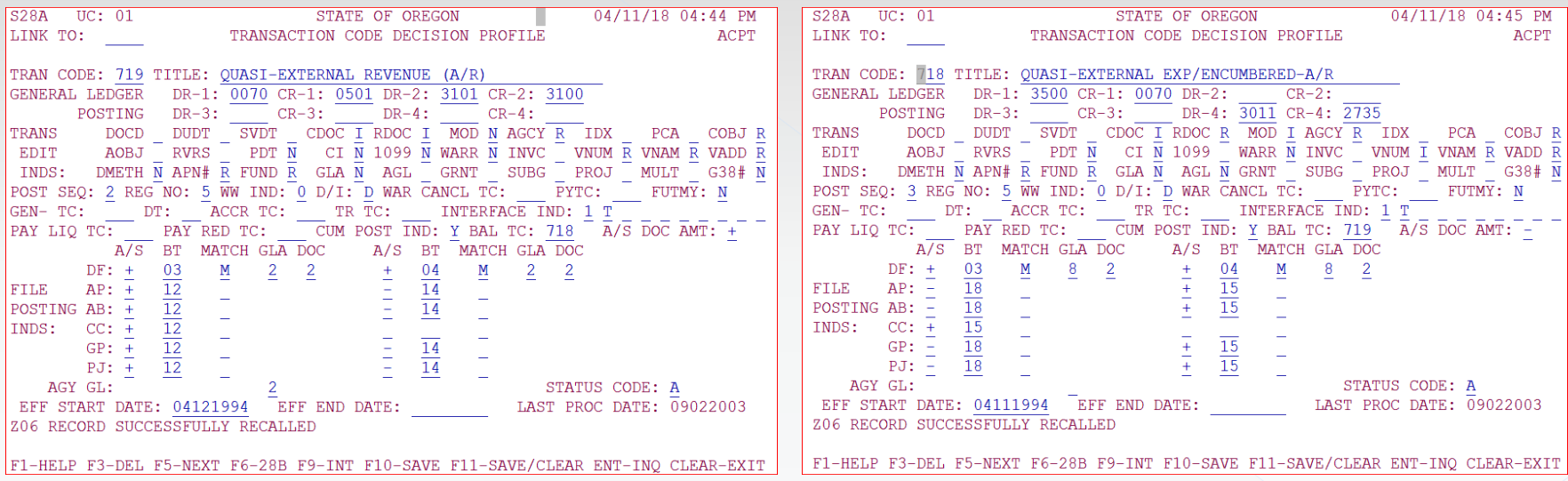

TC 719 looks like it would post correctly, however companion t-code 718 does not.

Let us take a look at TC717

#### 28a screen for t-code 717: 28a screen for t-code 716:

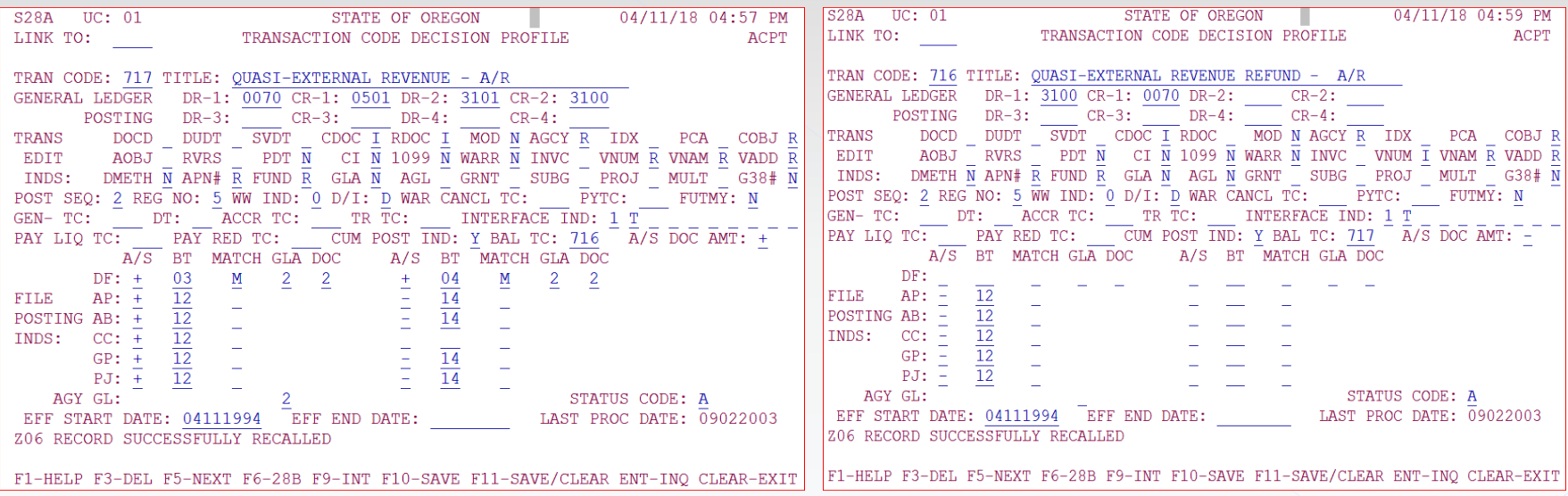

TC 717 looks like it would post correctly, however companion t-code 716 does not.

Let us take a look at TC784

28a screen for t-code 784: 28a screen for t-code 783:

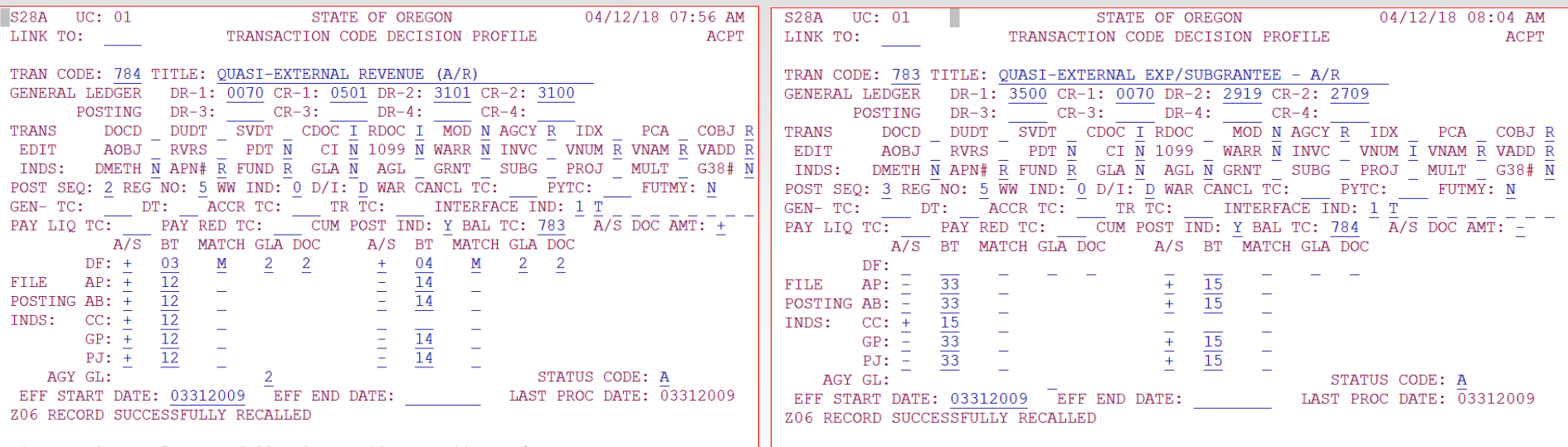

TC 784 looks like it would post correctly, however companion t-code 783 does not.

F1-HELP F3-DEL F5-NEXT F6-28B F9-INT F10-SAVE F11-SAVE/CLEAR ENT-INQ CLEAR-EXIT

Let us take a look at TC464 and 465

28a screen for t-code 464: 28a screen for t-code 465:

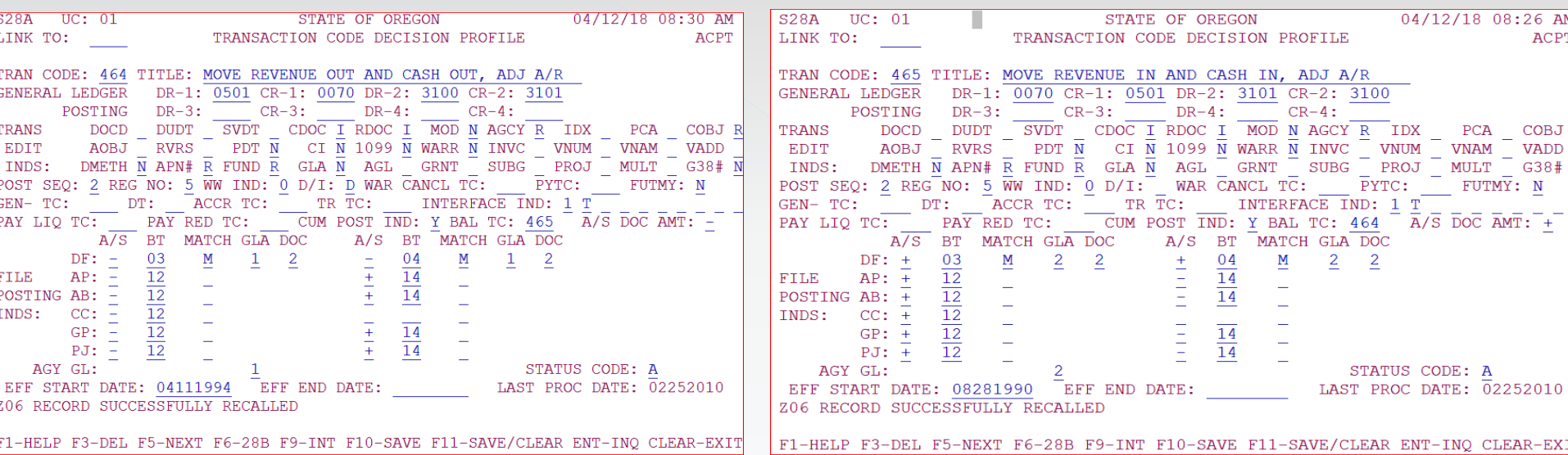

TC pair 464/465 look like they will post correctly to make this adjustment.

Let us take a look at the 28B to make sure we have the correct objects available to use.

28b screen for t-code 464: 28b screen for t-code 465:

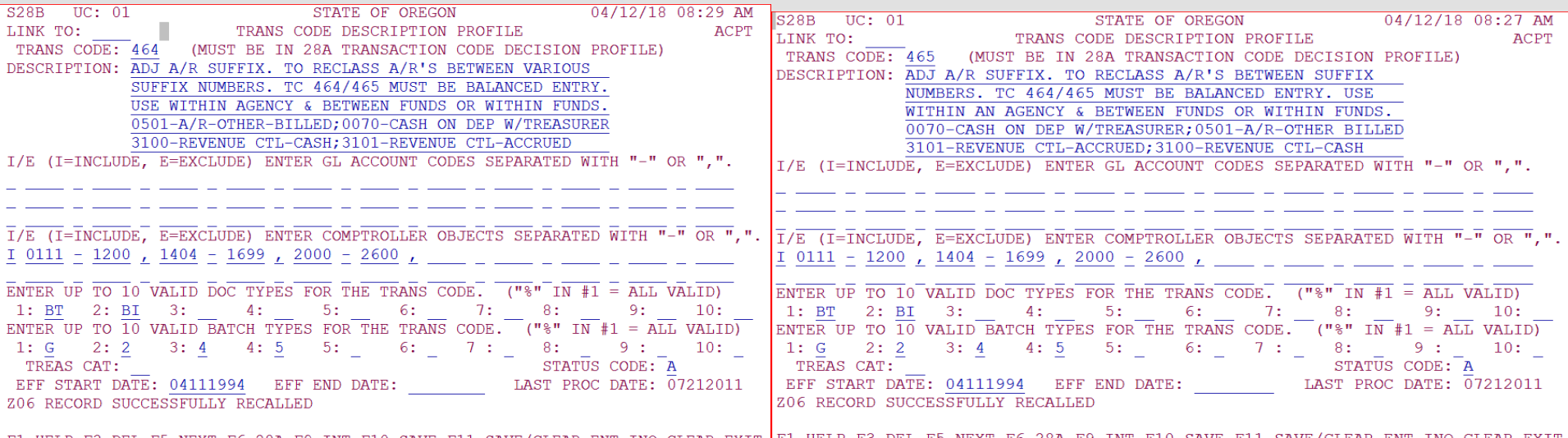

TC pair 464/465 allow use of the same objects that were used on the originating TC199 entry.

What does the accounting look like when adjusting the collection entry?

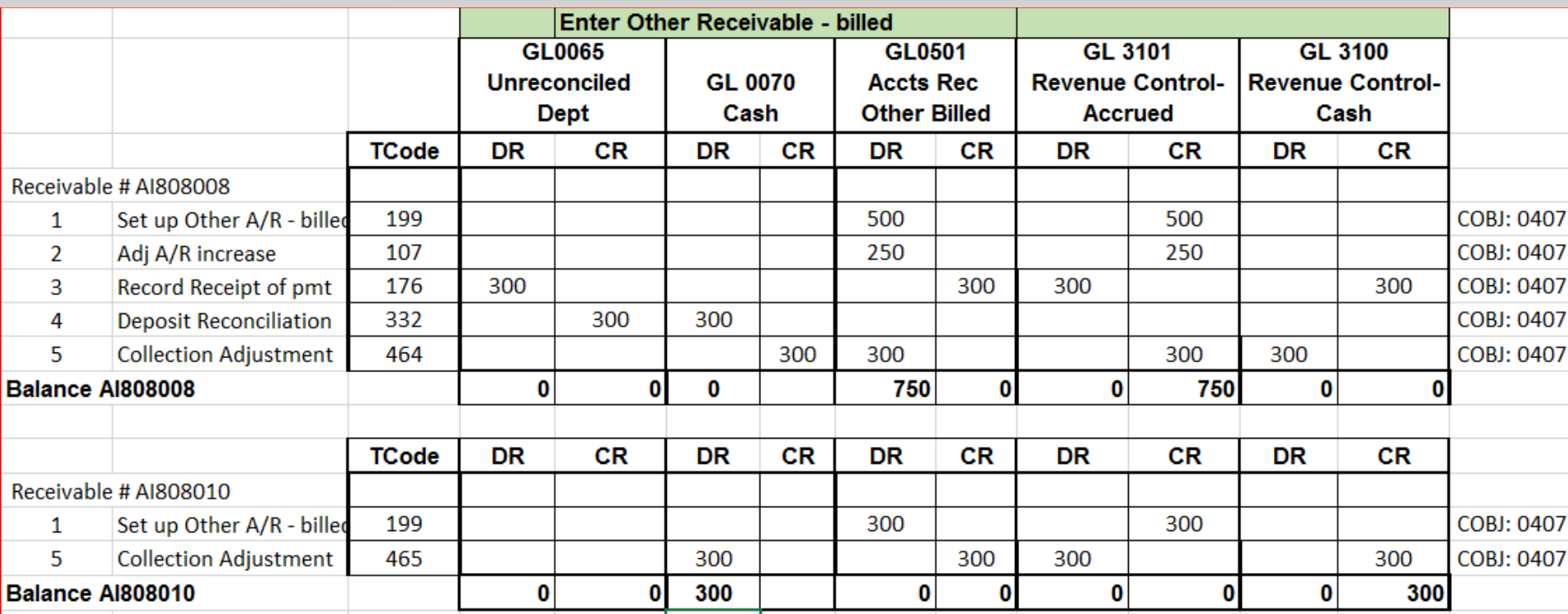

When using T-codes 464 and 465 you will also need to use the original  $\epsilon$ receivable document number and suffix as the reference documen $\bar{\rm t}$  number and suffix.

Here are the 64 screens after the 464/465 entries

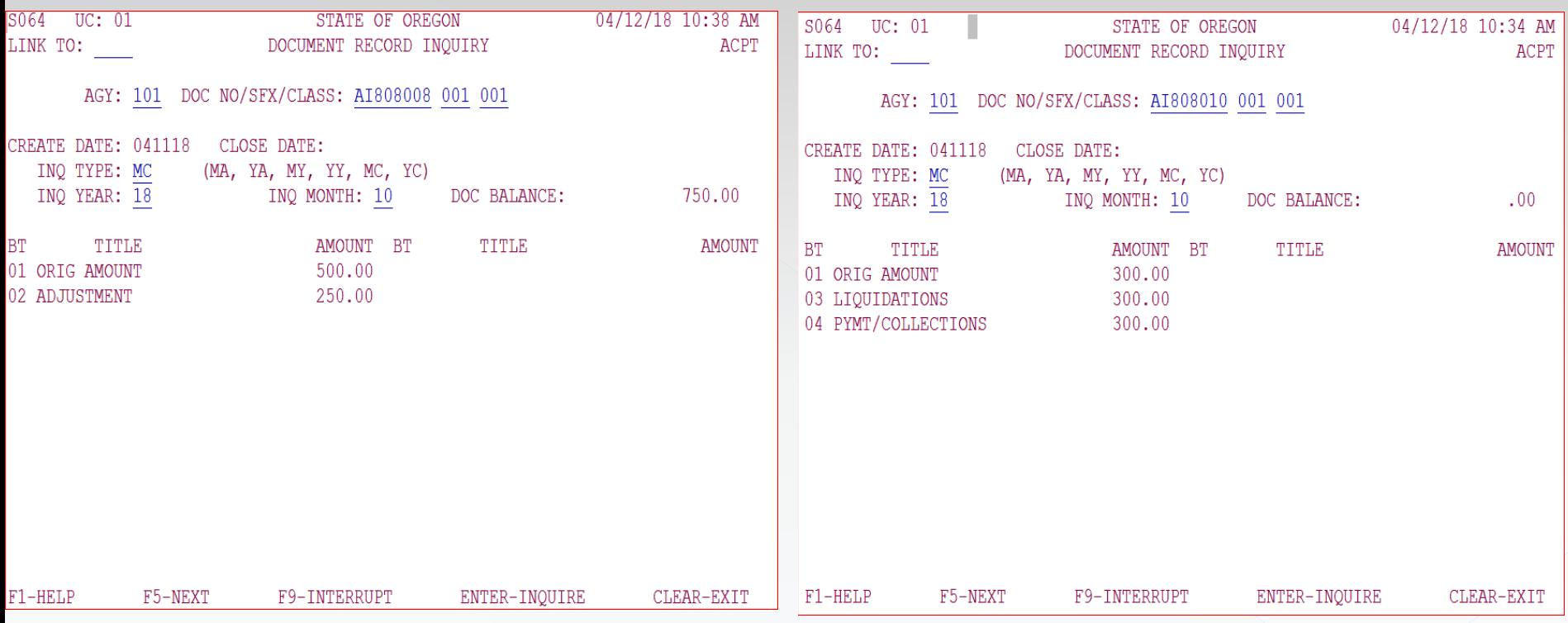

Note, the first receivable no longer has balances in the liquidation and payment balance types and the document balance has been increased to \$750. The second receivable, AI808010, shows liquidation and payment of the \$300.

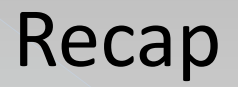

To adjust the receivable or record collection of the receivable, check 28B Trans Code Description Profile.

The Receivable Matrix 'in the 'Accounts Receivable TCs' handout also shows the t-codes used to adjust and collect a receivable.

For Financial Statement Receivable Transactions, please see SARS Agency Guide to Year End Closing, Chapter E GAAP Offset Transactions at: https://www.oregon.gov/das/Financial/Acctng/Documents/ ch.e.gaapoffsets.pdf

### Transaction Codes: Which One?

- Now that you know:
- Tools
- Decision processes and
- Tables

We have questions for you…

### Question # 1

If I posted a payment to the wrong accounts receivable document, what would be my first step in deciding how to correct it?

- a) Send out a refund warrant and ask for a new check so it can be posted properly
- b) Move the revenue between documents by doing a TC464/465, using the correct A/R document
- c) Determine how the original receivable was established.

### Question # 2

I mistyped the amount on my A/R doc; no payments have been made. To get the proper t-code, I can look on the (choose all that apply):

- a. 28B screen
- b. Balanced Transfer T-codes Matrix
- c. Receivable Matrix Table

### Balanced Transactions

### Types of Balanced Transactions:

- 1. Quasi-external transfers
- 2. Reimbursement transfers
- 3. Operating transfers
- 4. Correcting entries
- 5. Suspense (treasury) account entries

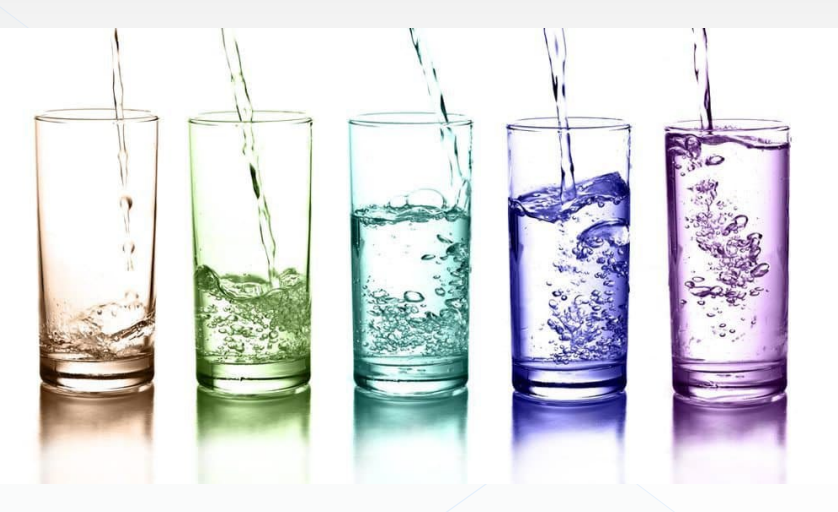

### Kinds of Balance Transfers:

- Between agencies or within agency?
	- › Within agency t-code usually in "400" series
	- › Between agencies t-code usually in "700" series

### 1-Quasi-external transfers:

- Types of Balanced Transactions:
	- **1. Quasi-external transfers**
	- 2. Reimbursement transfers
	- 3. Operating transfers
	- 4. Correcting entries
	- 5. Suspense (treasury) account entries

### Quasi-external transfers: Example 1:

Generate a payment for the purchase of a good or service, as though the good or service had been purchased from an outside vendor.

The "sending" agency or fund records the transaction as an expense.

The "receiving" proprietary fund records the transaction as revenue.

- $\Diamond$  Sending (paying) agency/fund: GL3500
	- $\Diamond$  Receiving agency/fund: GL3100

### T-Code Excel:

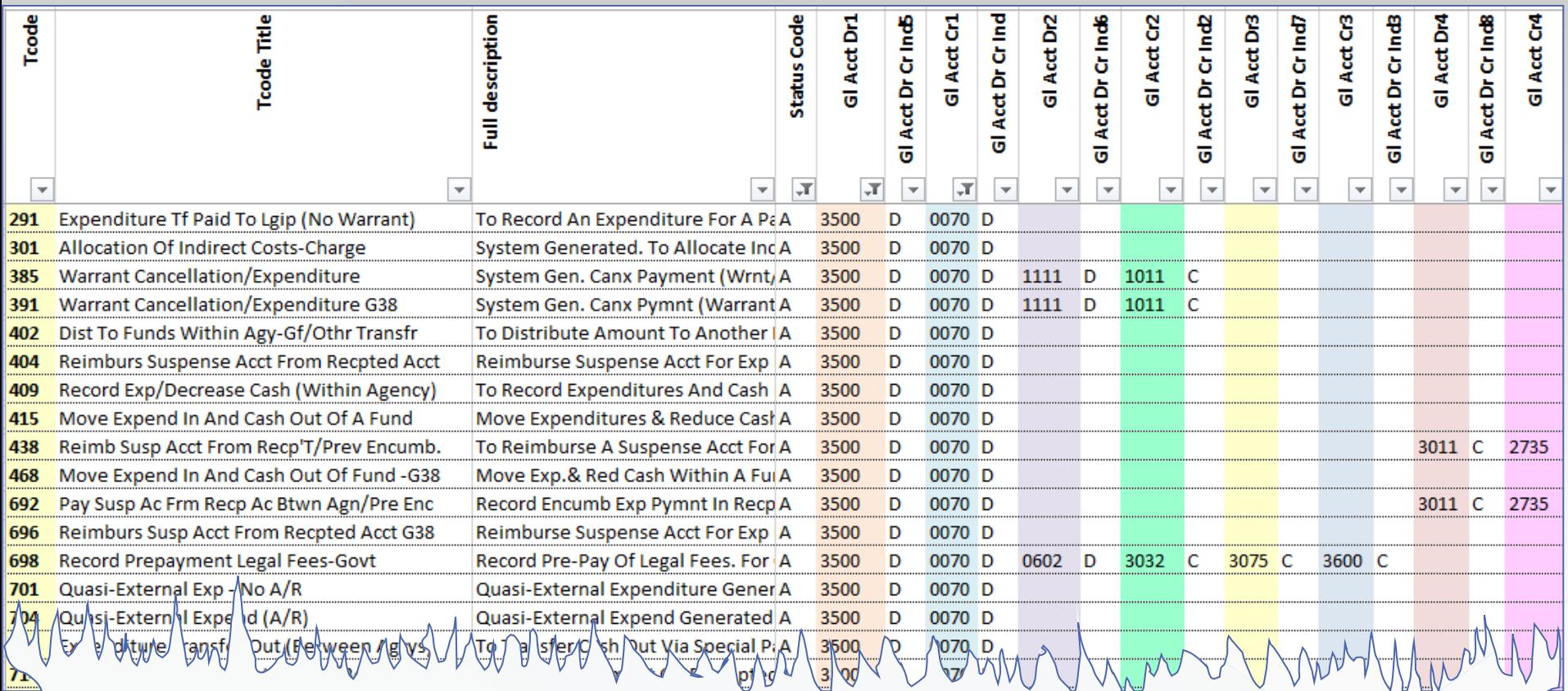

"400" series is usually within an agency "700" series is usually between agencies

### Possibilities at this point:

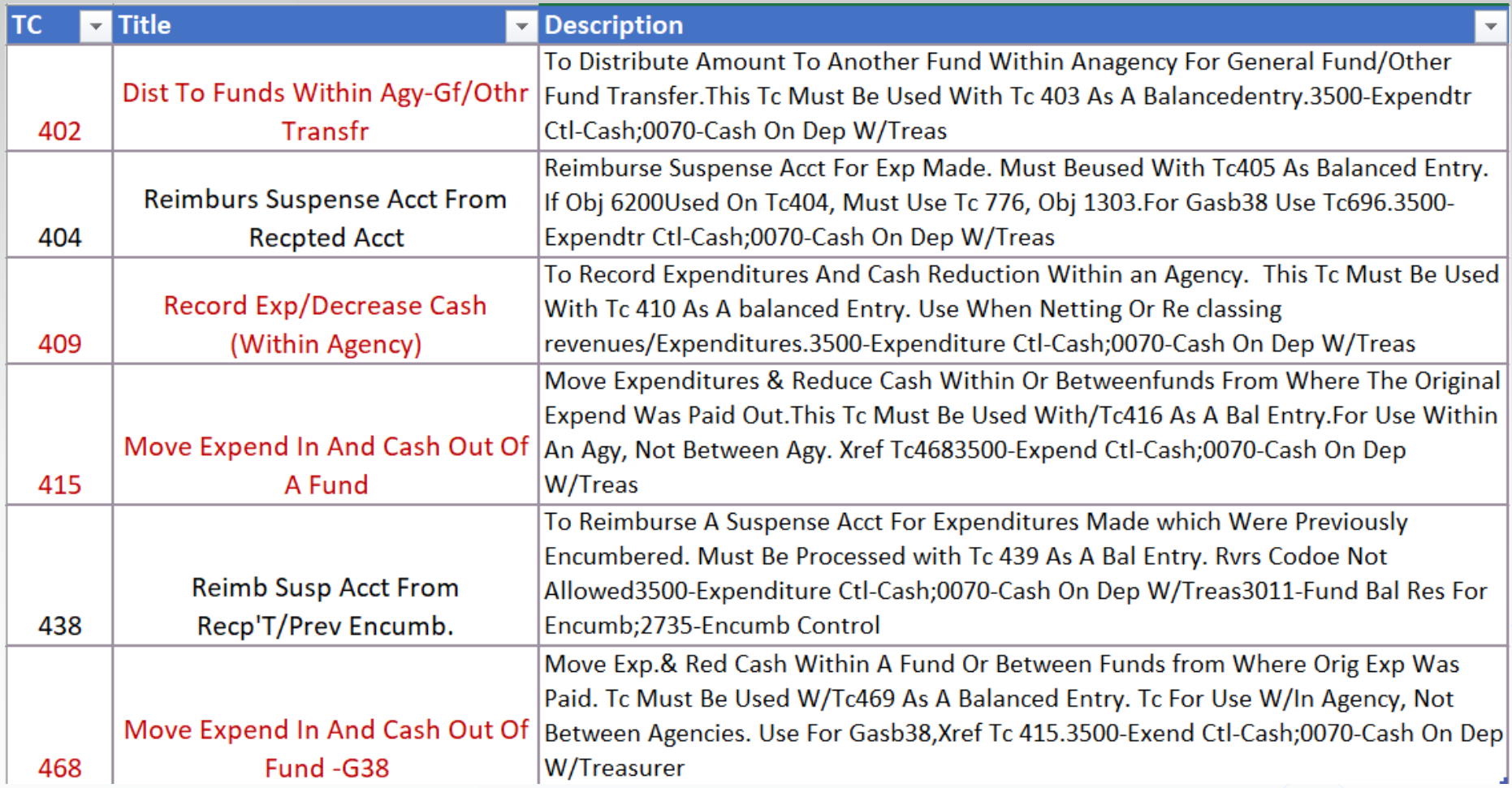

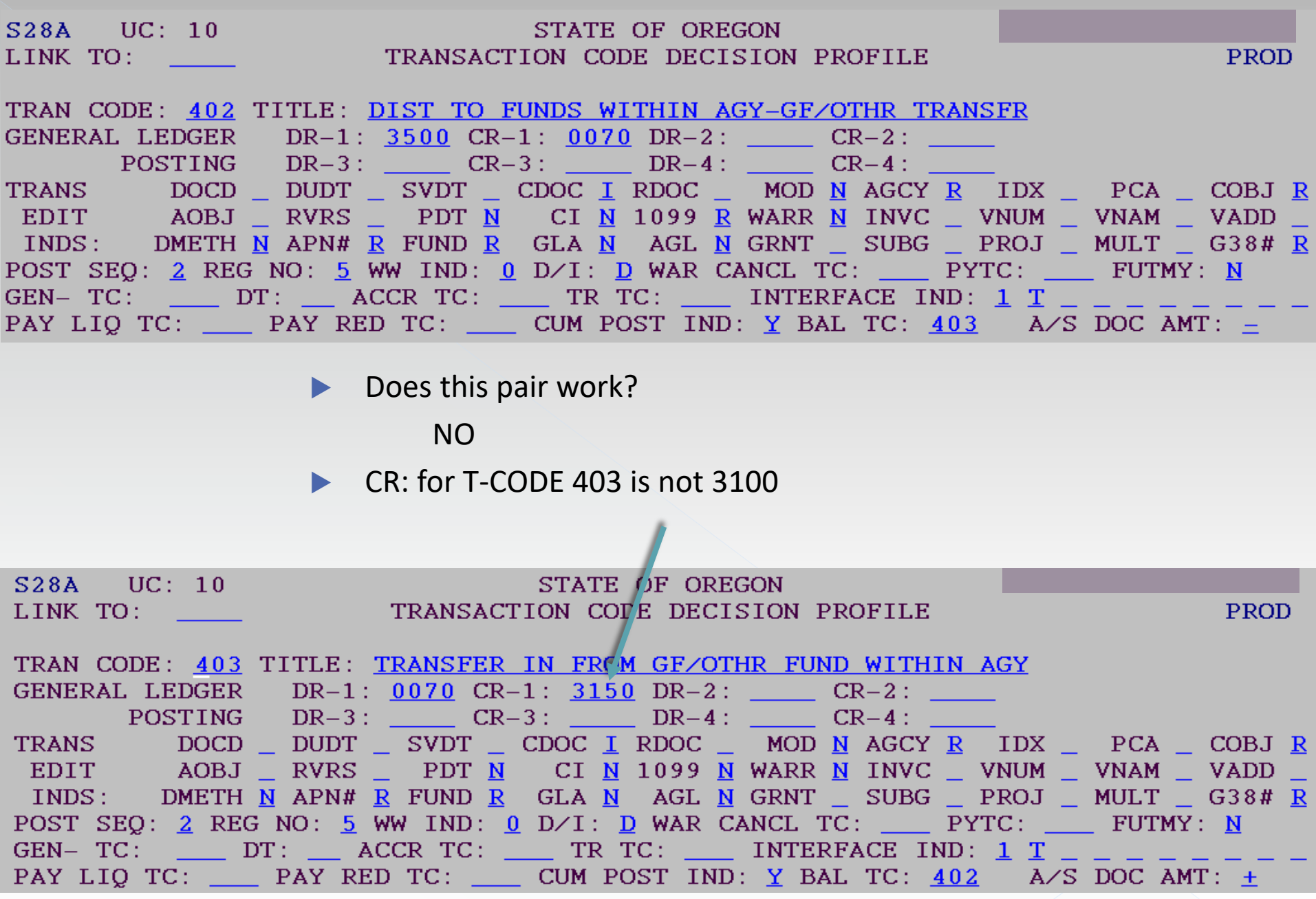

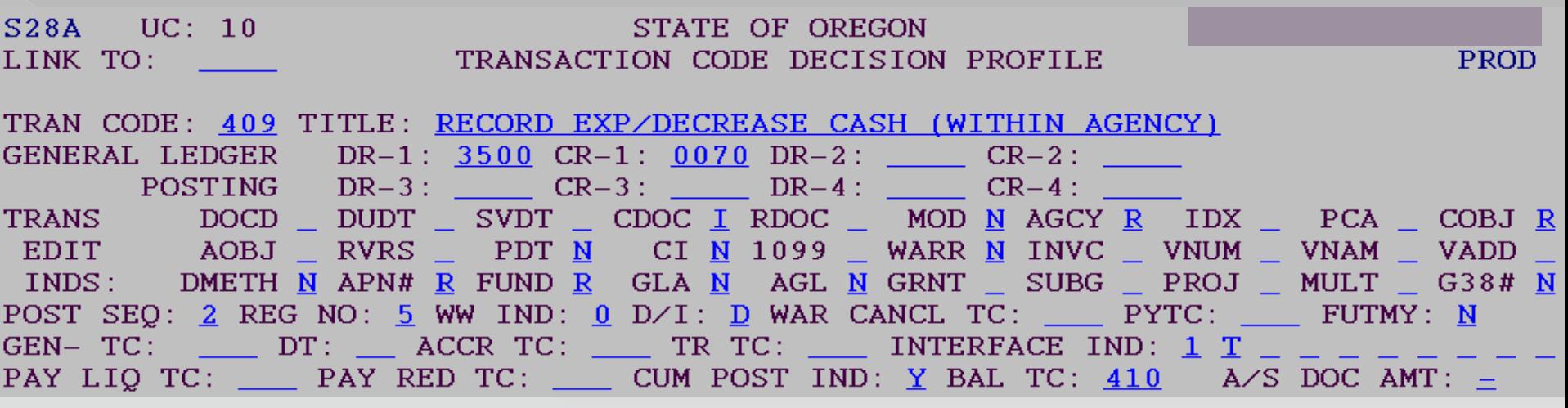

Does this pair work?

Yes

#### ▶ CR: for T-CODE 410 is 3100

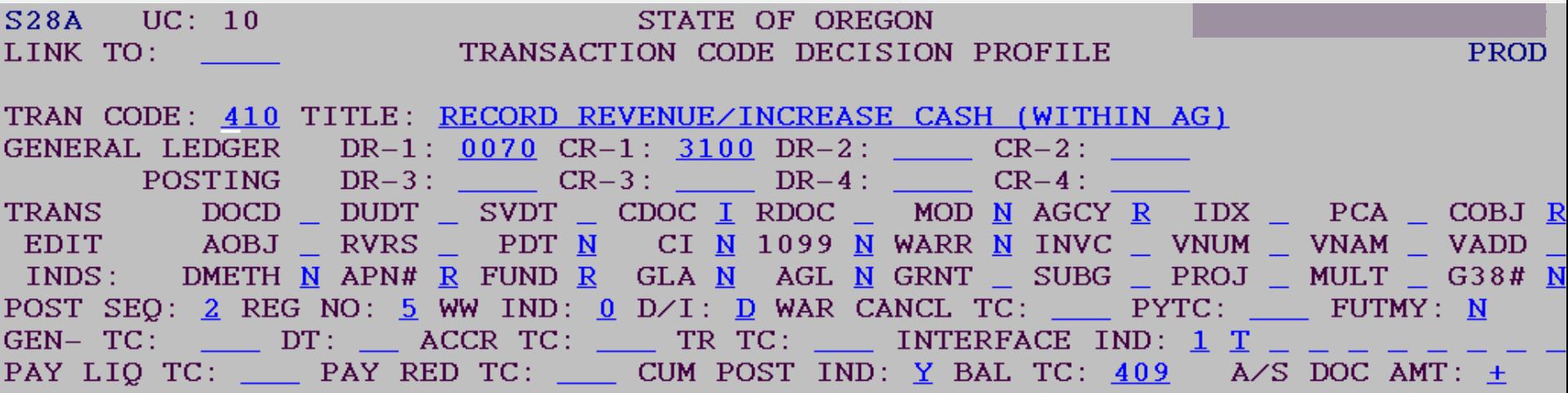

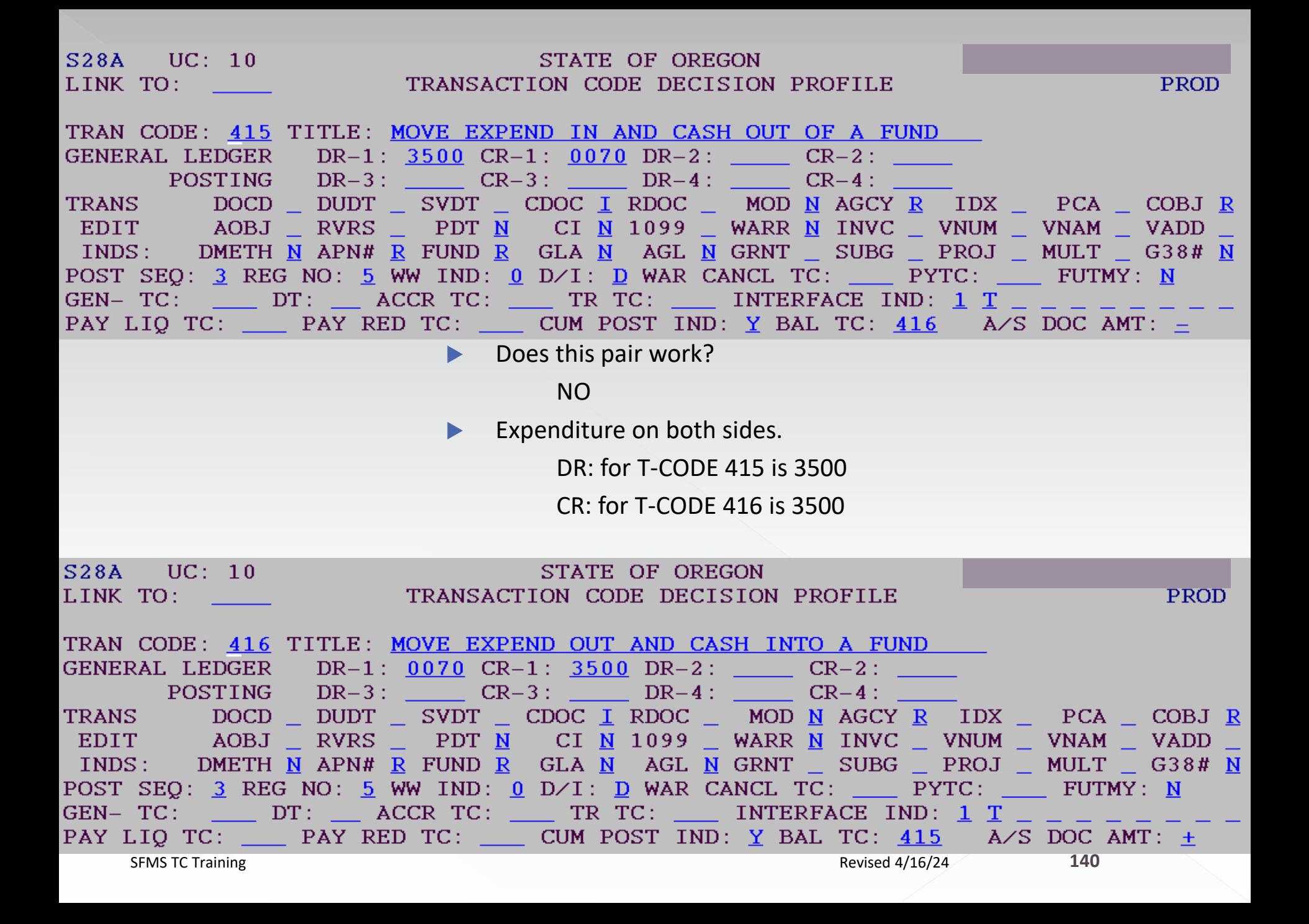

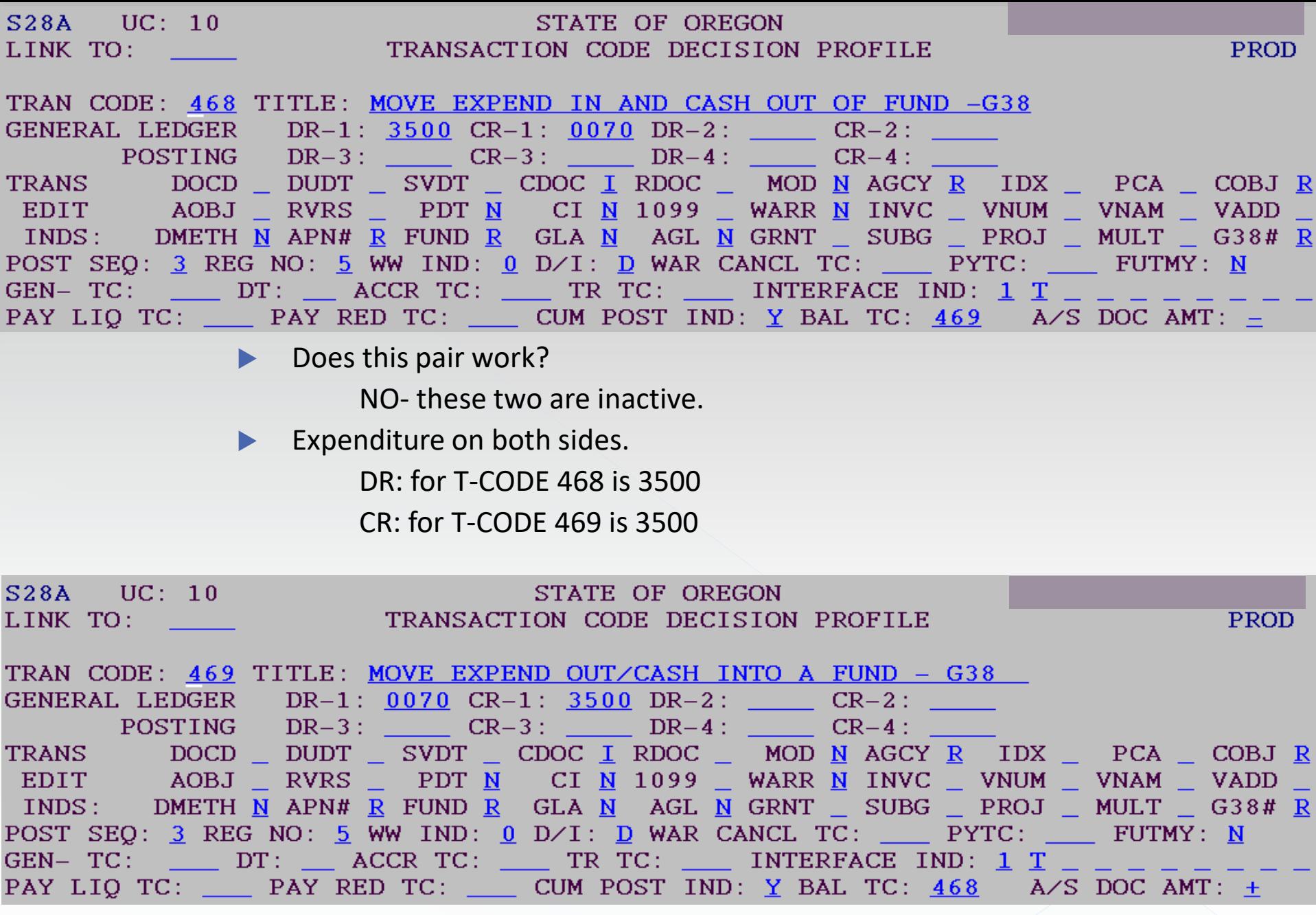

#### And the winner is…..

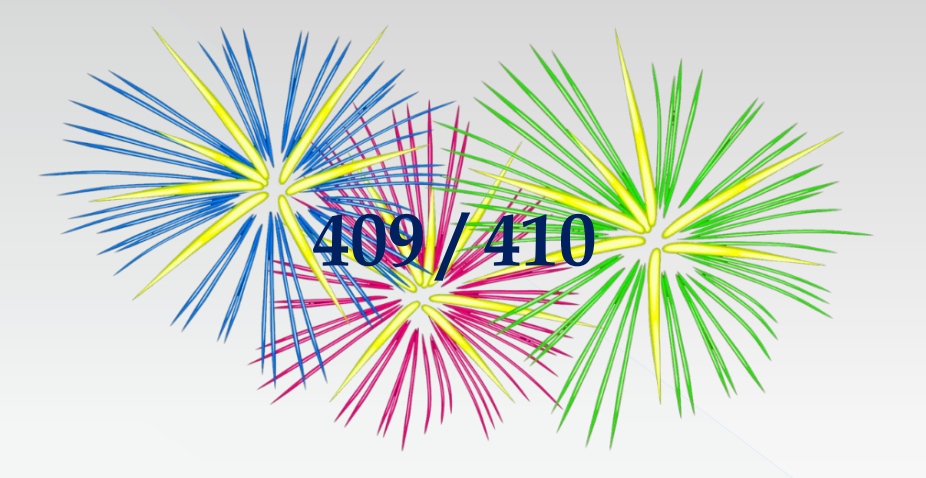

#### Verify the comptroller objects.

### 28a Screens for 409/410

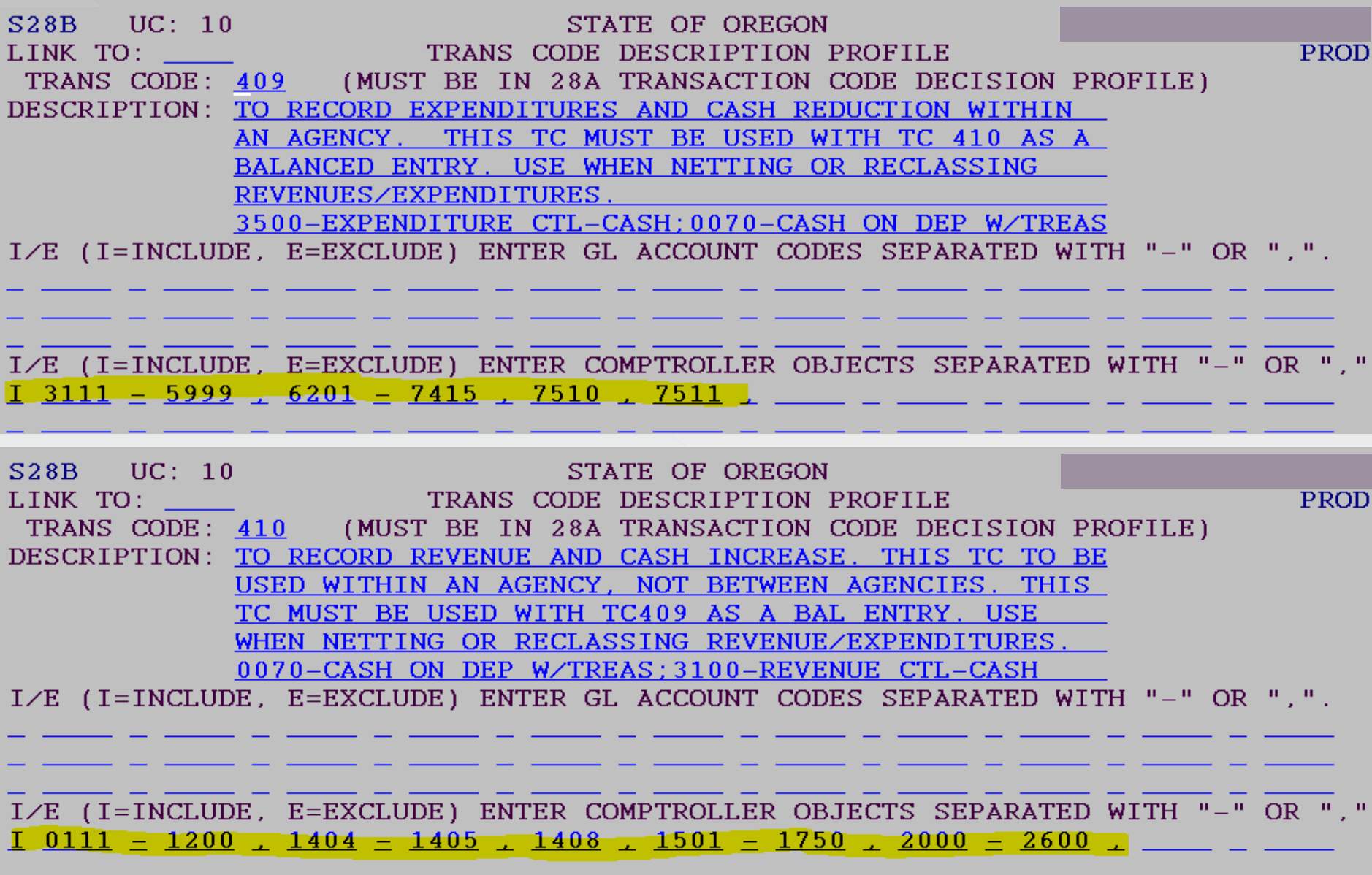

### Can the Comptroller Object be used?

If your desired COBJ doesn't work, then it is not a quasi-external transfer that you want  $\odot$ 

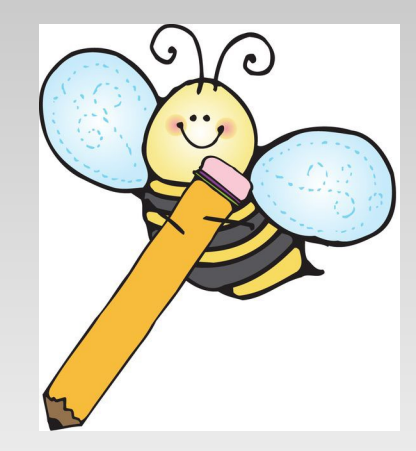
### 2-Reimbursement Transfer:

- Types of Balanced Transactions:
	- 1. Quasi-external transfers
	- **2. Reimbursement transfers**
	- 3. Operating transfers
	- 4. Correcting entries
	- 5. Suspense (treasury) account entries

# Reimbursement transfer: Example 2:

One agency or fund reimburses another agency or fund.

The reimbursing (sending) agency or fund records the expense.

The receiving agency or fund records a reduction of expense.

- $\diamond$  Sending (paying) agency/fund: DR-GL3500
	- $\Diamond$  Receiving agency/fund: CR-GL3500

### T-Code Excel:

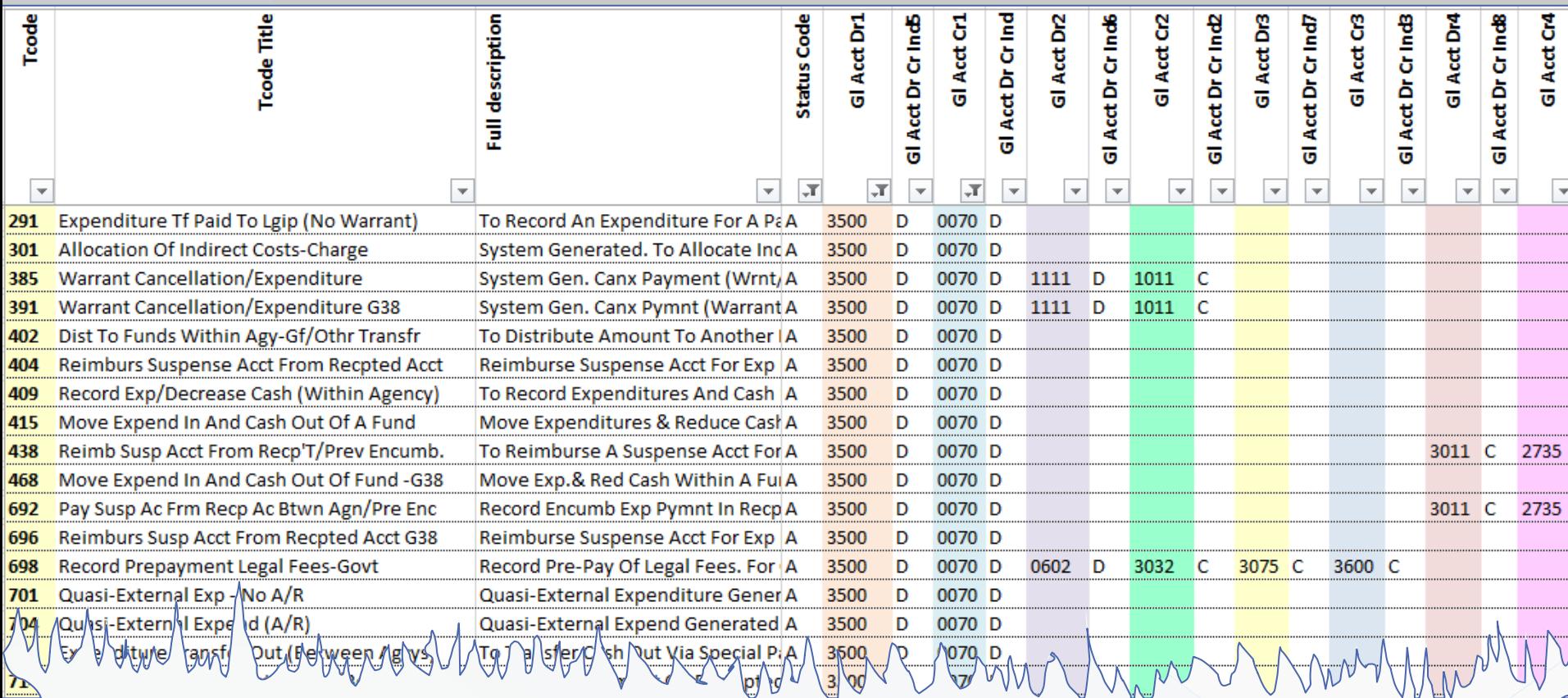

"400" series is usually within an agency "700" series is usually between agencies

# Possibilities at this point: Sending Agency:

402

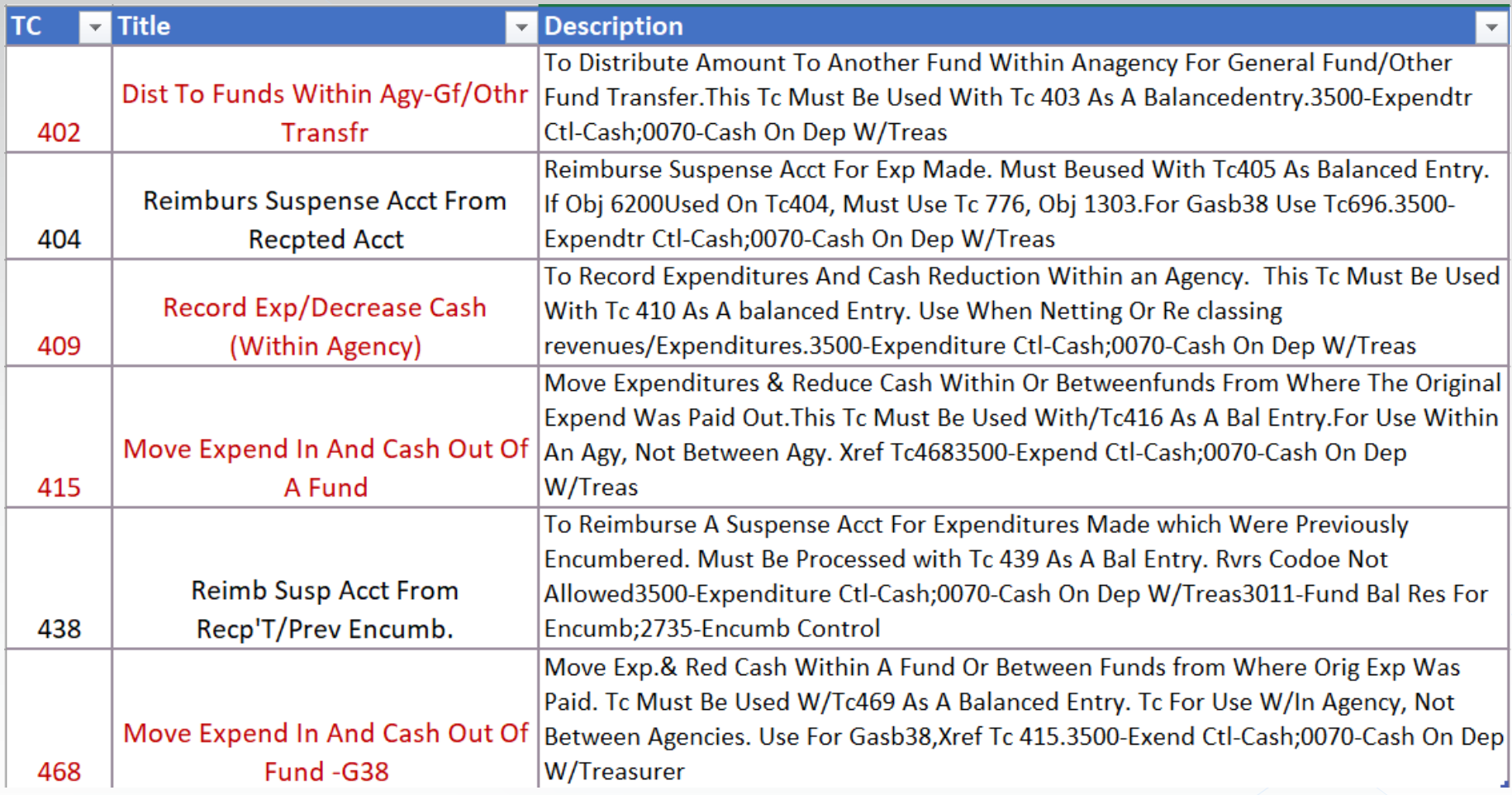

# Possibilities at this point: Receiving Agency:

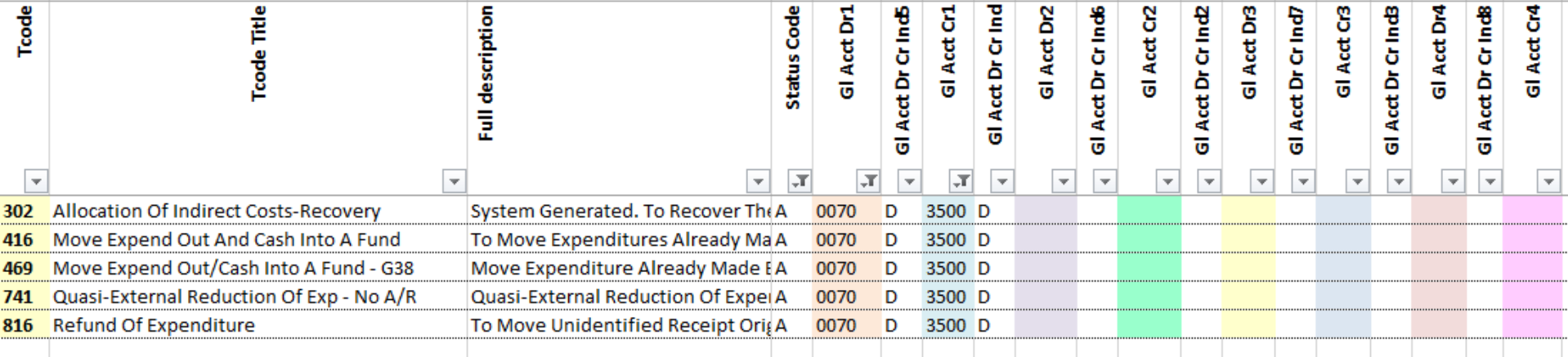

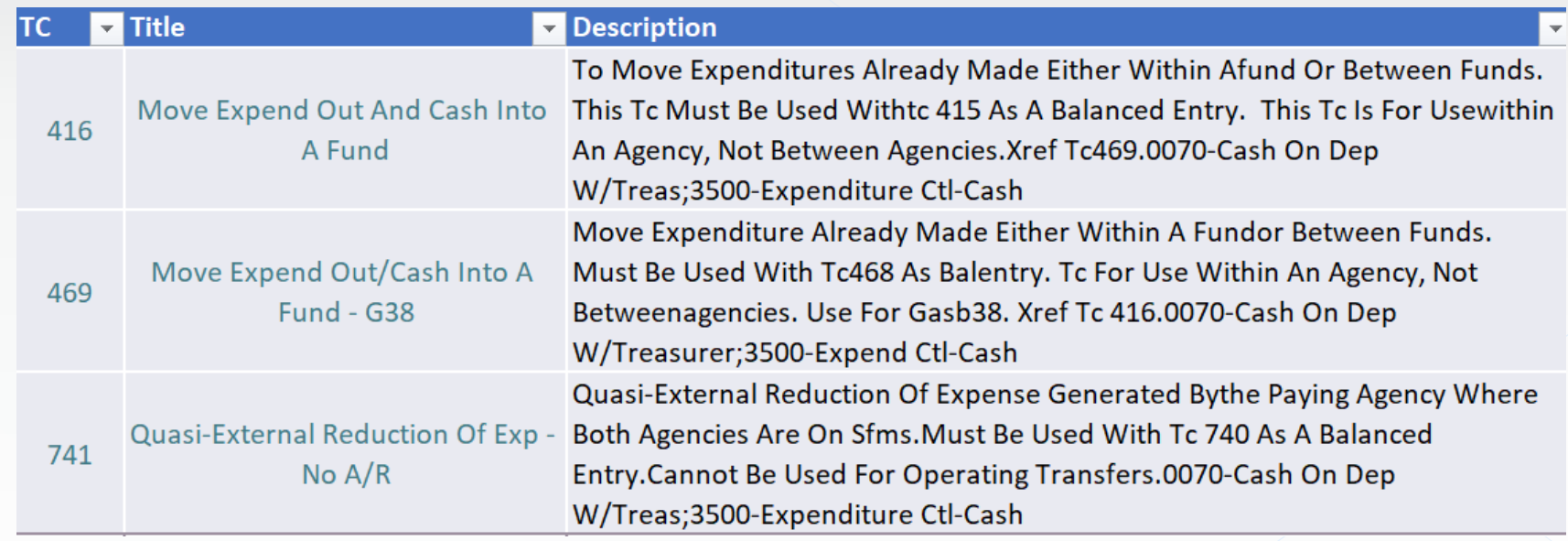

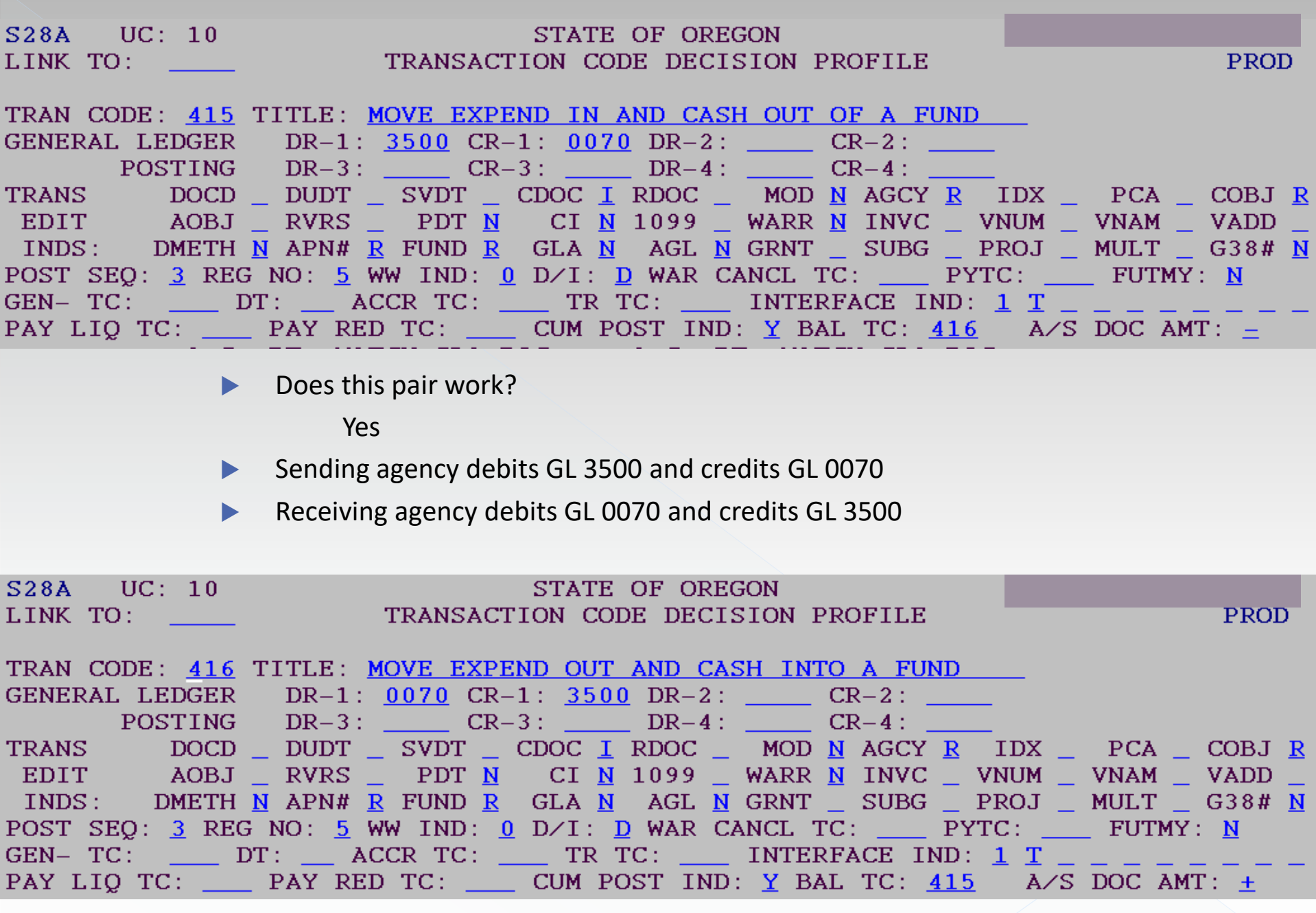

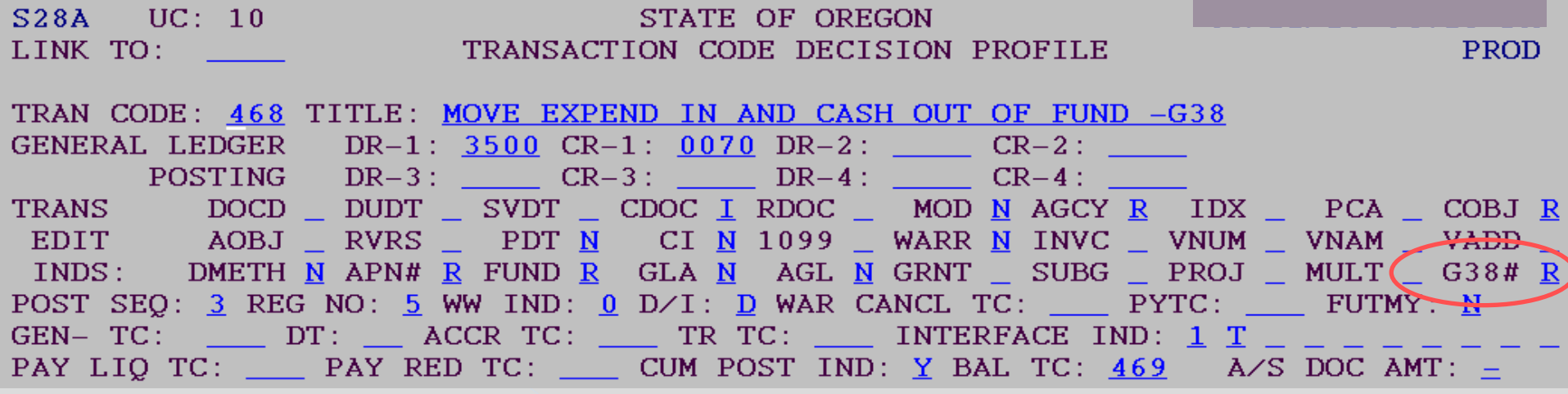

Does this pair work?

Yes-these two are inactive.

- Sending agency debits GL 3500 and credits GL 0070
- Receiving agency debits GL 0070 and credits GL 3500

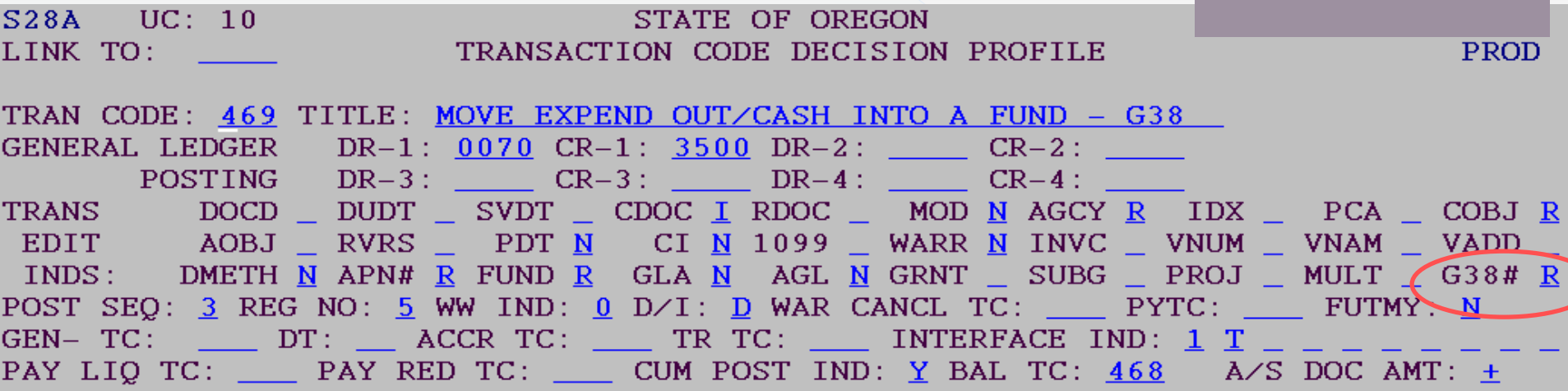

### Use within agency, not between agency:

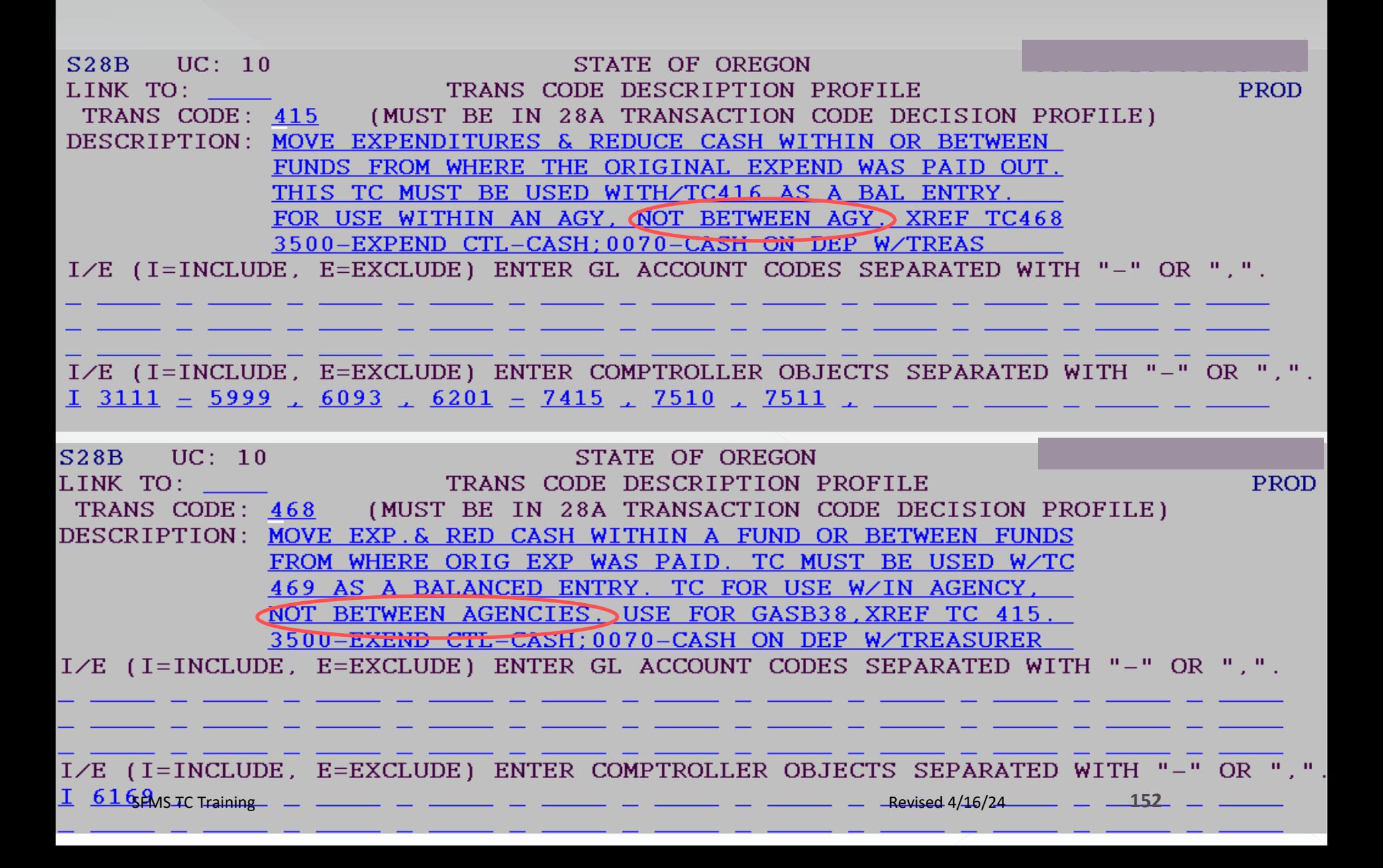

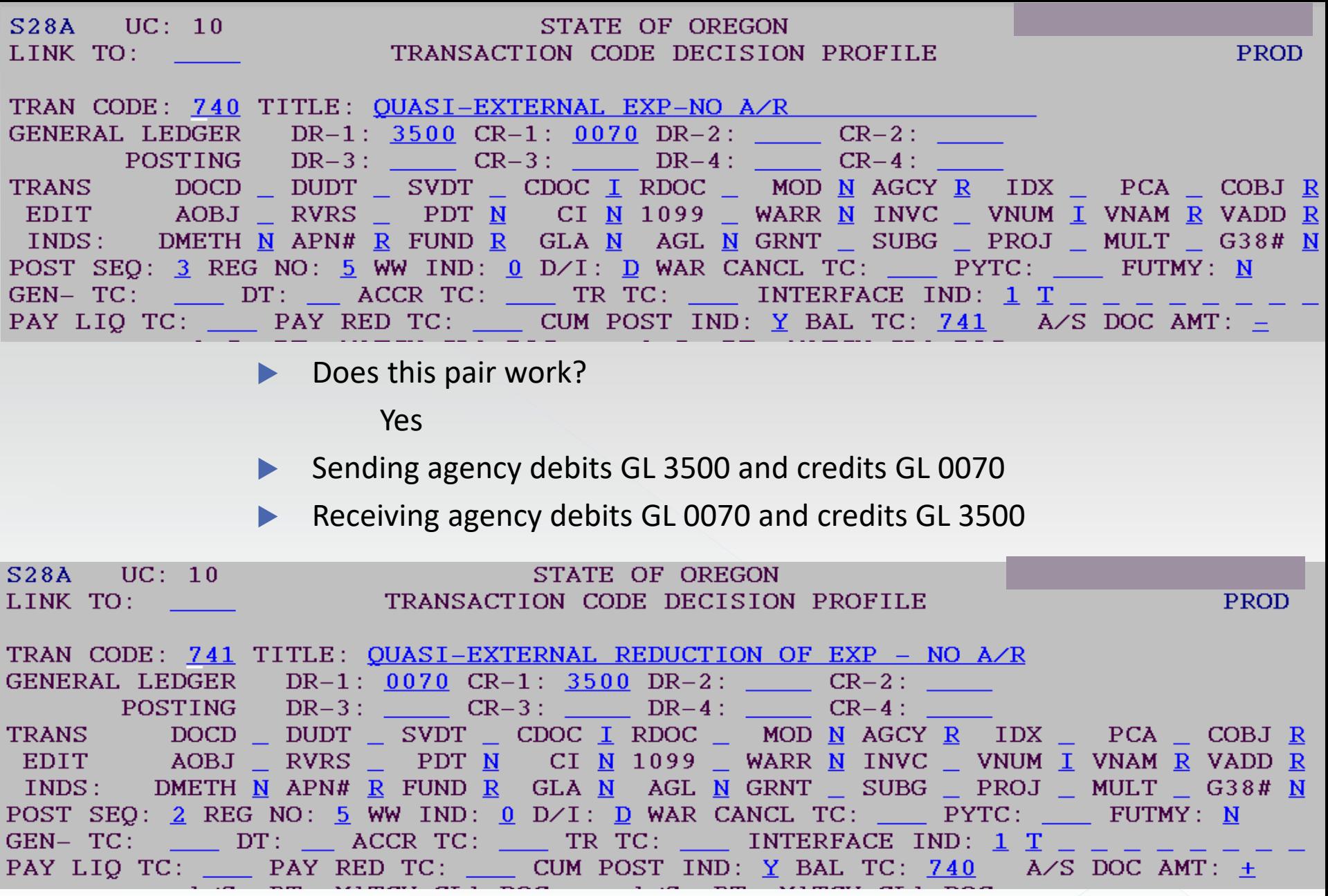

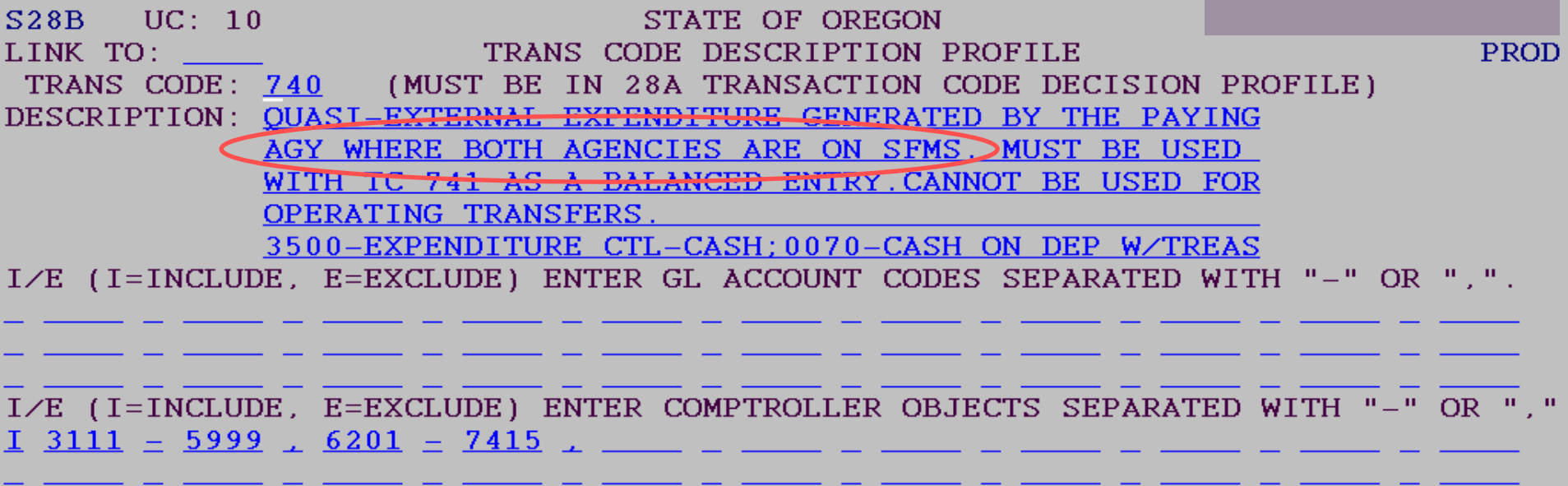

Use between agencies are in SFMS.

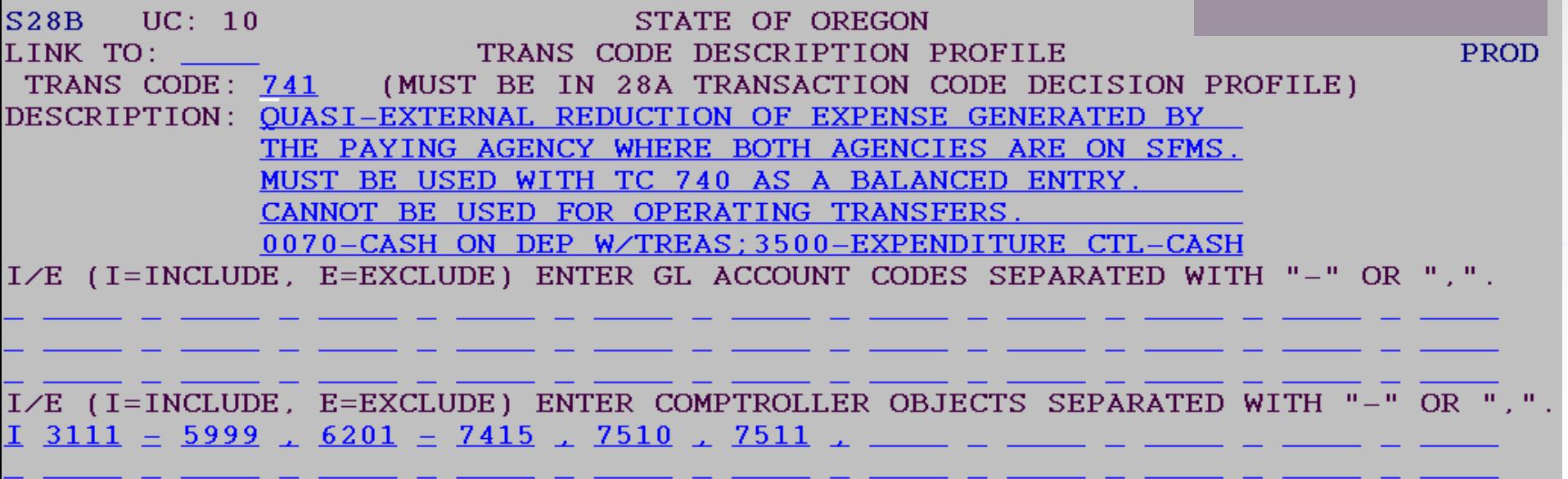

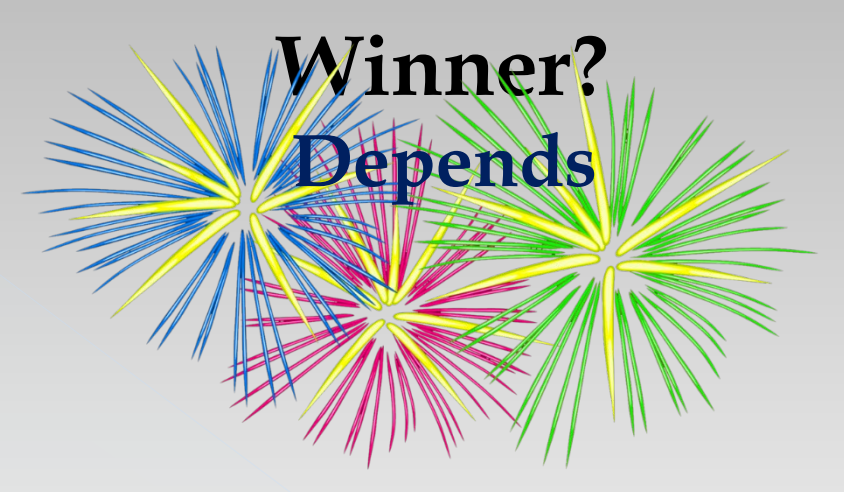

- **■** Between funds in the same agency:
	- › TC415/416: specific COBJ
	- › TC468/469: Required G38 -these two are inactive.
- Between funds in a different agency:
	- › TC740/741

### Can the Comptroller Object be used?

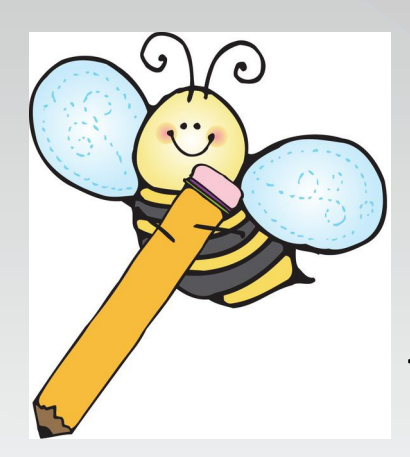

If your desired COBJ doesn't work, then it is not a reimbursement transfer that you want  $\odot$ 

# 3- Operating transfer:

#### Types of Balanced Transactions:

- 1. Quasi-external transfers
- 2. Reimbursement transfers
- **3. Operating transfers**
- 4. Correcting entries
- 5. Suspense (treasury) account entries

Operating transfer: Example 3:

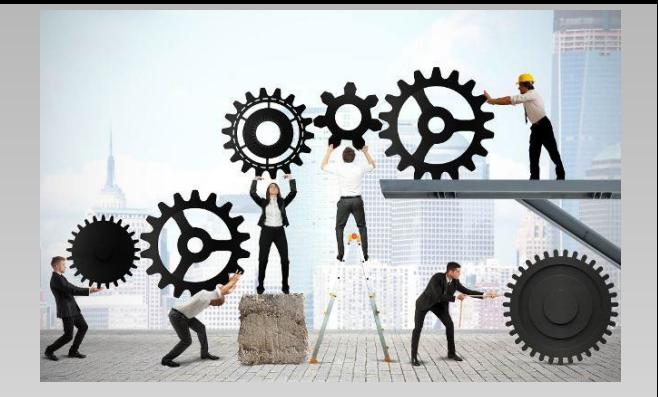

One agency or fund has the authority to collect and record revenue. Another agency or fund has the authority (appropriation and allotment) to expend the cash.

The sending agency or fund originally receives the cash and records it as revenue.

The sending agency then moves the cash to the fund or agency that has the authority to expend.

The receiving agency or fund will record an expense when the cash is disbursed with subsequent transactions.

### Items to consider:

#### Transfer Out

Paying agency is sending money Paying agency does the entry

> 1- Within or Between agencies Within agency t-code usually in "400" series Between agencies t-code usually in "700" series

2- To governmental fund or proprietary fund Determines the comptroller object (COBJ)

### Find GL account: for Transfer Out

**DEPARTMENT OF** ADMINISTRATIVE ERVICES

**Statewide Policy** 

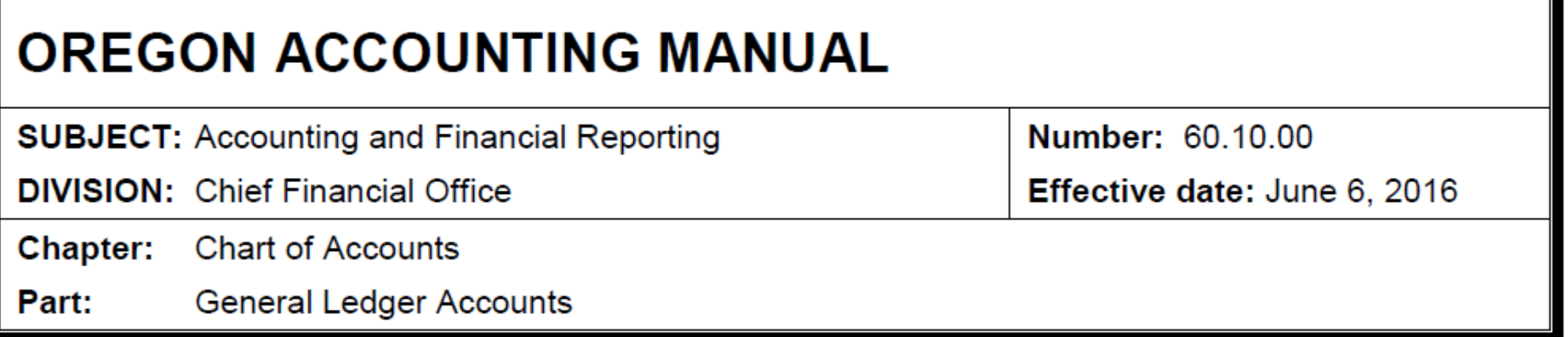

The following pages list and define the general ledger accounts in R\*STARS. Budgetary accounts and accounts that roll up to default GAAP account classes have not been included.

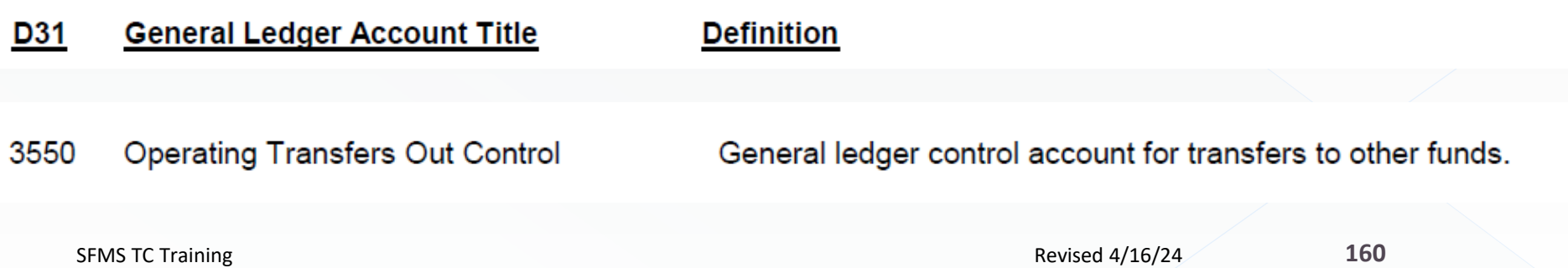

### Find COBJ: 1801

**DEPARTMENT OF** ADMINISTRATIVE<br>S E R V I C E S

**Statewide Policy** 

### **OREGON ACCOUNTING MANUAL**

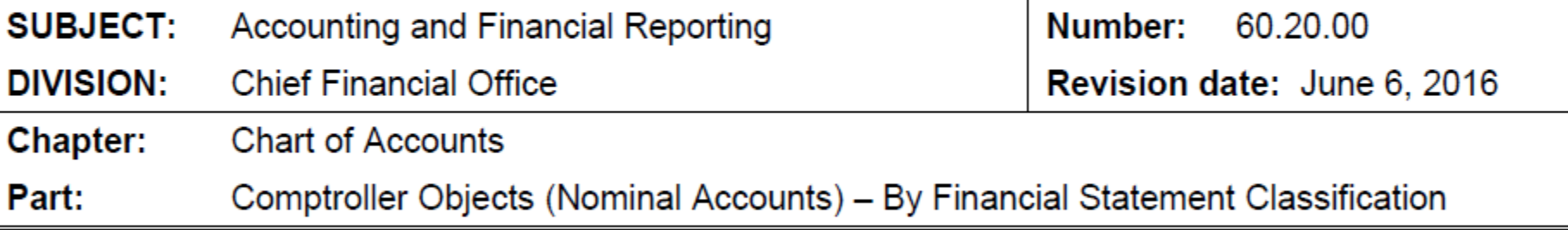

#### **CAFR Title and Definition**

#### **D10 No. Comptroller Object Title**

Transfers to Other Funds - Flows of assets (cash or goods) out of an agency or fund without equivalent flows coming in and without a requirement for repayment from the receiving fund.

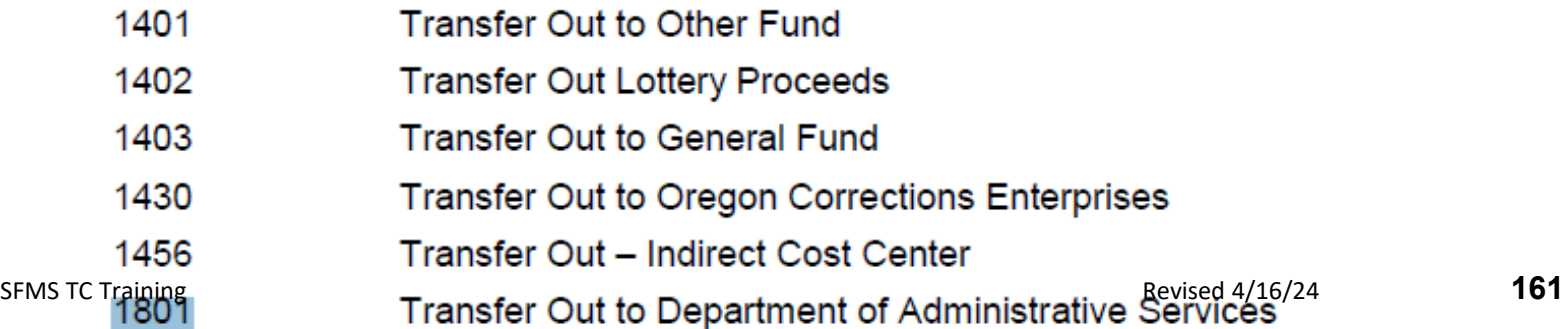

### We know what we want, now let's search:

#### Find t-code:

- › 710 Revenue-Trfr Out (Betw Agy) A/R-No Invoice pairs with 711
- › 720 Revenue-Transfer Out (Betwn Agy) No Invoice pairs with 721
- › Did receiving agency post an A/R?

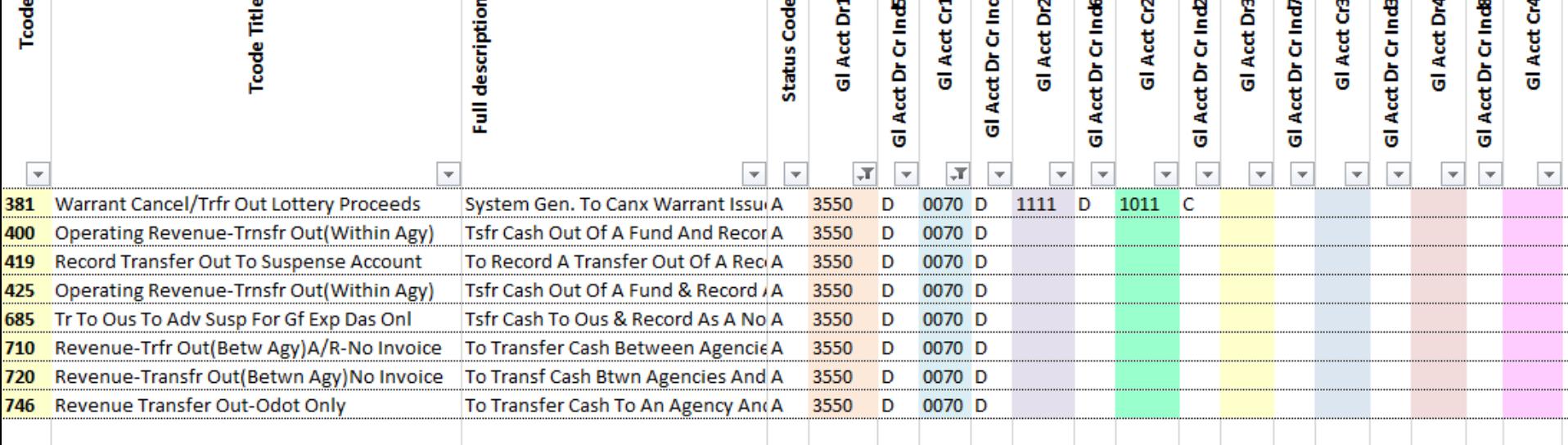

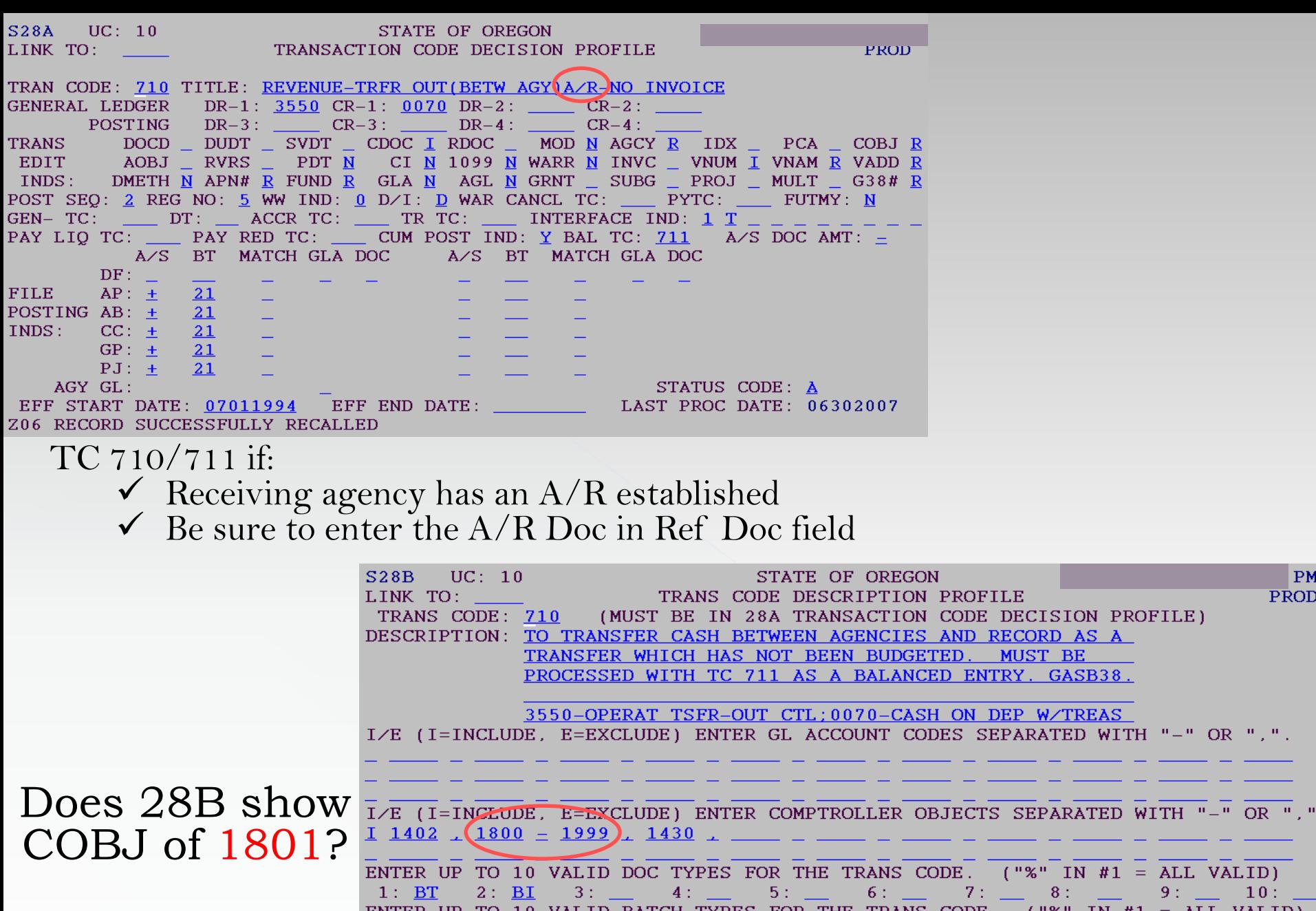

%" IN  $#1 = ALL VALUE)$  $8:$  \_\_  $9:$  10:  $("%" IN #1 = ALL VALID)$ ENTER UP TO 10 VALID BATCH TYPES FOR THE TRANS CODE.  $2: 2$  $3: 4$  $4:$  $5:$   $7 - 1$  $8:$   $-9$  :  $10:$  $1: G$  $6: 2:$ SFMS TC Training TREAS CAT: THE REAS CAT: THE REVISE Revised 4/16/24 STATUS **(3)** DE: A THE REVISE REFE START DATE: 07222011 Z06 RECORD SUCCESSFULLY RECALLED

 $|PM$ **PROD** 

**GASB38.** 

W/TREAS

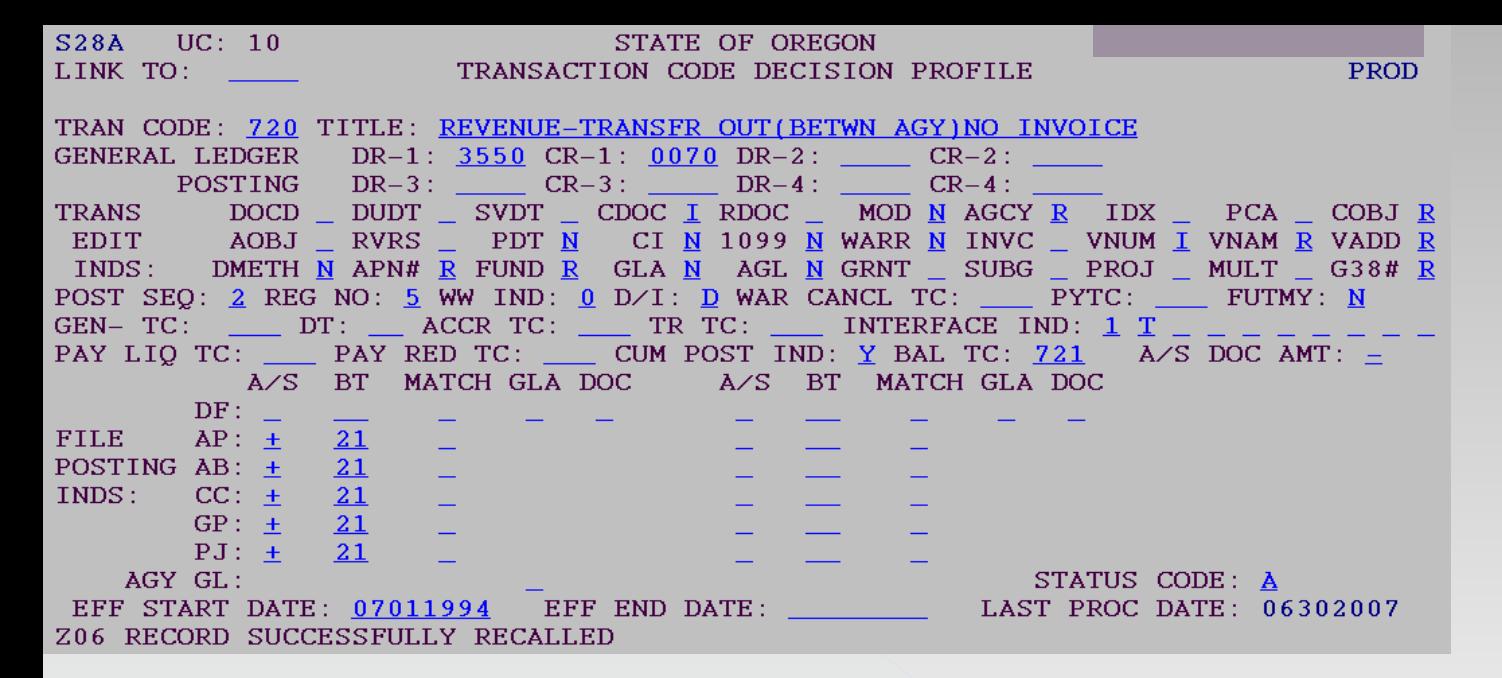

TC 720/721 if: Receiving agency does not have an  $A/R$  established

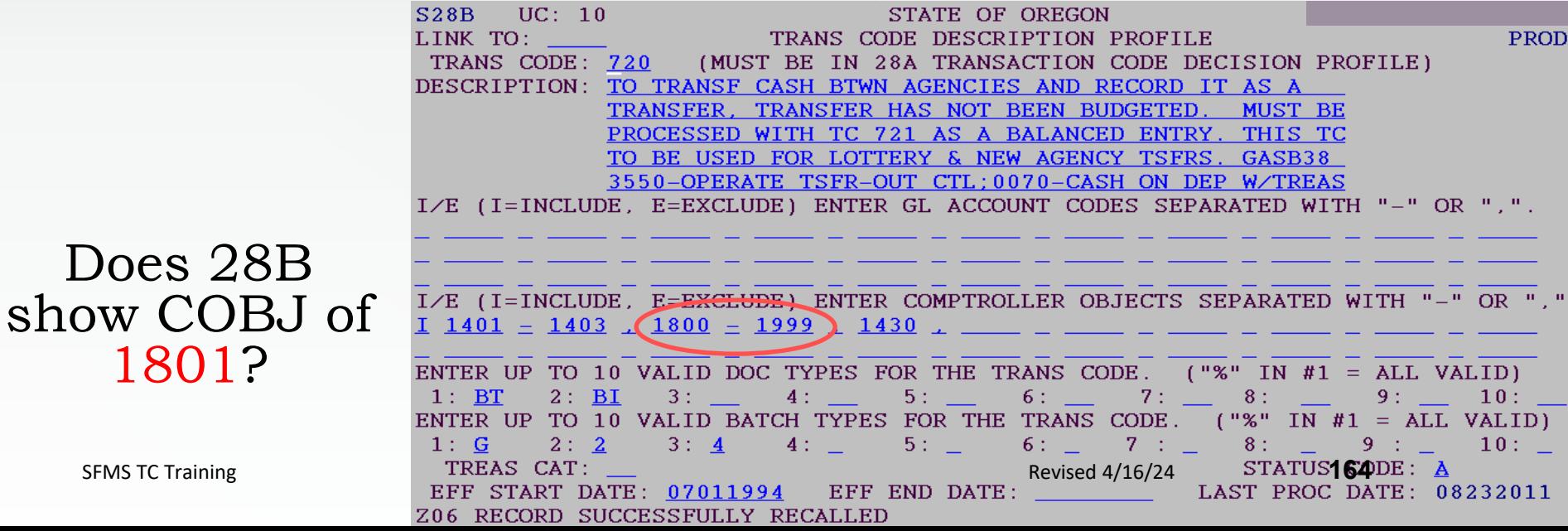

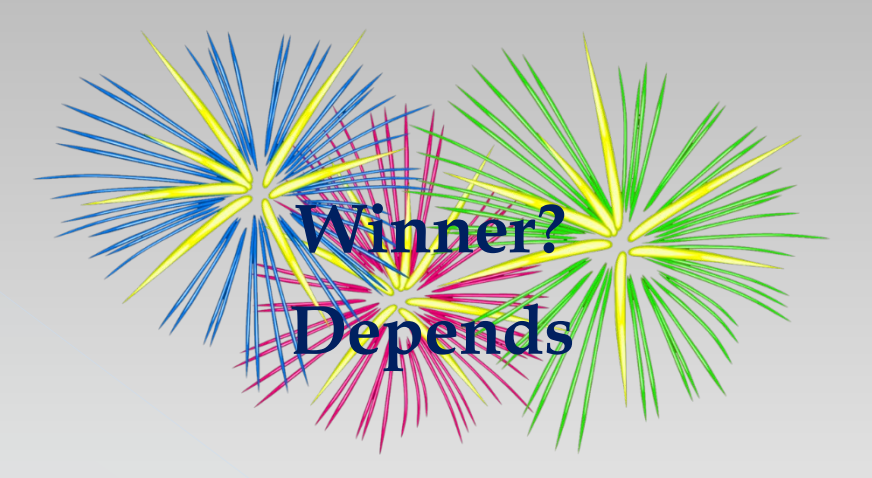

 Receiving agency has an A/R established TC 710/711

 Receiving agency does not have an A/R established  $\triangleright$  TC 720/721

# 4-Correcting Entry:

#### Transactions to correct or re-classify earlier transactions

#### Types of Balanced Transactions:

- 1. Quasi-external transfers
- 2. Reimbursement transfers
- 3. Operating transfers
- **4. Correcting entries**
- 5. Suspense (treasury) account entries

### Correcting a balanced transaction

For audit trail purposes, the best way to correct a transfer is to reverse it exactly as it was entered and reenter it with the correct information.

This has challenges.

- The original sender cannot pull back funds. The agency that received the funds must transfer them back to the sender before the sender can retransfer them.
- The process requires a few days to confirm recovery before retransferring.

Potential alternative:

If the entry to one agency is correct, the agency with the error can reverse their side of the entry and reenter it.

NOTE – All reversals are dependent on a Reverse (RVRS) indicator of Y on the 28A screen.

### One-Sided transfer corrections

The correction procedure depends on whether the transaction requires a G38 code and if it has caused an exception on one of the Statewide Balancing Reports generated by SARS.

If a G38 is not required

You may reverse and reenter your agency's side of the entry.

If a G38 is required and the transaction has caused an exception

You may reverse and reenter one side of the entry **to the same D23 fund as the original entry**. If the correction involves a different D23 fund, the receiver must reverse the transfer exactly as it was originally sent and ask the sender to resend it to the correct fund.

#### If a G38 is required, but there is not an exception

You should use a 400 series intra-agency T-code with cobjs from your agency perspective and the appropriate G38 codes corresponding to the entries for your agency. The results to the accounting records will leave the original transfer in from the sending agency, an offsetting operating transfer out, and an operating transfer in to the correct coding.

### G38 Is Not Required

Example: Agency 998 entered a transfer to agency 999 using T-codes 730/731. G38 codes are not entered on these T-codes, but agency 998 realized that they sent the money out of the wrong D23 fund by using PCA 12345.

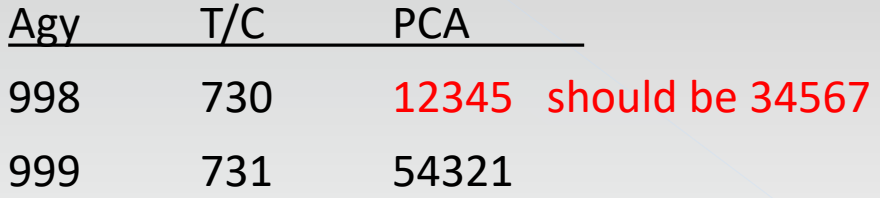

Correction: Agency 998 may process a 730R with the exact original coding and reenter the 730 with the correct PCA and therefore, D23 fund.

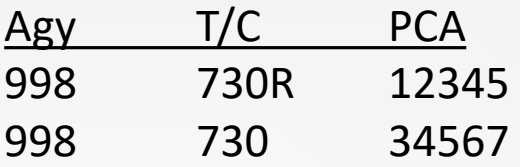

### G38 Is Required and Caused an Exception

Example: Agency 999 received a transfer from agency 998 that used T-codes 720/721 but the G38 assigned to T-code 721 was incorrect.

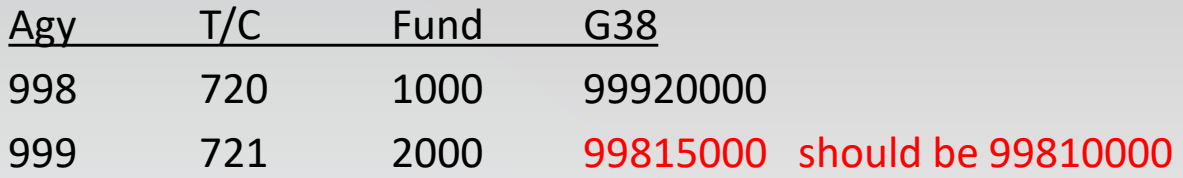

Correction: Because agency 999 received the transfer, agency 999 will have to make the correction. Agency 998 cannot enter a 721R for agency 999 because it would credit cash effectively pulling money back from agency 999.

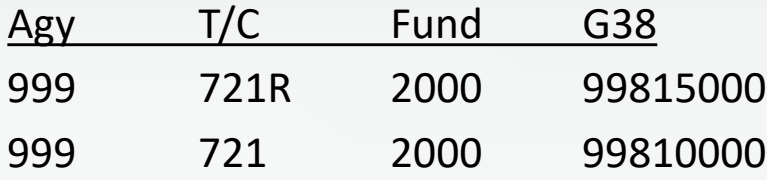

Note that the D23 fund was not changed, only the G38. A one-sided transfer correction would not be appropriate in this case as it would result in the sending agency's original G38 to no longer reflect the correct D23 fund.

### G38 Is Required but No Exception

Example: Agency 999 received a transfer from agency 998 using T-code 726/727 that did not cause a Statewide Balancing Report exception, but agency 999 wants the funds credited to a different fund, fund 9000.

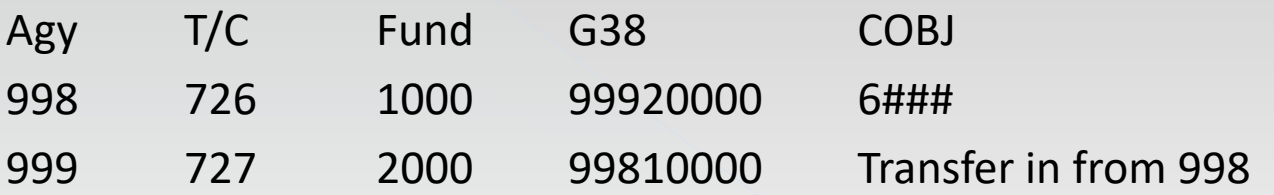

Correction: Because there is no Statewide Balancing Report exception, agency 999 may correct their side of the transfer with a T-code pair from the 400 intra-agency T-code series.

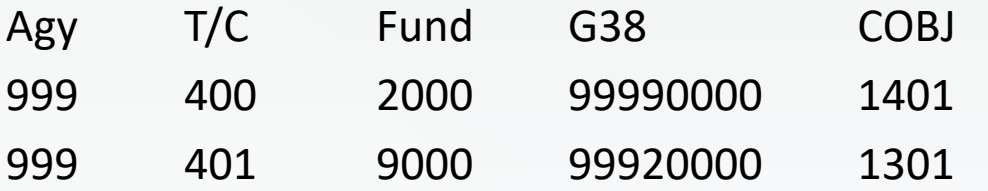

### Agency 999 T-code Example G38 Required but No Exception

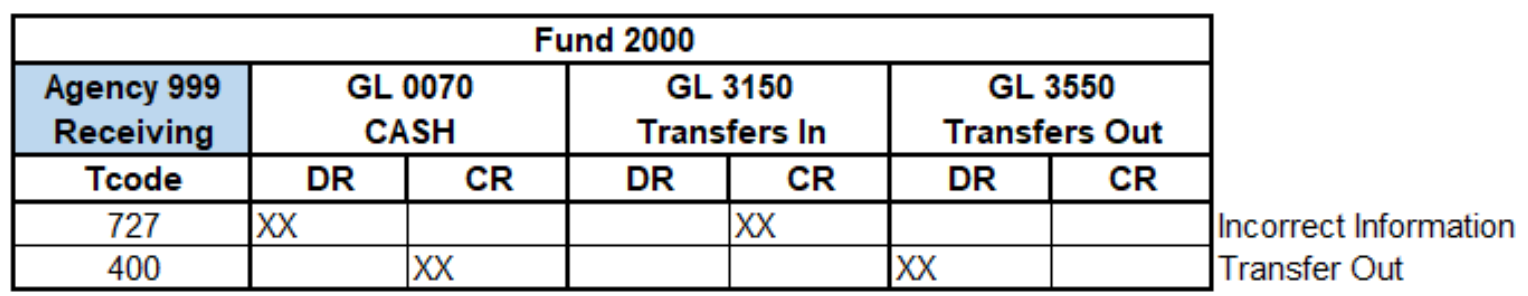

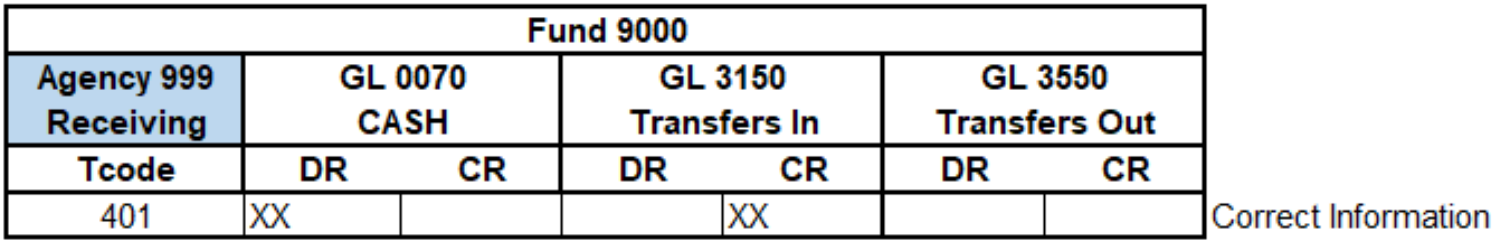

The accounting records reflect the original operating transfer in to fund 2000 and then an operating transfer out of 2000 and an operating transfer in to the final destination of fund 9000.

# Resource in our website:

#### **Statewide Financial Management Services**

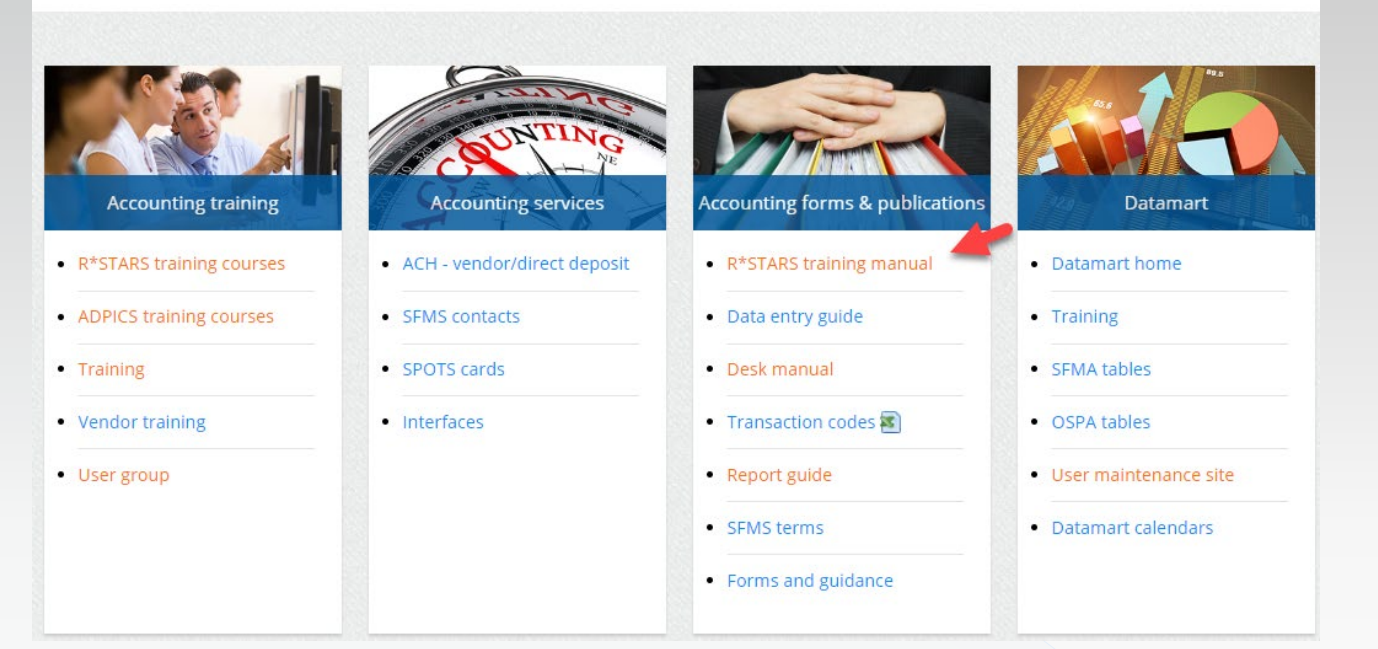

http://www.oregon.gov/das/Financial/AcctgSys/pages/index.aspx **R\*STARS Training Manual / Chapter #4-Transaction Codes Page #7**

 $G38#$ A GASB 38 Transfer Number is entered when required  $(R)$  for reporting under GASB Statement 38 Para.14. It consolidates the Agency and the appropriate **D23** fund elements

### R\*STARS Training Materials Chapter 12

#### **R\*STARS TRAINING PROGRAM COURSE CONTENT**

**COURSE #12 - TRANSACTION INQUIRY PART #2 Revised July 2022** 

### **DETERMINING IF ANOTHER AGENCY OR PROGRAM AREA IN YOUR AGENCY CREATED A BALANCED TRANSACTION**

Under state policy, a state agency will pay another state agency or another program area in the same agency with a transfer, rather than a warrant. This reduces state banking charges.

R\*STARS accomplishes this objective through balanced transactions (BT document type). For balanced transactions, the person who enters the transaction must enter at least two transactions – the transaction that "sends" the funds and the transaction that "receives" the funds – in the same batch and document number. This helps ensure that, statewide, the interagency transfer in/transfer out transactions will balance at the end of the fiscal year for the preparation of the Annual Comprehensive Financial Report (ACFR).

Another tool for reporting interagency transfers is the GASB 38 NUMBER (G38#) This is an 8-digit code identifying interagency and interfund transfers which require reporting under GASB Statement 38 Para.14. The G38 transfer number uses the format AAAFFFF0, where AAA is the agency on the other end of the transfer, FFFF is the appropriate D23 fund in which the other agency will record the transfer, followed by a zero and a blank space or fillers.

Balanced transactions will usually impact cash. However, they may not interface to Treasury. They will only interface if they post to different Treasury funds; thus, giving Treasury the direction to move the dollars from one fund to another

## G38 – Code needs to be identified in data entry screens.

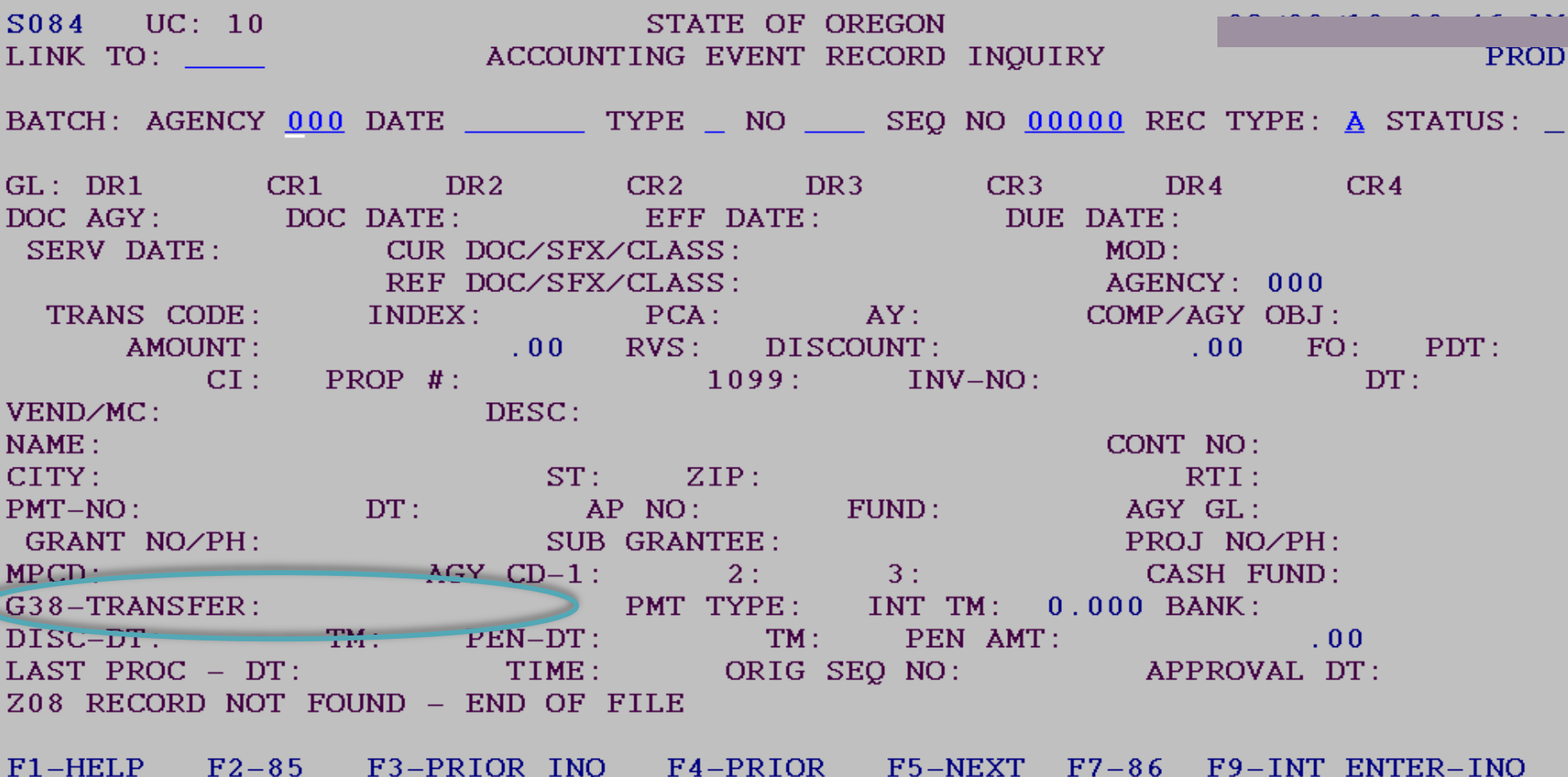

# 5- Suspense Accounts:

#### Types of Balanced Transactions:

- 1. Quasi-external transfers
- 2. Reimbursement transfers
- 3. Operating transfers
- 4. Correcting entries
- **5. Suspense (treasury) account entries**

### Suspense Accounts:

The following general ledger accounts apply to Suspense accounts:

0075 Cash on Deposit - Suspense Acct at Treas 0504 Accounts Receivable - Suspense Accounts 3102 Revenue Control - Suspense 3502 Expenditure Control - Suspense 3152 Operating Transfers In Control - Suspense 3552 g Transfers Out Control – Suspense

These accounts are used for balanced transfers that deal with treasury (aka suspense) accounts from an agency (aka receipted) account:

2904 Non-SFMS Clearing Offset

2954 Non-SFMS Clearing Account

#### **List of t-codes in Desk Manual, Trea.5 Suspense Account Transactions in RSTARS**

#### **http://www.oregon.gov/das/Financial/AcctgSys/pages/index.aspx**

Department of Administrative Services > Financial programs > Accounting system

### **Statewide Financial Management Services**

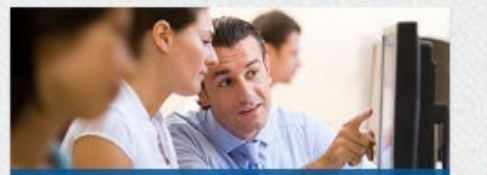

**Accounting training** 

- R\*STARS training courses
- ADPICS training courses
- Training
- Vendor training
- User group

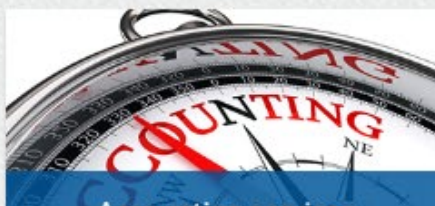

**Accounting services** 

- ACH vendor/direct deposit
- SFMS contacts
- SPOTS cards
- · Interfaces

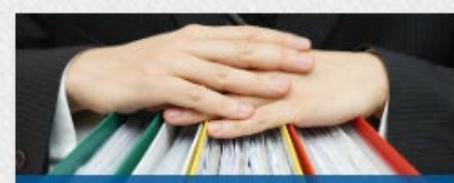

**Accounting forms & publications** 

- R\*STARS training manual
- Data entry guide
- · Desk manual
- Transaction codes
- Report guide
- · SFMS terms
- Forms and guidance

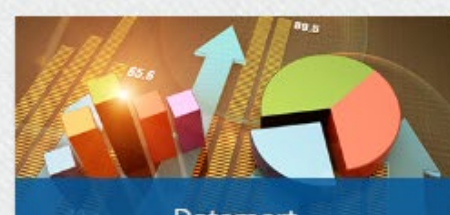

**Datamart** 

- Datamart home
- Training
- SFMA tables
- OSPA tables
- User maintenance site
- Datamart calendars

#### **SFMS desk manual**

**ACH - VENDOR/DIRECT DEPOSIT** AGENCY ANALYST **CONTACT DATAMART NEWS LISTS R\*STARS AND ADPICS** COURSES **R\*STARS DATA ENTRY GUIDE R\*STARS REPORT GUIDE** R\*STARS TRAINING MANUAL ► SFMS DESK MANUAL **SFMS FORMS SFMS TERMS SFMS USER GROUP** SPOTS - STATE PURCHASE CARD TRAINING -**MISCELLANEOUS ACCOUNTING SYSTEM HOME** 

#### Desk manual by category and chapter

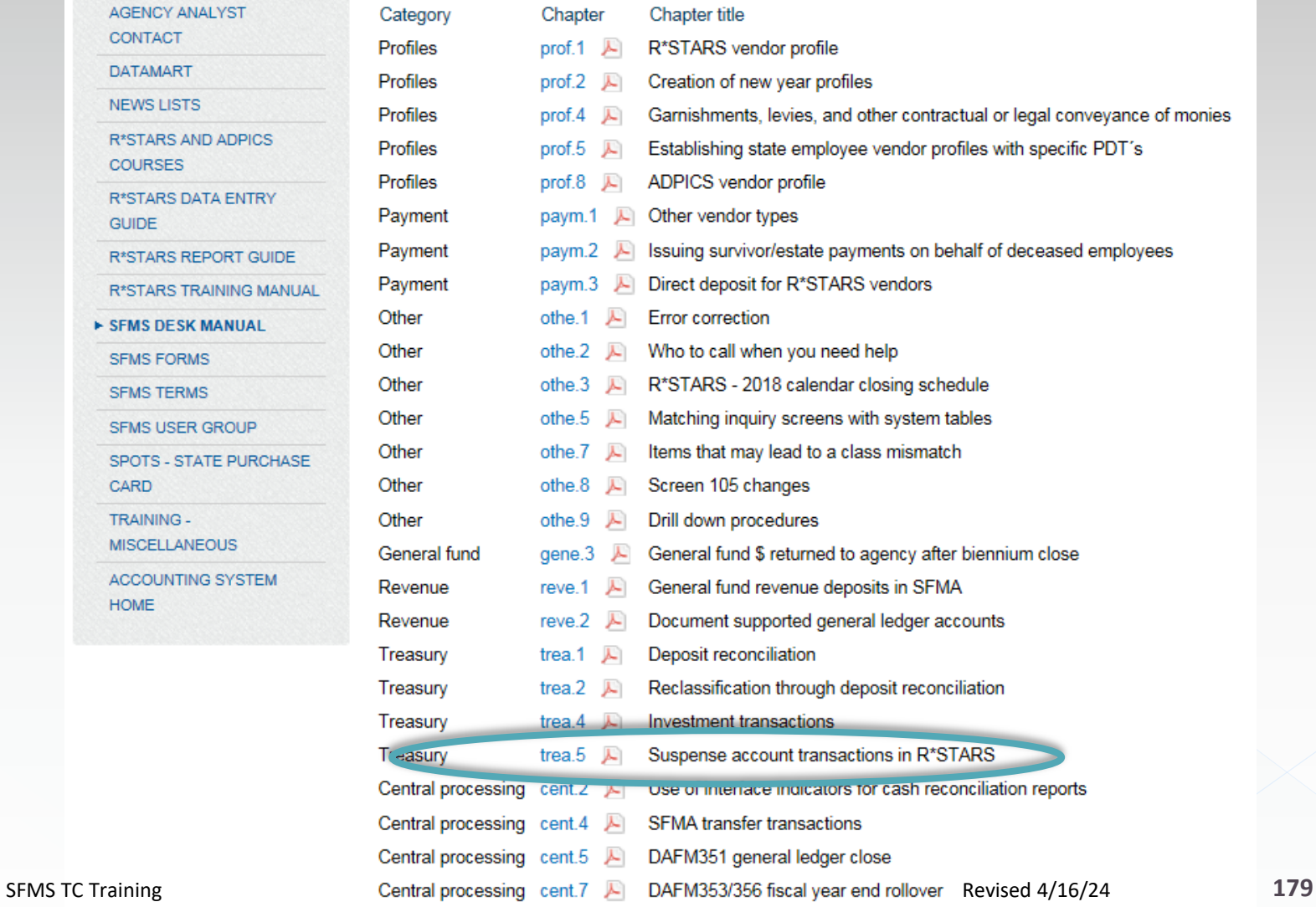

SUSPENSE ACCOUNT TRANSACTIONS IN SFMS **R\*STARS: TREA 5** 04/12/16 Page 7

## Suspense Account Transactions in **RSTARS**

Cannot be reversed (in many cases)

R\*STARS Transaction Codes That Involve Treasury (aka suspense) account Activity\*

(Titles are as defined on the 28A Transaction Code Decision Profile.)

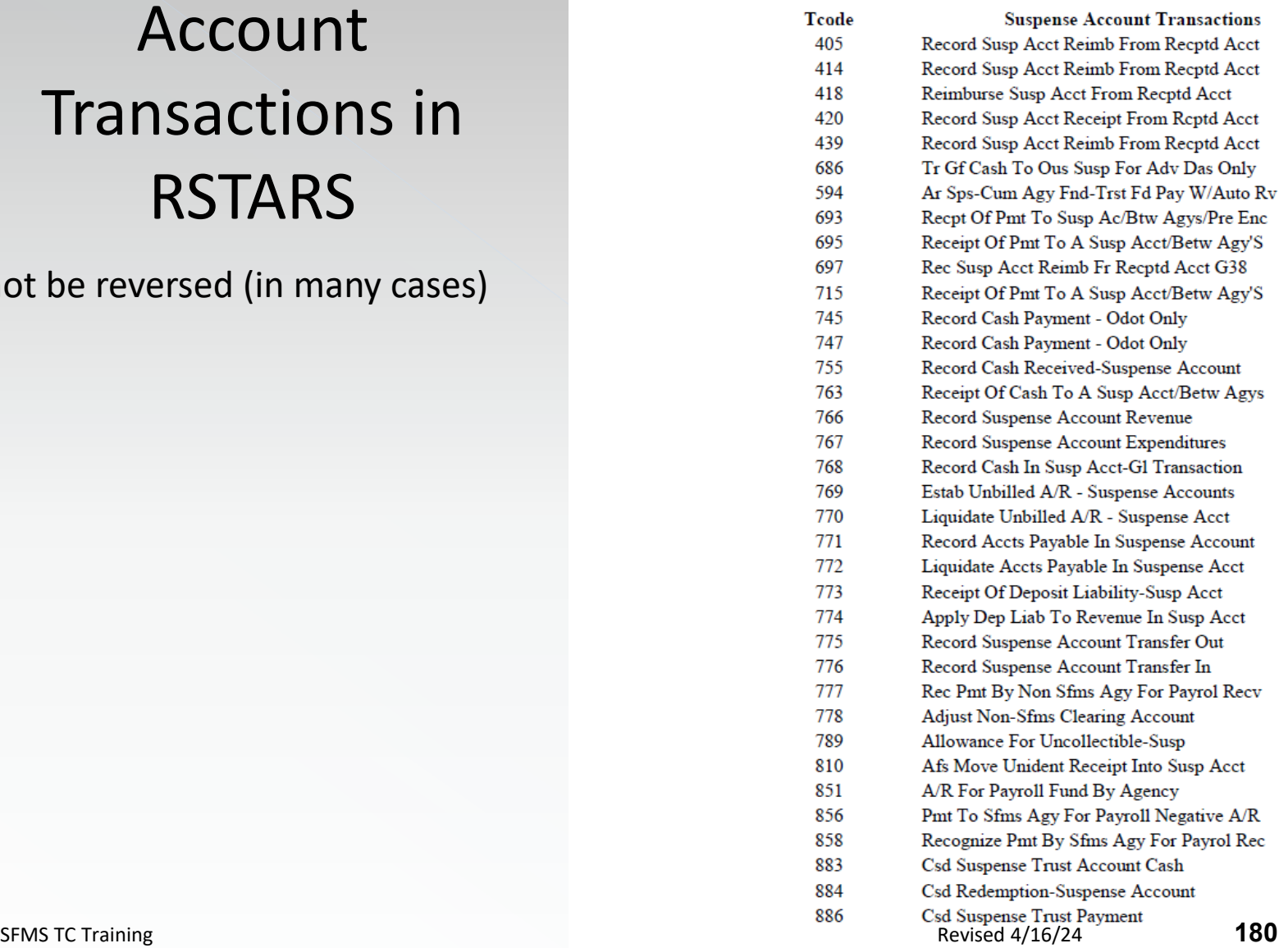

\* There are a few transaction codes not included here because they are only used for specific agencies.
### Example 5:Multiple t-codes may be used:

Agency A wants their receipted fund to reimburse Agency B's suspense fund. Agency A send the amount to agency B Fund in receipted account, not the suspense account.

- AGY A/Fund A Receipted
- AGY B/Fund B Receipted
- AGY B/Fund C Suspense

### 1- T-codes contain "Sus" :

#### We have 45 T-codes

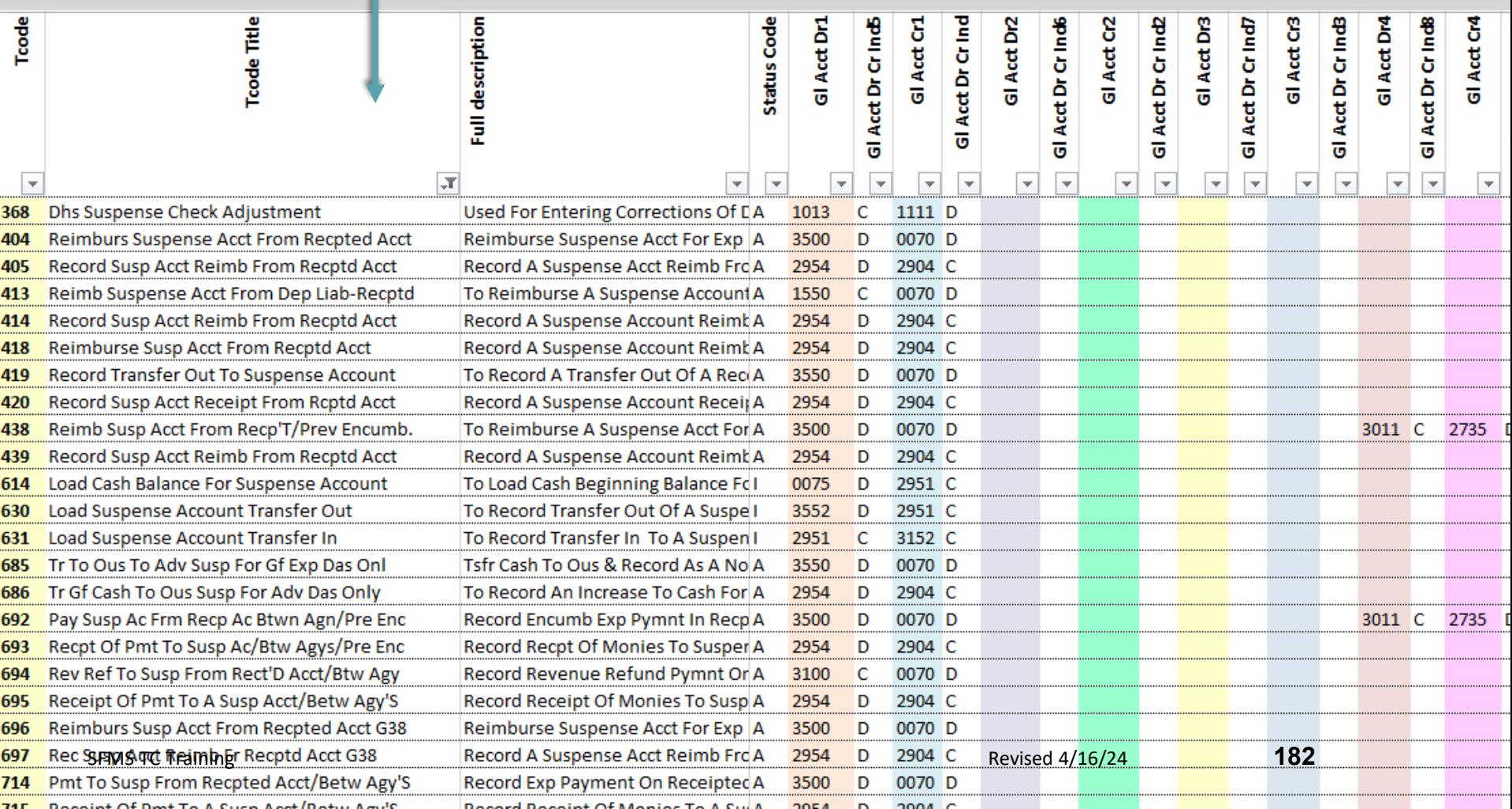

## 2- Look at "700" series because that is typically between agencies.

We have almost 16 T-Codes.

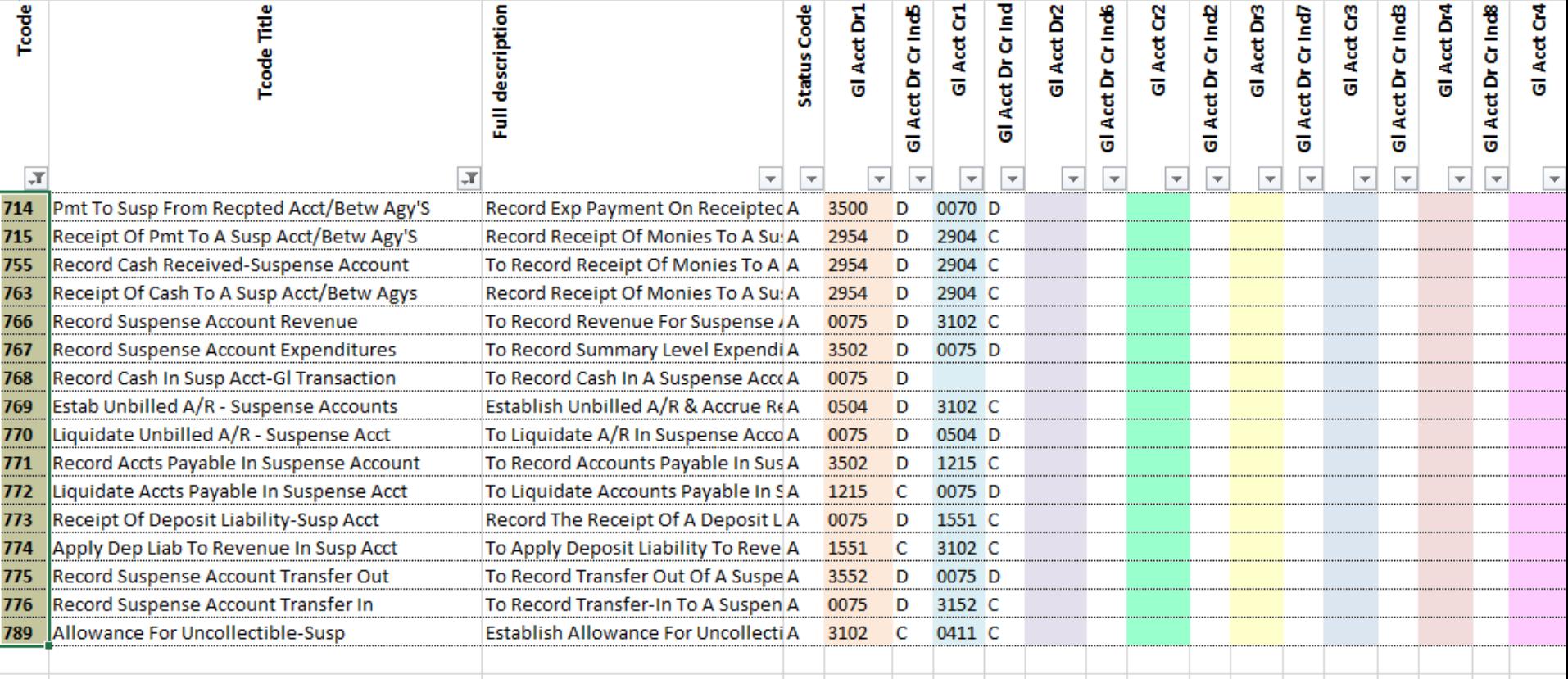

# 3- Eliminate GL 2735 (Encumbrance Control) if agency did not set up an encumbrance.

We don't have any.

# 4-Eliminate A/R if the receiving agency did not set up a receivable in their suspense account.

We get to 14 T-Codes

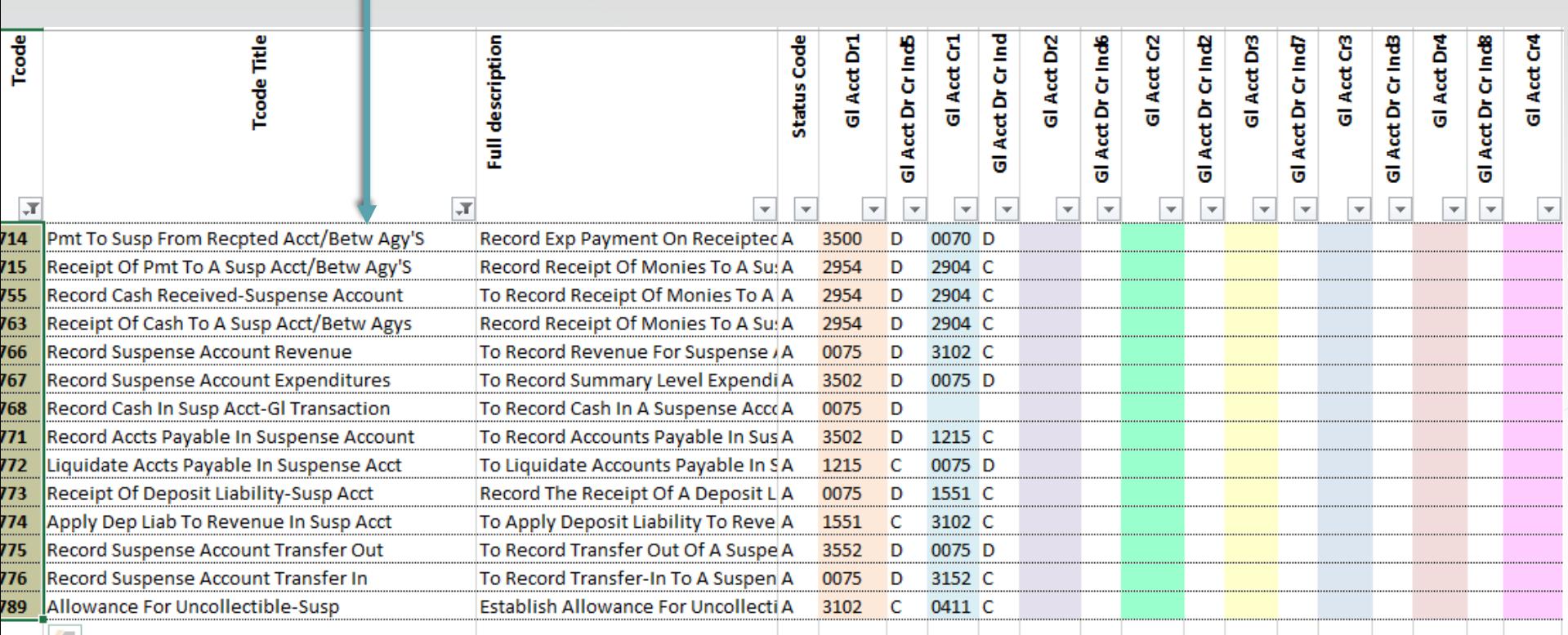

1121

# 5- The pair should contain general ledger accounts that affect suspense accounts (or description stating it is for suspense accounts).

Companion T-codes affects GL account (2954)

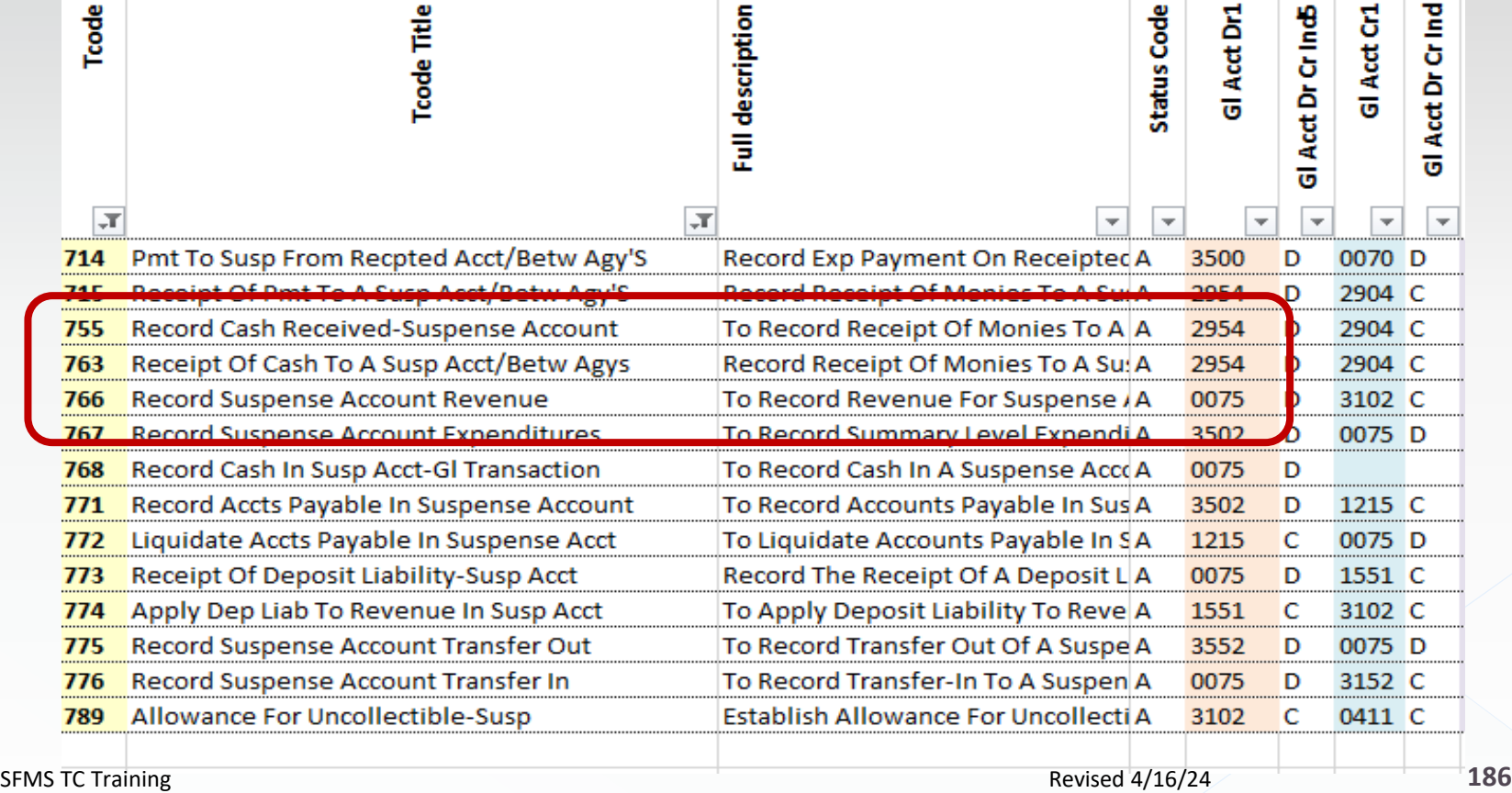

### Sending to suspense account:

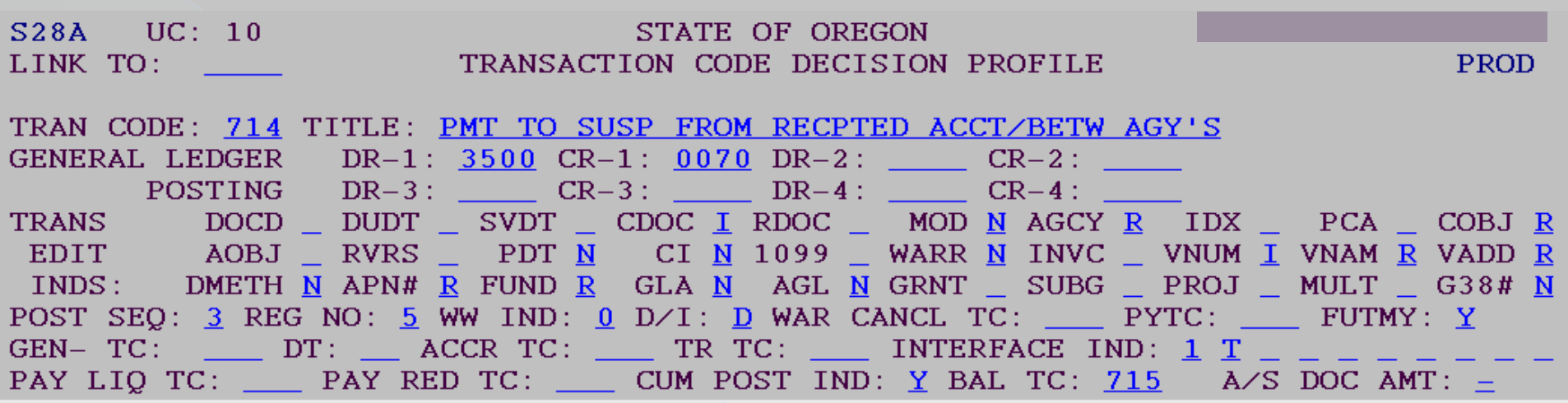

Note: the companion cannot use GL 0070 because GL 0070 is only for receipted accounts.

#### Companion T-code for the suspense account

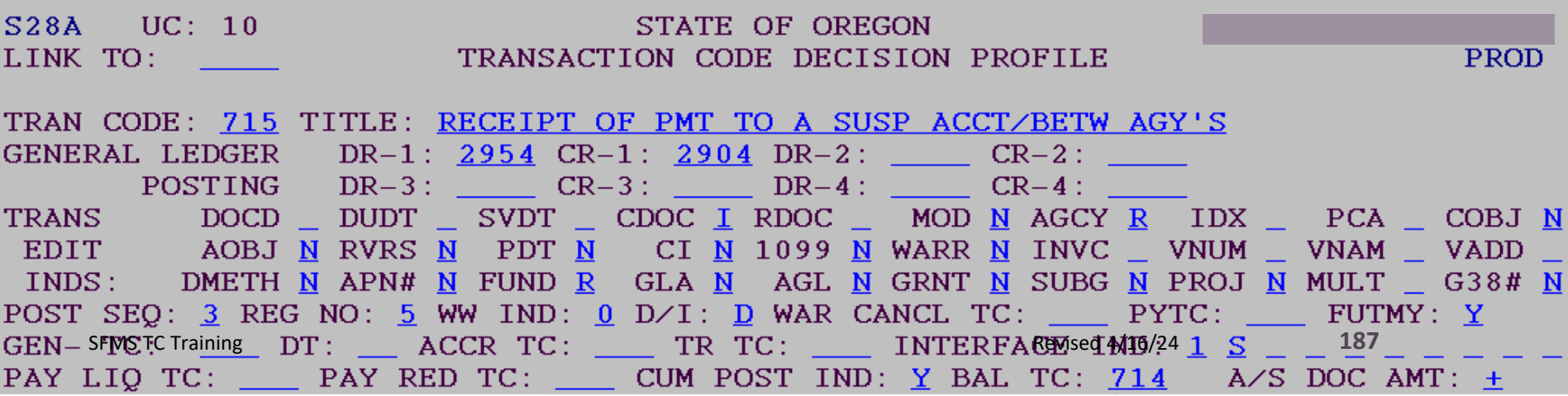

### Agency A makes the entry:

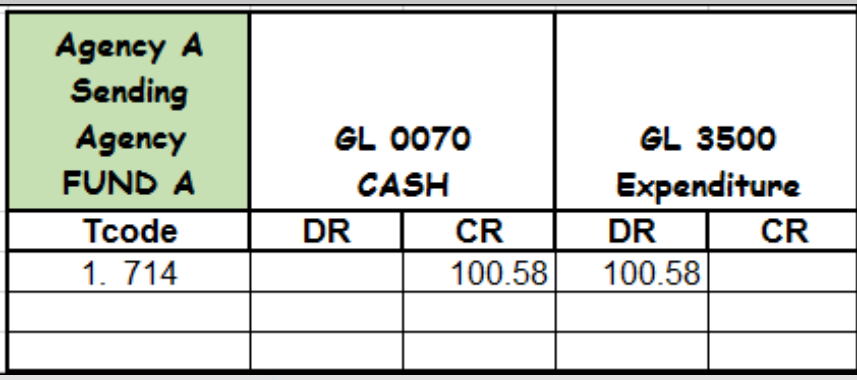

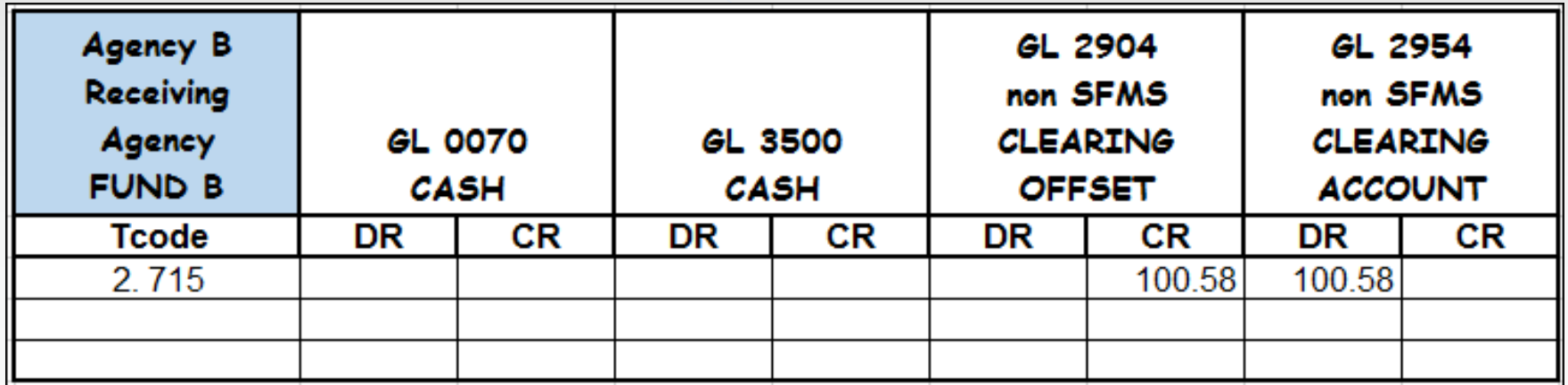

But used General Fund 0401 account instead of Suspense Account

## Agency B sees the transaction after it clears the 530 screen:

 Can the agency B do a TC715R to reverse Fund B and TC715 to use suspense Fund C?  $\Diamond$  No according to the 28A screen.

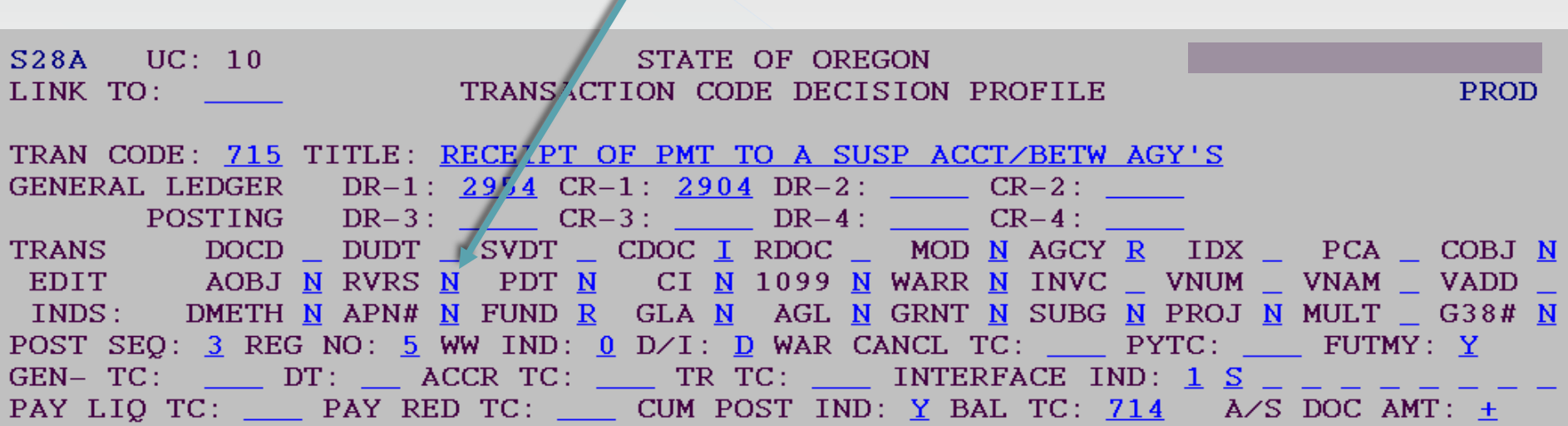

### Additional information

 However, SFMS temporarily allows a reversal of TC405 or TC715 only when a receipted account is inadvertently entered on the suspense side.

 $\Diamond$  This will allow the cash to move at treasury to the appropriate suspense account.

- (Incorrect Suspense fund need to change to correct suspense )
	- $\Diamond$  If a suspense account had been entered on TC405 or TC715, but it was just the wrong one, the agency cannot reverse. Instead, the agency has to request a treasury transfer between suspense funds and record the transfer in their books using the t-codes in the Desk Manual, Suspense Account Transactions in R\*STARS.

If it was receipted account SFMS team can help.

We lift the restriction to let the reverse transaction go through. Please note that SFMS has several steps that must be completed before we temporarily modify a TC to allow reversal. Please work with your SFMS analyst if you need assistance.

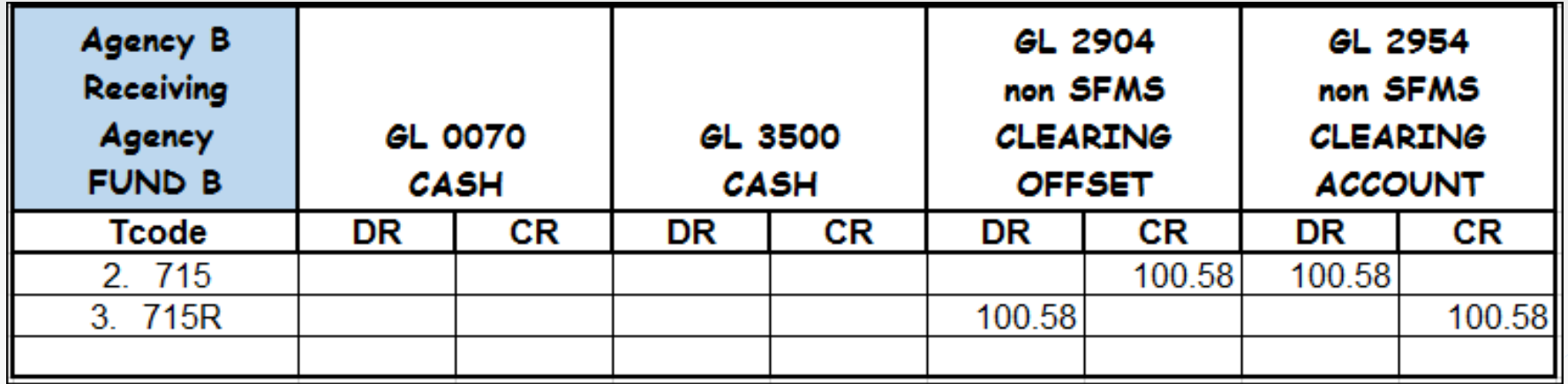

### Here is a cheat sheet of common correcting balanced transfers.

#### **Balanced Transfer T-codes Matrix (between Receipted Accounts)**

(Note: This is a sample only. See the 28A screen for all available t-codes and requirements.)

#### Balanced Transfer between coding elements within the Agency (400 series T-codes) Coding element correction (Fund, PCA, Grant, Project, Comp Obj, etc.)

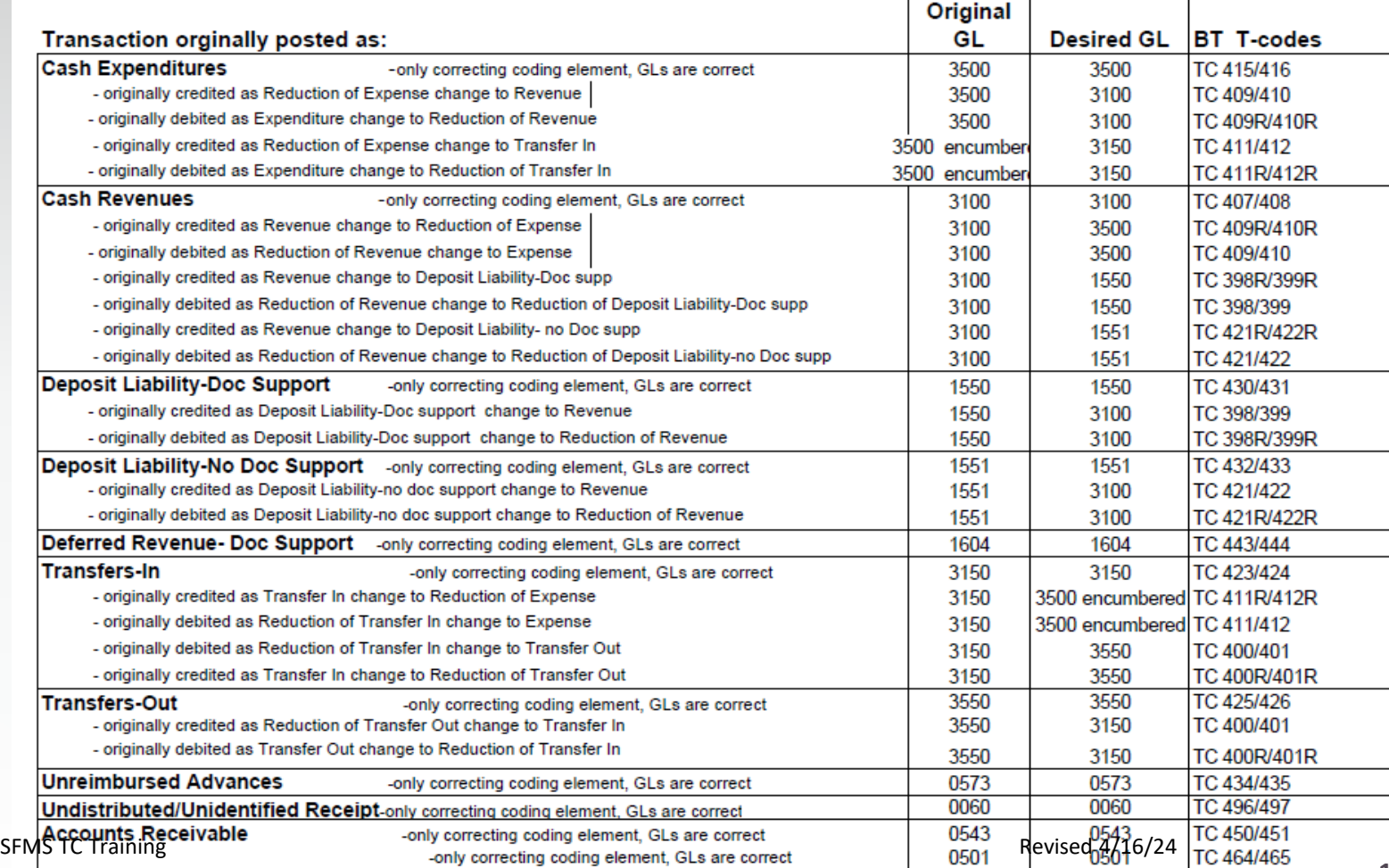

# Pre-Encumbrances & Encumbrances

### The Expenditure Cycle

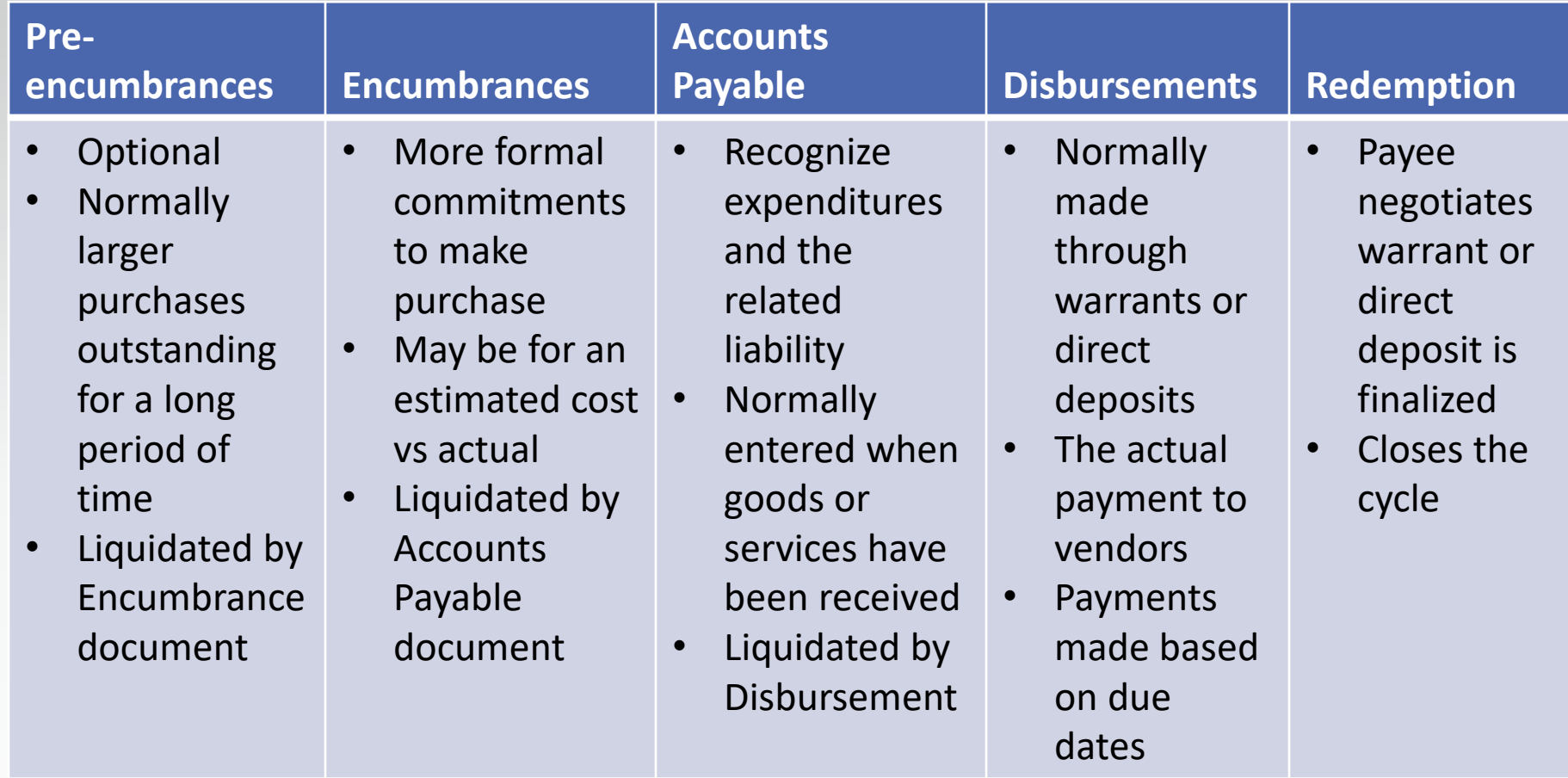

### Toolbox Revisit

- General Ledger (GL) accounts: OAM 60.10.00 RSTARS D31 Screen
- Comptroller Object (COBJ): OAM 60.30.00 OAM 60.20.00
- **28A & 28B Screens: RSTARS** OBIEE Query
- Transaction Code spreadsheet on SFMS website
- DAFQA010 Profile Report

### Also look at OAM 05.35.00.PR

#### **Numerical Ranges**

 $.108$ Transaction codes are grouped by type of transaction. Determining the appropriate range can narrow the search for a particular transaction code.

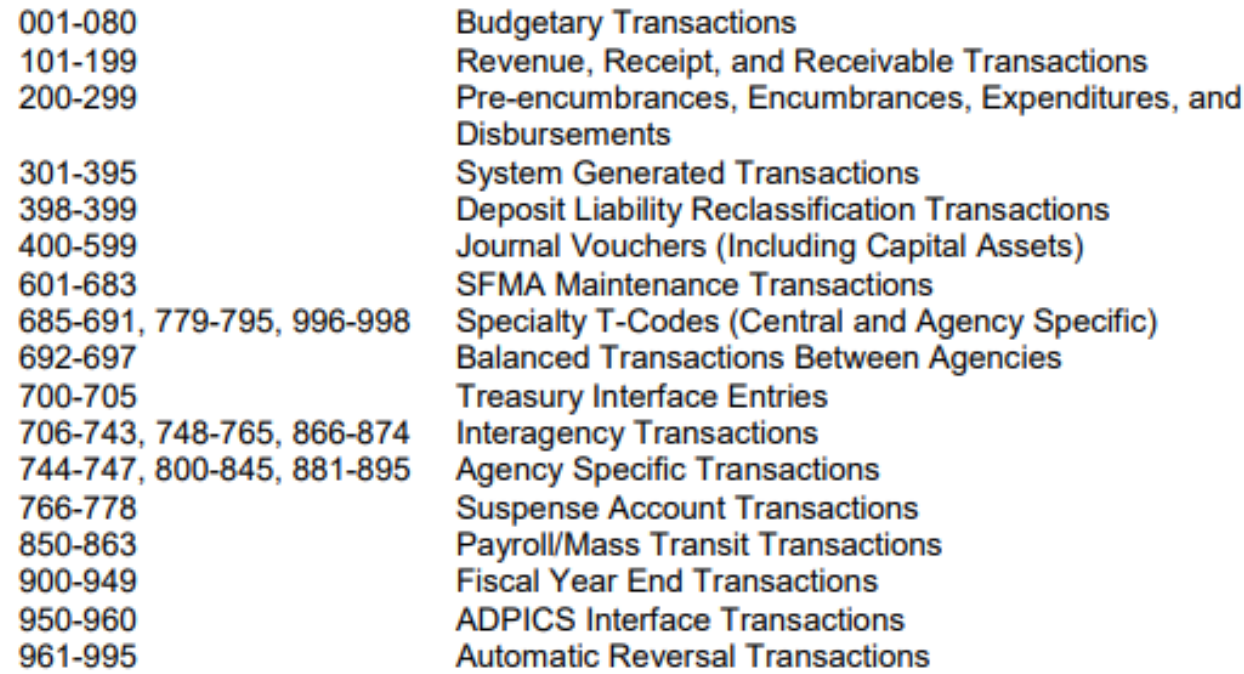

OAM 60.10.00 does not include budgetary accounts or accounts that roll up to default GAAP account classes.

# T-codes for Encumbrances & Pre-Encumbrances

OAM 05.35.00.PR

200-299

Pre-encumbrances, Encumbrances, Expenditures, and **Disbursements** 

- OAM 60.10.00 only includes GLs for Encumbrance Control because 2736 Preencumbrance Control rolls up to GL GAAP Account Class 270 Budgetary Fund Balance.
- ⊙ Select the By Function tab of the T-code spreadsheet, filter Status Code to A, for active, and filter the Function to 3-Pre-Encumbrances, Encumbrances, Expenditures.

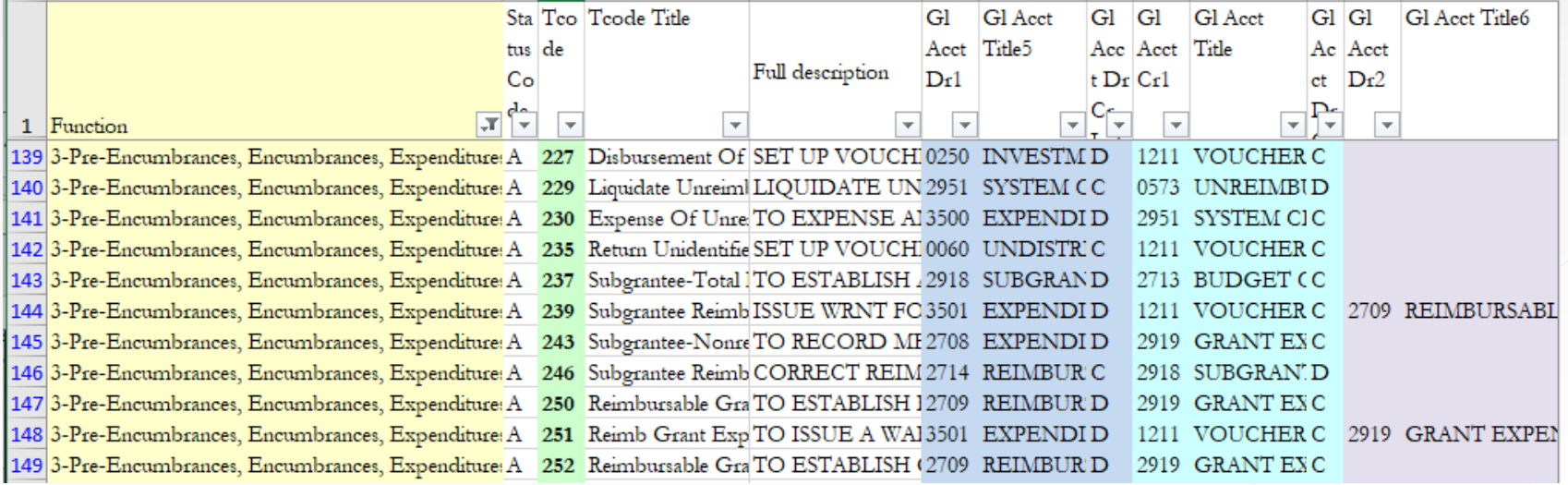

#### ONLY 41 T-CODES TO CHOOSE FROM!

### Example #1: Establish an Encumbrance

- Situation: Your agency has signed a contract committing the agency to a \$100,000 consulting fee which the agency wants to encumber.
- ◎ Process:

› OAM 05.35.00.PR

200-299

Pre-encumbrances, Encumbrances, Expenditures, and **Disbursements** 

› Filter T-code spreadsheet by function and filter by GL. What GL?

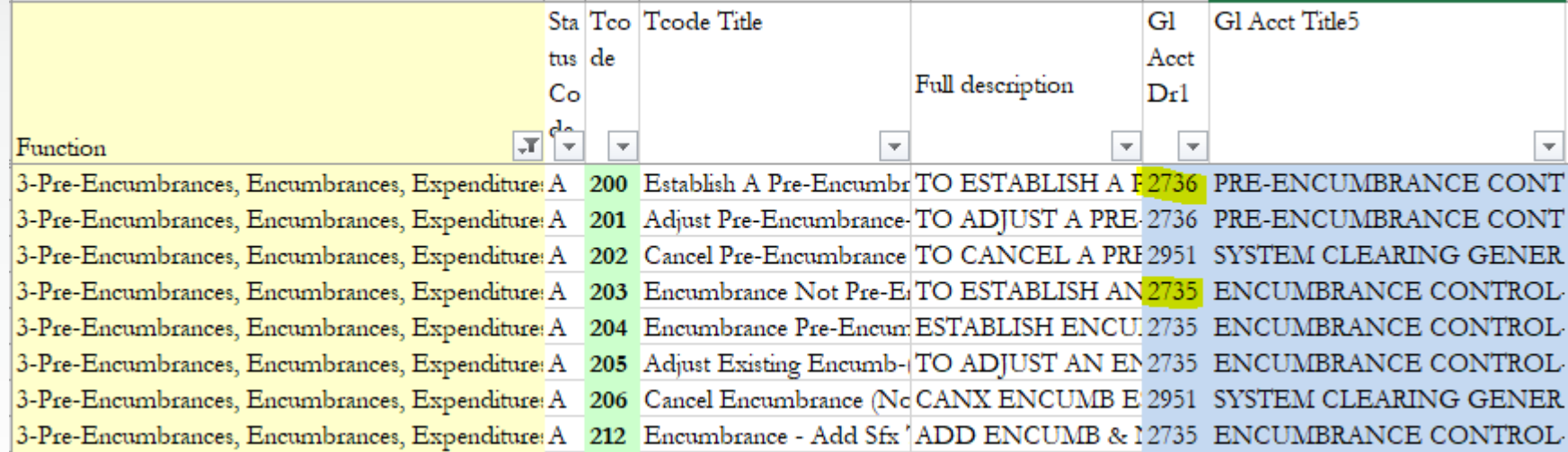

### Example #1: Establish an Encumbrance cont.

#### What T-code?

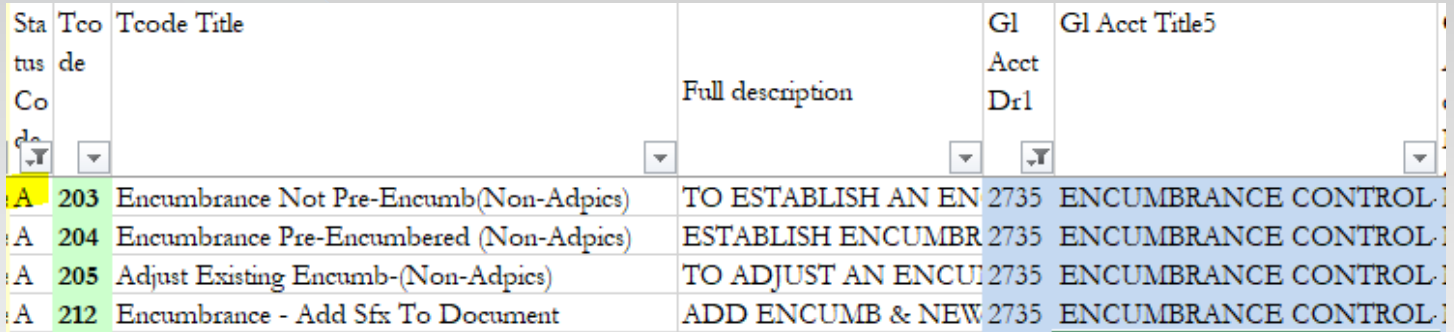

#### Choice depends on if it was Pre-encumbered.

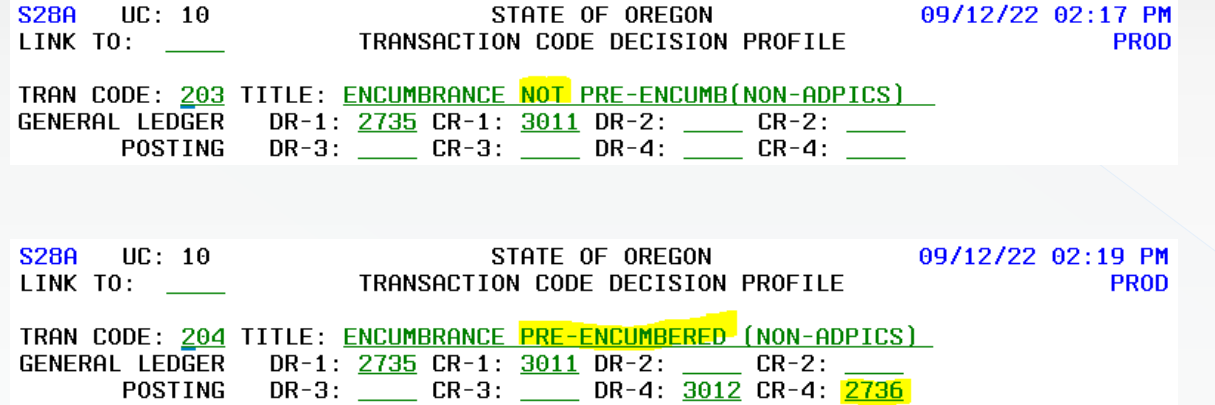

### Example #2: Adjust an Encumbrance

 Returning to the T-code spreadsheet filtered by Function, by Status=Active and by Dr1 of GL 2735, what T-code?

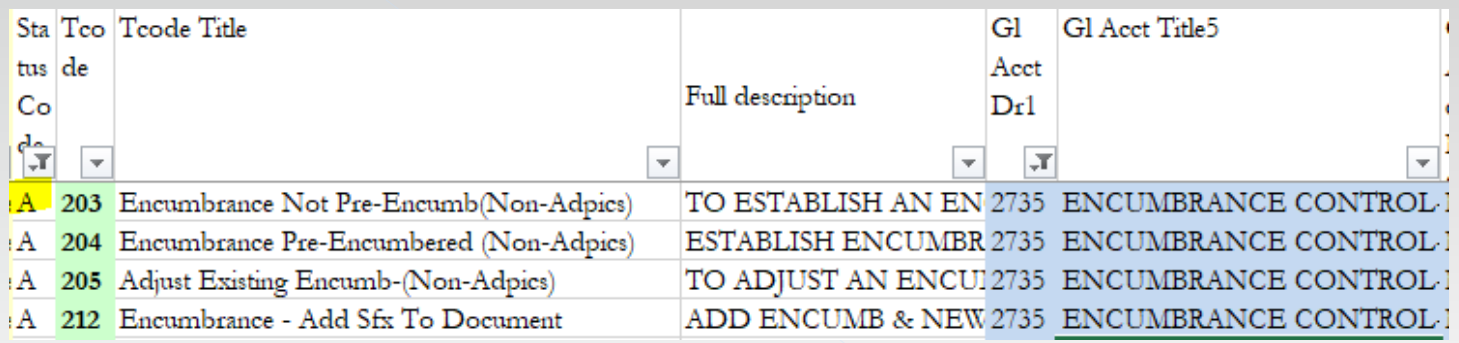

If you chose 205, the 28a screen supports your choice.

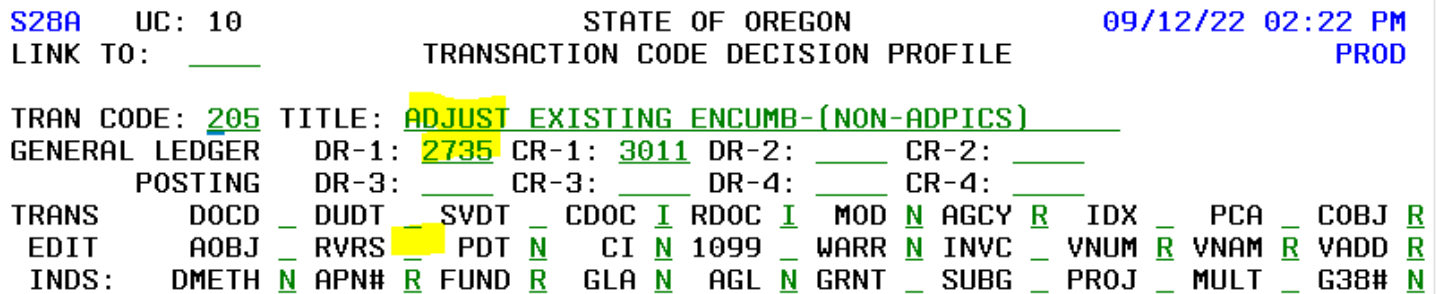

### Example #3: Add an Encumbrance Suffix

 Returning to the T-code spreadsheet filtered by Function, by Status=Active and by Dr1 of GL 2735, what T-code?

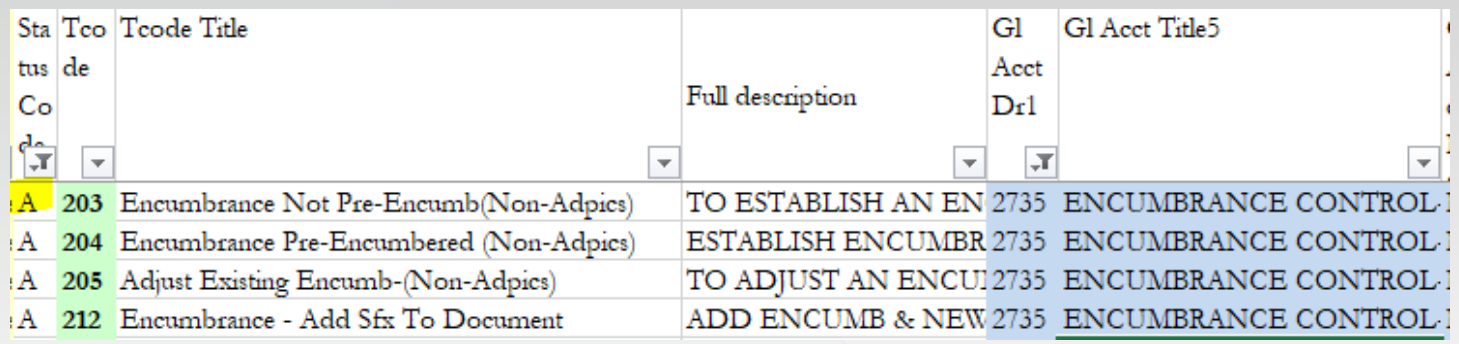

If you chose T-code 212, the 28a screen supports your choice.

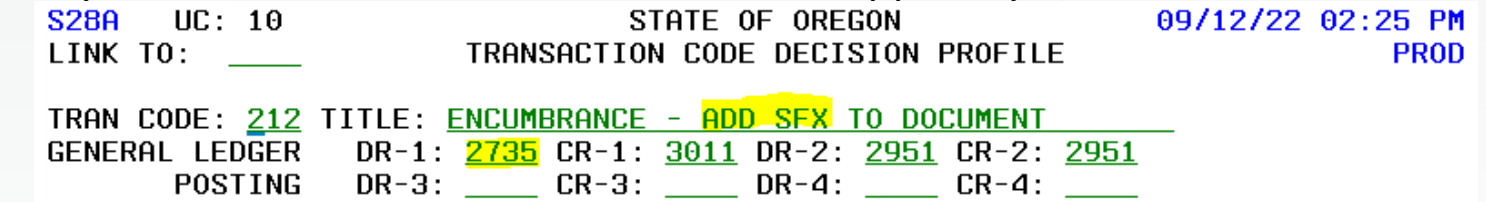

### Example #4: Cancel an Encumbrance Suffix

Returning to the T-code spreadsheet filtered by Function, by Status=Active and by

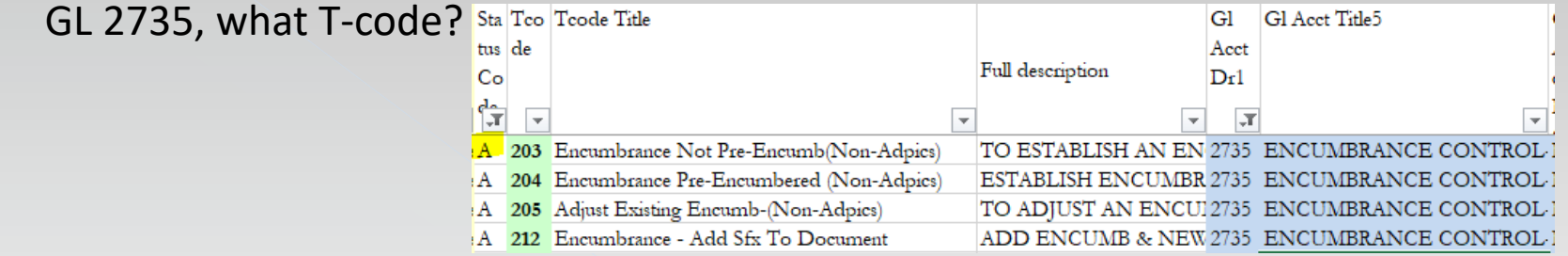

If we cancel an encumbrance, we need to credit GL2735. Let's switch the GL filter

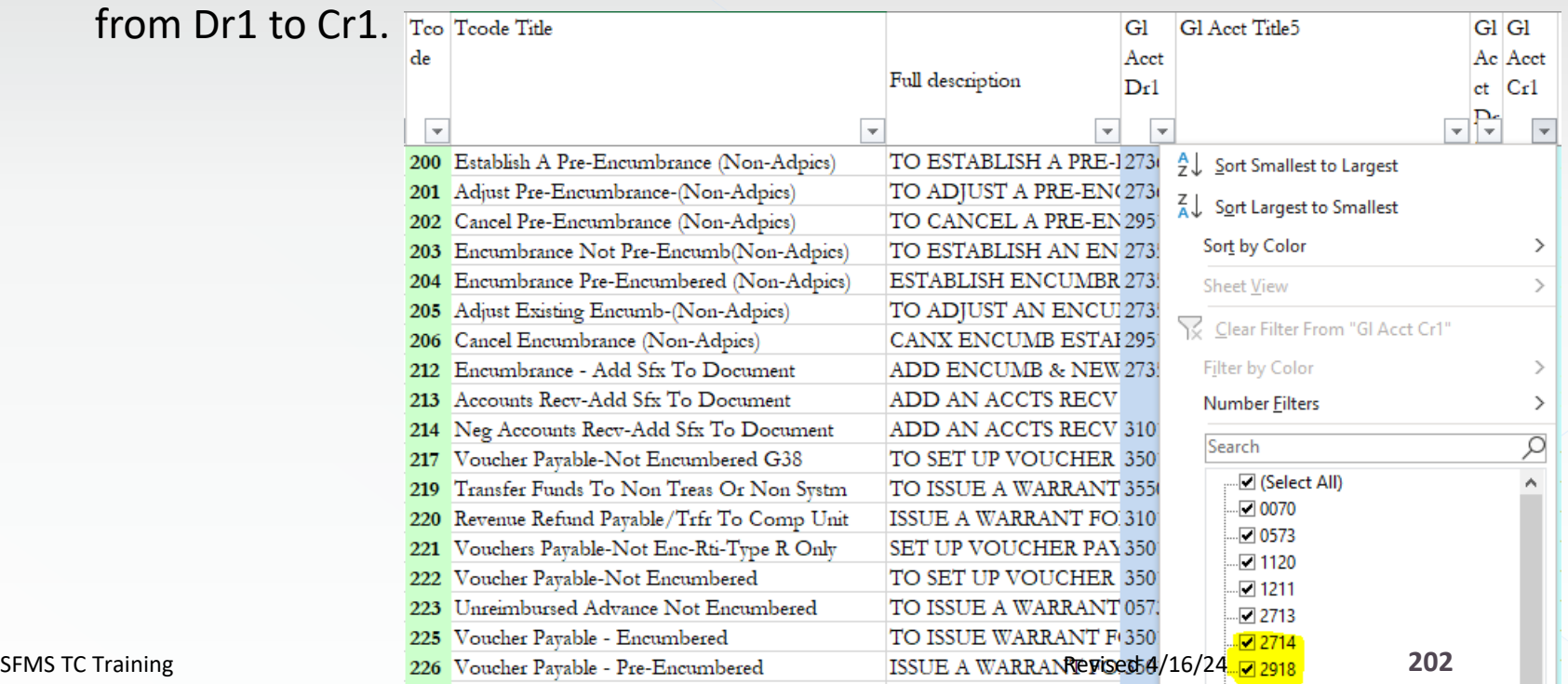

### Example #4: Cancel an Encumbrance cont.

#### **●** Change the filters to other Cr columns.

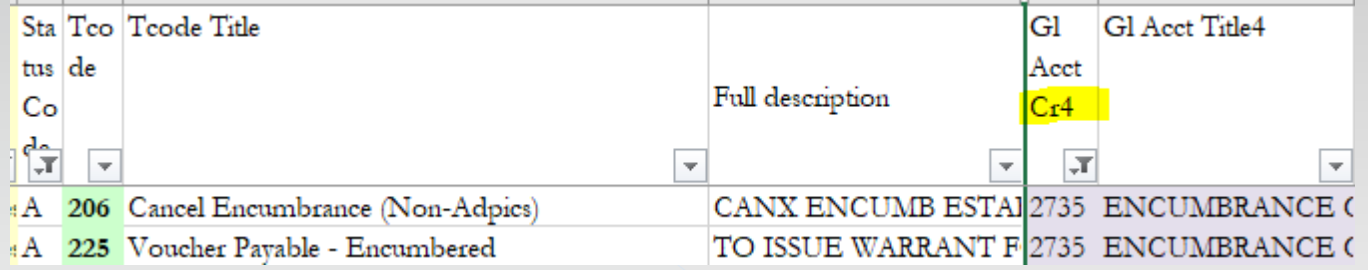

- Is T-code 206 the correct option?
- **◎** Confirm with the 28a screen.

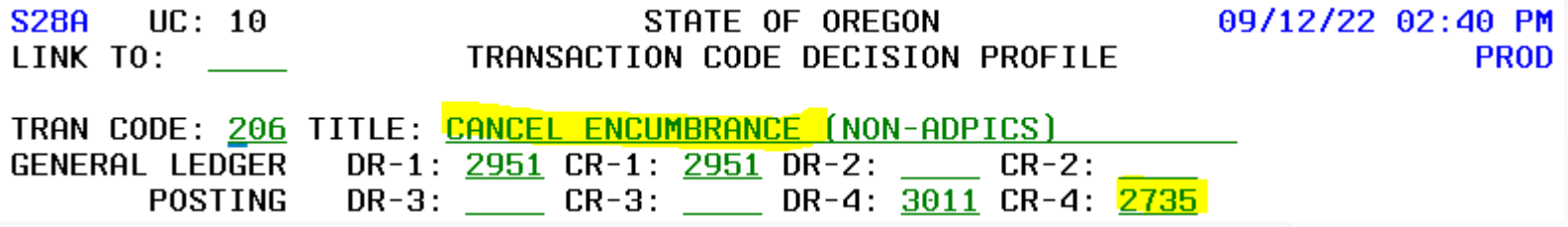

# Vouchers Payable

### Checks vs Warrants

#### **Checks**

- › Demand drafts written on a suspense account.
- › Due immediately upon presentment for payment.

#### **Warrants**

- › Promise to pay written on a receipted account.
- › Due only if cash is available at time of presentment.
- › During a fiscal emergency, the state would not be legally required to immediately redeem a warrant.

### Suspense Account vs Receipted Account

#### **Suspense Account**

- › Treasury coordinates the opening and closing of the account.
- › Only Treasury tracks cash details and balance information.

#### **Receipted Account**

- › Agencies must have statutory authority to open the account.
- › DAS coordinates the opening and closing of the account.
- › Both Treasury and R\*STARS track transaction details and carry an account balance.

### Payment Distribution Types

- PDT selection
	- › Can be entered on the Transaction Entry Screen for individual transactions.
	- › Can be entered on the Batch Header Screen for all transactions in the batch.
	- › Can be allowed to default from the 52 Vendor Profile for each transaction by leaving the PDT field blank on both the Transaction Entry Screen and the Batch Header Screen.

Transaction overrides Header overrides 51 Screen

- Frequently used PDTs
	- › MA creates 1 warrant for agy #, vendor and mail code, and same or prior due date, and mails it to the vendor.
	- › RA creates 1 warrant as MA but returns it to the agency.
	- › DA combines voucher payment amounts like MA and RA but makes an ACH deposit for the vendor.

### PDT Resources

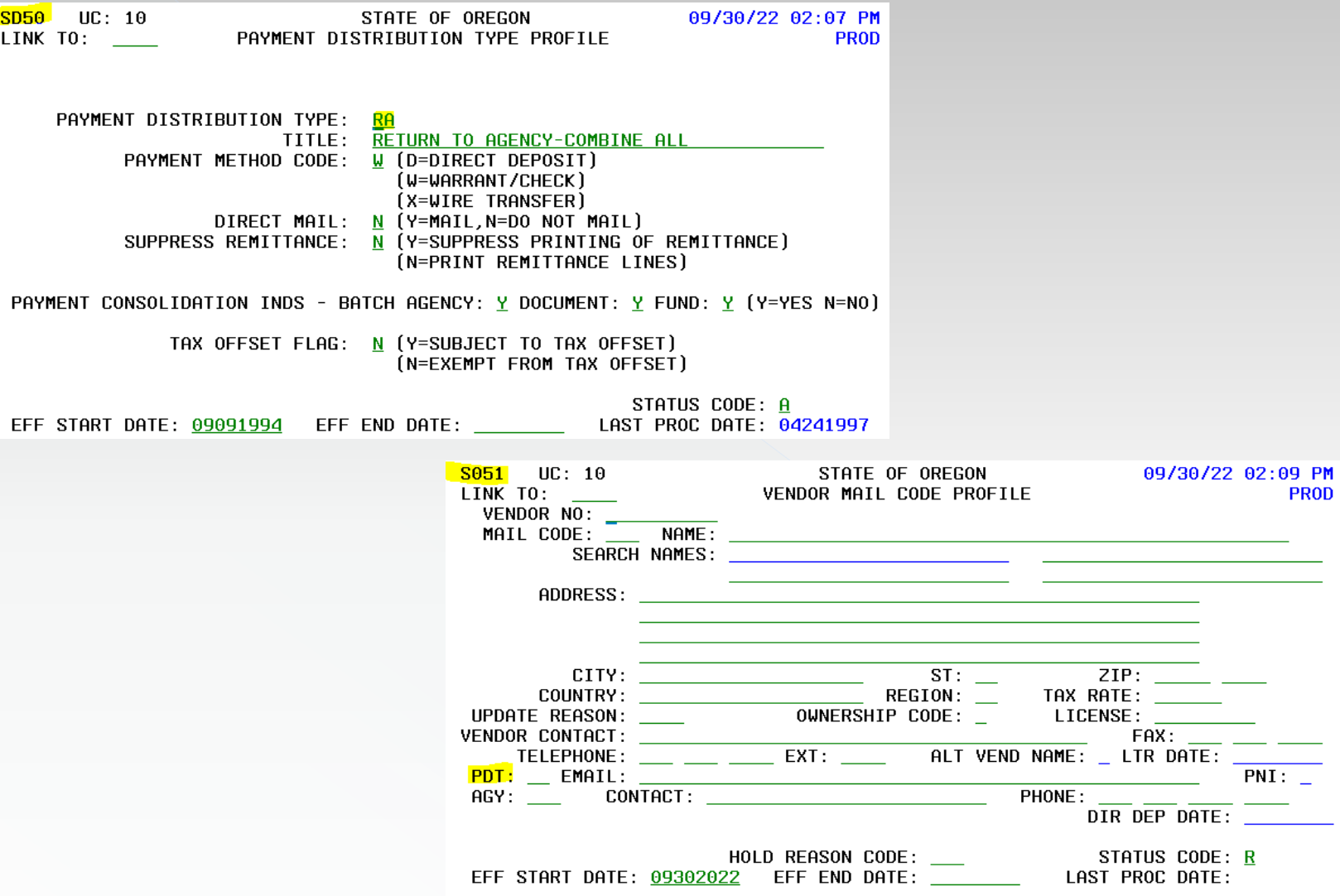

### T-Codes for Vouchers Payable

#### OAM 60.10.00

1211 **Vouchers Payable**  Liabilities for goods and services evidenced by approved vouchers.

### **O** OAM 05.35.00.PR

Pre-encumbrances, Encumbrances, Expenditures, and **Disbursements** 

#### T-Code Spreadsheet

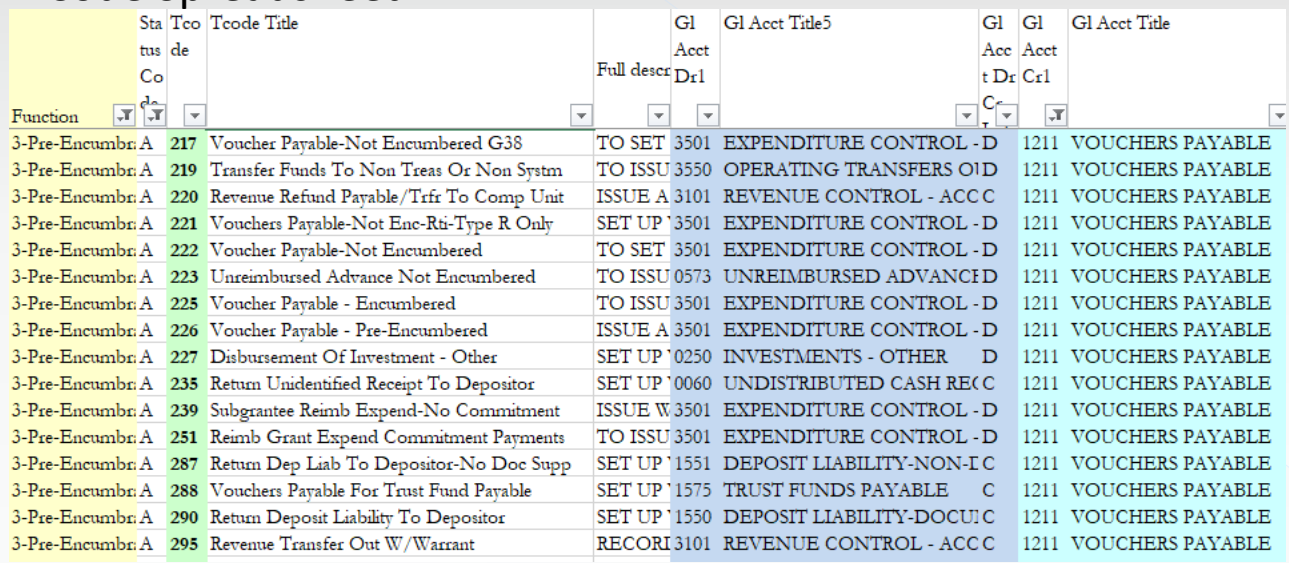

Remember to also check other GL columns. i.e. DR1 – CR4.

### Example #1: Voucher for Encumbrance

- Situation: Your agency has previously encumbered funds for a consulting fee and now needs to make a payment to the vendor.
- Process: Return to the filtered T-code Spreadsheet. (I hid some obviously incorrect T-codes on the following spreadsheet.)

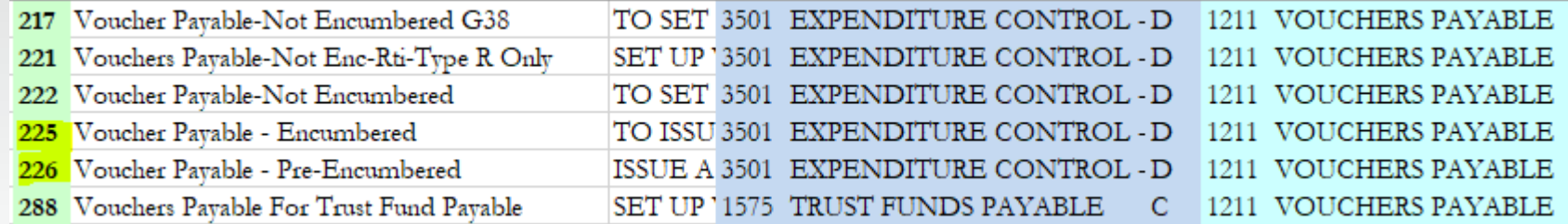

**■** Scrolling right is additional information to confirm the choice of 225.

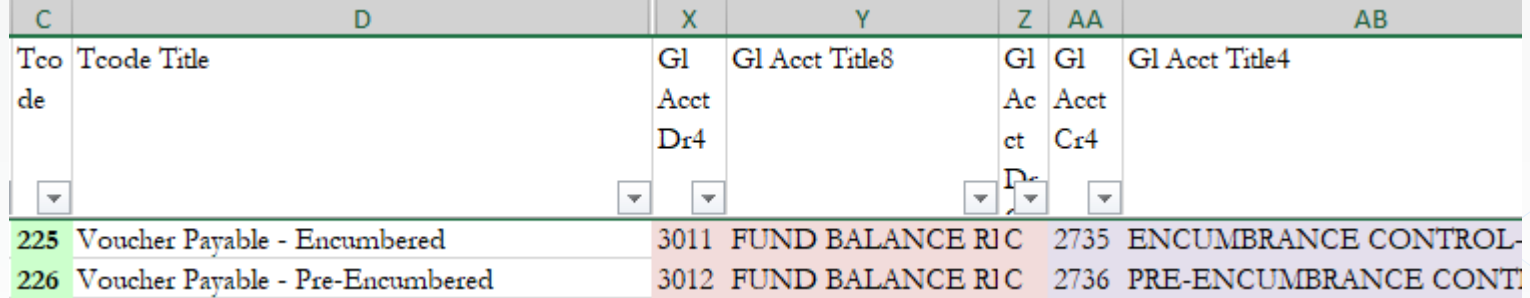

### Example #1: Voucher for Encumbrance cont.

● Check the 28a screen.

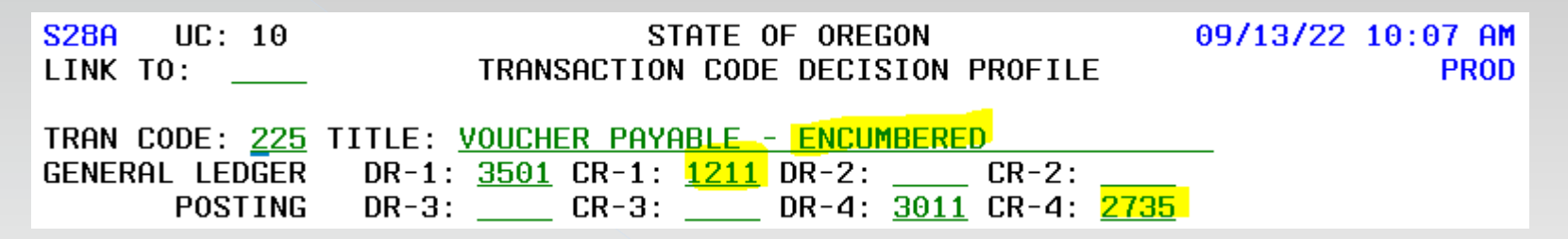

#### **●** Here is the entire process through warrant redemption

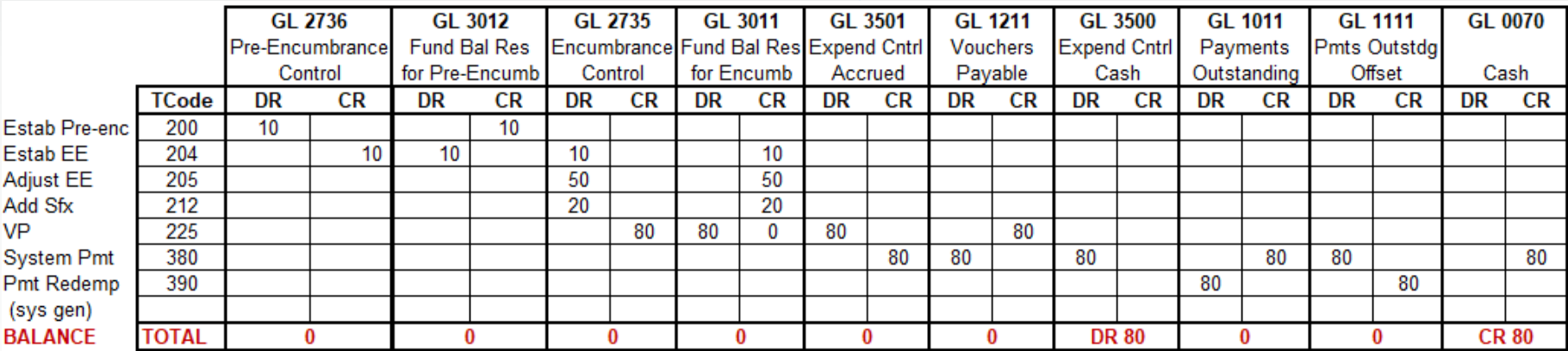

### Example #2: Unencumbered Voucher Payable

#### OAM 60.10.00

1211 **Vouchers Payable**  Liabilities for goods and services evidenced by approved vouchers.

#### OAM 05.35.00.PR

200-299

Pre-encumbrances, Encumbrances, Expenditures, and **Disbursements** 

#### **●** Return to filtered T-code Spreadsheet.

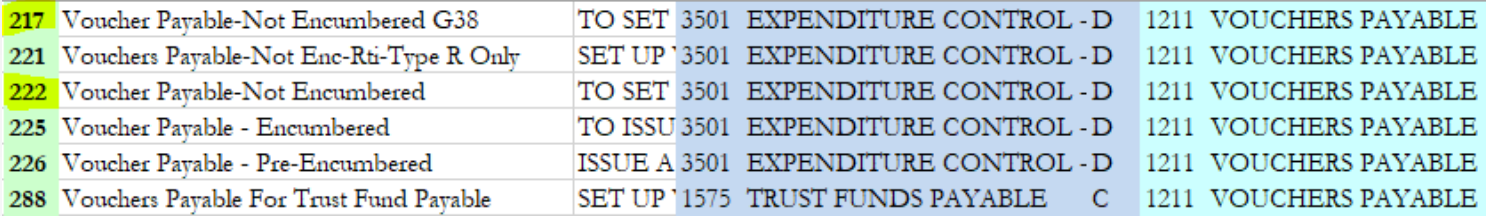

- Scrolling right does not show any other GLs used in these T-codes.
- Which one is right?

### Example #2: 28a Screen

- Hinges on whether a G38 is required due to interfund or interagency transactions.
- 28a screen for T-code 217.

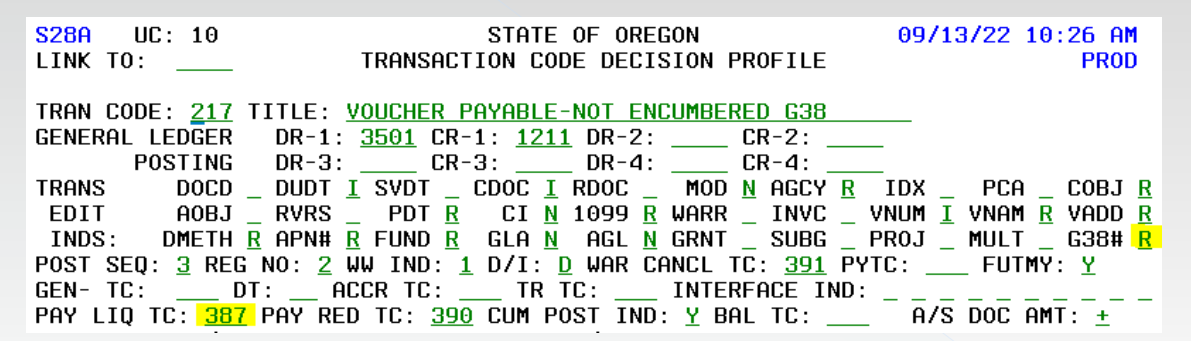

Also look at Payment Liquidating T-code for 217, T-code 387.

S28A UC: 10 STATE OF OREGON 09/13/22 10:27 AM LINK TO: \_\_\_ TRANSACTION CODE DECISION PROFILE **PROD** TRAN CODE: 387 TITLE: PAYMENT LIQUIDATION EXPENDITURE G38 GENERAL LEDGER DR-1: <u>1211</u> CR-1: <u>0070</u> DR-2: <mark>3500</mark> CR-2: <mark>3501</mark> DR-3: 1111 CR-3: 1011 DR-4: \_ POSTING  $CR-4:$ **TRANS** DOCD \_ DUDT \_ SVDT \_ CDOC <u>I</u> RDOC \_ MOD <u>N</u> AGCY <u>R</u> IDX \_ PCA \_ COBJ <u>R</u> EDIT AOBJ \_ RVRS \_ PDT \_ CI <u>N</u> 1099 <u>R</u> WARR \_ INVC \_ VNUM <u>R</u> VNAM <u>R</u> VADD <u>R</u> INDS: DMETH \_ APN# <u>R</u> FUND <u>R</u> GLA <u>N</u> AGL <u>N</u> GRNT \_ SUBG \_ PROJ \_ MULT \_ G38# <mark>R</mark> POST SEQ: 3 REG NO: 6 WW IND: 0 D/I: D WAR CANCL TC: \_\_ PYTC: \_\_ FUTMY: N

For our example, T-code 222 is the best choice.

### Example #3: Error Correction 222 - 287

Situation: Agency used T-code 222 instead of T-code 287.

- Process:
	- › Can we just reverse it and reenter?
		- Not if it has passed the due date and been paid.
	- › What GLs does T-code 287 affect?

**S28A**  $UC: 10$ STATE OF OREGON 09/13/22 11:19 AM LINK TO: TRANSACTION CODE DECISION PROFILE **PROD** TRAN CODE: 287 TITLE: RETURN DEP LIAB TO DEPOSITOR-NO DOC SUPP DR-1: <mark>1551</mark> CR-1: <u>1211</u> DR-2: \_\_\_\_ CR-2: \_\_<br>DR-3: \_\_\_\_ CR-3: \_\_\_\_ DR-4: \_\_\_ CR-4: \_\_ GENERAL LEDGER **POSTING** 

#### › What GLs does T-code 222 affect?

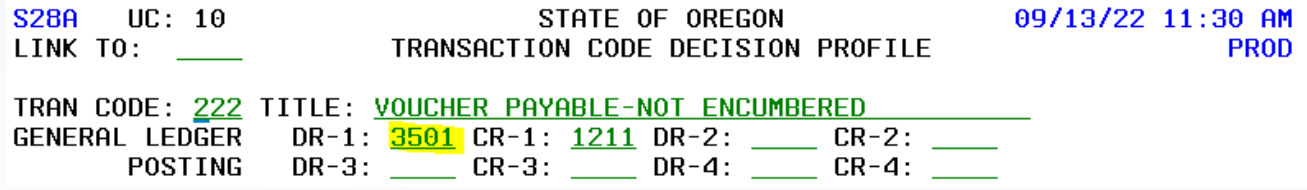

› Do we need to debit 1551 and credit 3501?

### Example #3: Error T-Code 222 to 287 Activity

 We need to look at both the incorrect T-code 222 AND the system-generated transactions it created.

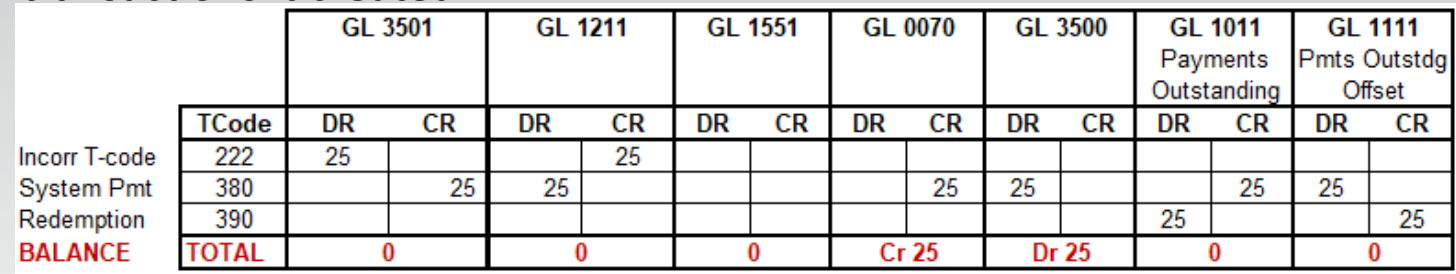

 The correction needs to result in a debit to 1551 Deposit Liability (from T-code 287) and a credit to 3500. Let's filter the T-code Spreadsheet to debit 1551.

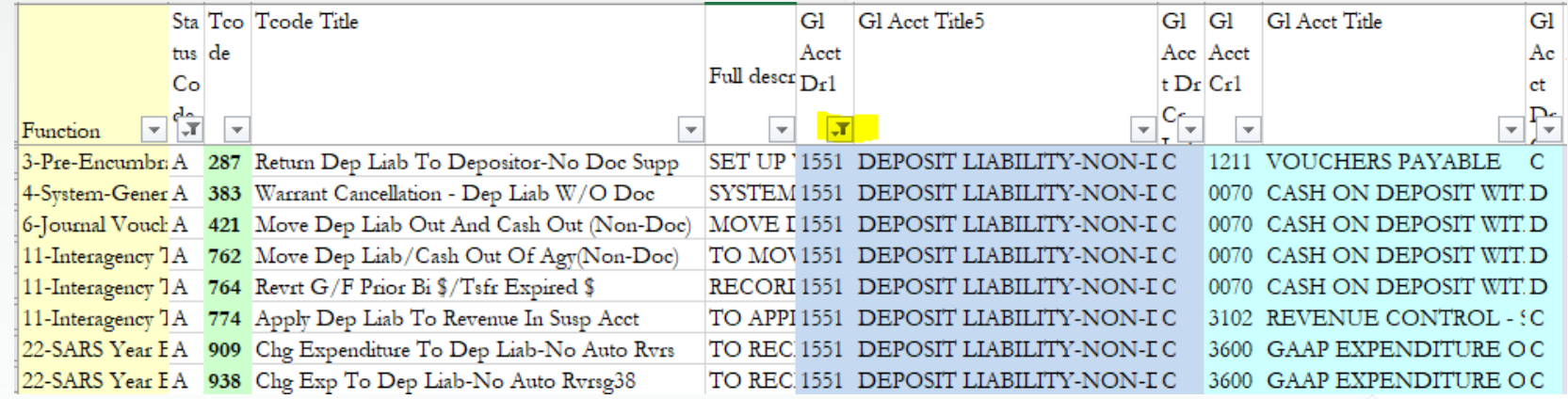

**■** Bummer, no Cr to GL 3500.

# Example #3: Error T-Code 222 to 287 Selection

- Corrections can often be accomplished with balanced transfers that have offsetting entries to a single GL account. Look at GLs 0070, 3500, 3100 or others.
- Revisiting our filtered T-code Spreadsheet we find some potential transfers.

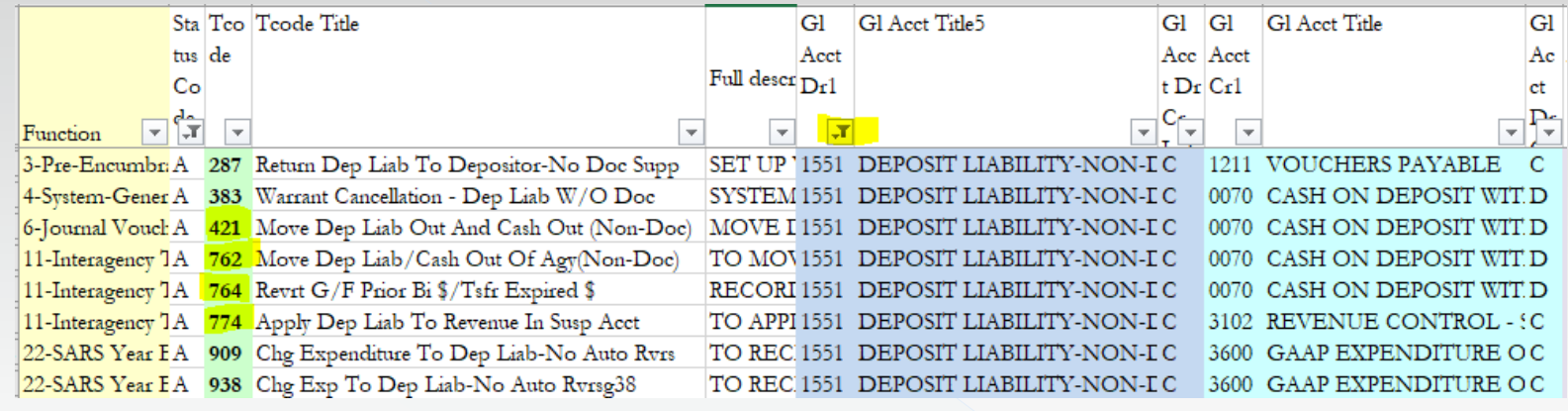

- More info on our possibilities:
	- TRAN CODE: 422 TITLE: MOVE REVENUE IN AND CASH IN (NON-DOC)  $\geq$  421 – 422 has wrong GL DR-1:  $\frac{0070}{2}$  CR-1:  $\frac{3100}{2}$  DR-2: \_\_\_\_ CR-2: GENERAL LEDGER TRAN CODE: 763 TITLE: RECEIPT OF CASH TO A SUSP ACCT/BETW AGYS  $\geq$  762 – 763 has wrong GL DR-1: <mark>2954</mark> CR-1: 2904 DR-2: \_\_\_\_ CR-2: . GENERAL LEDGER TRAN CODE: 765 TITLE: REVRT G/F PRIOR BI \$/TSFR EXPIRED \$  $\geq$  764 – 765 has wrong GL DR-1: 0070 CR-1: 3100 DR-2: \_\_\_\_ CR-2: GENERAL LEDGER
	- › 774 Doesn't even have a balanced transaction.

**◎** Now what?
# Example #3: T-Code 222 to 287 Selection cont.

- Corrections can also include the reversals of T-codes when allowed by the 28a screen.
- Let's revisit the T-code Spreadsheet but filter by a **credit** to 1551.

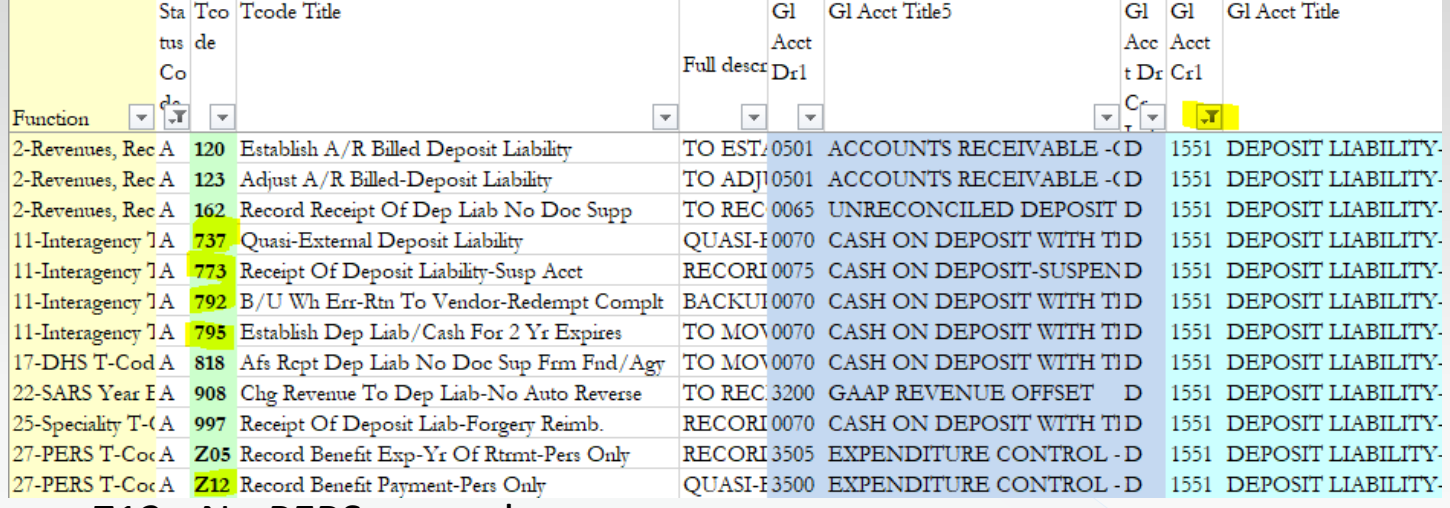

- › Z12 No PERS use only.
- › 795 Per the 28a, no balanced transaction.

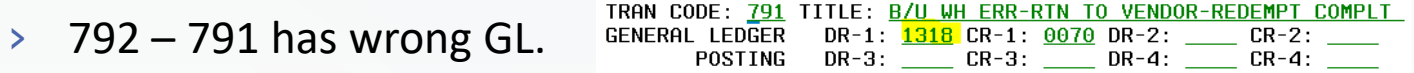

- › 773 Per the 28a, no balanced transaction.
- $\geq$  737 HMMM, 736 has the right GL. GENERAL LEDGER DR-1: 3500 CR-1: 0010 DR-2: CR-2: THERMAL EXP-NO A/R

## Example #3: T-Code 222 to 287 test

#### Can 736 & 737 be reversed?

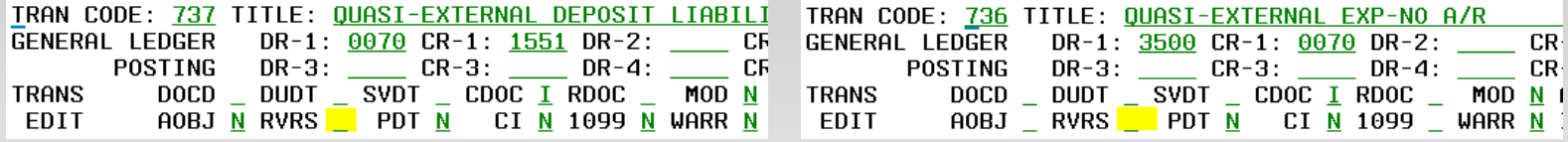

#### Test it out.

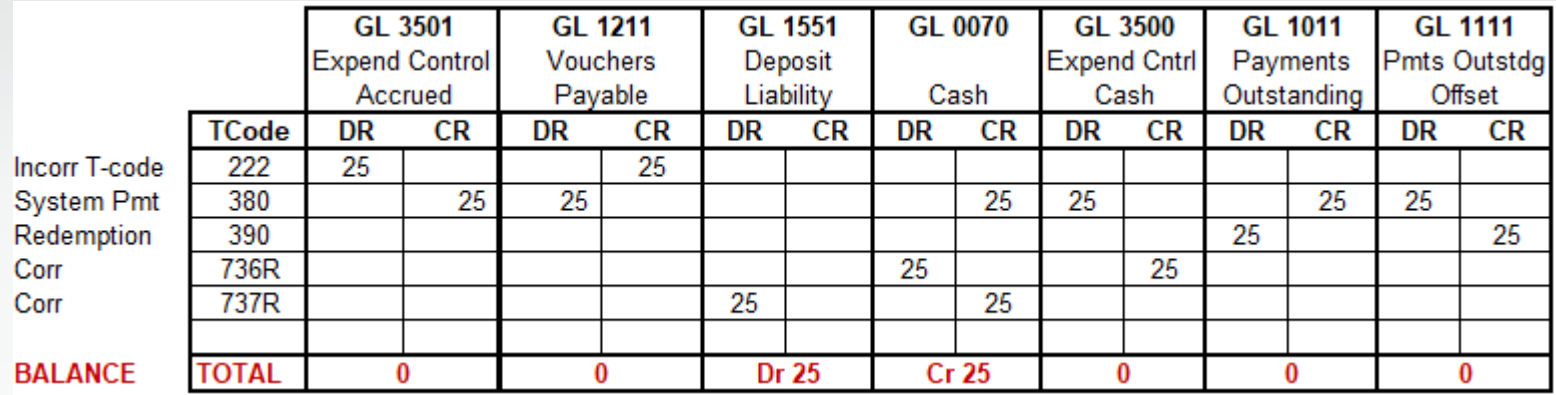

 Results: The reversing entries credit GL 3500, debit GL 1551, and make offsetting entries to GL 0070. We are left with a debit to GL 1551 and credit to GL 0070. The same results that T-code 287 would have given.

# Example #4: Error Correction 222 to 235

#### What GL's do the two T-codes affect?

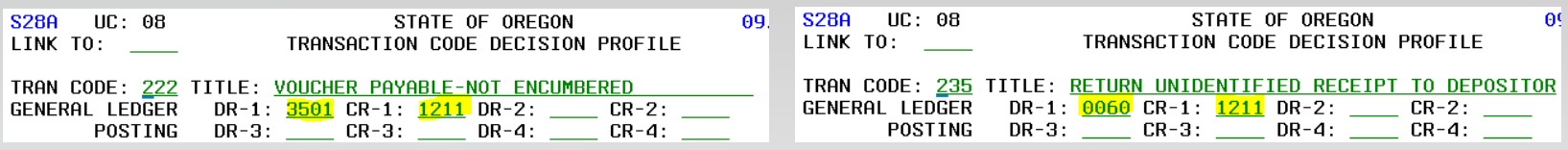

What was the result of the T-code 222 AND its system generated transaction?

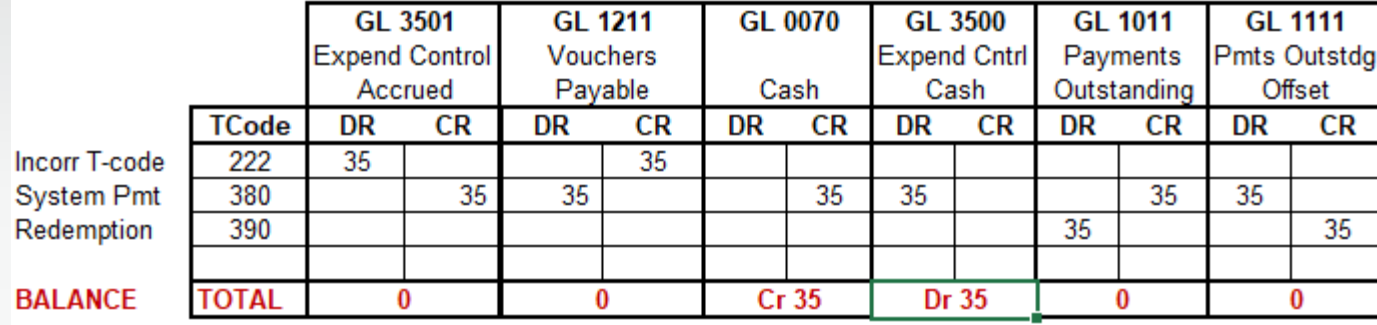

- › We need a credit to GL 3500 to offset the entry that should not have been made.
- › We need a debit to GL 0060 for the entry that should have been made.

## Example #4: Error Correction 222 to 235 cont.

#### We go to the T-code Spreadsheet & filter by Dr1 of 0060.

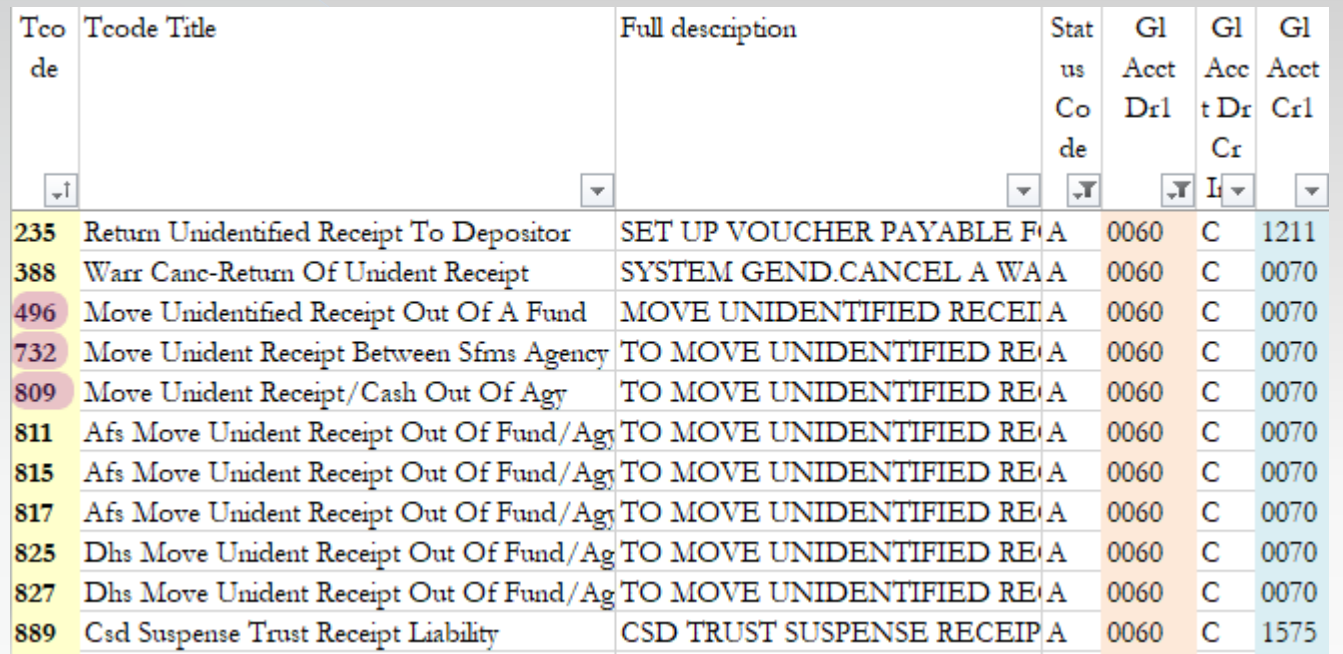

- There is no T-code for the exact entries we need.
- There are some balanced transfers to investigate.

# Example #4: Error Correction 222 to 235 Selection

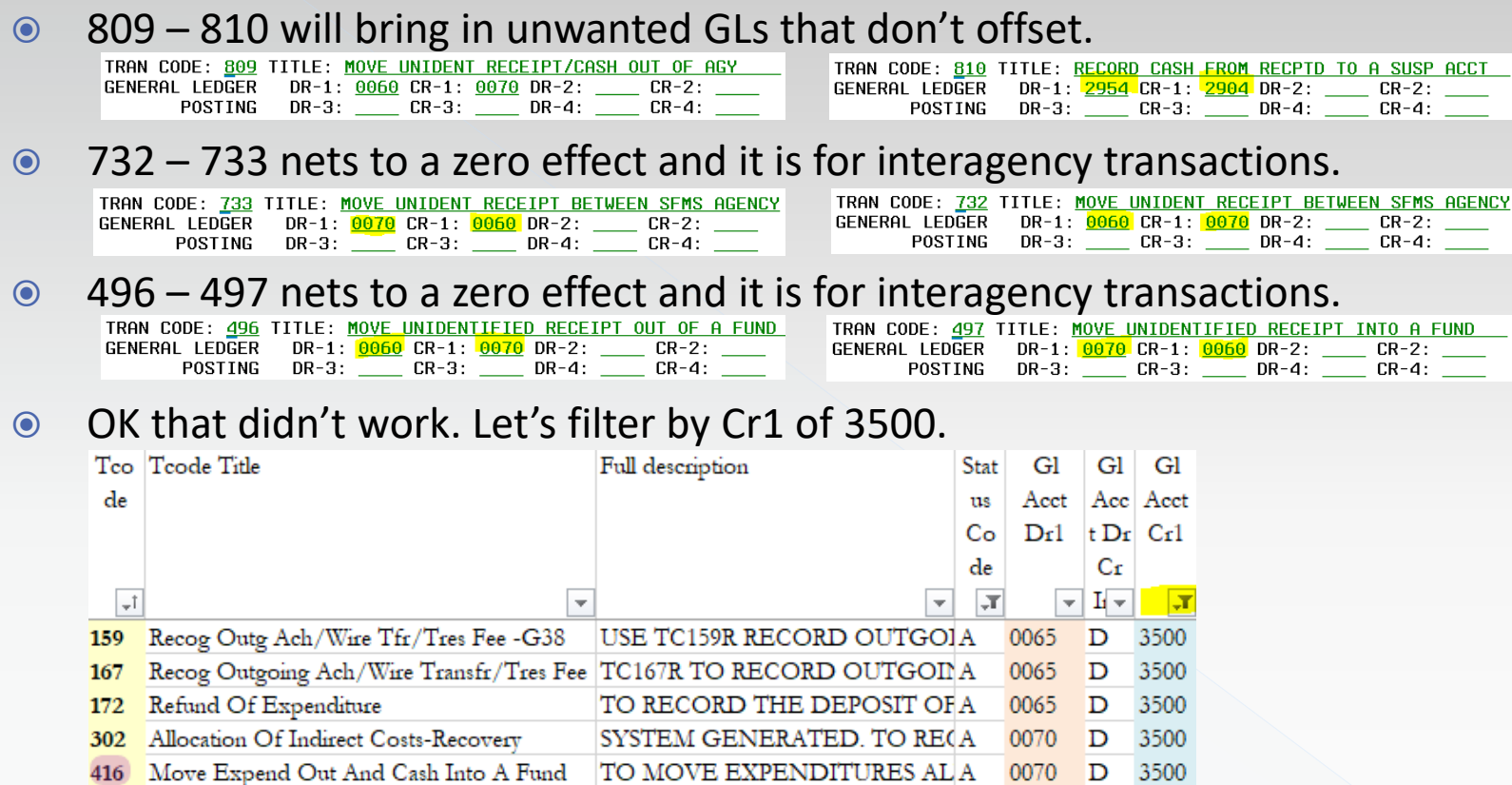

TO MOVE UNIDENTIFIED REA

TO RECORD AFS DIRECT DEP A

Move Expend Out/Cash Into A Fund - G38 MOVE EXPENDITURE ALREAIA

741 Quasi-External Reduction Of Exp - No A/R QUASI-EXTERNAL REDUCTIO A

Z01 Reclass Benefit Exp From Pers Reg To Var | TO RECLASS BENEFIT EXPEN\A

469

816

819

Refund Of Expenditure

**Issue Afs Direct Deposit** 

3500

3500

3500

3500

D 3500

0070

0070

0070

0065

0586

 $\mathbf{D}$ 

 $\mathbf{D}$ 

D

D

# Example #4: Error Correction 222 to 235 Selection cont.

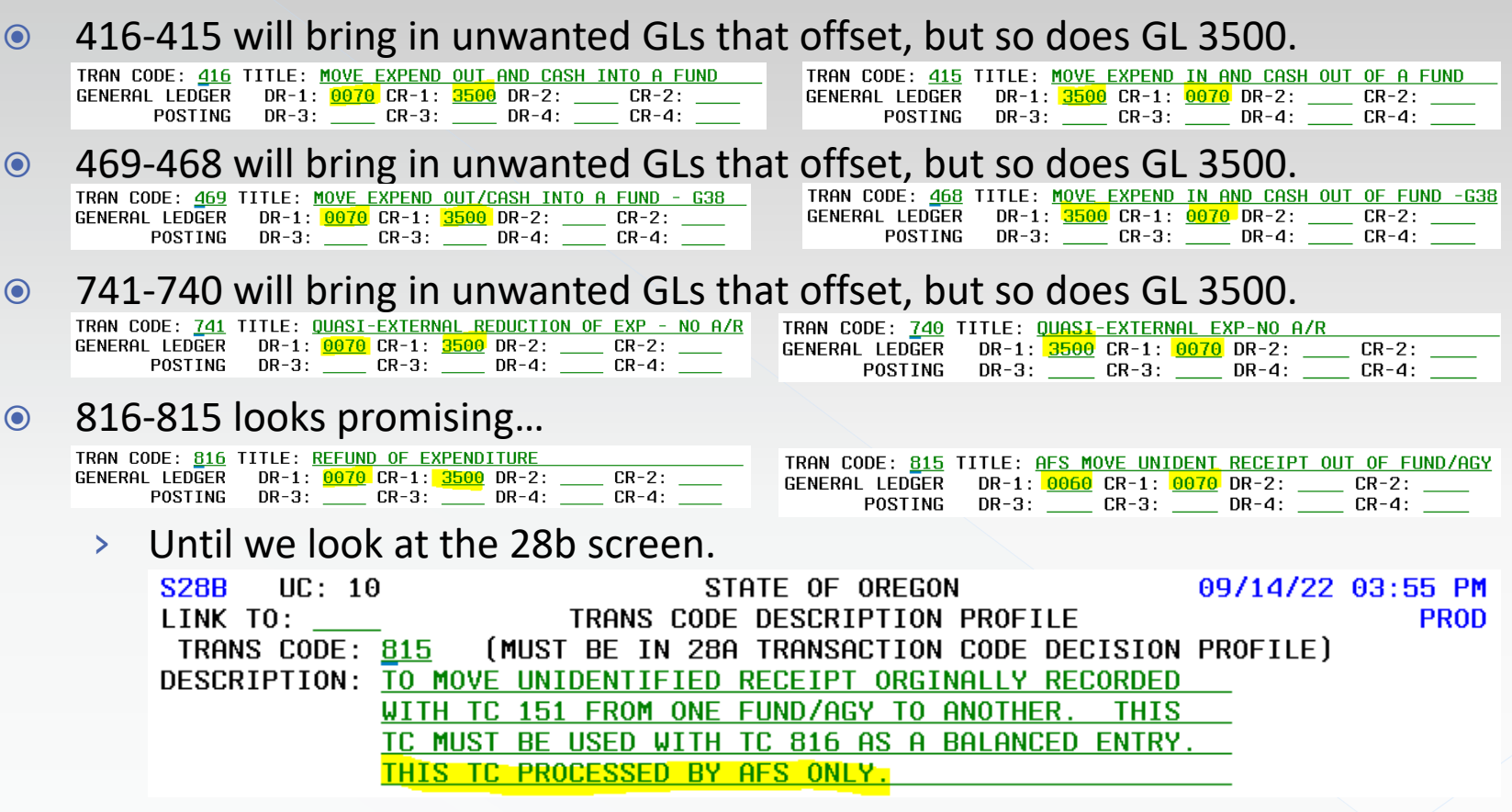

Now what?

# Example #4: Error Correction 222 to 235 Selection still cont.

Let's look for other GLs that are often offset by different T-codes.

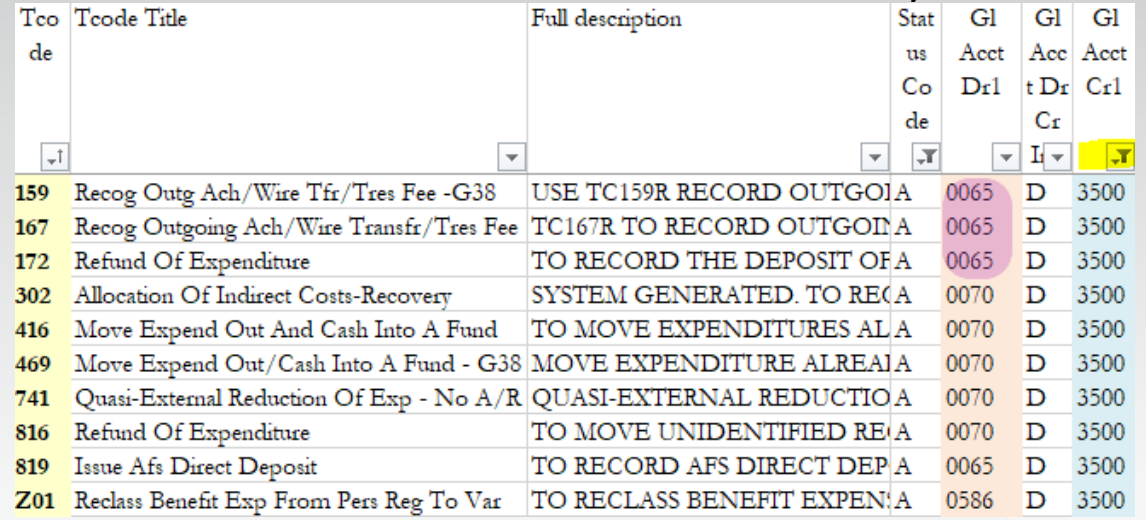

- GL 0065 is often used in deposit transactions, and the transactions above credit GL 3500 which is one of the entries we need for this correction.
- Is there a T-code that credits GL 0065 and debits GL 0060, the other entry we need?

# Example #4: Error Correction 222 to 235 Selection Finally

- No active T-code debits GL 0060 and credits GL 0065.
- What about a T-code that debits GL 0065 and credits GL 0060 that could be

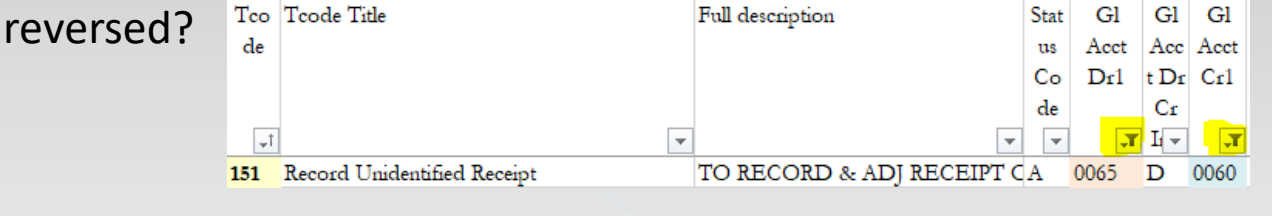

Just one. Let's look at the 28a.

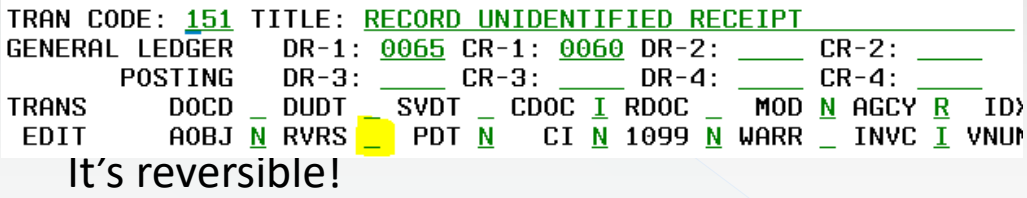

- Look back at those transactions that debited 0065 and credited 3500.
- $\odot$  159 requires a G38 code.
- 167 requires a reverse indicator which means the entries would be opposite.
- $\odot$  172 is a winner.
- NOTE: **The 172 and 151R transactions MUST be to the same D23 fund AND include the same deposit number to prevent the system from attempting to reconcile them with a Treasury entry.**

# Example #4: Error Correction 222 to 235 Test

Here is what it would look like.

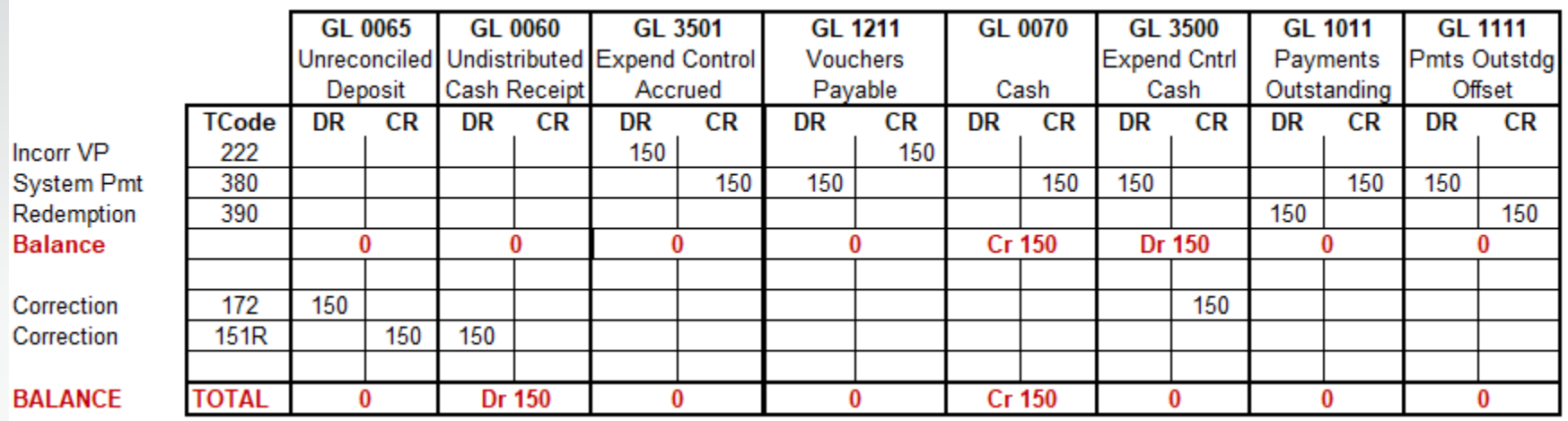

It bears repeating: **The 172 and 151R transactions MUST be to the same D23 fund AND include the same deposit number to prevent the system from attempting to reconcile them with a Treasury entry.**

# Accruals

226

# Accrual Tool for the Toolbox from SFMS

### Guidelines to Facilitate Year End Closing Transactions (aka The Yellow Pages)

#### **GUIDELINES TO FACILITATE YEAR END CLOSING TRANSACTIONS**

#### May 3, 2022

These guidelines are intended to assist agencies with closing for Fiscal Month 12 (FM12) and Fiscal Month 13 (FM13) of FY22 / AY23.

#### Fiscal Month 12 (FM12) - June effective dates, fiscal month closes July 15 Fiscal Month 13 (FM13) - June 31 effective date - Begins July 1 through August 12 FM13, also known as Period 13, is the last fiscal period in R\*STARS to record year end accounting adjustments.

FM13 should be used generally to post material items that cannot be posted to FM12.

530 Screen 21% Remind your staff when viewing batches from the 530 screen to select a batch with F2-Details and select a transaction from the 520 screen with F2-Select. Another option to view is to select a batch from the 530 screen with F11-Correct Batch, on the 510 screen select F7-Details, and select a transaction from the 520 screen with F2-Details. When F4-CHGE is selected from the 510 screen, it can either put an approved batch on hold or cause user class errors on system generated batches such as type "8" t-code 857/858 batches.

Note - when two fiscal years are open, a transaction effective date cannot be changed on a tracked document in an edit mode 2 batch. Delete and enter new transactions with the correct effective date.

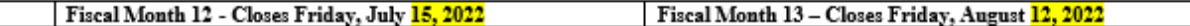

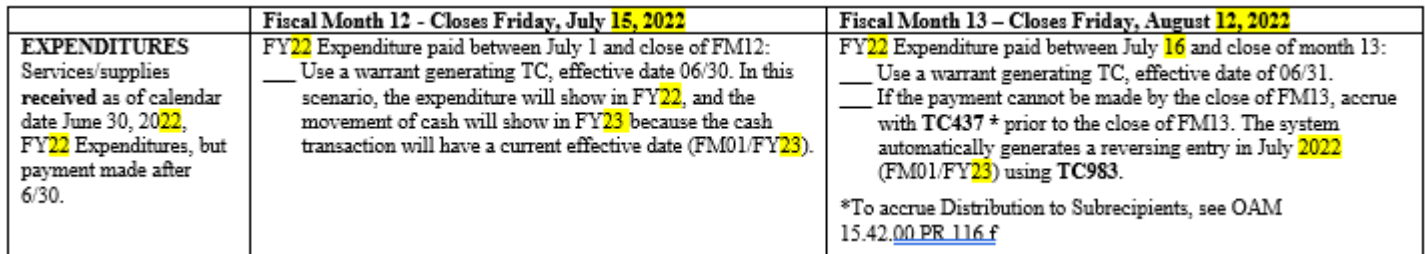

# Accrual Tools for the Toolbox from SARS

### **◎** From SARS

- › Year-End Close Training
- › Guide to Year-End Closing
	- <https://www.oregon.gov/das/Financial/Acctng/Pages/Yr-end-cls.aspx>

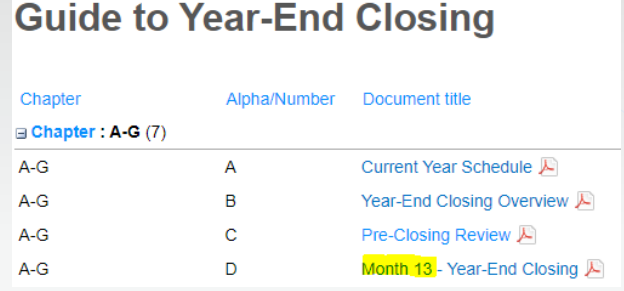

- D.6. Accounting Estimates for Year-end Accruals  $\bullet$
- D.10.b. Reference Guide for Month 13 Transaction Codes  $\bullet$

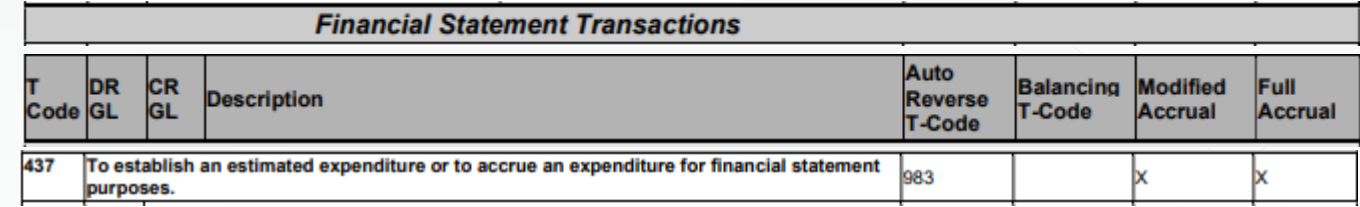

## Example #1: Accrue Expenses

- According to the last slide of our additional tools:
	- › SFMS YE Guidelines T-code 437

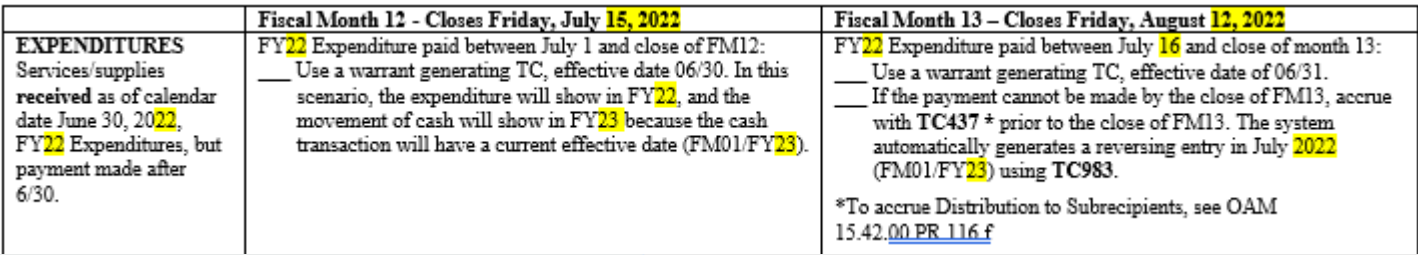

› SARS Guide to YE Closing T-code 437

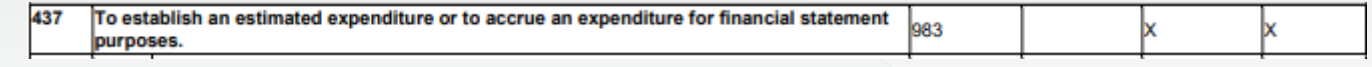

You still need to determine the GL to credit.

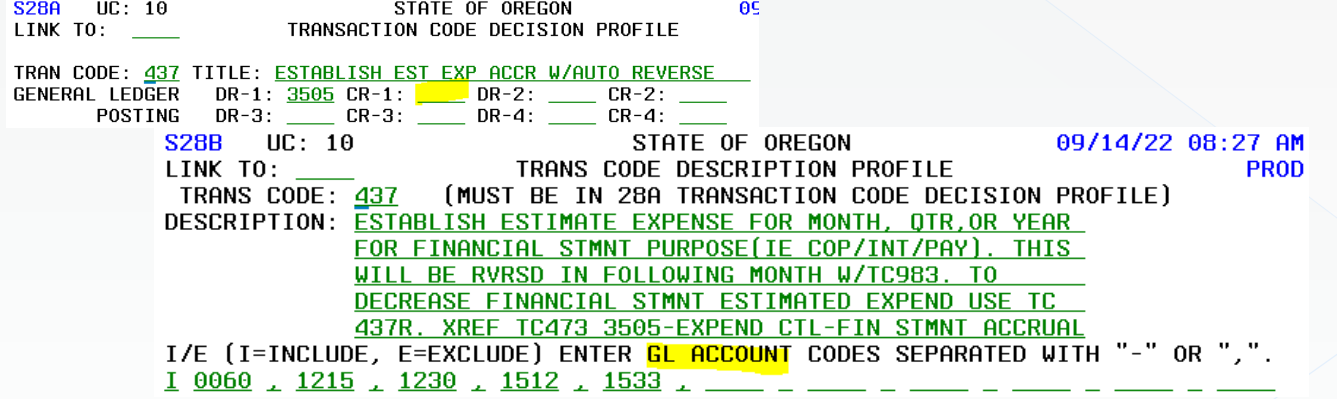

# Beauty of Auto Reverse

### How to identify T-codes that auto reverse.

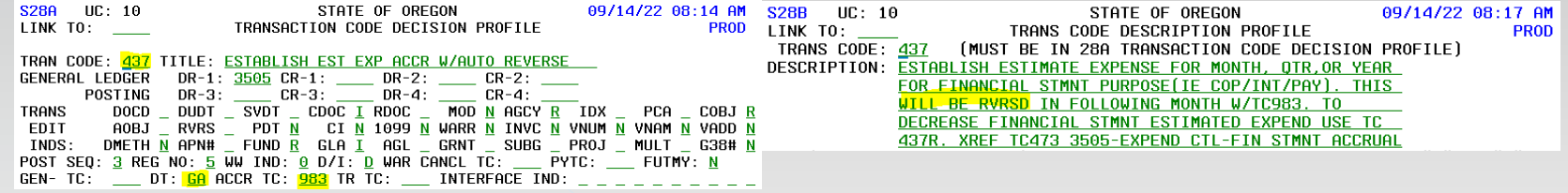

The system-generated reversing entry

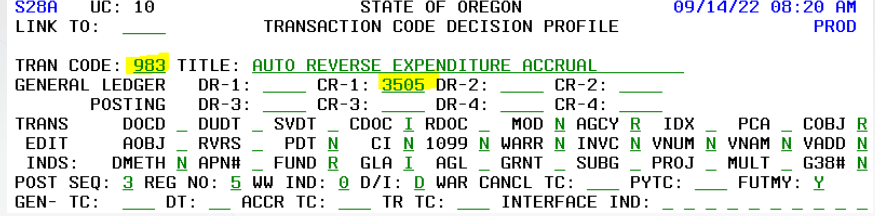

#### What it looks like

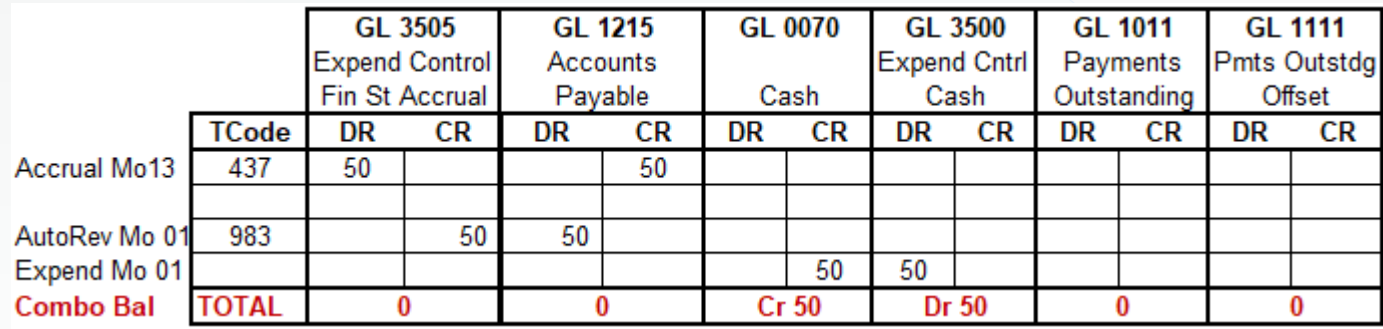

# Example #2: Accrue Revenue Not Billed Selection

The SFMS YE Guidelines

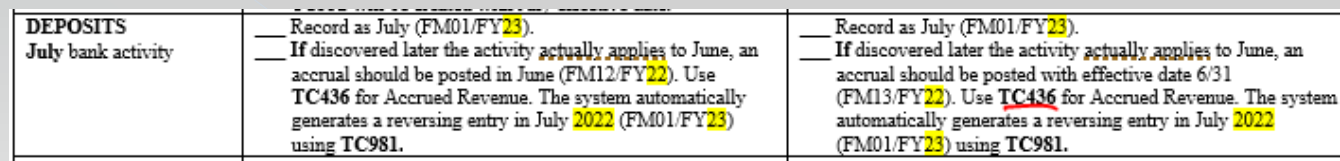

### **◎** The SARS Guide to YE Closing

436 To establish a receivable/investment that will not be billed and to accrue the revenue for financial statement purposes.

### The T-code Spreadsheet

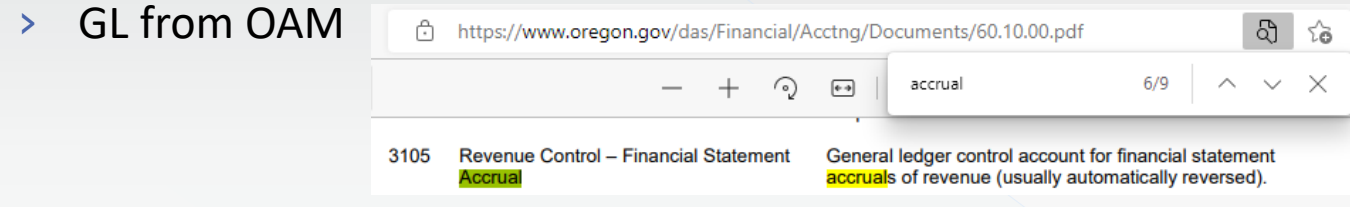

Tco Tcode Title Full **Stat** Gl Gl Gl › Filter spreadsheet by Cr1 GL  $de$ description Acct Acc Acct  $\mathbf{u}\mathbf{s}$  $Co$ Dr1 tDr Cr1  $d$ e  $C_{\mathbf{f}}$  $\overline{\mathcal{A}}$  $\overline{\phantom{0}}$  $\overline{\phantom{a}}$  $I_1 \overline{\mathbf{v}}$  $\mathbf{I}$ 436 Estimated Unbilled Rec/Inv W/Auto Revers ESTABLISHA 3105 Establish Est Revenue/Due From O/F-Agys TO ESTAB A D 3105 912 0586 946 Auto Reverse Lt Receivable GOVTL FIA 0503 D 3105 Auto Ryrs Rev Accrl-Due To Othr Gyt TO AUTOIA 1512 C 3105 962 969 Auto Reverse Revenue Accrual TO AUTOIA 1532 C 3105 973 Auto Rev Reclass Accrd Rev To Unearn Rev TO AUTOIA 1603 **C** 3105 979 Auto Reverse Revenue Refund Accrual TO AUTOIA 1215 C 3105

981

## Example #2: Accrued Revenue Not Billed 28a

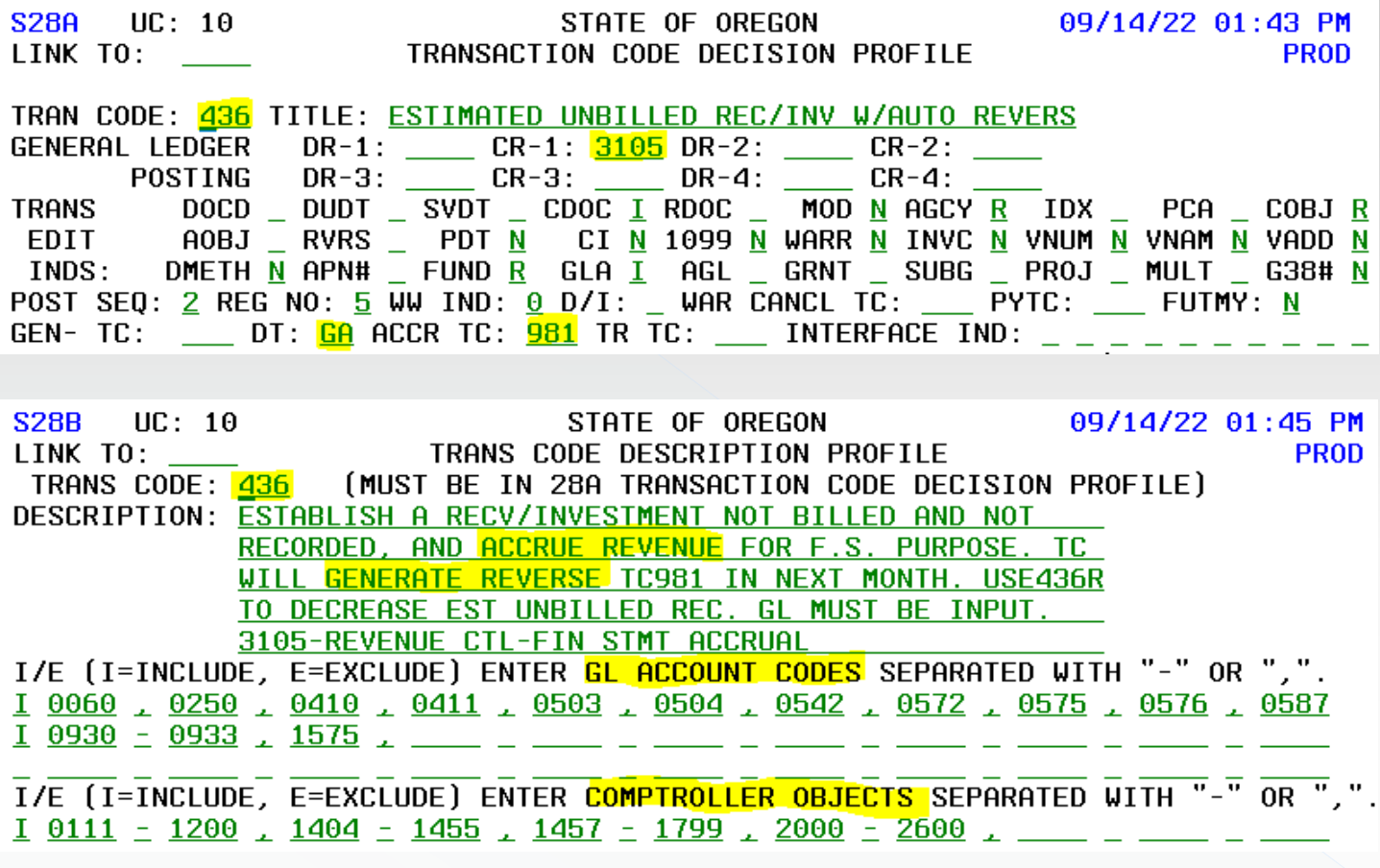

# Budgets

# T-codes for Budgeting

- **●** Four levels of budgetary accounting
	- › Legislative Appropriation highest level to satisfy needs of Legislature.
	- › Agency addresses individual agency tracking needs.
	- › Grant and Project independent of appropriation and agency budgets.
	- › Financial Plans low level of detail for day-to-day monitoring of activities.
- R\*STARS can also allocate any of the four budget types to specific time periods.

#### • 30 active T-codes available

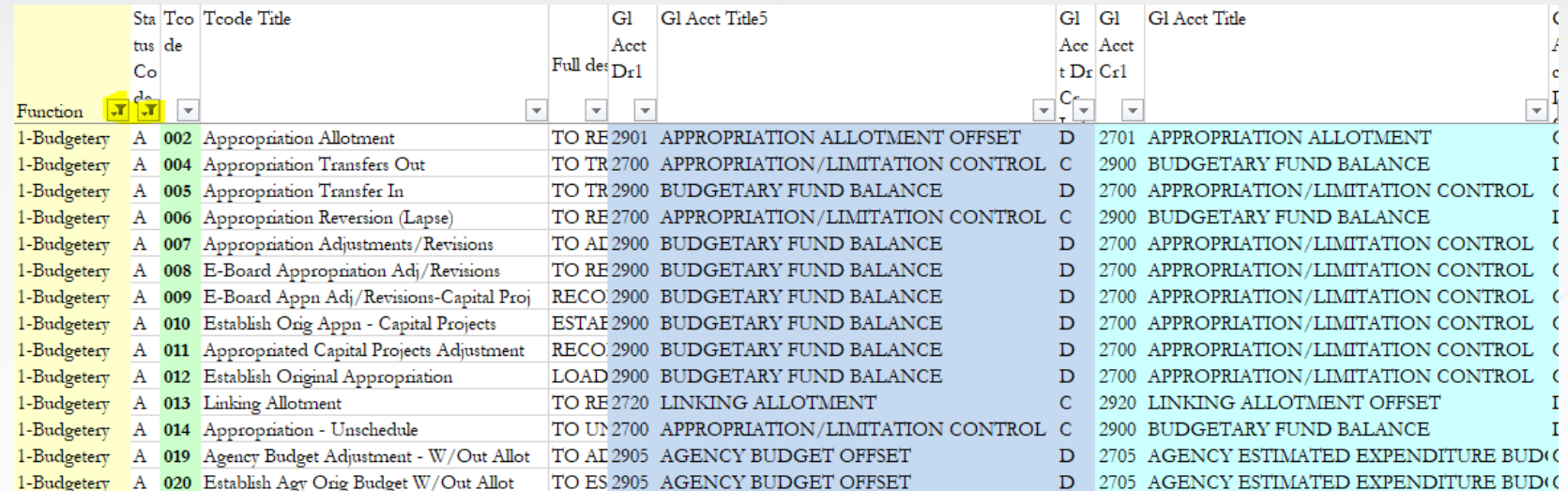

# T-codes for Budgeting by Type

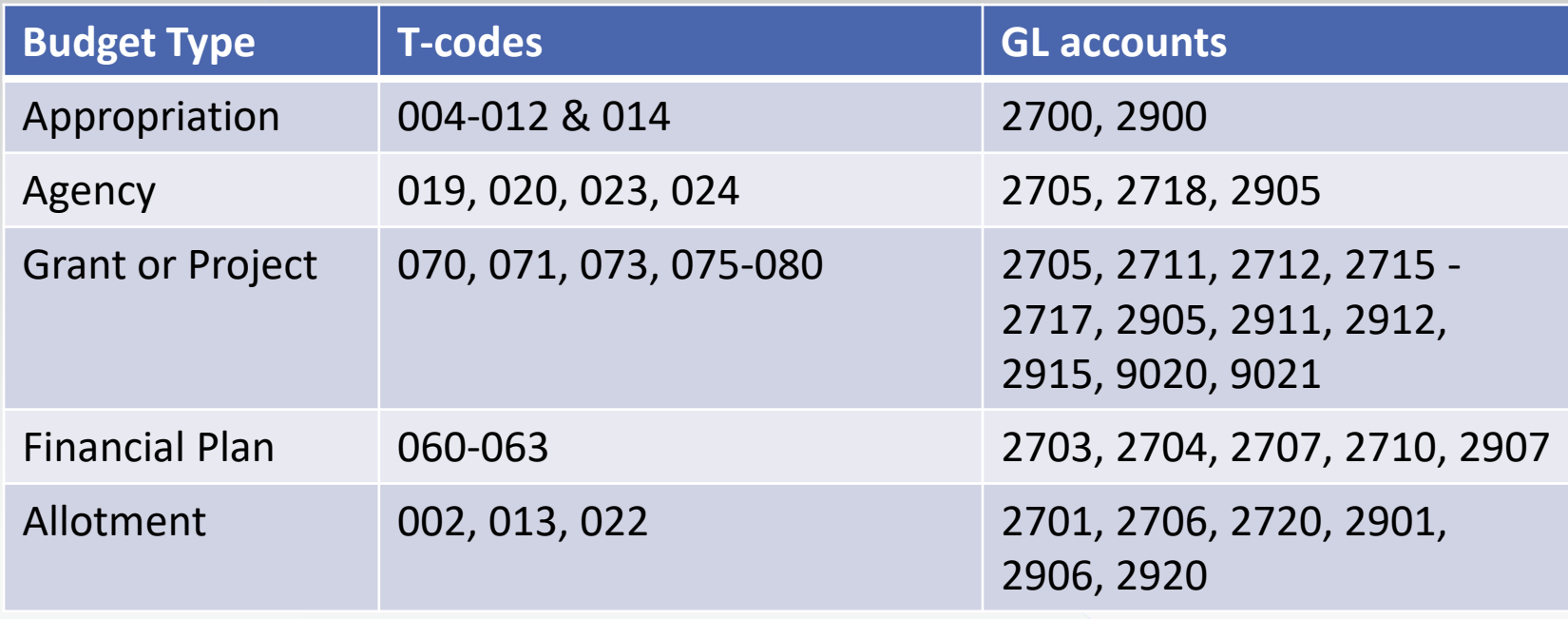

Reference: R\*STARS Training Manual, Chapter 3

# Example Establish an Agency Budget

 Look at the preceding chart, or filter T-code Spreadsheet by active T-codes for Function 1-Budgetery and review those with agency budget in the title.

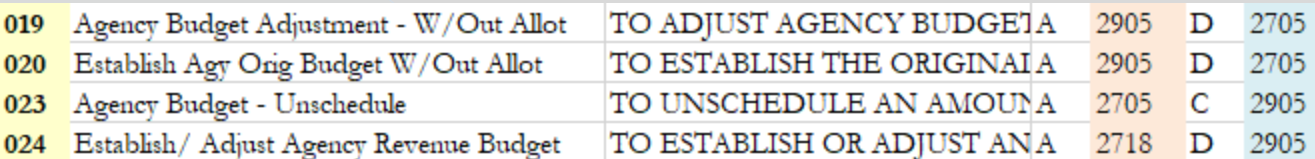

#### Do we want T-code 020 or 024?

#### Look at the GLs involved.

SD31 UC: 10<br>
LINK TO: \_\_\_\_\_ COMPTROLLER GENERAL LEDGER ACCOUNT PROFILE 09/14/22 02:25 PM **PROD** COMP GL ACCOUNT: 2905 TITLE: AGENCY BUDGET OFFSET SD31 UC: 10<br>LINK TO: \_\_\_\_\_ COMPTROLLER GENERAL LEDGER ACCOUNT PROFILE 09/14/22 02:25 PM **PROD** COMP GL ACCOUNT: 2705 TITLE: AGENCY ESTIMATED EXPENDITURE BUDGET STATE OF OREGON **SD31**  $UC: 10$ 09/14/22 02:26 PM LINK TO: COMPTROLLER GENERAL LEDGER ACCOUNT PROFILE **PROD** COMP GL ACCOUNT: 2718 TITLE: AGENCY REVENUE BUDGET

## References:

Here are some references and resources available to you for additional details.

▶ Data Entry Guide, Chapter 5 [https://www.oregon.gov/das/Financial/AcctgSys/Documents](https://www.oregon.gov/das/Financial/AcctgSys/Documents/Chapter_5_Desc_Profiles.html) [/Chapter\\_5\\_Desc\\_Profiles.html](https://www.oregon.gov/das/Financial/AcctgSys/Documents/Chapter_5_Desc_Profiles.html)

▶ Data Entry Guide, Chapter 6 [https://www.oregon.gov/das/Financial/AcctgSys/Documents](https://www.oregon.gov/das/Financial/AcctgSys/Documents/Chapter_6_Non_Descriptive_Profiles.html) [/Chapter\\_6\\_Non\\_Descriptive\\_Profiles.html](https://www.oregon.gov/das/Financial/AcctgSys/Documents/Chapter_6_Non_Descriptive_Profiles.html)

### Additional References and Resources

- **SFMS Desk Manual, Revenue reve.2** [https://www.oregon.gov/das/Financial/AcctgSys/Documents/](https://www.oregon.gov/das/Financial/AcctgSys/Documents/Reve2_AY_End_Doc_Supp.pdf) [Reve2\\_AY\\_End\\_Doc\\_Supp.pdf](https://www.oregon.gov/das/Financial/AcctgSys/Documents/Reve2_AY_End_Doc_Supp.pdf)
- **Degon Accounting Manual** [https://www.oregon.gov/das/Financial/Acctng/Pages/OAM.a](https://www.oregon.gov/das/Financial/Acctng/Pages/OAM.aspx) [spx](https://www.oregon.gov/das/Financial/Acctng/Pages/OAM.aspx)
- ▶ R\*STARS Training Manual Chapter 9, Accounts receivable [https://www.oregon.gov/das/Financial/AcctgSys/Documents](https://www.oregon.gov/das/Financial/AcctgSys/Documents/Chapter_09_rev.html) [/Chapter\\_09\\_rev.html](https://www.oregon.gov/das/Financial/AcctgSys/Documents/Chapter_09_rev.html)
- ▶ DAFQA010 Statewide T-Code Listing by General Ledger Account requestable report
- ▶ DAFQ28C0 Transaction Code Reference Listing (listing of 28A & 28B)